# HP OpenView Smart Plug-in for IBM WebSphere Application Server

For HP-UX and Solaris OpenView Operations Management Servers

Software Version: 4.20

Configuration Guide

Document Release Date: November 2006 Software Release Date: November 2006

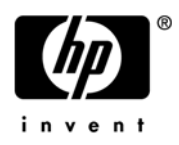

## Legal Notices

#### **Warranty**

The only warranties for HP products and services are set forth in the express warranty statements accompanying such products and services. Nothing herein should be construed as constituting an additional warranty. HP shall not be liable for technical or editorial errors or omissions contained herein.

The information contained herein is subject to change without notice.

#### Restricted Rights Legend

Confidential computer software. Valid license from HP required for possession, use or copying. Consistent with FAR 12.211 and 12.212, Commercial Computer Software, Computer Software Documentation, and Technical Data for Commercial Items are licensed to the U.S. Government under vendor's standard commercial license.

#### Copyright Notices

© Copyright 2002-2006 Hewlett-Packard Development Company, L.P.

#### Trademark Notices

UNIX® is a registered trademark of The Open Group.

Microsoft®, Windows NT®, and Windows® are US registered trademarks of Microsoft Corporation.

Java™ is a US trademark of Sun Microsystems, Inc.

# Documentation Updates

This manual's title page contains the following identifying information:

- Software version number, which indicates the software version
- Document release date, which changes each time the document is updated
- Software release date, which indicates the release date of this version of the software

To check for recent updates, or to verify that you are using the most recent edition of a document, go to:

#### **[http://ovweb.external.hp.com/lpe/doc\\_serv/](http://ovweb.external.hp.com/lpe/doc_serv)**

You will also receive updated or new editions if you subscribe to the appropriate product support service. Contact your HP sales representative for details.

# Support

You can visit the HP OpenView Support web site at:

#### **[www.hp.com/managementsoftware/support](http://www.hp.com/managementsoftware/support)**

HP OpenView online support provides an efficient way to access interactive technical support tools. As a valued support customer, you can benefit by using the support site to:

- Search for knowledge documents of interest
- Submit and track support cases and enhancement requests
- Download software patches
- Manage support contracts
- Look up HP support contacts
- Review information about available services
- Enter into discussions with other software customers
- Research and register for software training

Most of the support areas require that you register as an HP Passport user and sign in. Many also require a support contract.

To find more information about access levels, go to:

#### **[www.hp.com/managementsoftware/access\\_level](http://www.hp.com/managementsoftware/access_level)**

To register for an HP Passport ID, go to:

#### **[www.managementsoftware.hp.com/passport-registration.html](http://www.managementsoftware.hp.com/passport-registration.html)**

# **Contents**

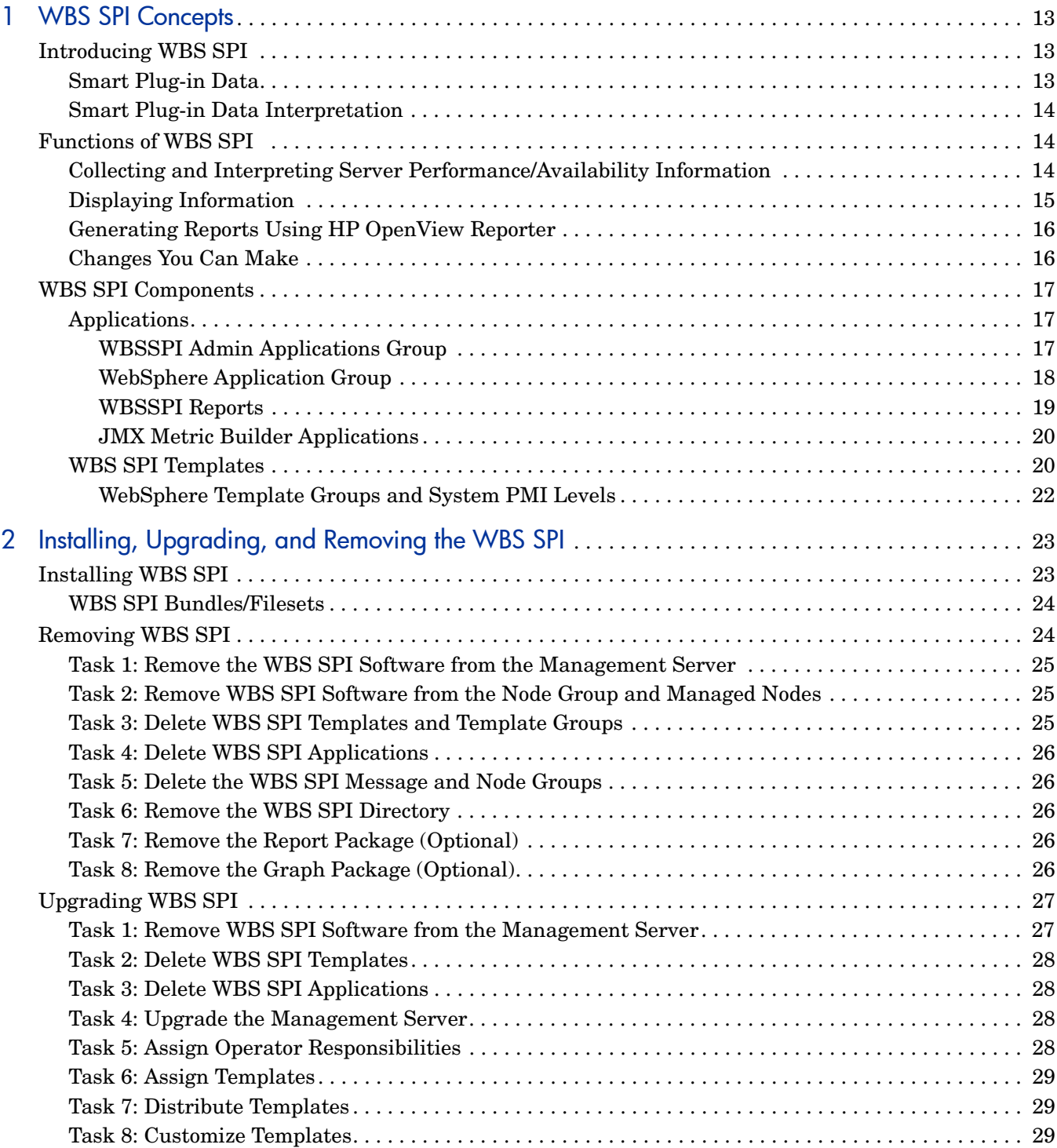

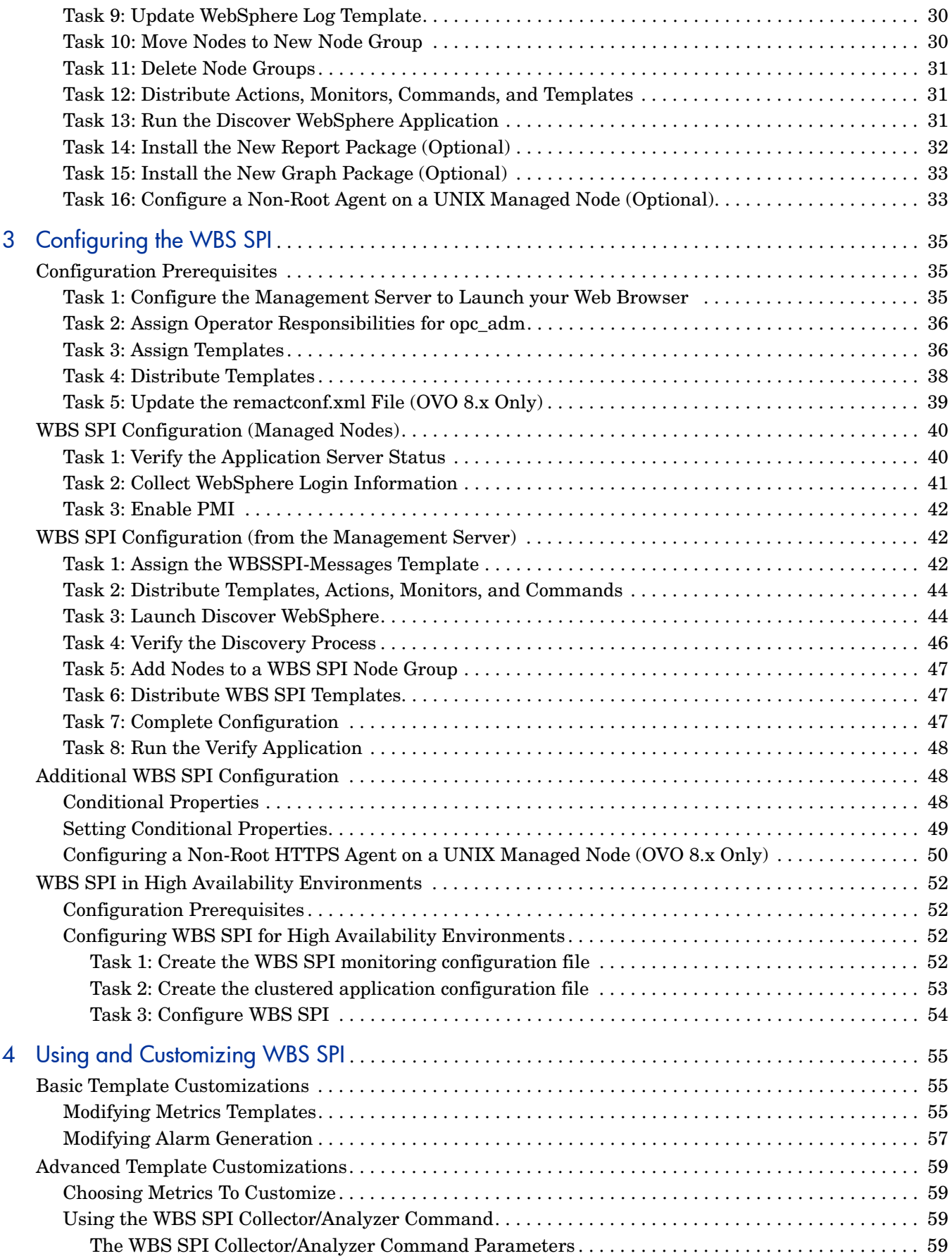

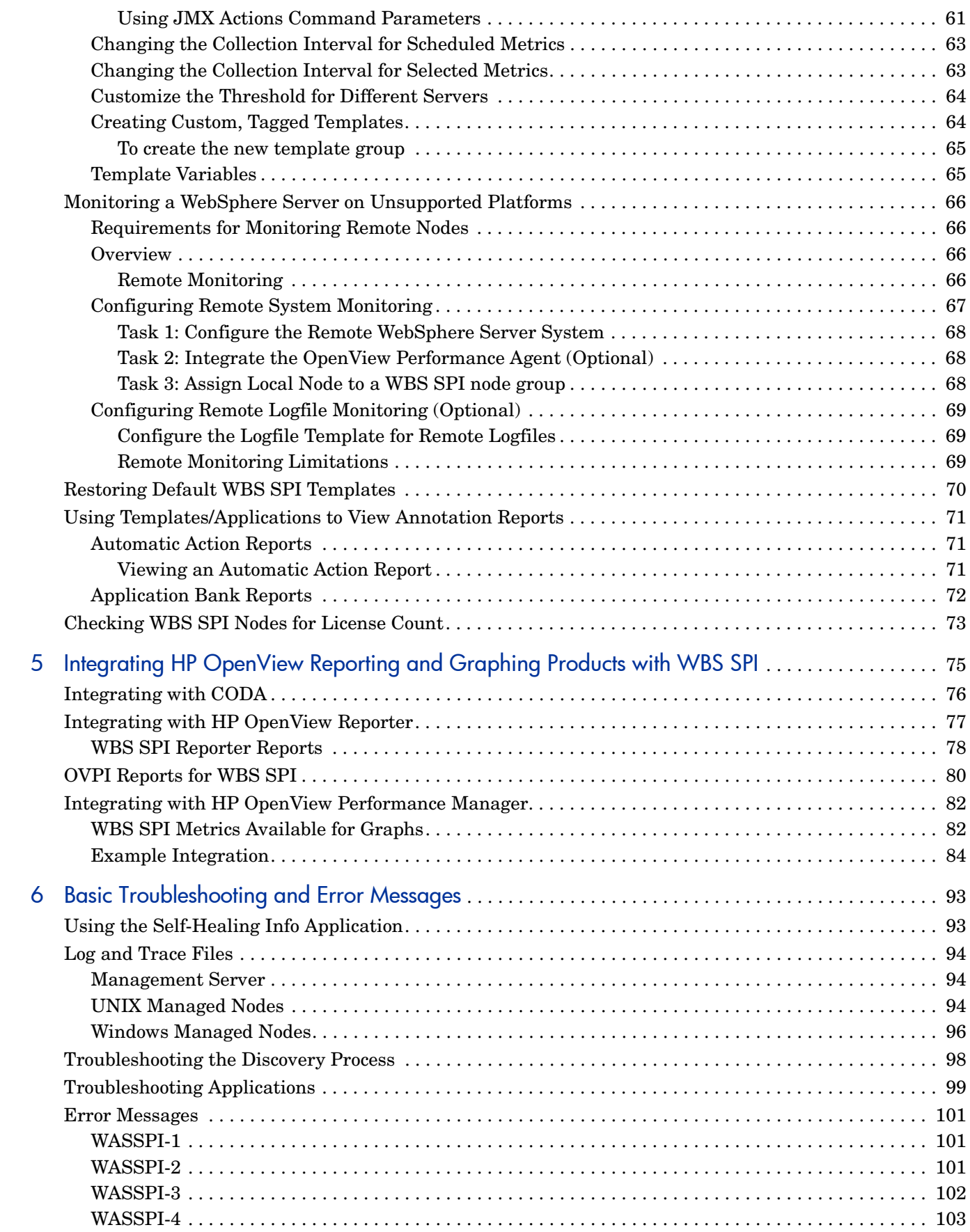

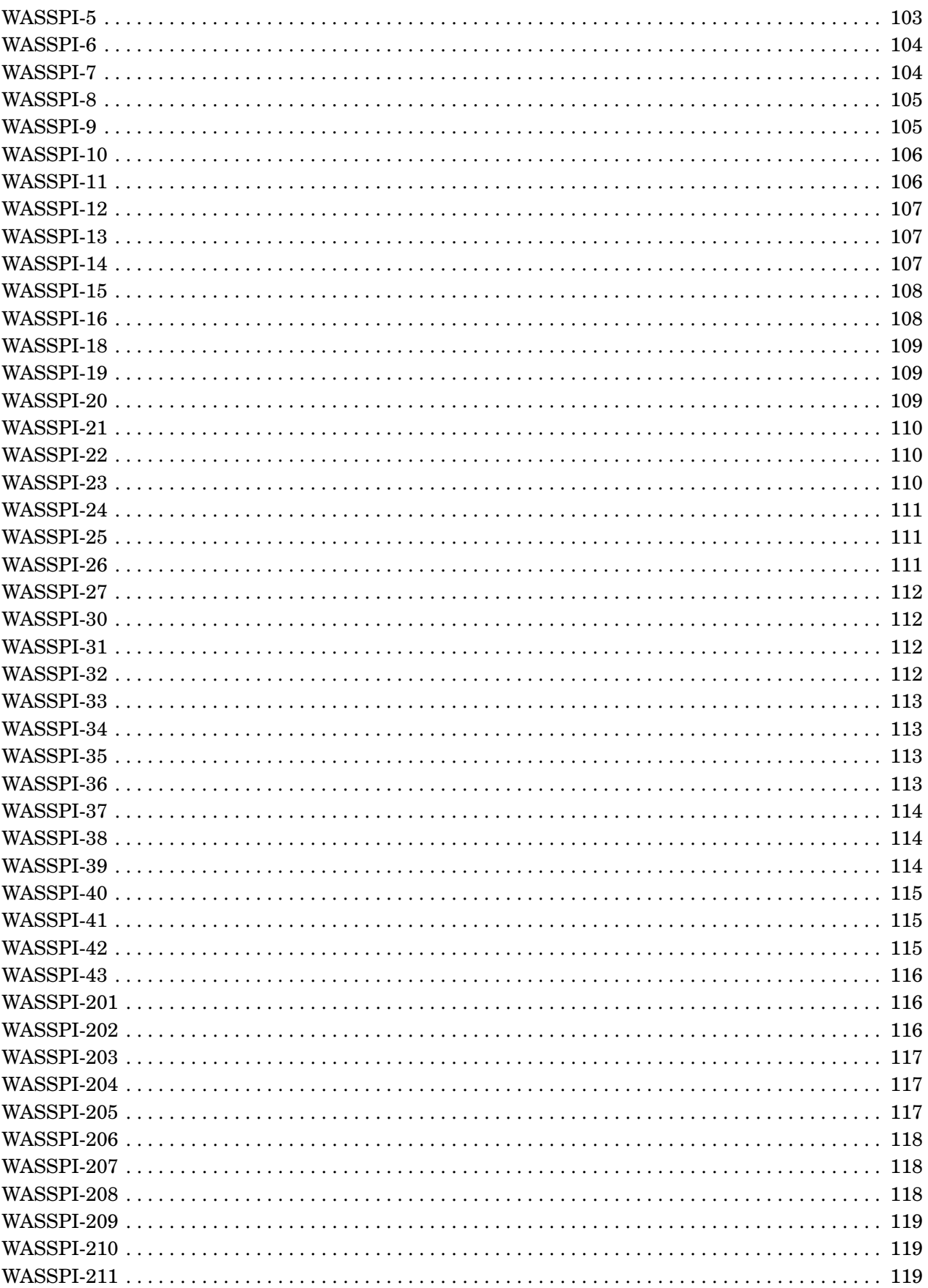

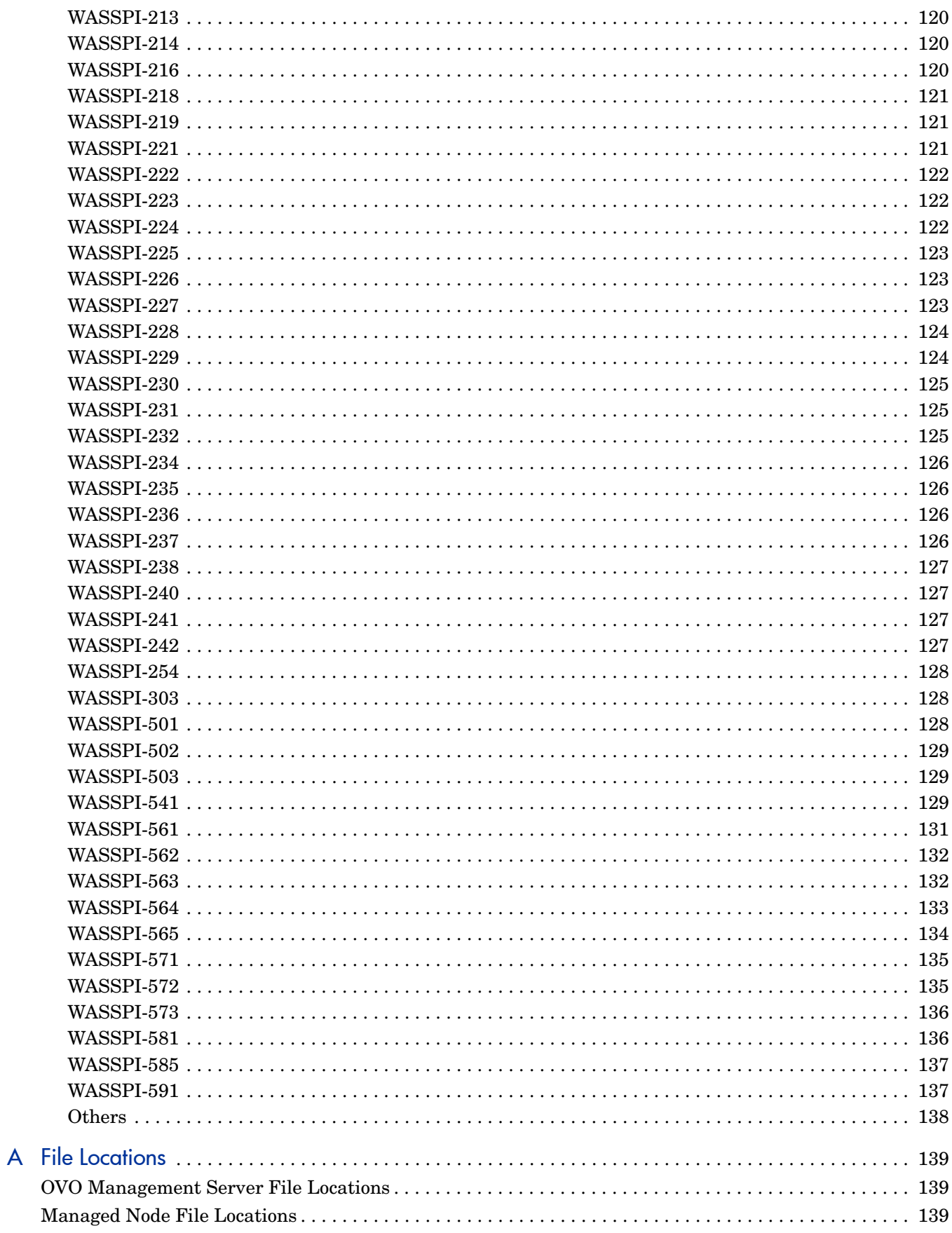

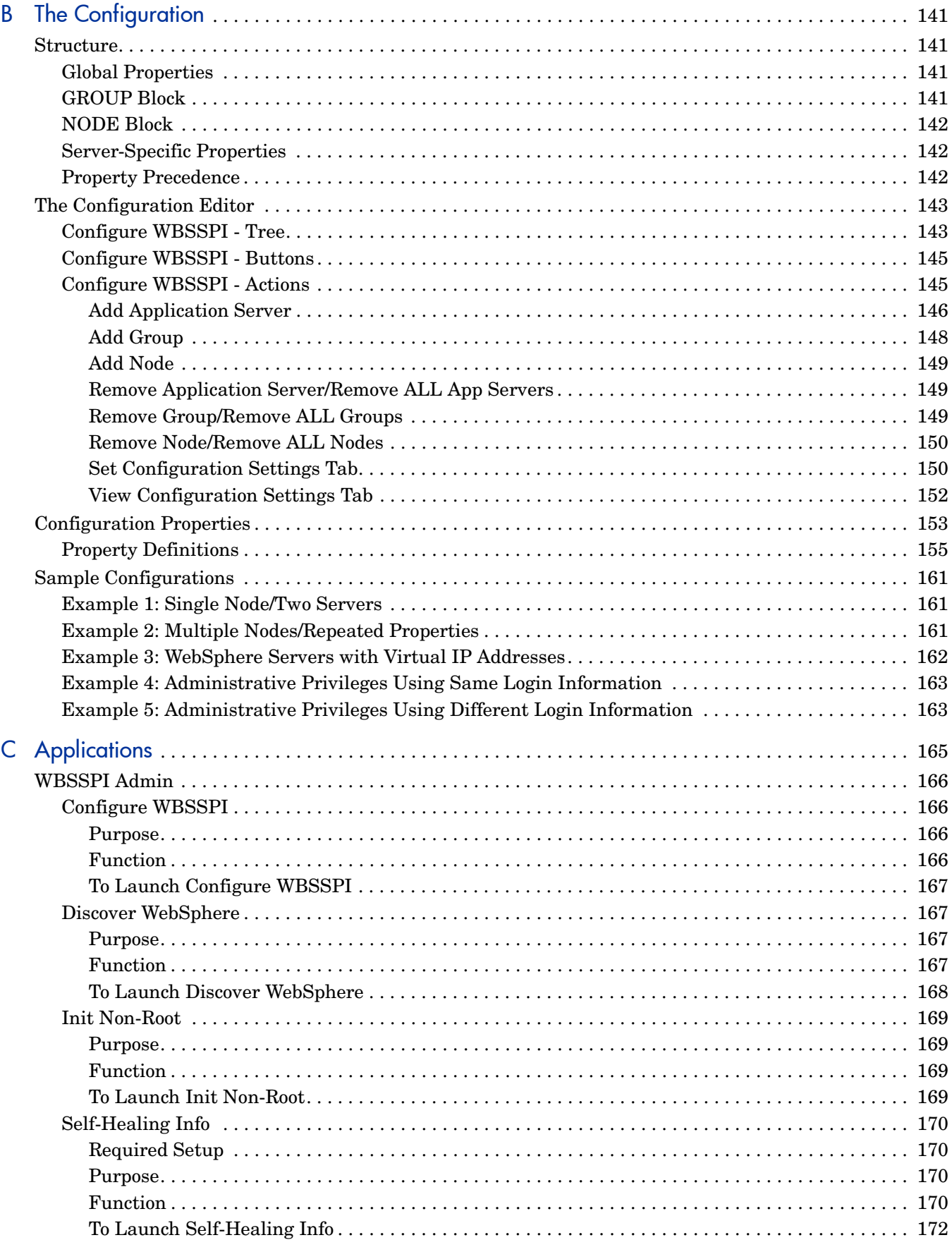

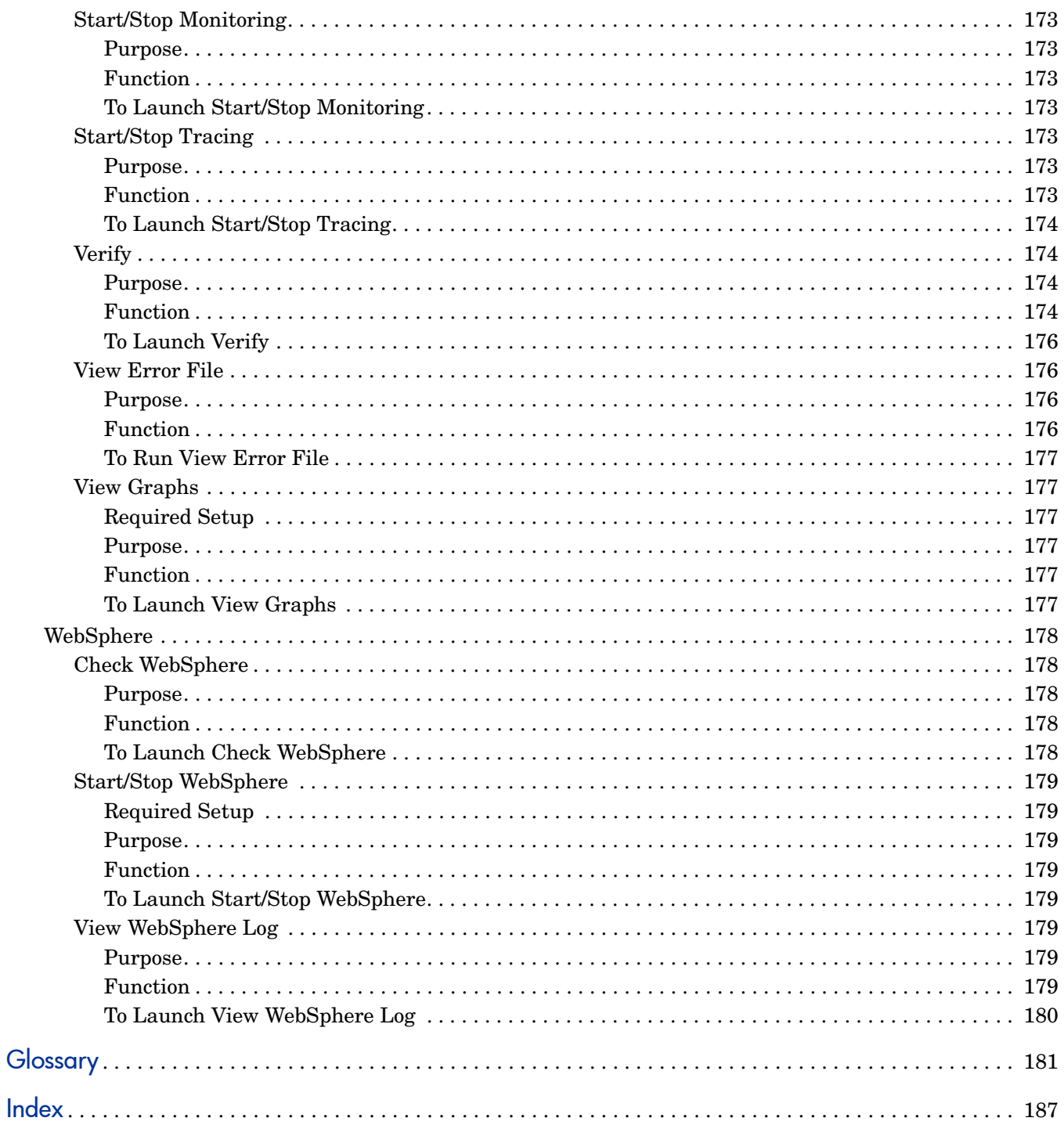

# <span id="page-12-0"></span>1 WBS SPI Concepts

The Smart Plug-in for WebSphere Application Server (WBS SPI) allows you to manage WebSphere Application Servers from an HP OpenView Operations (OVO) console. WBS SPI adds monitoring capabilities otherwise unavailable to OVO. For more information on OVO refer to *HP OpenView Operations for UNIX Concepts Guide*.

This chapter offers a basic introduction to WBS SPI concepts. The following topics are covered:

- • [Introducing WBS SPI](#page-12-1)
- • [Functions of WBS SPI](#page-13-1)
- • [WBS SPI Components](#page-16-0)

# <span id="page-12-1"></span>Introducing WBS SPI

In conjunction with OVO, WBS SPI offers centralized tools that help you monitor and manage systems using WebSphere Server. From the OVO console, you can apply the HP OpenView performance and problem managing processes to monitor systems using WebSphere Server. WBS SPI metrics are automatically sent to the OVO agent. These metrics can generate alarms or be consolidated into reports and graphs to help you analyze trends in server usage, availability, and performance. You can also integrate WBS SPI with HP OpenView Reporter and HP OpenView Performance Manager (both products must be purchased separately) to obtain additional reporting and graphing flexibility and capabilities. For details on integrating WBS SPI with other HP OpenView products see [Integrating HP OpenView](#page-74-1)  [Reporting and Graphing Products with WBS SPI on page 75.](#page-74-1)

#### <span id="page-12-2"></span>Smart Plug-in Data

WBS SPI has several server-related metrics that gather data about the following areas:

- server availability
- server performance
- memory usage
- transaction rates
- servlet executing times, time-outs, request rates
- JDBC connection status
- Web application processing

#### <span id="page-13-0"></span>Smart Plug-in Data Interpretation

WebSphere server administrators can choose those metrics most crucial to the successful operation of WebSphere servers by modifying WBS SPI templates. These templates contain settings that allow incoming data to be measured against predefined rules that generate useful information in the form of messages. These messages with severity-level color-coding can be reviewed for problem analysis and resolution. Corrective actions are often available in Instruction Text as are automatically generated metric reports, available in the Annotations area of a message.

# <span id="page-13-1"></span>Functions of WBS SPI

WBS SPI messaging, reporting, and action-executing capabilities are based on the OVO concept of templates. The settings within these templates define various conditions within the WebSphere server. Once in use, WBS SPI templates allow information to be sent back to the OpenView Operations management server to help you proactively address potential or existing problems and avoid serious disruptions to Web transaction processing.

## <span id="page-13-2"></span>Collecting and Interpreting Server Performance/Availability Information

The WBS SPI, once configured and deployed to managed nodes, gathers data that is interpreted and acted upon, according to settings within the deployed templates. Those templates, described in a later section, define conditions that can occur within the WebSphere server, such as queue throughput rates, cache use percentages, timeout rates, average transaction times, etc. Default thresholds, set within the templates, monitor these conditions and trigger messages to the console when a threshold has been exceeded.

# <span id="page-14-0"></span>Displaying Information

**Messages in the Message Browser**: Comparing the values gathered for WebSphere server performance/availability against the schedule template settings relating to those specific areas, OVO agent software forwards the appropriate messages to the OVO console. These messages are displayed with color-coded severity levels in the OVO Message Browser.

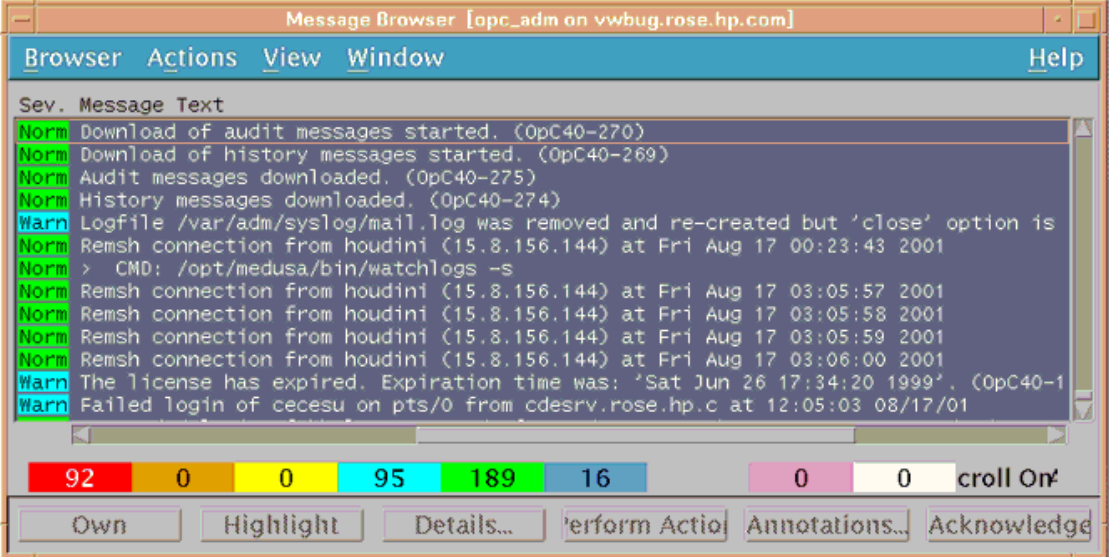

**Instruction Text**: Messages generated by WBS SPI programs contain instruction text to help diagnose and remedy problems. With each Message Details window, you can press the **Instructions** button to view the text.

You can usually find instruction text in the message details; this same text is also available in the *HP OpenView Smart Plug-in for WebSphere Application Server Reference Guide* metric definition.

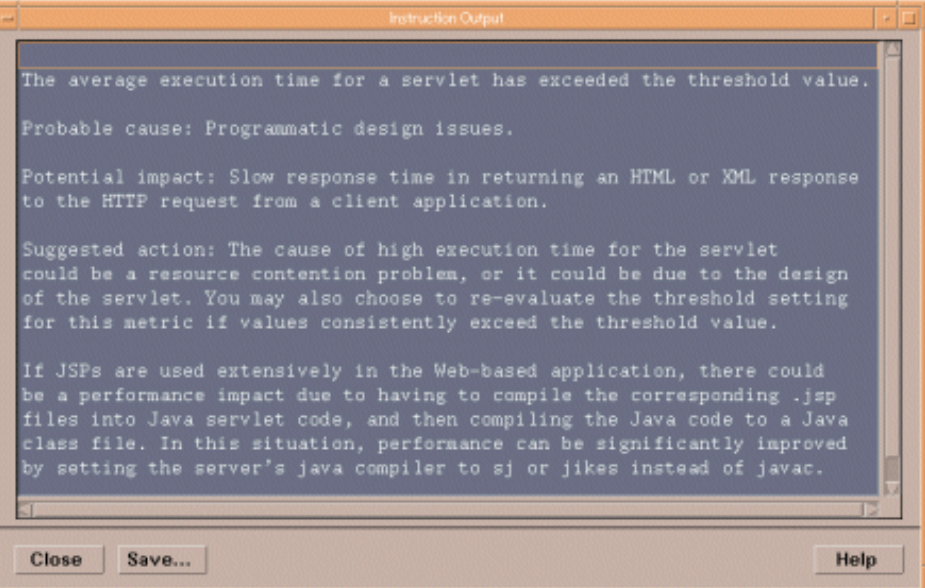

**ASCII-Text Reports**: In addition to the instruction text mentioned above, metrics with alarms also have automatic action reports that are generated when a defined threshold is exceeded. These reports show conditions of a specific WebSphere server instance. When a report is available, like the instruction text, you can find it within the Message Details, specifically in the Annotations area.

## <span id="page-15-0"></span>Generating Reports Using HP OpenView Reporter

The WBS SPI also integrates with HP OpenView Reporter to provide you with over 20 management-ready, Web-based reports. WBS SPI includes the templates for generating these reports within its Report package, which you can install on the Reporter Windows system. After you have installed the product and completed some configuration steps, you can expect to see new reports of summarized, consolidated data generated nightly that can help you assess how the WebSphere server is performing over time.

The WBS SPI reports can use WBS SPI data to vividly illustrate servlet request rates, transaction throughput rates, and average transaction execution time, to name just a few generated reports.

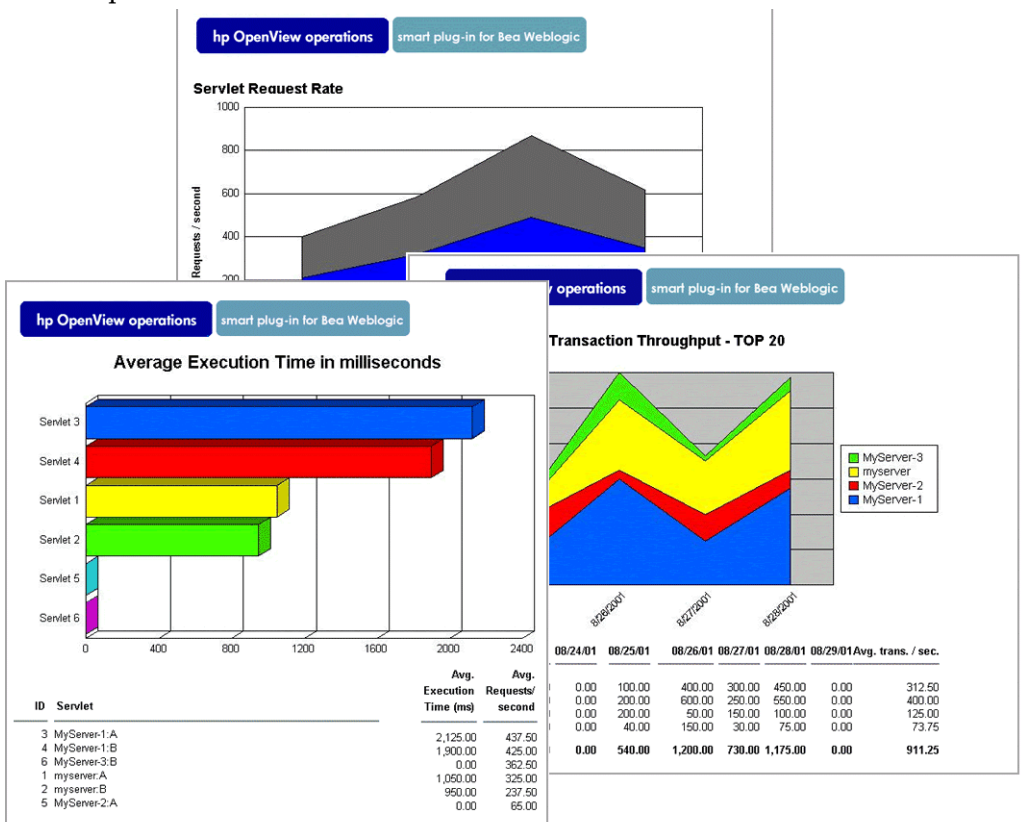

## <span id="page-15-1"></span>Changes You Can Make

You can use WBS SPI templates with no customization, or you can change them as you find necessary. Possible minor modifications and major customizations are listed here:

- Modification of Default Templates Within a template you can change the default settings for (1) collection interval, (2) threshold, (3) message text, (4) duration (5) severity level of the condition, (6) actions assigned to the condition (operator-initiated or automatic).
- Creation of Custom Template Groups Create custom template groups, using default templates as a starting point. To do this, see [Chapter 4, Using and Customizing WBS SPI.](#page-54-3)
- Custom Metrics The ability to define your own metrics or user-definable metrics (UDMs) is a powerful feature that you can use to expand the monitoring capabilities of WBS SPI. Instructions are available in the *HP OpenView Smart Plug-in User Defined Metrics User Guide*.

# <span id="page-16-0"></span>WBS SPI Components

The WBS SPI components include applications and templates that allow you to configure and receive data in the form of messages and short reports. These messages (available in the Message Browser) and short reports (through applications or message details) provide you with information about conditions present in the servers running on specific managed nodes.

WBS SPI configuration applications let you configure the management server's connection to named server instances on specific managed nodes. After you have configured the connection, you can assign templates to the nodes. With OVO agent software running on the manage nodes, you can use WBS SPI reporting applications to generate reports.

[Chapter 2, Installing, Upgrading, and Removing the WBS SPI](#page-22-2) details how to install the components and use them to configure server instances on the managed nodes and then deploy the template groups. The sections that follow here give you brief descriptions of all components.

#### <span id="page-16-1"></span>**Applications**

The WBS SPI applications include configuration, troubleshooting, and report-generating utilities. In the OVO Application Bank window the WBS SPI applications are accessed by double-clicking WBSSPI and are divided into three categories (all three categories are available in both UNIX and Windows for a total of six application groups): WBSSPI Admin, WebSphere, and WBSSPI Reports. Additional applications are available in the JMX Metric Builder application group if you install the WASSPI-UDM-BUILDER software bundle.

#### <span id="page-16-2"></span>WBSSPI Admin Applications Group

This group contains configuration and troubleshooting applications requiring "root" permission, so it is recommended the Admin group be assigned to the OVO administrator. The applications in this group allow you to configure the connection to the server you are monitoring and to turn collections and tracing on and off. The group contains subgroups and applications that are nearly duplicate for UNIX and Windows nodes.

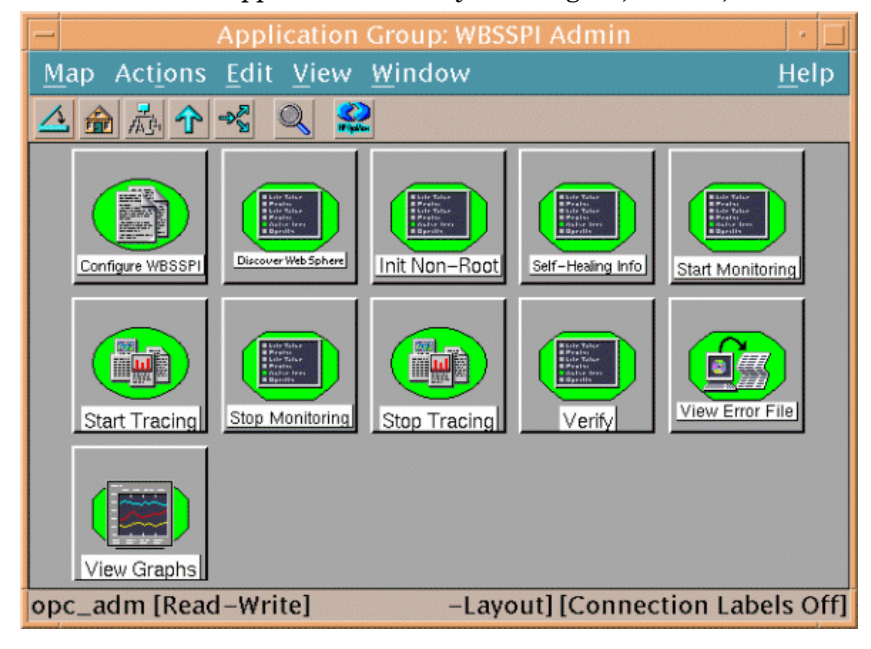

WBSSPI Admin applications allow you configure, control, and troubleshoot the WBS SPI.

The WBSSPI Admin group contains the following applications (additional information is located in [Appendix C, Applications\)](#page-164-1):

- Config WBSSPI Launches the configuration editor and maintains the WBS SPI configuration.
- Discover WebSphere- Sets basic configuration properties needed for discovery.
- Init Non-Root Simplifies the configuration of a non-root HTTPS agent on a UNIX managed node (OVO 8.x only). Refer to [Configuring a Non-Root HTTPS Agent on a UNIX](#page-49-1)  [Managed Node \(OVO 8.x Only\) on page 50](#page-49-1) for all the steps necessary to configure a non-root HTTPS agent on a UNIX managed node.
- Self-Healing Info Collects data to be sent to your HP support representative.
- Start/Stop Monitoring Starts/Stops the collection of metrics for the entire WBS SPI or for a selected server on the managed node.
- Start/Stop Tracing Starts/Stops tracing of the collections of metrics into a file. Run this application only when instructed by your HP support representative.
- Verify Verifies that the WBS SPI is properly installed on the server or managed node.
- View Error File View the contents of the WBS SPI error log file.
- View Graphs View WBS SPI metric data in OpenView Performance Manager i a web browser (additional setup is required: see [Task 1: Configure the Management Server to](#page-34-3)  [Launch your Web Browser on page 35](#page-34-3) for more information).

#### <span id="page-17-0"></span>WebSphere Application Group

These applications offer a quick way of checking the status or logfiles of a WebSphere server and starting or stopping a server.

WebSphere applications provide you with convenient access to WebSphere server functions.

You can open the WebSphere applications by double-clicking **WBSSPI**  $\rightarrow$  WebSphere in the Application Bank window.

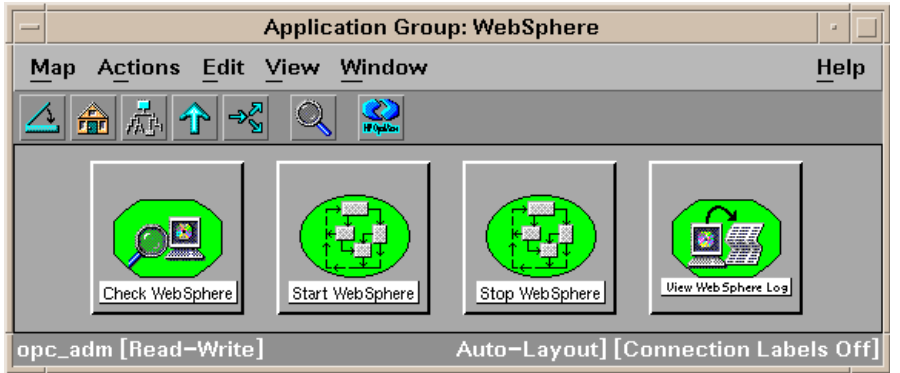

The WebSphere group contains the following applications:

- Check WebSphere Does an interactive status check of selected WebSphere application servers.
- Start WebSphere Allows an OpenView Operations user to start one or all WebSphere application servers on a managed node (requires setup).
- Stop WebSphere Allows an OpenView Operations user to stop one or WebSphere application servers on a managed node (requires setup).
- View WebSphere Log Allows a user to view the entire specified WebSphere log file.

#### <span id="page-18-0"></span>WBSSPI Reports

Generated manually by dragging the managed node onto the window/report you have accessed by selecting

Application Bank → WBSSPI → WBSSPI Reports → *<selected\_report>*.

Definitions for the individual metrics contained in each report are available in the *HP OpenView Smart Plug-in for WebSphere Application Server Reference Guide*.

These reports reflect the current condition of all configured server instances on the managed node at the time you generate it. WBS SPI reports require that the targeted managed node have a PMI level setting at or above the rating for the metric you are selecting.

WBSSPI Reports show collected data on all server instances on the targeted node.

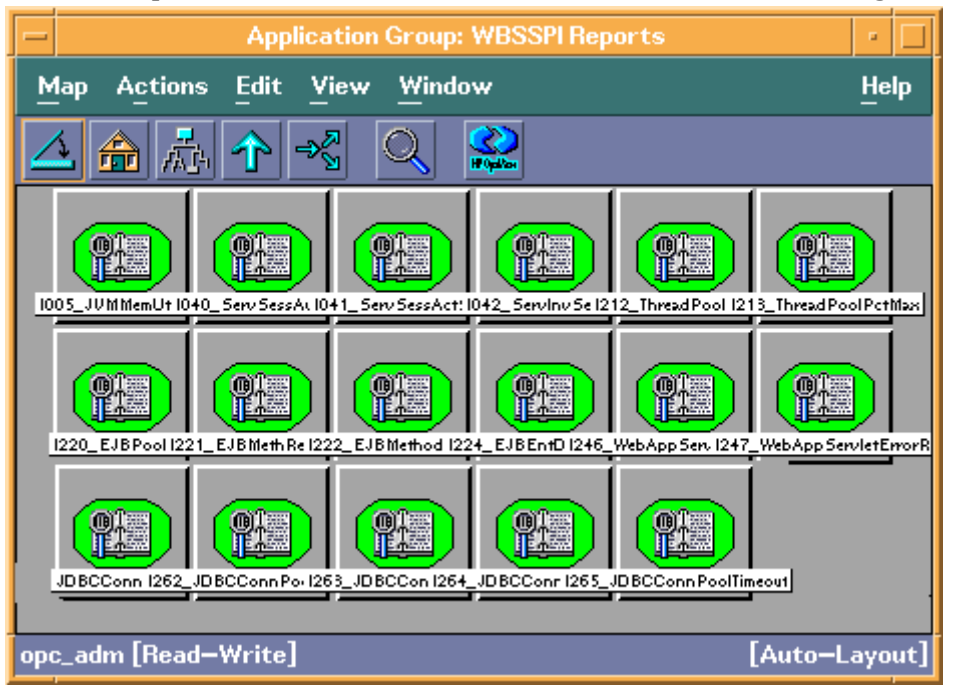

#### WBSSPI Reports Generated from Alarms

WBS SPI reports are also used to capture the data on a current condition in a server. Such a report is triggered by an alarm condition and shows an individual server instance on a managed node. These reports are available by clicking the Annotations button in the OVO Message Browser. If you have configured your Message Browser to display the SUIAONE columns, an S the A column (adjacent to the message) indicates that a report has been successfully generated and is waiting in the Annotations of the message.

#### <span id="page-19-0"></span>JMX Metric Builder Applications

If you install the WASSPI-UDM-BLDR software bundle, the following applications are installed in the JMX Metric Builder application group (refer to the *HP OpenView Smart Plug-in User Defined Metrics User Guide* for more information about these applications and how to install the WASSPI-UDM-BLDR software bundle):

- Deploy UDM Deploys the UDM file.
- Gather MBean Data Collects MBean information to be used with the JMX Metric Builder.
- JMX Metric Builder Launches the JMX Metric Builder application that is used to create UDMs and browse MBeans.
- UDM Graph Enable/Disable Starts/Stops data collection for UDM graphs. Also starts/ stops the OVO subagent.

#### <span id="page-19-1"></span>WBS SPI Templates

WBS SPI template groups provide a means of organizing various OVO templates. The SPI for WebSphere template group organizes templates into WebSphere High, Medium, and Low Impact groups, based on the impact that their data collections incur on system performance. The Low Impact group has only low impact metrics. The Medium Impact group has both medium and low impact metrics. The High Impact group has all metrics: high, medium, and low impact metrics. Refer to the *HP OpenView Smart Plug-in for WebSphere Application Server Reference Guide* for complete listings of the specific metrics included in each group.

All data collection affects performance in some way, with impact varying according to metric (counter). The overhead cost associated with each WBS SPI metric is represented with a rating of high, medium, or low. Metrics with medium or high ratings have higher performance impacts. The calculations required for the collected data generally require multiplication, division, or both. A metric with a low rating involves only a minor performance cost since its calculation requires just a single addition or subtraction.

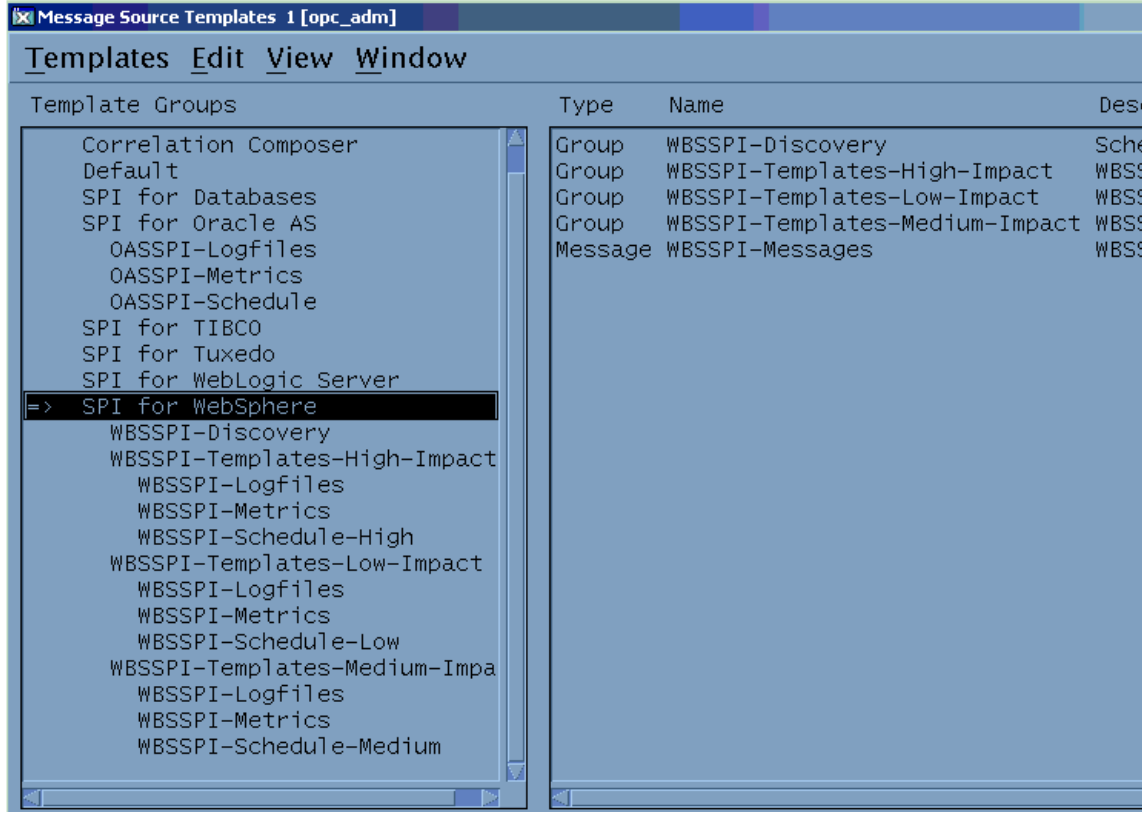

The SPI for WebSphere template group contains the following template groups and individual templates:

- WBSSPI-Logfiles Contains templates that generate messages according to log file and error text detected in both the WebSphere server log files and in the WBS SPI log files. The information captured from these log files includes errors that occur in the operation of the WebSphere server or the WBS SPI and changes to WebSphere server configuration.
- WBSSPI-Metrics Contains metric templates that monitor the performance levels and availability of a WebSphere server.

Each metric template determines the threshold conditions for the monitored metric, the message text that is sent to the OVO message browser when the threshold is exceeded, the actions to execute, and instructions that appear.

• WBSSPI-Schedule - Contains collector templates that specify the collection interval of metric templates. Within the name of each collector template is its collection interval. For example, the collection interval of template WBSSPI-40-High-1h is one hour (where 1h represents one hour). Each collector template is assigned a collection interval of 5 minutes, 15 minutes, or one hour.

When you open any collector template, you see the metrics collected within the interval (listed by number, following the -m option of the collector/analyzer command wasspi wbs ca).

Each collector template controls when and what metrics are collected. Specifically, the collector template does the following:

- Runs the collector/analyzer at each collection interval
- Specifies which metrics are collected
- WBSSPI-Messages A single template that is used to intercept WBS SPI messages for the OVO message browser.
- WBSSPI Discovery A single template that updates the configuration on the OVO management server and managed nodes.

#### <span id="page-21-0"></span>WebSphere Template Groups and System PMI Levels

When you deploy a template group on a managed node, the PMI level of the node is automatically adjusted to that of the template group. For example, deploying the WebSphere High Impact template group on a node would result in a PMI setting of "high" for the node.

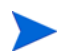

PMI levels, once set, do not automatically revert to lower impact levels, even after removing templates from a node and/or deploying a lower impact level template group. To lower a PMI level for a node requires that you manually reset the PMI level within WebSphere.

# <span id="page-22-2"></span><span id="page-22-0"></span>2 Installing, Upgrading, and Removing the WBS SPI

This chapter covers installing, upgrading, and removing Smart Plug-in for WebSphere Application Server (WBS SPI) components.

The sections that follow provide instructions for:

- • [Installing WBS SPI](#page-22-1)
- • [Removing WBS SPI](#page-23-1)
- • [Upgrading WBS SPI](#page-26-0)

# <span id="page-22-1"></span>Installing WBS SPI

The OpenView Operations (OVO) management server and discovery package must be installed before you can install the WBS SPI. It is not necessary to stop OVO sessions before beginning the WBS SPI installation.

The discovery package and WBS SPI are available on the HP OpenView Smart Plug-ins for OVO/UNIX DVD.

For a complete list of software requirements, refer to the *HP Smart Plug-in for WebSphere Application Server Release Notes*.

The instructions that follow cover a command line swinstall installation. For HP-UX systems, you can also use the graphical user interface (GUI). However, the GUI method is not covered here.

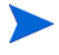

If you are going to create UDMs, also install the WASSPI-UDM-BLDR software bundle. Refer to the *HP OpenView Smart Plug-in User Defined Metrics User Guide* for more information about this software bundle.

For an HP-UX 11.0 management server, enter:

```
swinstall -s /cdrom/OV_DEPOT/11.0HPUX.sdtape WBSSPI
```
For a Solaris management server, enter:

```
swinstall -s /cdrom/OV_DEPOT/SOLARIS.sdtape WBSSPI
```
## <span id="page-23-0"></span>WBS SPI Bundles/Filesets

The swinstall commands in the previous section install filesets for all managed node platforms. If you have only one kind of managed node, you may want to install the filesets only necessary for the platform you have. Instead of specifying WBSSPI on the swinstall command, you can specify one or more of the bundle names listed below.

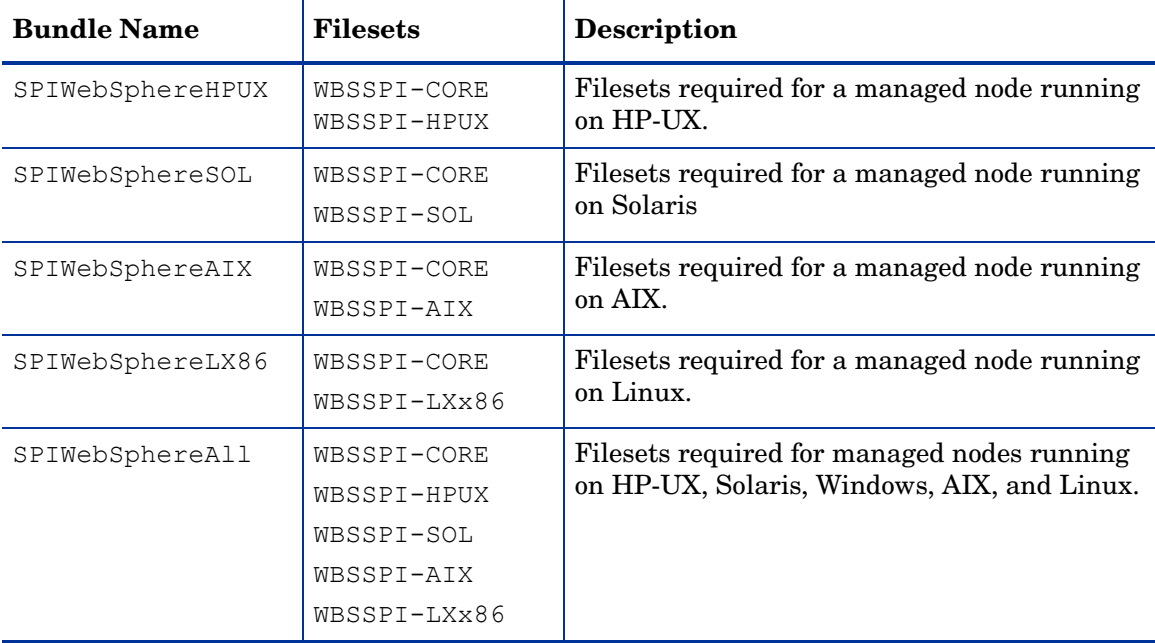

# <span id="page-23-1"></span>Removing WBS SPI

The complete removal of the WBS SPI installation deletes all WBS SPI components.

Complete the tasks in the order listed:

- • [Task 1: Remove the WBS SPI Software from the Management Server](#page-24-0)
- • [Task 2: Remove WBS SPI Software from the Node Group and Managed Nodes](#page-24-1)
- • [Task 3: Delete WBS SPI Templates and Template Groups](#page-24-2)
- • [Task 4: Delete WBS SPI Applications](#page-25-0)
- • [Task 5: Delete the WBS SPI Message and Node Groups](#page-25-1)
- • [Task 6: Remove the WBS SPI Directory](#page-25-2)
- • [Task 7: Remove the Report Package \(Optional\)](#page-25-3)
- • [Task 8: Remove the Graph Package \(Optional\)](#page-25-4)

### <span id="page-24-0"></span>Task 1: Remove the WBS SPI Software from the Management Server

- 1 Open a terminal window and log on as root.
- 2 In the terminal window, enter one of the following: **/usr/sbin/swremove WBSSPI** or **/usr/sbin/swremove SPIWebSphereAll**

The swremove command removes the files from the file system only. The WBS SPI templates are still in the OVO data repository and must be deleted manually. Before the templates can be deleted, they (and the WBS SPI software) must be de-assigned from the managed nodes.

#### <span id="page-24-1"></span>Task 2: Remove WBS SPI Software from the Node Group and Managed Nodes

- 1 Open the Node Bank and, from the Actions menu, select **Agents** J **Assign Templates**.
- 2 Select the WebSphere node group and all managed nodes to which WebSphere templates have been assigned.
- 3 Press the **Remove nodes/groups** button.
- 4 Open the Node Group Bank and select the WebSphere node groups.
- 5 From the Action menu click **Install/Update SW & Config** and select the following check boxes:
	- Templates
	- Actions
	- Monitors
	- Commands
- 6 Select the **Nodes in List** option button.
- 7 Select the **Force Update** option button.
- 8 Click **OK** to remove the Templates, Actions, Commands and Monitors from the managed nodes. The following message is displayed in the Message Browser:

```
The following configuration information was successfully distributed: 
Templates Actions Commands Monitors
```
#### <span id="page-24-2"></span>Task 3: Delete WBS SPI Templates and Template Groups

Starting from the SPI for WebSphere template group, delete all templates and template groups. Once these templates and template groups have been deleted, delete the SPI for WebSphere template group.

- 1 Open the Message Source Templates window and double-click the **SPI for WebSphere**  template group
- 2 Press **SHIFT**+**Click** to select all templates and template groups in the SPI for WebSphere template group.
- 3 Click **Delete from All...**.
- 4 Click **Yes** in response to the message:

Do you really want to delete the template(s)?

5 If additional WBS SPI templates and/or template groups are in the SPI for WebSphere template group, repeat steps 2 -4 until you have deleted all WBS SPI templates and template groups from the SPI for WebSphere template group.

6 Go up one level and delete the SPI for WebSphere template group.

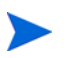

If you have customized templates (copies of WBS SPI default templates) residing in other OVO template groups, you should remove them as well.

## <span id="page-25-0"></span>Task 4: Delete WBS SPI Applications

Unlike templates, applications can all be removed in a single step.

- 1 Open the Application Bank.
- 2 Right-click the WBSSPI application group and click **Delete**.
- 3 Click **Yes** in response to the following message:

Do you really want to delete the application group?

### <span id="page-25-1"></span>Task 5: Delete the WBS SPI Message and Node Groups

- 1 From the Window menu select **Message Group Bank**.
- 2 In the Message Group Bank window right-click the **WBSSPI** group and click **Delete**.
- 3 Repeat for the **WebSphere** group.
- 4 From the Window menu select **Node Group Bank**.
- 5 In the Node Group Bank window right-click the WebSphere (High, Low, and Medium) node group and click **Delete**.

#### <span id="page-25-2"></span>Task 6: Remove the WBS SPI Directory

1 From a command line, remove the WBS SPI directory by entering:

**rm -rf /var/opt/OV/wasspi/wbs**

#### <span id="page-25-3"></span>Task 7: Remove the Report Package (Optional)

If you installed the WBS SPI report package (on your Windows system running Reporter), remove it:

- 1 On the Windows system running Reporter, from the Control Panel, double-click the **Add/ Remove Programs** icon.
- 2 Highlight the WBS SPI report package and click **Remove**.

## <span id="page-25-4"></span>Task 8: Remove the Graph Package (Optional)

If you installed the WBS SPI graph packages (on the OVO management server and on your system running OVPM), remove them.

On the OVO management server, run the following command:

**/usr/sbin/swremove WBSSPI-GRAPHS**

On a Windows system running OVPM, do the following:

- 1 From the Control Panel, double-click the **Add/Remove Programs** icon.
- 2 Select the WBS SPI graph package (HP OpenView SPI for WebSphere Application Server - Graphing Component Integration) and click **Remove**.

On an HP-UX system running OVPM that is not the OVO management server, do the following (if OVPM is installed on the OVO management server, the files are removed in [Task 1: Remove the WBS SPI Software from the Management Server on page 25\)](#page-24-0):

- 1 Verify that the graph package is installed. Type **swlist | grep WBSSPI-GRAPHS**
- 2 Type **swremove WBSSPI-GRAPHS**

On a Solaris system running OVPM that is not the OVO management server, do the following (if OVPM is installed on the OVO management server, the files are removed in [Task 1: Remove the WBS SPI Software from the Management Server on page 25\)](#page-24-0):

- 1 Verify that the graph package is installed. Type **/usr/bin/pkginfo HPOvSpiWbsGc**
- 2 Type **/usr/sbin/pkgrm HPOvSpiWbsGc**

# <span id="page-26-0"></span>Upgrading WBS SPI

When you upgrade from a previous installation, all your configuration entries are preserved. To upgrade the WBS SPI, do the following:

- • [Task 1: Remove WBS SPI Software from the Management Server](#page-26-1)
- • [Task 2: Delete WBS SPI Templates](#page-27-0)
- • [Task 3: Delete WBS SPI Applications](#page-27-1)
- • [Task 4: Upgrade the Management Server](#page-27-2)
- • [Task 5: Assign Operator Responsibilities](#page-27-3)
- • [Task 6: Assign Templates](#page-28-0)
- • [Task 7: Distribute Templates](#page-28-1)
- • [Task 8: Customize Templates](#page-28-2)
- • [Task 9: Update WebSphere Log Template](#page-29-0)
- • [Task 10: Move Nodes to New Node Group](#page-29-1)
- • [Task 11: Delete Node Groups](#page-30-0)
- • [Task 12: Distribute Actions, Monitors, Commands, and Templates on page 31](#page-30-1)
- • [Task 13: Run the Discover WebSphere Application](#page-30-2)
- • [Task 14: Install the New Report Package \(Optional\)](#page-31-0)
- • [Task 15: Install the New Graph Package \(Optional\)](#page-32-0)
- • [Task 16: Configure a Non-Root Agent on a UNIX Managed Node \(Optional\)](#page-32-1)

#### <span id="page-26-1"></span>Task 1: Remove WBS SPI Software from the Management Server

- 1 Open a terminal window and log on as root.
- 2 In the terminal window, enter the following:

**/usr/sbin/swremove WBSSPI /usr/sbin/swremove WBSSPI-GRAPHS**

## <span id="page-27-0"></span>Task 2: Delete WBS SPI Templates

Delete all WBS SPI templates and template groups that appear under the SPI for WebSphere template group and the SPI for WebSphere template group itself. If you have customized any of the default templates, note these changes (these customizations are not saved).

- 1 Open the Message Source Templates window and double-click the **SPI for WebSphere**  template group
- 2 Press **SHIFT**+**Click** to select all templates and template groups in the SPI for WebSphere template group.
- 3 Click the **Delete from All...** button.
- 4 Click **YES** in response to the message:

Do you really want to delete the template(s)?

- 5 Repeat steps 2 -4 until you have deleted all WBS SPI templates and template groups from the SPI for WebSphere template group.
- 6 Go up one level and delete the SPI for WebSphere template group.

If you have customized templates (copies of WBS SPI default templates) residing in other OVO template groups, you should remove them as well.

### <span id="page-27-1"></span>Task 3: Delete WBS SPI Applications

Unlike templates, all WBS SPI applications can be removed in a single step.

- 1 Open the Application Bank.
- 2 Right-click the WBSSPI application group and click **Delete**.
- 3 Click **Yes** in response to the following message:

Do you really want to delete the application group?

#### <span id="page-27-2"></span>Task 4: Upgrade the Management Server

The WBS SPI software is available on the HP OpenView Smart Plug-ins for OVO/UNIX DVD.

The instructions that follow show the command line usage of swinstall. For HP-UX systems, you can also use the graphical user interface (GUI), but the GUI method is not covered.

For an HP-UX 11.0 management server, enter:

**swinstall -s /cdrom/OV\_DEPOT/11.0HPUX.sdtape WBSSPI**

For a Solaris management server, enter:

**swinstall -s /cdrom/OV\_DEPOT/SOLARIS.sdtape WBSSPI**

#### <span id="page-27-3"></span>Task 5: Assign Operator Responsibilities

- 1 Log on to OVO as administrator (**opc\_adm**).
- 2 Open the User Bank window, right-click the opc\_adm user, and click **Modify**.
- 3 Click **Responsibilities** in the Modify User:opc\_adm user window.
- 4 For WBSSPI and WebSphere Message Groups, ensure all check boxes are selected.
- 5 Assign the WBSSPI Node or Message Groups to any other appropriate operators.
- 6 Click **Close**.

#### <span id="page-28-0"></span>Task 6: Assign Templates

Assign the WBSSPI-Discovery and WBSSPI-Messages templates to the management server:

- 1 Open the Node Bank window and highlight the management server.
- 2 From the Actions menu, select **Agents** J **Assign Templates**. The Define Configuration window opens.
- 3 Click **Add**. The Add Configuration window opens.
- 4 Click **Open Template Window**. The Message Source Templates window opens.
- 5 From the Message Source Templates window, in the Template Groups pane, select the **SPI for WebSphere** template group.
- 6 From the Message Source Templates window, in the right pane, select the **WBSSPI-Discovery** and **WBSSPI-Messages** templates.
- 7 From the Add Configuration window, click **Get Template Selections**. The WBSSPI-Messages and WBSSPI-Discovery templates appear in the right pane.
- 8 From the Add Configuration window, click **OK**.

#### <span id="page-28-1"></span>Task 7: Distribute Templates

Distribute the WBSSPI-Discovery and WBSSPI-Messages templates to the management server:

- 1 Open the Node Bank window and highlight the management server.
- 2 From the Actions menu, select **Agents** J **Install/Update SW & Config**.
- 3 In the Target Nodes section, select **Nodes in List Requiring Update**.
- 4 In the Install/Update Software and Configuration window check the **Templates** check box.
- 5 Select **Force Update**.
- 6 Click **OK**.

The following message is displayed in the Message Browser:

The following configuration information was successfully distributed: Templates

The WBSSPI-Discovery and WBSSPI-Messages templates are distributed to the management server.

#### <span id="page-28-2"></span>Task 8: Customize Templates

If you noted any customizations in [Task 2: Delete WBS SPI Templates on page 28,](#page-27-0) make a copy of the default templates, and then make these same customizations to the copies. In this version of the WBS SPI, the templates are no longer grouped by WebSphere version numbers.

## <span id="page-29-0"></span>Task 9: Update WebSphere Log Template

Update the audit, deprecated, and informational suppress conditions for the WebSphere Log Template:

- 1 From the Message Source Templates window, open the SPI for WebSphere template group.
- 2 Select a WBSSPI-Templates impact group (High, Low, and Medium) and do the following:
	- a Open the impact group.
	- b Open the WBSSPI-Logfiles group.
	- c Select the WebSphere Log Template and click **Conditions**.
	- d Move the Audit, Deprecated, and Informational conditions to the top of the list.

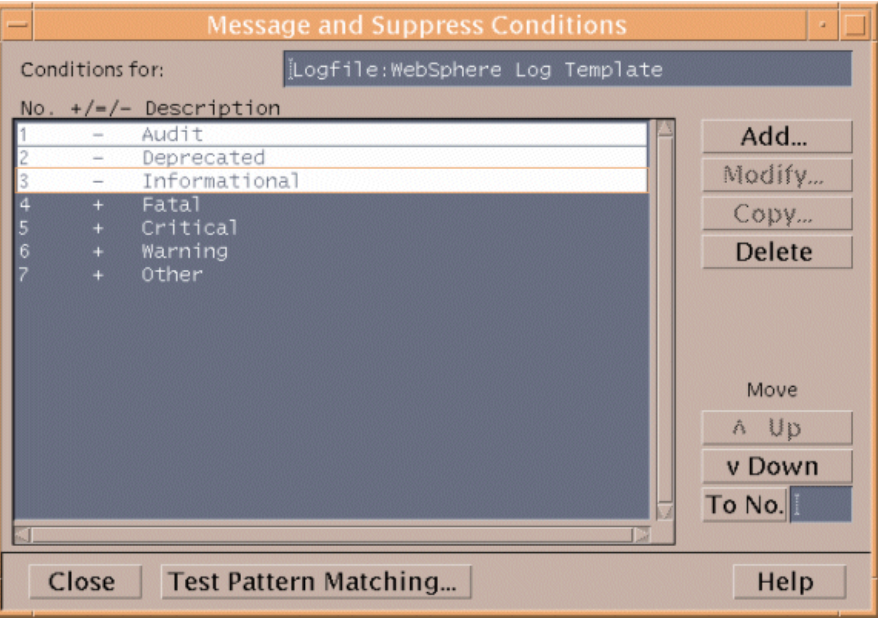

e Click **Close**.

#### <span id="page-29-1"></span>Task 10: Move Nodes to New Node Group

Move all managed nodes that are in the SPI for WebSphere node groups to the new WebSphere node group.

- 1 Open the Node Bank and select the **SPI for WebSphere** node group.
- 2 Double-click each subgroup in the **WebSphere 4.0** node group and note the managed nodes in it.
- 3 Go back to the top level of the node bank (where the WebSphere node group is displayed)
- 4 Drag and drop or copy and paste the nodes (noted in step 2) from the IP submap to the appropriate **WebSphere** node group.

#### <span id="page-30-0"></span>Task 11: Delete Node Groups

Delete all versioned node groups that are in the SPI for WebSphere node group (WebSphere 4.0).

- 1 Open the Node Bank and select the **SPI for WebSphere** node group.
- 2 Select the **WebSphere 4.0** and, from the Edit menu, click **Delete**.
- 3 Click **Yes** in response to the following message:

```
Do you really want to delete the node group?
```
### <span id="page-30-1"></span>Task 12: Distribute Actions, Monitors, Commands, and Templates

- 1 At the OVO console, in the Node Bank window, select the nodes or node group on which to install the WBS SPI.
- 2 From the Node Bank's Actions menu select Agents → Install/Update SW & Config.
- 3 In the Install/Update OVO Software and Configuration window select the following component check boxes:
	- Templates
	- Actions
	- **Monitors**
	- Commands

Using this dialog, deploy updated components to the managed nodes.

- 4 Check the Force Update check box.
- 5 Select the Nodes in list button. Upon completion, the following message and appears in the Message Browser for each managed node:

```
The following configuration information was successfully distributed: 
Actions Commands Monitors Templates.
```
You may see some WBS SPI errors in the message browser which you can ignore (these errors are the result of the transition to the updated programs). WBS-SPI templates/programs are updated on the Management Server and selected managed nodes. These errors are resolved when the upgrade is complete.

#### <span id="page-30-2"></span>Task 13: Run the Discover WebSphere Application

You must run the Discover WebSphere application but there is no need to re-enter any of the WBS SPI configuration data (all configuration data is preserved). To re-deploy the file, you can drag and drop multiple nodes at once, node groups, or single nodes. When you re-deploy the file, relevant information is updated, transmitted, and stored on the node.

- 1 At the OVO console, select the nodes in the Node Bank window.
- 2 From the Window menu, select **Application Bank**.
- 3 In the Application Bank window select WBSSPI → WBSSPI Admin → Discover WebSphere. (If the items do not appear, select **Map**  $\rightarrow$  **Reload**.)
- 4 The Introduction window opens. Click **Next**.
- 5 A second Introduction window opens. This window displays information about which properties may be required in order for the discovery process to work.

Read this information and click **Next**.

6 Modify the configuration using configuration editor.

If you have set the GRAPH\_SERVER property, note that this property is no longer supported in the WBS SPI. Instead, set the GRAPH\_URL property.

If you have set the UDM\_DEFINITIONS\_FILE property, note that this property will not be supported in future versions of the WBS SPI. Note the locations of the UDM files on your managed nodes and delete any occurrence of the UDM\_DEFINITIONS\_FILE property from your configuration.

If you individually configured UDMs on your managed nodes, you must instead configure these UDMs on the management server in the /opt/OV/wasspi/wbs/conf/ wasspi wbs\_udmDefnintions.xml file (or, set the UDM\_DEFINITIONS\_SOURCE property to use another file).

Once you have consolidated your UDMs on the management server, delete your old UDM files from the managed nodes and distribute the new UDM file to the managed nodes using the Deploy UDM application.

- 7 Click **Next** to save any changes and exit the editor.
- 8 The Confirm Operation window opens. Click **OK**.

If you click **Cancel** and made changes to the configuration, those changes remain in the configuration on the management server. To make the changes to the selected managed nodes' configuration, you must select those nodes in the Node Bank window, start the Discover WebSphere application, click **Next** from the configuration editor, and then click **OK**.

Do not close the Discover WebSphere application window until the discovery process has completed. The discovery process may take several minutes to complete.

## <span id="page-31-0"></span>Task 14: Install the New Report Package (Optional)

If you installed an older version of the WBS SPI report package (on your Windows system running Reporter), you must uninstall it and install the new WBS SPI report package.

- 1 On the Windows system running Reporter, from the Control Panel, double-click the **Add/ Remove Programs** icon.
- 2 Highlight the WBS SPI report package and click **Remove**.
- 3 Follow the steps to install the WBS SPI report package in [Integrating with HP OpenView](#page-76-1)  [Reporter on page 77.](#page-76-1)

Your upgrade is now complete.

## <span id="page-32-0"></span>Task 15: Install the New Graph Package (Optional)

If you installed an older version of the WBS SPI graph package (on your system running OVPM), you must uninstall it and install the new WBS SPI graph package.

On a Windows system running OVPM, do the following:

- 1 From the Control Panel, double-click the **Add/Remove Programs** icon.
- 2 Highlight the WBS SPI graph package (HP OpenView SPI for WebSphere Application Server - Graphing Component Integration) and click **Remove**.
- 3 Follow the steps to install the WBS SPI report package in [Integrating with HP OpenView](#page-81-2)  [Performance Manager on page 82.](#page-81-2)

On an HP-UX system running OVPM that is not the OVO management server, do the following (if OVPM is installed on the OVO management server, the files are automatically updated when you install the SPI software):

- 1 Verify that the graph package is installed. Type **swlist | grep WBSSPI-GRAPHS**
- 2 Type **swremove WBSSPI-GRAPHS**
- 3 Follow the steps to install the WBS SPI graph package in [Integrating with HP OpenView](#page-81-2)  [Performance Manager on page 82.](#page-81-2)

On a Solaris system running OVPM that is not the OVO management server, do the following (if OVPM is installed on the OVO management server, the files are automatically updated when you install the SPI software):

- 1 Verify that the graph package is installed. Type **/usr/bin/pkginfo HPOvSpiWbsGc**
- 2 Type **/usr/sbin/pkgrm HPOvSpiWbsGc**
- 3 Follow the steps to install the WBS SPI graph package in [Integrating with HP OpenView](#page-81-2)  [Performance Manager on page 82.](#page-81-2)

Your upgrade is now complete.

#### <span id="page-32-1"></span>Task 16: Configure a Non-Root Agent on a UNIX Managed Node (Optional)

If you are running or planning to run a non-root HTTPS agent on a UNIX managed node, refer to [Configuring a Non-Root HTTPS Agent on a UNIX Managed Node \(OVO 8.x Only\) on](#page-49-1)  [page 50](#page-49-1) for more information.

# <span id="page-34-0"></span>3 Configuring the WBS SPI

This chapter covers configuring the Smart Plug-in for WebSphere Application Server (WBS SPI) for use with OpenView Operations (OVO). To successfully configure WBS SPI, you must complete all configuration prerequisites, complete WBS SPI configuration (for managed nodes and the management server), and complete additional configuration based on your environment.

# <span id="page-34-1"></span>Configuration Prerequisites

On the OVO management server, complete the following tasks before configuring WBS SPI:

- • [Task 1: Configure the Management Server to Launch your Web Browser](#page-34-2)
- • [Task 2: Assign Operator Responsibilities for opc\\_adm](#page-35-0)
- • [Task 3: Assign Templates](#page-35-1)
- • [Task 4: Distribute Templates](#page-37-0)
- Task 5: Update the remaction film File (OVO 8.x Only)

#### <span id="page-34-3"></span><span id="page-34-2"></span>Task 1: Configure the Management Server to Launch your Web Browser

WBS SPI uses the ovweb utility to start your web browser for displaying graphed metrics (which requires HP OpenView Performance Manager). If you do not use OpenView Performance Manager (OVPM), skip this task.

1 Enter the browser invocation command in the ovweb.conf file. If no browser invocation command is included in the ovweb.conf file, ovweb tries to start Netscape Navigator (which must be version 6.0 or higher).

The ovweb.conf file must be located in the directory specified by the environment variable \$OV\_CONF (used by OVO). To find the OVO directory structure on your management server, open the /opt/OV/bin/ov.envvars.sh file and look for the \$OV CONF definition.

The browser invocation command must contain a%s to allow WBS SPI to pass a URL to the browser. Open the file and insert the command according to the entry syntax and example as follows:

 Syntax: Browser: *<browser command>* %s Example: Browser: /opt/netscape/netscape %s

- 2 Check the Web browser setting. To display the WBS SPI graphs, ensure that your browser is JavaScript enabled. Check the setting within the browser's Preferences.
- 3 In [Task 3: Launch Discover WebSphere on page 44,](#page-43-1) set the following conditional properties:
	- If you are using OVPM, set the GRAPH\_URL property.

For more information about launching a browser in OpenView Operations, consult the man pages for ovweb, ovweb.conf, and ov.envvars. To access instructions for enabling graph displays, at a command prompt enter: **man ovweb**

## <span id="page-35-0"></span>Task 2: Assign Operator Responsibilities for opc\_adm

- 1 Log on to OVO as administrator (**opc\_adm**).
- 2 Open the User Bank window, right-click the opc\_adm user, and select **Modify**.
- 3 Click **Responsibilities** in the Modify User:opc\_adm user window.
- 4 For WBSSPI and WebSphere Message Groups, ensure all boxes are checked.

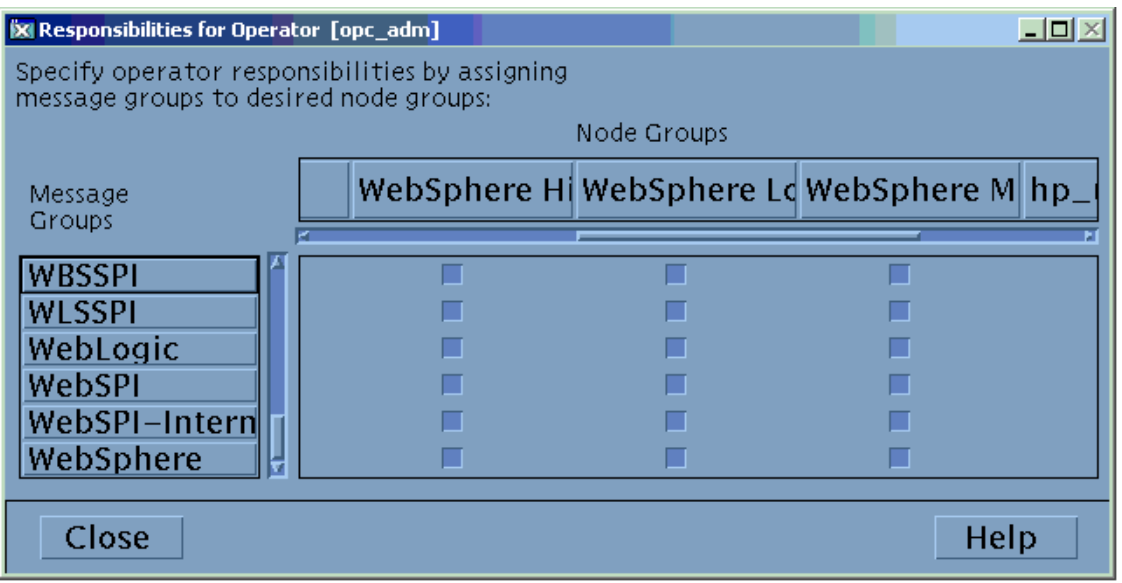

- 5 Assign the WBSSPI Node or Message Groups to any other appropriate operators.
- 6 Click **Close**.

## <span id="page-35-1"></span>Task 3: Assign Templates

Assign the WBSSPI-Discovery and WBSSPI-Messages templates to the management server:

1 Open the Node Bank window and highlight the management server.
2 From the Actions menu, select **Agents** J **Assign Templates**. The Define Configuration window opens.

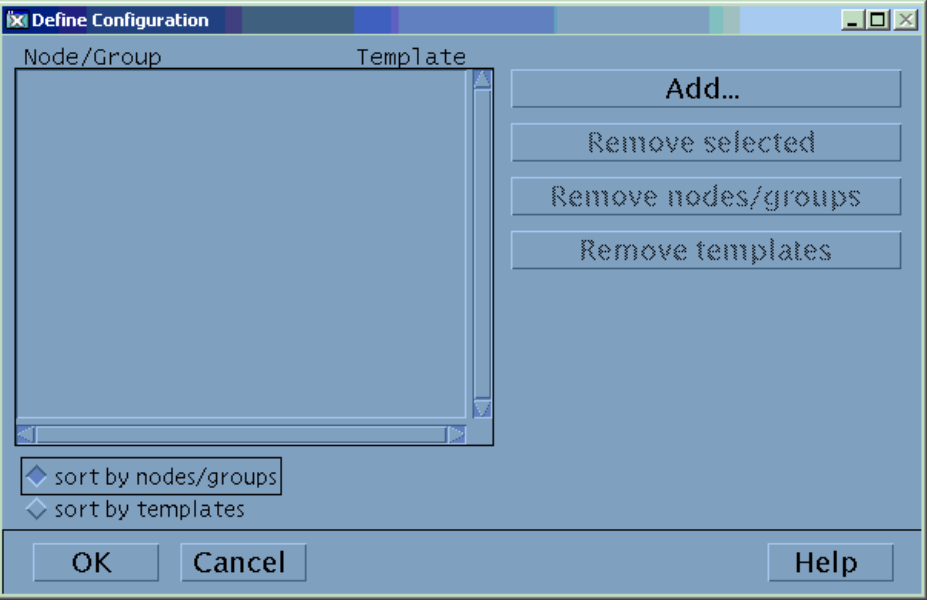

3 Click **Add**. The Add Configuration window opens.

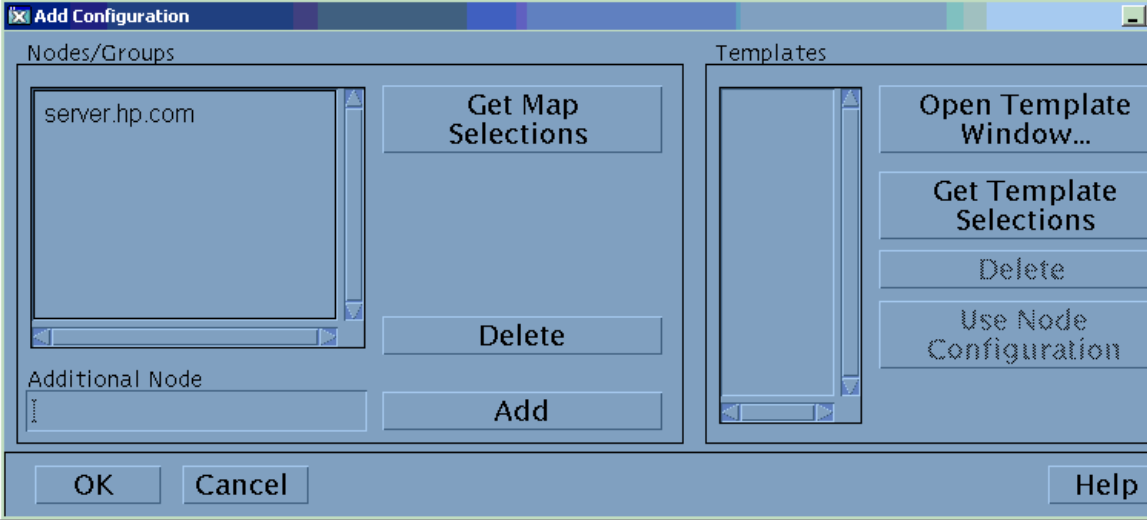

Click **Open Template Window**. The Message Source Templates window opens.

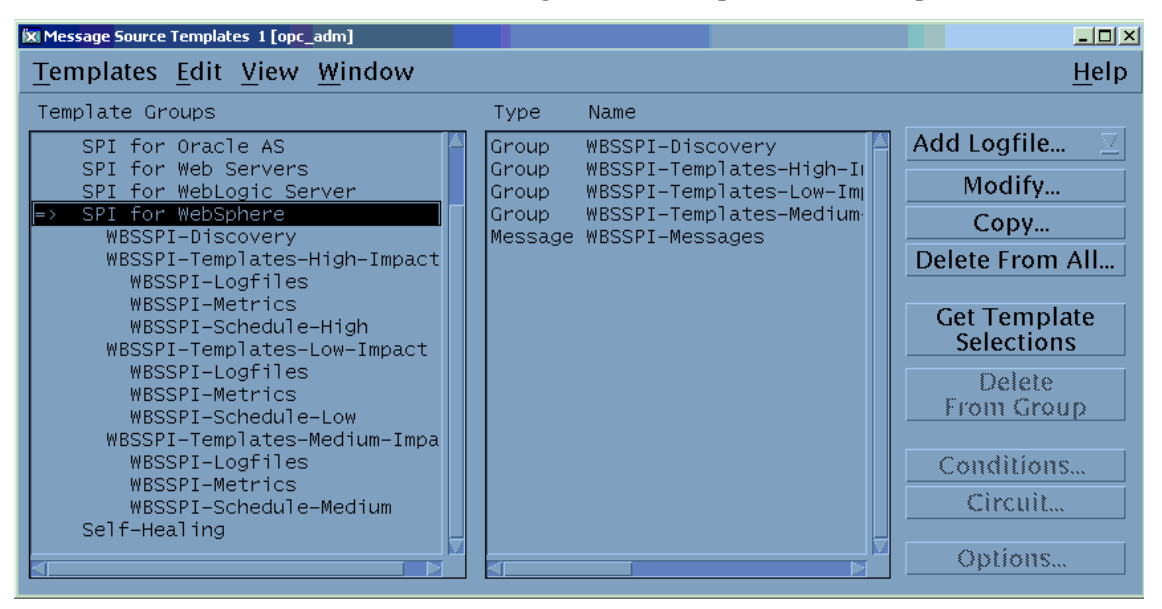

- From the Message Source Templates window, in the Template Groups pane, select the **SPI for WebSphere** template group.
- From the Message Source Templates window, in the right pane, select the **WBSSPI-Discovery** and **WBSSPI-Messages** templates.
- From the Add Configuration window, click **Get Template Selections**. The WBSSPI-Discovery and WBSSPI-Messages templates appear in the right pane.

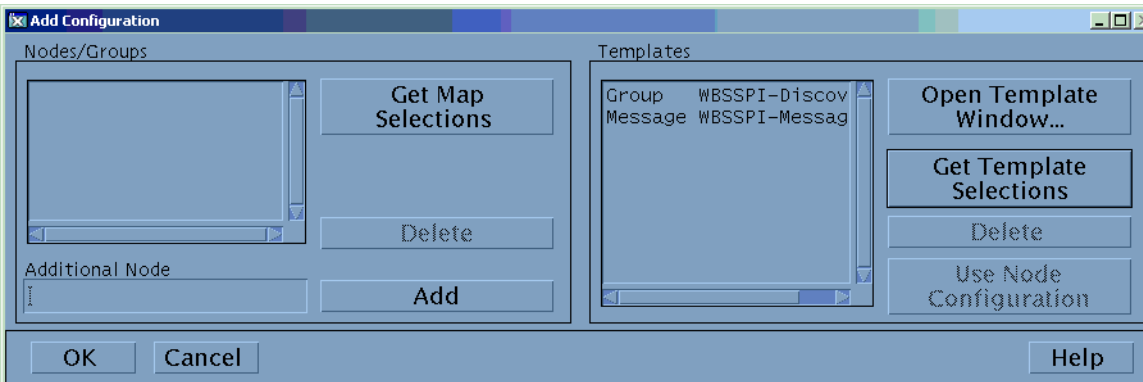

In the Add Configuration window, click **OK**.

# Task 4: Distribute Templates

Distribute the WBSSPI-Discovery and WBSSPI-Messages templates to the management server:

- Open the Node Bank window and highlight the management server.
- From the Actions menu, select **Agents** J **Install/Update SW & Config**.
- In the Target Nodes section, select **Nodes in List Requiring Update**.
- In the Install/Update Software and Configuration window check the **Templates** check box.
- Select **Force Update**.

#### 6 Click **OK**.

The following message is displayed in the Message Browser:

```
The following configuration information was successfully distributed: 
Templates
```
The WBSSPI-Discovery and WBSSPI-Messages templates are distributed to the management server.

# Task 5: Update the remactconf.xml File (OVO 8.x Only)

If you are running DCE-based agents on your managed nodes, the discovery process must be allowed to run automatic actions on the management server. Do the following:

- 1 Merge (if you have updated this file) or replace the /etc/opt/OV/share/conf/OpC/mgmt\_sv/remactconf.xml with the /opt/OV/wasspi/wbs/OV/remactconf.xml file.
- 2 Restart the OVO management server: **opcsv -start** (you must restart the management server if you modify the remactconf.xml file)

If the remactconf.xml file is not updated, the discovery process fails.

# WBS SPI Configuration (Managed Nodes)

To configure WBS SPI, complete the following tasks (for each managed node):

- • [Task 1: Verify the Application Server Status](#page-39-0)
- • [Task 2: Collect WebSphere Login Information](#page-40-0)
- • [Task 3: Enable PMI](#page-41-0)

# <span id="page-39-0"></span>Task 1: Verify the Application Server Status

Verify that your application servers are running.For WebSphere Server version 4, check the server's status from the WebSphere administrative console. Under the General tab, a colored marker appears next to the Application Server name. A green marker means the server is running. A red marker means the server is not running.

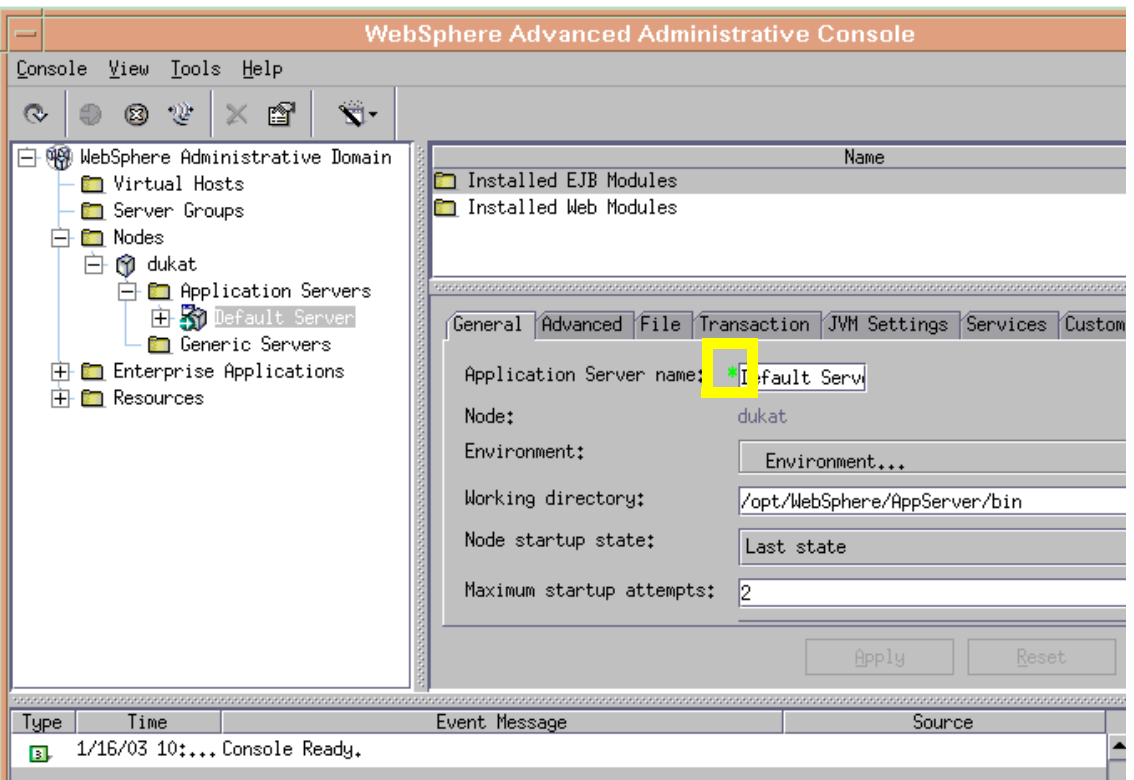

For WebSphere Server version 5 and above, check the server's status from the WebSphere administrative console

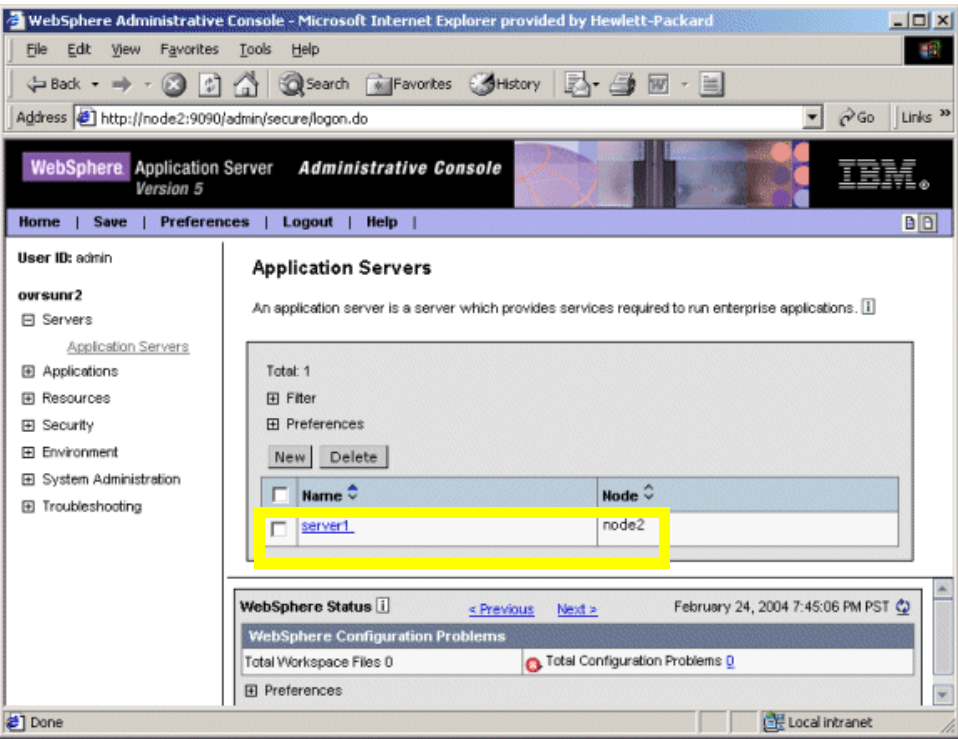

If you cannot verify the server's status using the administrative console, run the following commands on the managed node:

• UNIX: *<WebSphere\_Install\_Dir>***/bin/serverStatus.sh -all**

For example: **/opt/WebSphere/AppServer/bin/serverStatus.sh -all**

• Windows: *<WebSphere\_Install\_Dir>***\bin\serverStatus.bat -all**

For example: **C:\Program Files\WebSphere\AppServer\bin\serverStatus.bat -all**

## <span id="page-40-0"></span>Task 2: Collect WebSphere Login Information

If security is enabled on the WebSphere server, collect the username and password for each WebSphere Admin Server. The user must have the local WebSphere administrator privileges assigned for the WebSphere Admin Server.

The username and password are needed by the WBS SPI discovery process to gather basic configuration information and by the WBS SPI data collector to collect metrics.

Configuration of WBS SPI is simplified if the same username and password are used by each WebSphere Admin Server.

If you are using WebSphere version 5.1.0 or earlier, you must use the default WebSphere Admin Server username and password (the username and password configured when the WebSphere application server was installed/configured).

If you are using WebSphere version 5.1.1 or later, you should be able to use the username and password for users/groups assigned to the administrator or operator role.

If you are using LDAP directory, then to access the WebSphere Console from LDAP, you must create a user account similar to the user account of LDAP in the local WebSphere instance. You must grant Administrator privileges to this user.

.

# <span id="page-41-0"></span>Task 3: Enable PMI

[If you are running WebSphere server version 5, enable PMI using the WebSphere](http://publib.boulder.ibm.com/infocenter/ws51help/index.jsp?topic=/com.ibm.websphere.base.doc/info/aes/ae/tprf_prfstartadmin.html)  [administrative console and restart the server. Refer to](http://publib.boulder.ibm.com/infocenter/ws51help/index.jsp?topic=/com.ibm.websphere.base.doc/info/aes/ae/tprf_prfstartadmin.html) **[http://publib.boulder.ibm.com/](http://publib.boulder.ibm.com) infocenter/ws51help/index.jsp?topic=/com.ibm.websphere.base.doc/info/aes/ae/ tprf\_prfstartadmin.html** for more information.

PMI is necessary for collecting metrics.

# WBS SPI Configuration (from the Management Server)

To configure WBS SPI, from the management server, complete the following tasks:

- • [Task 1: Assign the WBSSPI-Messages Template](#page-41-1)
- • [Task 2: Distribute Templates, Actions, Monitors, and Commands](#page-43-0)
- • [Task 3: Launch Discover WebSphere](#page-43-1)
- • [Task 4: Verify the Discovery Process](#page-45-0)
- • [Task 5: Add Nodes to a WBS SPI Node Group](#page-46-0)
- • [Task 6: Distribute WBS SPI Templates](#page-46-1)
- • [Task 7: Complete Configuration](#page-46-2)
- • [Task 8: Run the Verify Application](#page-47-0)

#### <span id="page-41-1"></span>Task 1: Assign the WBSSPI-Messages Template

Assign the WBSSPI-Messages template to the managed nodes:

- 1 Open the Node Bank window and highlight the managed nodes.
- 2 From the Actions menu, select **Agents** J **Assign Templates**. The Define Configuration window opens.

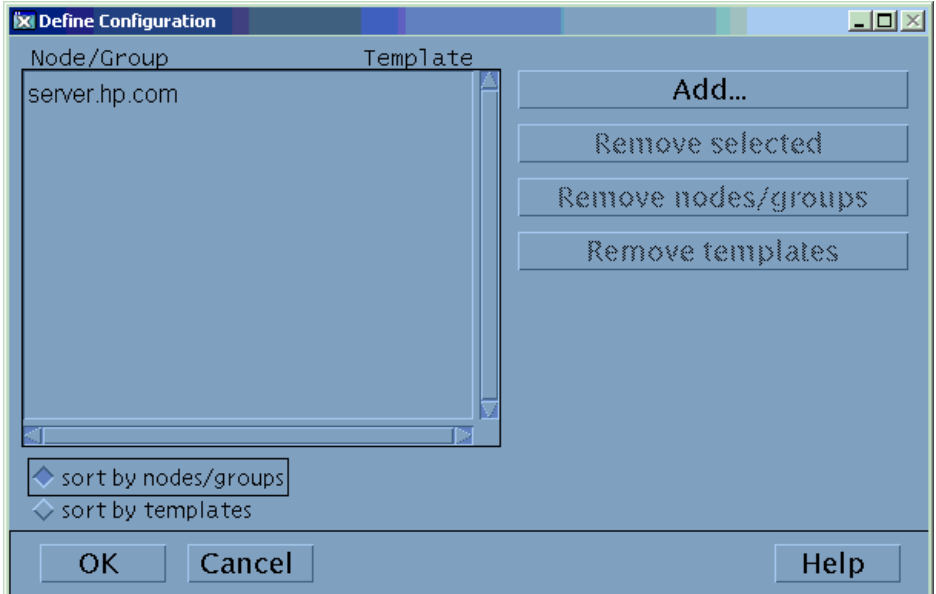

3 Click **Add**. The Add Configuration window opens.

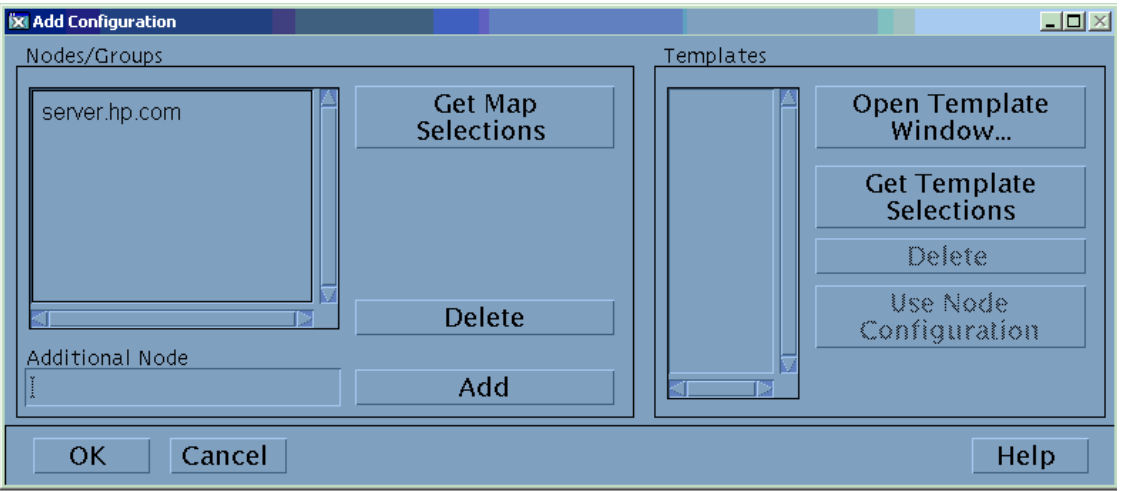

4 Click **Open Template Window**. The Message Source Templates window opens.

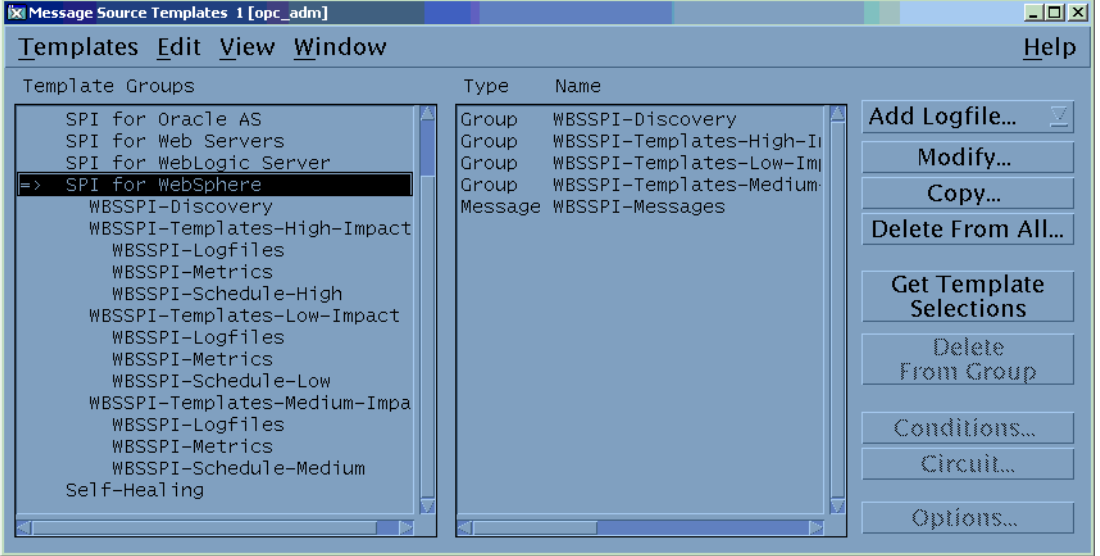

- 5 From the Message Source Templates window, in the Template Groups pane, select the **SPI for WebSphere** template group.
- 6 From the Message Source Templates window, in the right pane, select the **WBSSPI-Messages** template.
- 7 From the Add Configuration window, click **Get Template Selections**. The WBSSPI-Messages template appears in the right pane.

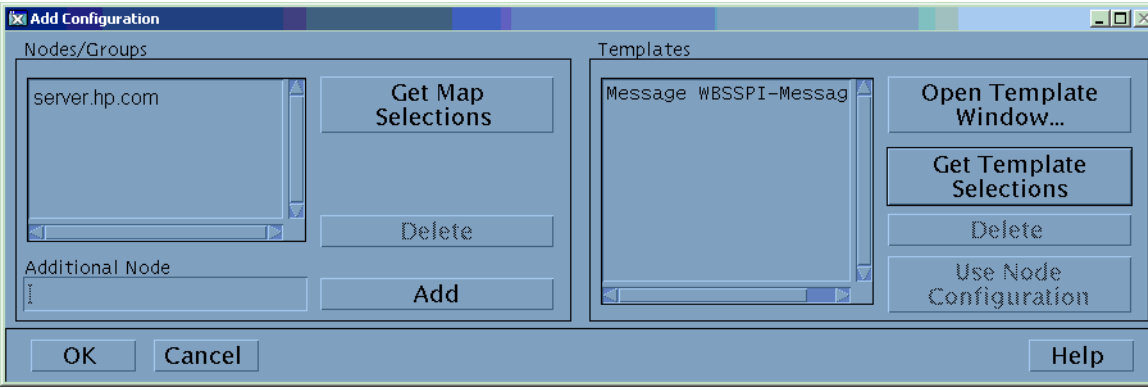

8 From the Add Configuration window, click **OK**.

# <span id="page-43-0"></span>Task 2: Distribute Templates, Actions, Monitors, and Commands

- 1 Highlight the managed nodes on which to install the SPI components.
- 2 From the Node Bank window's Actions menu select **Agents** J **Install/Update SW & Config**.
- 3 In the Install/Update VPO Software and Configuration window select the following component check boxes:
	- Templates
	- Actions
	- **Monitors**
	- Commands

Using this dialog, you deploy program components to the managed nodes.

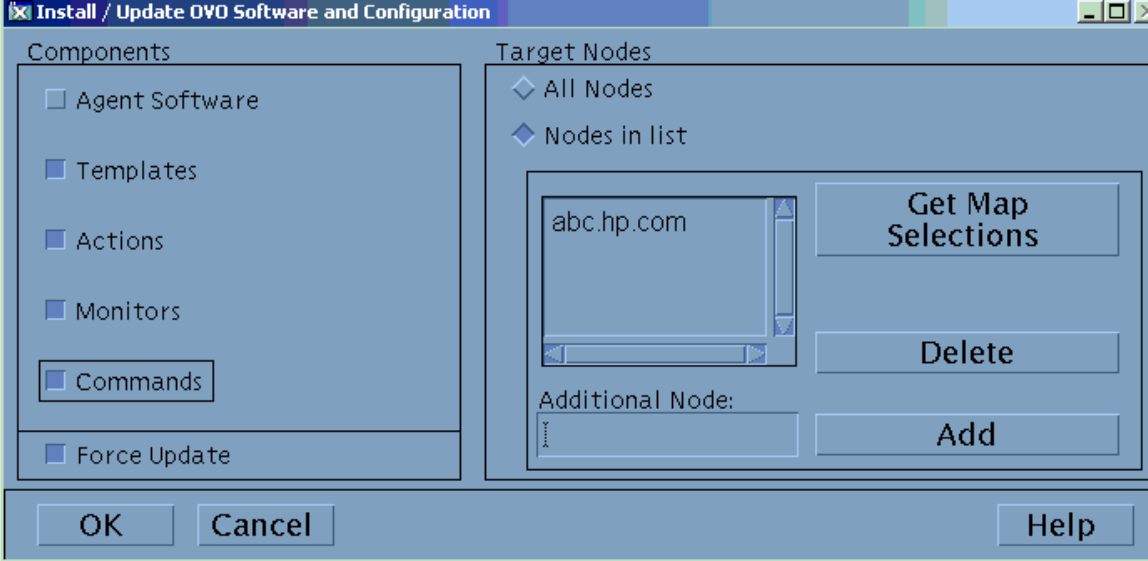

- 4 Select the **Force Update** check box.
- 5 Select the **Nodes in list** option button.
- 6 Click **OK**.

Upon completion, the following message appears in the Message Browser for each managed node:

The following configuration information was successfully distributed: Templates Actions Commands Monitors

The WBS-SPI is now installed on the management server and selected managed nodes. If you want to install the WBS SPI on other managed nodes, repeat these steps.

### <span id="page-43-1"></span>Task 3: Launch Discover WebSphere

- 1 At the OVO console, highlight the nodes in the Node Bank window.
- 2 From the Window menu, select **Application Bank**.
- 3 In the Application Bank window select **WBSSPI → WBSSPI Admin** and double-click Discover **WebSphere.** (If the above does not appear as described, select **Map**  $\rightarrow$  **Reload**.)
- 4 The Introduction window opens. This window contains brief information about the Discovery application.

Click **Next**.

5 A second Introduction window opens. This window displays information about which properties may be required in order for the discovery process to work.

Read this information and click **Next**.

6 If you have already set the LOGIN and PASSWORD properties, the configuration editor opens. Go to the next step.

If you have not set the LOGIN and PASSWORD properties, the Set Access Info for Default Properties window opens.

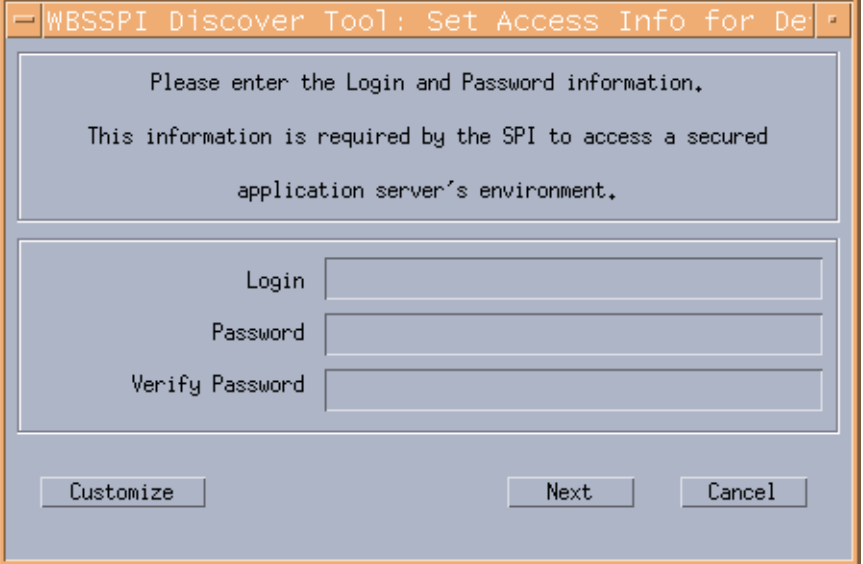

If security is *not* enabled on the application server, leave these fields blank, click **Next**, and go to step 9.

If security *is* enabled on the application server, the WebSphere Admin Server login information is required. Enter the username and password collected in [Task 2: Collect](#page-40-0)  [WebSphere Login Information on page 41.](#page-40-0) The LOGIN and PASSWORD properties are set to this information.

The LOGIN and PASSWORD properties set in this window are used as the default WebSphere Admin Server login and password (they are set at the global properties level). That is, if no NODE level or server-specific LOGIN and PASSWORD properties are set, this WebSphere login and password are used by WBS SPI to log on to all WebSphere Admin Servers. For more information about the configuration structure, refer to [Structure](#page-140-0) [on page 141.](#page-140-0)

**If the WebSphere Admin Server login and password are the same for all WebSphere application servers** on all OVO managed nodes, do the following:

- a Set the LOGIN and PASSWORD properties in the Set Access Info for Default Properties window.
- b Click **Next**.
- c Go to step 9.

**If the WebSphere Admin Server login and password are different for different instances of WebSphere**, you must customize the WBS SPI configuration by setting the LOGIN and PASSWORD properties at the NODE or server-specific level (for more information about the configuration structure, refer to [Structure on page 141\)](#page-140-0):

- a Set the LOGIN and PASSWORD properties to the most commonly used WebSphere login and password in the Set Access Info for Default Properties window.
- b Click **Customize** to open the configuration editor.
- 7 From the configuration editor, set the configuration properties. Refer to [Appendix B, The](#page-140-1)  [Configuration](#page-140-1), for more information about using the configuration editor.
- 8 Click **Next** to save any changes and exit the editor.
- 9 The Confirm Operation window opens. Verify the nodes on which the operation is to be performed. Click **OK**.

If you click **Cancel** and made changes to the configuration, those changes remain in the configuration on the management server. To make the changes to the selected managed nodes' configuration, you must select those nodes in the Node Bank window, start the Discover WebSphere application, click **Next** from the configuration editor, and then click **OK**.

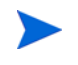

Wait for the discovery process to complete before going to the next task. The discovery process may take several minutes to complete.

### <span id="page-45-0"></span>Task 4: Verify the Discovery Process

1 Verify that the following messages appear in the Discover WebSphere application window (the Discover WebSphere application has completed successfully):

Discovery started on node: < node> Finished running the Discovery application

If the Discover WebSphere application does not complete successfully, the following message appears in the application window:

Failed to run discovery on node <node>

Refer to [Troubleshooting the Discovery Process on page 98](#page-97-0) for information on how to troubleshoot the discovery process.

2 Verify that the following message appears in the message browser for each managed node:

WASSPI-602- Updating the WBSSPI configuration data with discovered information

Depending on the number of managed nodes in your environment, it may take several minutes for these messages to display for all managed nodes.

- 3 If Service Navigator is already running, select **File** J **Reload Configurations**. In the Services tree, open the Application node and look for the WebSphere service.
- 4 Run the **Config WBSSPI** application to verify the properties set by the discovery process. Refer to [Configure WBSSPI on page 166](#page-165-0) for more information about the configuration editor.

If you are having problems with the discovery process, refer to [Troubleshooting the Discovery](#page-97-0)  [Process on page 98](#page-97-0) for information on how to troubleshoot the discovery process.

## <span id="page-46-0"></span>Task 5: Add Nodes to a WBS SPI Node Group

WBS SPI automatically creates three node groups which have been assigned the matching WebSphere High, Medium, or Low template group:

- WebSphere High
- WebSphere Medium
- WebSphere Low

When you assign a managed node to a WBS SPI node group, you are also assigning the templates you want to deploy on the node.

When data collection for the template group begins, the PMI level of the node is adjusted as necessary to comply with the template group's impact level. For example, data collection for a WebSphere High Impact group results in a PMI level adjustment to high for the node if the WebSphere PMI level is currently not at high. See [WebSphere Template Groups and System](#page-21-0)  [PMI Levels on page 22](#page-21-0) for additional details.

The High template group contains all WBS SPI metrics, while the Medium group contains Medium and Low metrics and the Low contains only Low metrics.

To add nodes to a WBS SPI node group, do the following:

- 1 From the Window menu, open both the Node Group Bank and the Node Bank to display (side-by-side) the WBS SPI node group and the managed nodes.
- 2 Drag and drop managed nodes running a WebSphere server into the appropriate WBS SPI node group, according to the PMI level desired for the node.

### <span id="page-46-3"></span><span id="page-46-1"></span>Task 6: Distribute WBS SPI Templates

- 1 Open the Node Group Bank window and highlight a WBS SPI node group.
- 2 From the Actions menu, select Agents → Install/Update SW & Config.
- 3 In the Target Nodes section, select the **Nodes in List Requiring Update** radio button.
- 4 In the Install/Update Software and Configuration window check the **Templates** check box.
- 5 Select **Force Update**.
- 6 Click **OK**.

The following message is displayed in the Message Browser:

The following configuration information was successfully distributed: Templates

The WBS-SPI templates are now distributed to the selected node group. WBS-SPI monitors now begin running according to their specific collection interval.

If you use HP OpenView Reporter, see the [Chapter 5, Integrating HP OpenView Reporting](#page-74-0)  [and Graphing Products with WBS SPI](#page-74-0) for information on integrating WBS-SPI with Reporter for generating WebSphere server reports that show more consolidated information.

### <span id="page-46-2"></span>Task 7: Complete Configuration

Before configuration is complete, the configuration information on the management server and managed nodes must be updated. You can either:

- Wait 10 minutes for the automatic configuration template to run; or
- Run the Config WBSSPI application (which updates the configuration information on the management server and managed nodes). Refer to [Configure WBSSPI on page 166](#page-165-0) for more information.

# <span id="page-47-0"></span>Task 8: Run the Verify Application

Run the Verify application to verify that WBS SPI is properly installed and configured (refer to [Verify on page 174](#page-173-0) for more information about this application):

- 1 At the OVO console, select a WebSphere node group in the Node Group Bank window.
- 2 From the Window menu, select **Application Bank**.
- 3 In the Application Bank window select **WBSSPI → WBSSPI Admin** and double-click **Verify**.

# Additional WBS SPI Configuration

Based on your WebSphere server configuration and application needs, you must finish WBS SPI configuration by setting additional configuration properties and/or installing and configuring additional components. Setting additional properties and configuring additional components depends on your environment.

# Conditional Properties

Based on your WebSphere configuration and application needs, you may need to set one or more conditional properties. If you meet a condition, set the properties listed to the left of the condition (these properties are not automatically discovered by the discovery process). For more information about the properties, refer to [Configuration Properties on page 153.](#page-152-0)

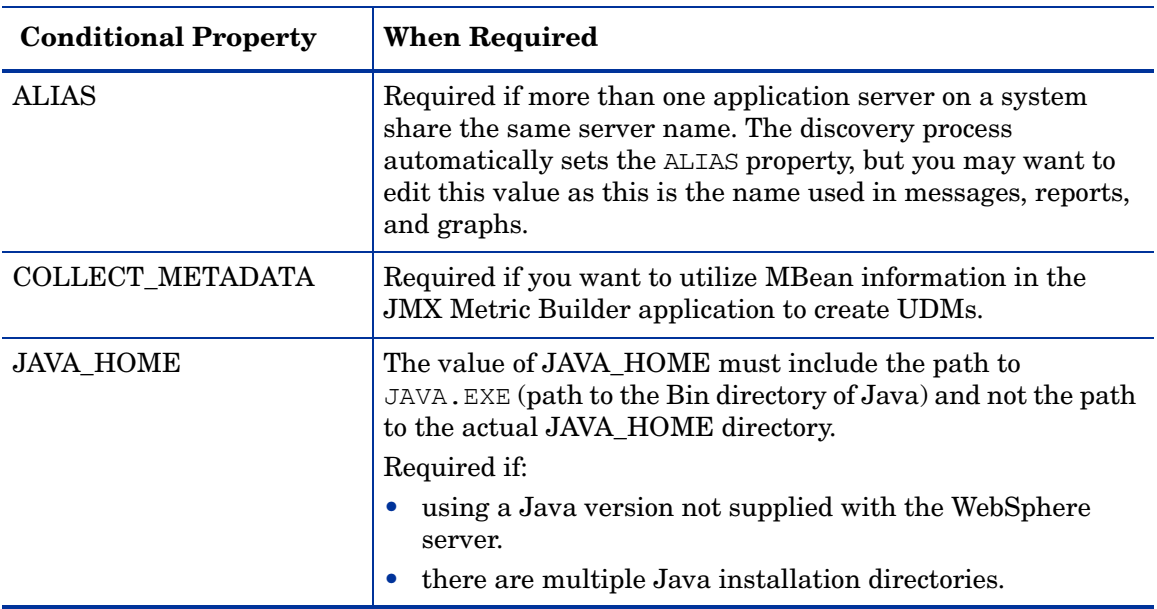

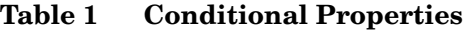

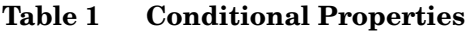

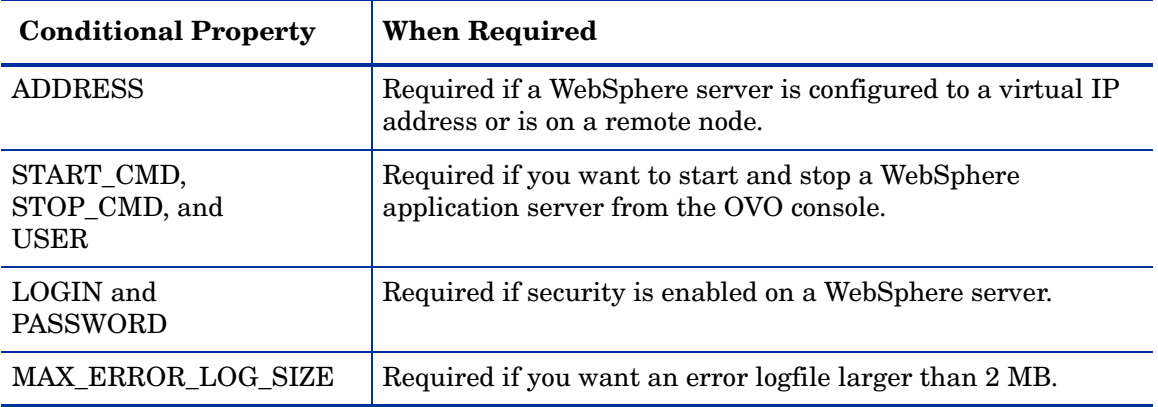

### Setting Conditional Properties

- 1 At the OVO console, select the nodes in the Node Bank window.
- 2 From the Window menu, select **Application Bank**.
- 3 In the Application Bank window select WBSSPI → WBSSPI Admin → Config WBSSPI. (If the items do not appear, select **Map**  $\rightarrow$  **Reload**.)

The Introduction window opens.

- 4 Click **Next**.
- 5 From the configuration editor, set the properties. Refer to [The Configuration Editor on](#page-142-0)  [page 143](#page-142-0) for more information about using the configuration editor.
- 6 Optionally, click **Save** to save any changes made to the configuration. Once you save your changes, you cannot automatically undo them.
- 7 Click **Finish** or **Next** to save any changes and exit the editor.

If you click **Next**, the Confirm Operation window opens. Click **OK**.

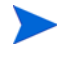

If you click **Cancel** and made changes to the configuration, those changes remain in the configuration on the management server. To make the changes to the selected managed nodes' configuration, you must select those nodes in the Node Bank window, start the Config WBSSPI application, click **Next** from the configuration editor, and then click **OK**.

8 If you have added an application server or added/edited the HOME and/or PORT properties, run the Discover WebSphere application on the managed nodes on which the application server/properties were added or edited. Running the Discover WebSphere application updates the Service Navigator map.

# Configuring a Non-Root HTTPS Agent on a UNIX Managed Node (OVO 8.x Only)

If you are running or planning to run a non-root HTTPS agent on a UNIX managed node (OVO 8.x only), do the following:

You must install the OS-dependent Sudo software package on the UNIX managed node. Sudo is free software available from **[http://www.sudo.ws.](http://www.sudo.ws)** The OS-dependent software packages are located at the bottom of the download page (**[http://www.sudo.ws/sudo/](http://www.sudo.ws/sudo/download.html) [download.html](http://www.sudo.ws/sudo/download.html)**). Refer to the release notes for more installation information.

- 1 Switch the HTTPS agent to a non-root user. Refer to the *HTTPS Agent Concepts and Configuration Guide* for more information. This document is available from **[http://ovweb.external.hp.com/lpe/doc\\_serv/](http://ovweb.external.hp.com/lpe/doc_serv)** under the product Operations for UNIX, version 8.x.
- 2 On the managed node, set the OV\_SUDO variable. As root or with OVO agent user privileges, do the following:
	- a Stop all OVO agents. Run the following command:

```
opcagt -kill
```
b Set the OV\_SUDO variable. Run the following command:

```
ovconfchg -ns ctrl.sudo -set OV_SUDO <sudo_program>
```
where *<sudo\_program>* is the location (including the absolute pathname) where sudo is installed (for example, /usr/local/bin/sudo).

c Start the OVO agents. Run the following command:

**opcagt -start**

d Verify OV\_SUDO is set. Run the following command:

```
ovdeploy -cmd set | grep SUDO
```
The following displayed:

OV\_SUDO=*<sudo\_program>*

- 3 Configure the managed node. These steps MUST be completed to successfully run the SPI in a non-root HTTPS agent environment.
	- a From the OVO management server, deploy actions, commands, and monitors to the managed node.
	- b Select the node in the Node Bank window.
	- c From the Application Bank window, select **WBSSPI**  $\rightarrow$  **WBSSPI** Admin  $\rightarrow$  Init Non-Root.
- 4 Edit the /etc/sudoers file using the visudo editor (installed with sudo):
	- a On the managed node, log in as root.
	- b Open the /*<SPI\_Config\_DIR>*/wasspi wbs sudoers file

where *<SPI\_Config\_DIR>* is the location of the SPI's configuration files on a managed node. Refer to [Managed Node File Locations on page 139](#page-138-0) for more information.

- c In a separate window, run the visudo command (for example, type: **/usr/local/sbin/visudo**).
- d From the wasspi\_wbs\_sudoers file, copy and append the following lines to the sudoers file:

```
Cmnd Alias WBSSPI ADMN = /opt/OV/nonOV/perl/a/bin/perl -S
wasspi wbs admin *
Cmnd Alias WBSSPI COLL = /opt/OV/nonOV/perl/a/bin/perl -S wasspi wbs ca
*
Cmnd_Alias WBSSPI_DISC = /opt/OV/nonOV/perl/a/bin/perl 
wasspi wbs discovery.pl
Cmnd Alias WBSSPI LFEN = /opt/OV/nonOV/perl/a/bin/perl -S wasspi wbs le
*
Cmnd Alias WBSSPI_SHSC = /opt/OV/nonOV/perl/a/bin/perl -S
shs collector.pl *
Cmnd Alias WBSSPI ADMNP = /opt/OV/nonOV/perl/a/bin/perl -S \
/var/opt/OV/bin/instrumentation/wasspi_wbs_admin *
Cmnd Alias WBSSPI COLLP = /opt/OV/nonOV/perl/a/bin/perl -S \
/var/opt/OV/bin/instrumentation/wasspi_wbs_ca *
Cmnd Alias WBSSPI DISCP = /opt/OV/nonOV/perl/a/bin/perl \
/var/opt/OV/bin/instrumentation/wasspi_wbs_discovery.pl
Cmnd_Alias WBSSPI_LFENP = /opt/OV/nonOV/perl/a/bin/perl -S \
/var/opt/OV/bin/instrumentation/wasspi wbs le *
Cmnd Alias WBSSPI SHSCP = /opt/OV/nonOV/perl/a/bin/perl -S \
/var/opt/OV/bin/instrumentation/shs_collector.pl *
<OV Agent username> <nodename> = NOPASSWD: WBSSPI ADMN, WBSSPI COLL, \setminusWBSSPI DISC, WBSSPI LFEN, WBSSPI SHSC, WBSSPI ADMNP, WBSSPI COLLP, \setminusWBSSPI_DISCP, WBSSPI_LFENP, WBSSPI_SHSCP
```
where *<OV\_Agent\_username>* is the OVO agent user account and *<nodename>* is the name of the managed node.

e Save the file and exit the visudo editor. Type **:wq**

Steps 3 and 4 must be performed every time the agent user is switched.

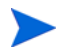

# WBS SPI in High Availability Environments

High availability is a general term used to characterize environments that are business critical and therefore are protected against downtime through redundant resources. Very often, cluster systems are used to reach high availability.

You can configure WBS SPI to accommodate cluster environments where failovers allow uninterrupted WBS availability. WBS SPI monitoring, when synchronized with the cluster environment, can switch off from the failed node to the active node.

### Configuration Prerequisites

The prerequisites for using WBS SPI in high availability environments are:

- Management Server: HP-UX
- Node: HP-UX MCSG cluster
- OVO 8.x HTTPS Agent version (for details, refer to the Agent cluster support matrix.)

## Configuring WBS SPI for High Availability Environments

To configure WBS SPI for use in high availability environments complete the following tasks:

- Task 1: Create the WBS SPI monitoring configuration file
- Task 2: Create the clustered application configuration file
- Task 3: Configure WBS SPI

#### Task 1: Create the WBS SPI monitoring configuration file

WBS SPI uses a monitoring configuration file  $\langle app \rangle$  name>.apm.xml that works in conjunction with the clustered application configuration file.

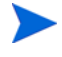

*<appl\_name>* is the namespace\_name. For more information refer to *HP OpenView Operations for UNIX HTTPS Agent Concepts and Configuration Guide*.

The  $\langle app1 \rangle$  name>.apm.xml file lists all the WBS SPI templates on the managed node so that you can disable/ enable these templates as appropriate, for inactive/active managed nodes.

To create this clustered application configuration file for your WBS environment, follow these steps:

1 Use the following syntax to create the *<appl\_name>*.apm.xml file:

```
<?xml version="1.0"?>
<APMApplicationConfiguration>
   <Application>
      <Name> ... </Name>
      <Template> ... </Template>
      <StartCommand>wasspi_wbs_perl -S wasspi_wbs_clusterSvrApp -opt
      startMonitor $instance</StartCommand>
```
<StopCommand>wasspi\_wbs\_perl -S wasspi\_wbs\_clusterSvrApp -opt stopMonitor \$instance</StopCommand>

</Application>

</APMApplicationConfiguration>

- 2 Enter application namespace under the <Name></Name> tag.
- 3 After the file is created save it in the \$OvDataDir/bin/instrumentation/conf directory.

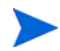

If there is only one WBS server running on the node, you must mention *All* under the <template> tag.

#### Sample <appl\_name>.apm.xml file

```
<?xml version="1.0"?>
<APMApplicationConfiguration>
   <Application>
      <Name>namespace_name</Name>
      <Template>All</Template>
      <StartCommand>wasspi_wbs_perl -S wasspi_wbs_clusterSvrApp -opt 
      startMonitor $instance</StartCommand>
      <StopCommand>wasspi_wbs_perl -S wasspi_wbs_clusterSvrApp -opt 
      stopMonitor $instance</StopCommand>
```

```
</Application>
```

```
</APMApplicationConfiguration>
```
 $\langle$ appl name $\rangle$ .apm.xml is dependent on the application namespace. It is not dependent on the instance level. Therefore, the start and stop actions are provided with the associated instance name as their first parameter when they are executed at package switch time. The environment variable \$instanceName is set by ClAw when start or stop tasks are performed.

#### Task 2: Create the clustered application configuration file

The clustered application configuration file  $\alpha$  apming  $\alpha$ , working in conjunction with the *<appl\_name>*.apm.xml file of WBS SPI, allows you to associate WBS SPI monitored instances with cluster resource groups. As a result, when you move a resource group from one node to another, in the same cluster, monitoring stops on the failed node and starts on the new node.

To create the clustered application configuration file  $a$  pminfo.  $x$ ml follow these steps:

1 Use a text editor to create the file. The syntax is:

```
<?xml version="1.0" ?>
<APMClusterConfiguration>
   <Application>
      <Name>namespace_name</Name>
      <Instance>
```

```
 <Name><Instance Name></Name>
```
<Package><*Package Name*></Package>

</Instance>

<Application>

</APMClusterConfiguration>

- 2 Enter namespace\_name under the <Name></Name> tag.
- 3 Save the apminfo.xml file to the \$OvDataDir/conf/conf directory.

#### Sample apminfo.xml file

```
<?xml version="1.0" ?>
```

```
<APMClusterConfiguration>
```

```
<Application>
```
<Name>namespace\_name</Name>

<Instance>

<Name>instance\_name</Name>

```
<Package>test</Package>
```

```
</Instance>
```

```
</Application>
```
</APMClusterConfiguration>

#### Task 3: Configure WBS SPI

To configure WBS SPI follow these steps:

- 1 Launch the Discover WebSphere application with virtual node as the target. For details about launching the discovery application see [Task 3: Launch Discover WebSphere on](#page-43-1)  [page 44.](#page-43-1)
- 2 Launch the Configure WBSSPI application with the virtual node as the target The configuration editor opens.
- 3 Use the configuration editor to set the following properties (these properties are in addition to the ones discovered by the Discover WebSphere application) :
	- CLUSTERNAMESPACE
	- CLUSTERINSTANCE

These properties should have the same value as defined in apminfo.xml file. For example, CLUSTERNAMESPACE property must be set to namespace name and CLUSTERINSTANCE must be set to instance\_name.

- 4 Copy the SiteConfig file from active node to passive node. The file is located in the \$OvDataDir/conf/wasspi directory.
- 5 Set the value of ADMIN\_HOST property to the name of the managed node that was activated because of failover.

# 4 Using and Customizing WBS SPI

As you become familiar with the Smart Plug-in for WebSphere Application Server (WBS SPI), you can determine which templates are most useful to you and which you might want to change. This chapter assists you by providing more detail on the templates and how to make those changes.

The following topics are covered:

- • [Basic Template Customizations](#page-54-0)
- • [Advanced Template Customizations](#page-58-0)
- • [Monitoring a WebSphere Server on Unsupported Platforms](#page-65-0)
- • [Restoring Default WBS SPI Templates](#page-69-0)
- • [Using Templates/Applications to View Annotation Reports](#page-70-0)
- • [Checking WBS SPI Nodes for License Count](#page-72-0)

# <span id="page-54-0"></span>Basic Template Customizations

After using the WBS SPI, you may decide that some WBS SPI templates need some modification. Basic customization, such as changing a threshold (by modifying a metrics template) or modifying alarm generation, are covered in this section.

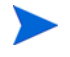

Make copies of the original templates so that the default templates remain intact. Otherwise, your customizations are overwritten when you upgrade to the next version.

### Modifying Metrics Templates

Many metric attributes can be easily modified for all monitored instances of a WebSphere server by following these steps:

- 1 Open the Message Source Templates window.
- 2 Open the SPI for WebSphere template group.
- 3 Open the desired impact template group and then the WBSSPI-Metrics template group.
- 4 Double-click the desired metric to open the Message and Suppress Conditions window.
- 5 Double-click the desired condition to modify (there is usually only one).

#### The Condition window opens.

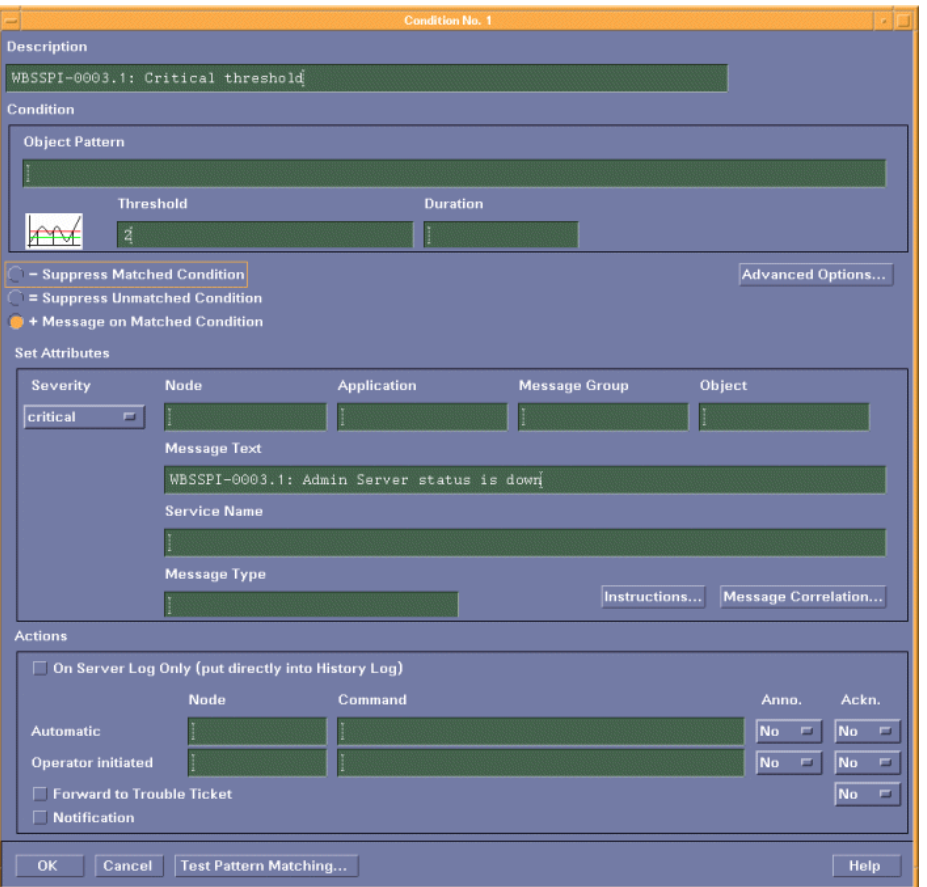

The following attributes can be modified:

- **Threshold**: Enter a value for the metric data that when exceeded would signify a problem either about to occur or already occurring.
- **Duration**: The length of time that the incoming data values for a metric can exceed the established threshold before an alarm is generated.
- **Severity**: Click the Severity button and select the desired severity setting.
- **Message Text**: Be careful not to modify any of the parameters—surrounded by <> brackets, beginning with \$—in a message.
- **Actions**: This field provides the ability to generate metric reports, or to add custom programs. In the WBS SPI, automatic actions are configured to generate metric reports showing data values at the time an exceeded threshold occurred. You can view a generated WBSSPI report by opening the message's Annotations.

The following illustration of the Condition window shows a threshold setting of 95 for WBSSPI-0005.2. This metric monitors the total number of times per minute clients must wait for an available EJB (enterprise java bean). A value of more than 95 would start to impact the server response time the client experiences, generating an alarm (a warning message).

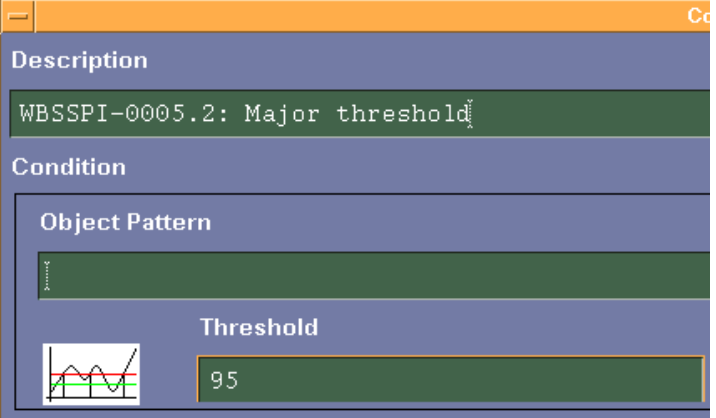

- 6 Click **OK**.
- 7 Re-distribute the modified template (described in [Task 6: Distribute WBS SPI Templates](#page-46-3) [on page 47](#page-46-3)).

# Modifying Alarm Generation

An alarm can be generated once or multiple times, depending on its Message Generation setting in the Modify Threshold Monitor window.

To change the change the Message Generation, do the following:

- 1 Open the Message Source Templates window.
- 2 Open the SPI for WebSphere template group.
- 3 Open the desired impact template group and then the WBSSPI-Metrics Template group.
- 4 Select the template to modify.
- 5 Click **Modify**. The Modify Threshold Monitor window opens.

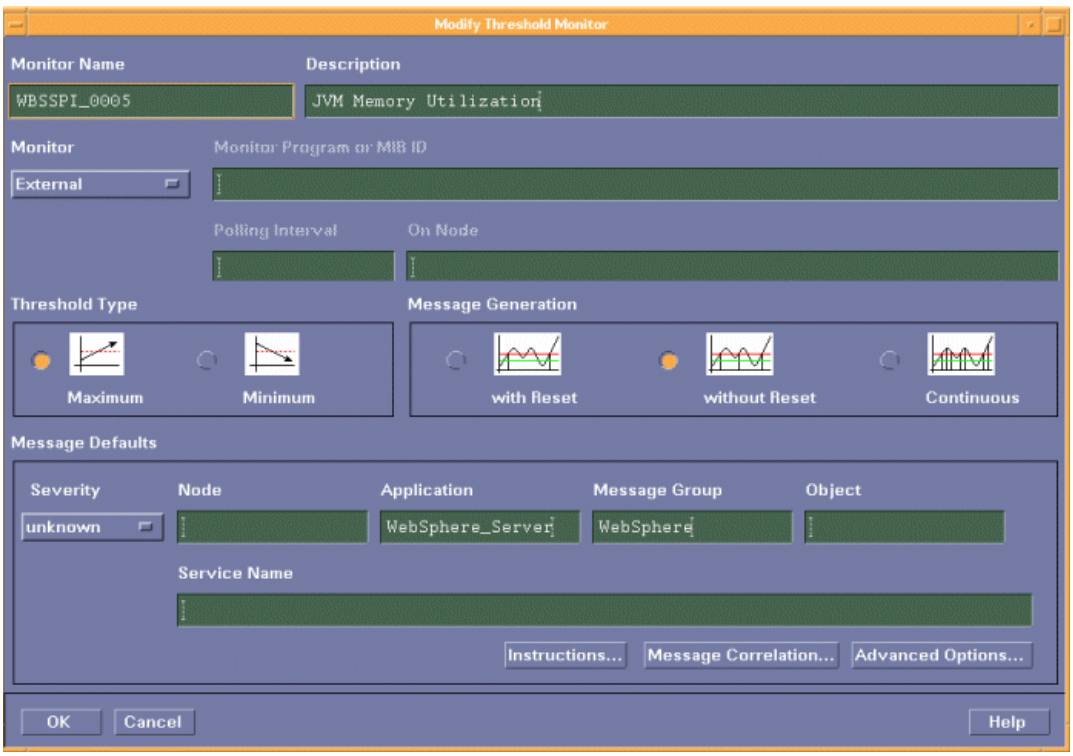

- 6 Modify the Message Generation:
	- **With Reset**: Alarms are generated once when the threshold value is exceeded. At the same time a reset threshold value is activated. Only when the reset threshold value is exceeded, does the original threshold value become active again. Then when the threshold value is again exceeded, another alarm is generated and the process starts all over again.
	- **Without Reset**: Alarms are generated once when the monitoring threshold value is exceeded. Alarms reset automatically when metric values are no longer in violation of the thresholds and are generated again when the threshold is exceeded.
	- **Continuously**: Messages are sent/alerts generated each time the metric values are collected and the threshold is exceeded.
- 7 Click **OK**.
- 8 Re-distribute the modified template (described in [Task 6: Distribute WBS SPI Templates](#page-46-3) [on page 47](#page-46-3)).

# <span id="page-58-0"></span>Advanced Template Customizations

The template changes suggested here range from making copies of default template groups in order to customize a few settings, to deleting whole groups of metrics within a template's command line. This section is considered advanced because all changes described here, whether simple or complex, require some advanced knowledge of the WBS SPI metrics.

### Choosing Metrics To Customize

Determine which metrics you want to customize and what templates within the group you want to use. Then, do the following:

- 1 Open the Message Source Templates window.
- 2 Highlight the group you want to use and click the **Copy...** button.
- 3 Rename and save the group.
- 4 Within the renamed template group, copy each original template and rename it.
- 5 Delete the originals from the new group.
- 6 Customize the renamed templates within the group, as necessary.

Creating a new template group allows you to keep custom templates separate from the original default templates, which you copy and place within the new group.

### <span id="page-58-1"></span>Using the WBS SPI Collector/Analyzer Command

The wasspi wbs ca command is used in every collector template, named according to its collection interval. You can view the default command line parameters within each collector template in the Command text box in the Modify Scheduled Action window.

#### The WBS SPI Collector/Analyzer Command Parameters

WBS SPI data collections are started with the wasspi wbs ca command, to which you can add other parameters, as identified in the following table.

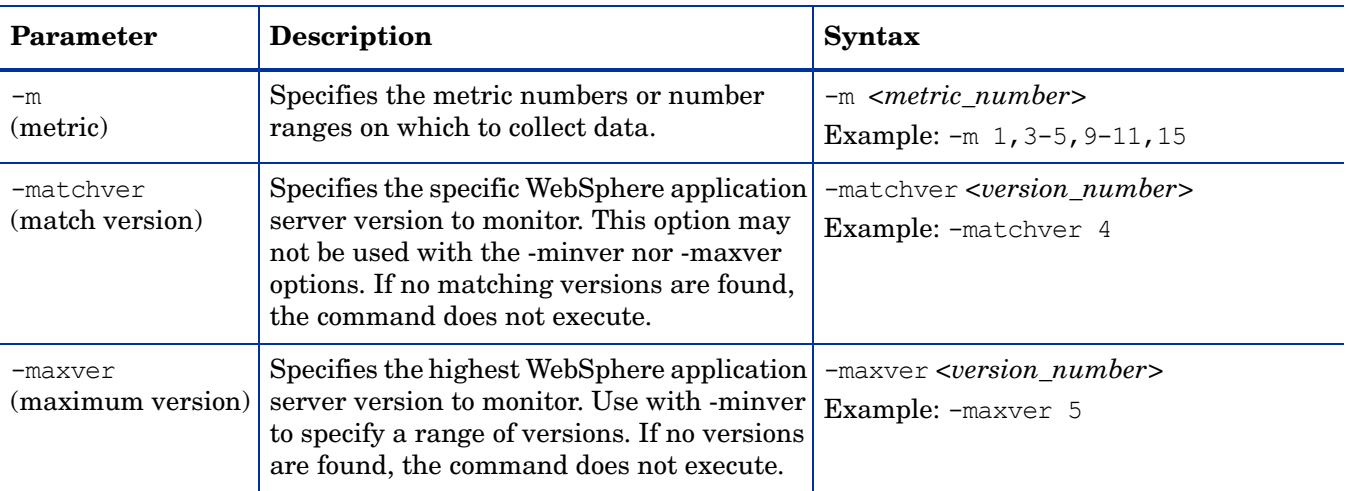

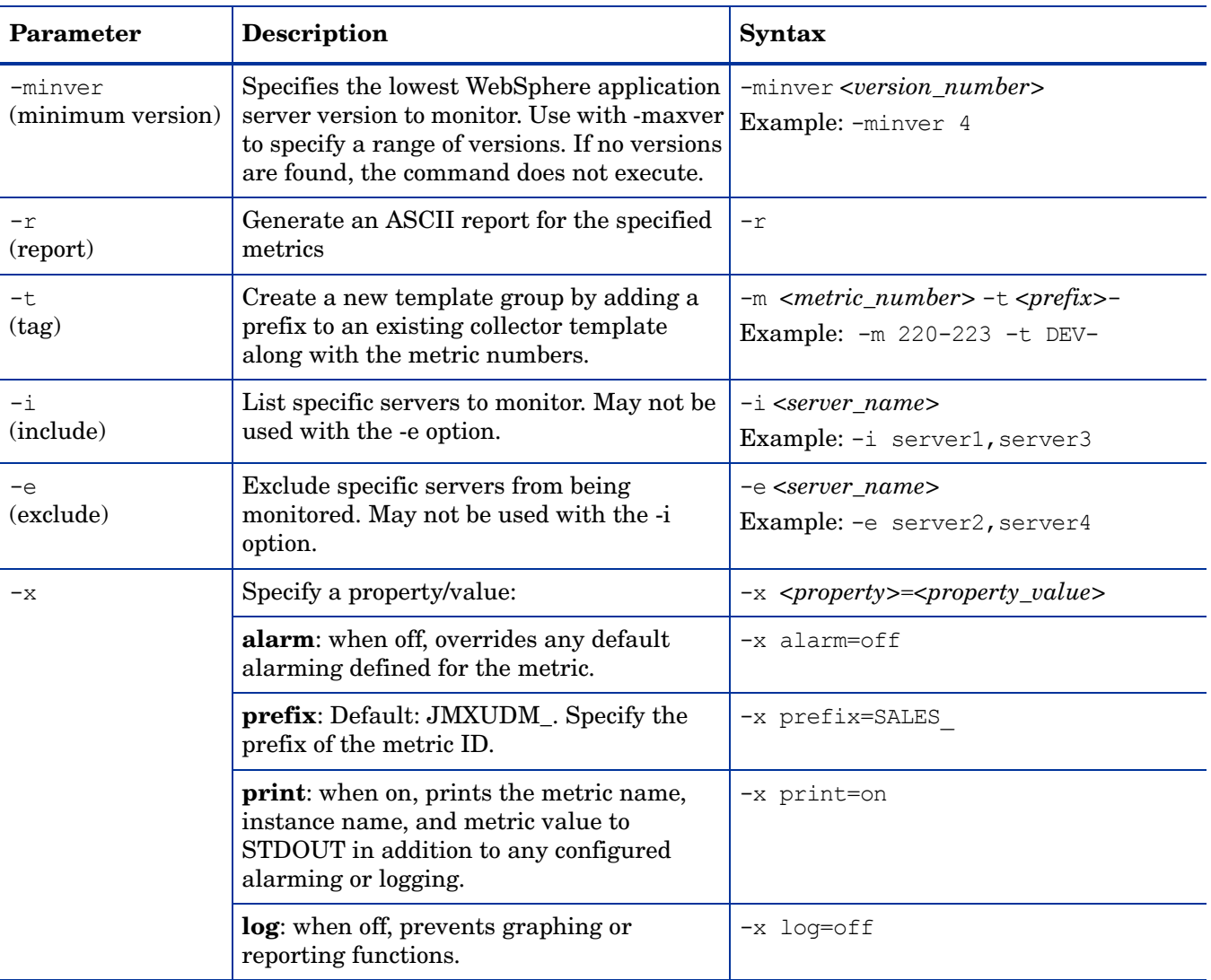

#### **Examples**

- To specify metrics to collect:
	- specific data on all configured servers:

```
wasspi_wbs_ca -m 10-14,25,26
```
— data from specific servers only:

**wasspi\_wbs\_ca -m 245,246,260 -i server1,server2**

• To not collect data from specific servers:

**wasspi\_wbs\_ca -m 220-225 -e server1,server2**

### Using JMX Actions Command Parameters

The command parameters described in this section are used to run JMX actions. JMX actions are one or more JMX calls (invoke, get, set) performed on an MBean instance or type. A single JMX call can be performed from the command line. Multiple JMX calls can be specified in an XML file or as a Metric subelement in a UDM file.

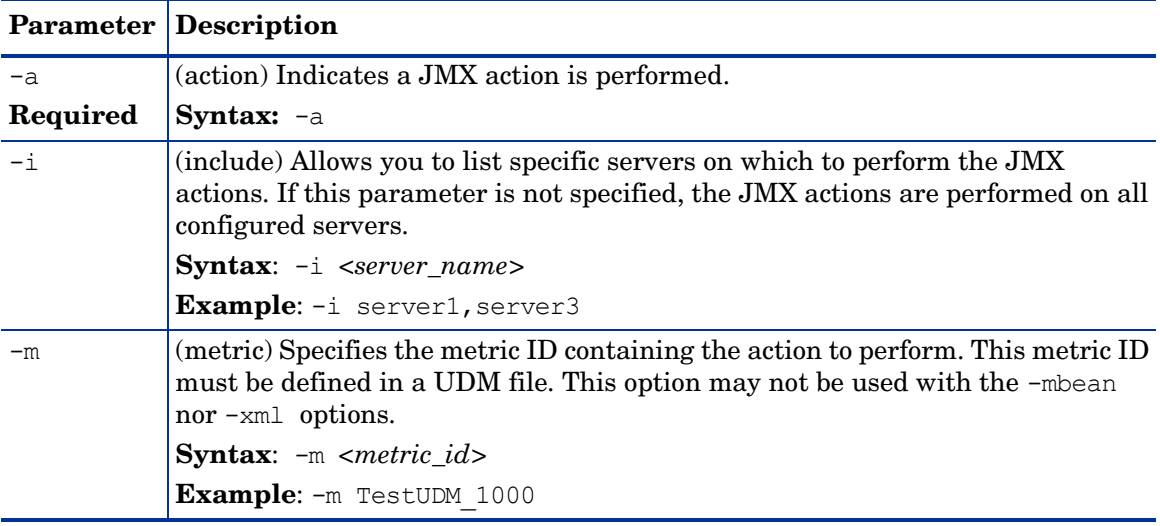

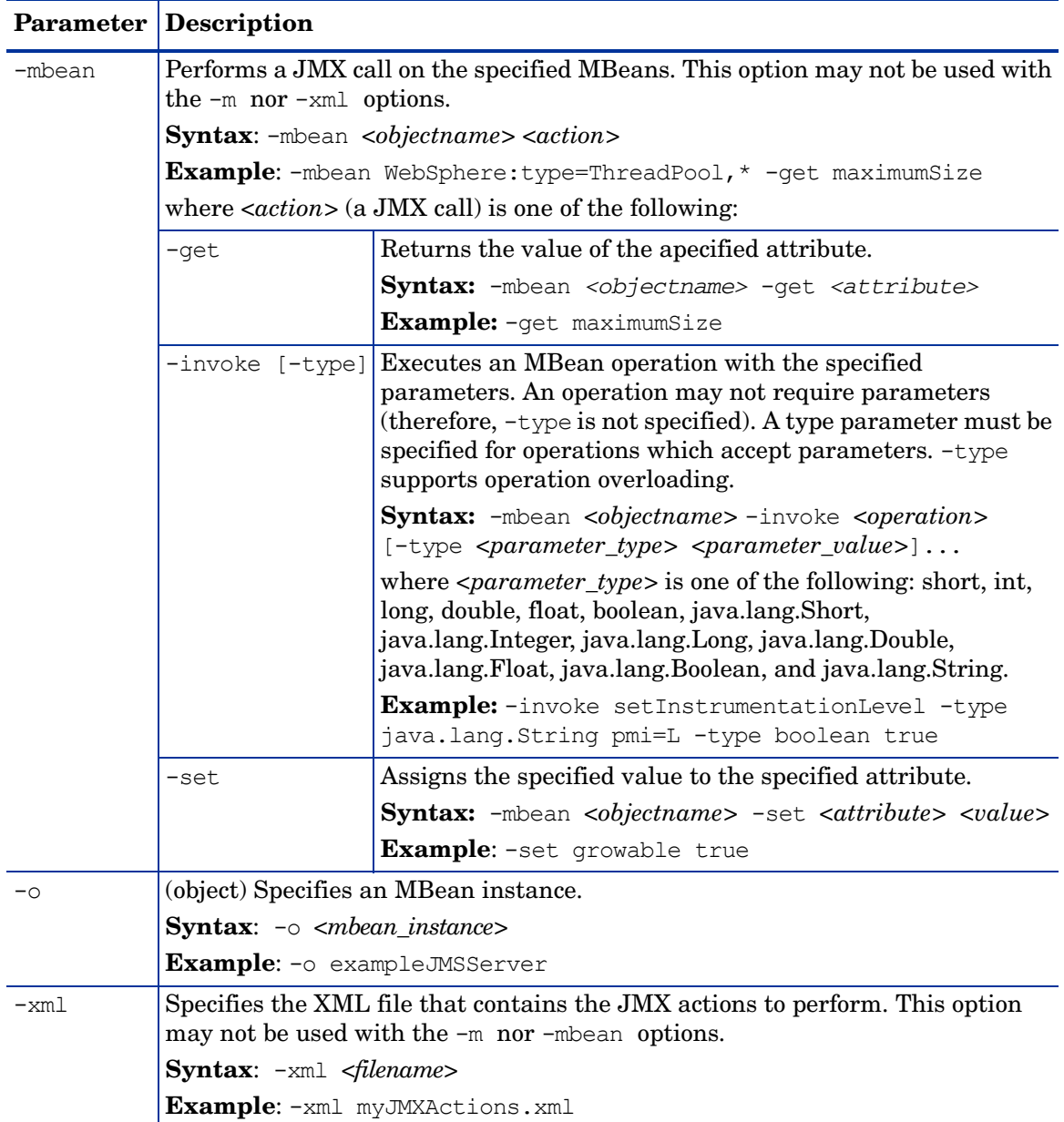

#### **Examples**

• Set the maximum size for an alarming thread pool to 500 (where <\$OPTION(instancename)> specifies an alarming instance):

```
wasspi wbs perl -S wasspi wbs ca -a
-mbean WebSphere:type=ThreadPool,* -set maximumSize 500 -o 
<$OPTION(instancename)>
```
• Set the instrumentation levels to low on all PMI modules:

```
wasspi wbs perl -S wasspi wbs ca -a
-mbean WebSphere:type=Perf,* -invoke setInstrumentationLevel -type
java.lang.String pmi=L
```
• Use the sample UDM TestUDM\_1000 in the wbs UDMMetrics-sample.xml file:

```
wasspi wbs perl -S wasspi wbs-ca -a -m TestUDM 1000
-i examplesServer
```
• Use the sample actions xml file:

```
wasspi wbs perl -S wasspi wbs-ca -a
-xml /var/opt/OV/wasspi/wbs/conf/wbs JMXActions-sample.xml
-i examplesServer
```
## Changing the Collection Interval for Scheduled Metrics

To change the metric collection interval, simply change the Polling Interval in the appropriate collector template. For example, to change the collection of default metrics from 5 minutes to 10 minutes for the WebSphere High Impact template group, follow these steps:

- 1 Open the Message Source Templates window.
- 2 Select the template group **SPI for WebSphere** and click **WebSphere-Templates-High-Impact** → **WBSSPI-Schedule-High**.
- 3 Select the collector template **WBSSPI-40-High-05min**.
- 4 Click **Modify...** The Modify Scheduled Action window opens.
- 5 Change the Scheduled Action Name to **WBSSPI-40-High-10min**.
- 6 Change the Schedule interval in the Minute box from 5m to 10m. For example, 0, 10, 20...
- 7 Distribute the new templates (described in [Task 6: Distribute WBS SPI Templates on](#page-46-3)  [page 47\)](#page-46-3).

### Changing the Collection Interval for Selected Metrics

To change the collection interval for selected metrics, copy the appropriate collector template and rename with a name reflecting the new interval, deleting all but the metrics you are changing. Set the new interval. Edit the original template to remove the changing metrics. For example, to change the collection interval to 10 minutes for metrics 221-225, you would follow these steps:

- 1 Open the Message Source Templates window.
- 2 Select the template group **SPI for WebSphere** and click **WebSphere-Templates-High-Impact** → **WBSSPI-Schedule-High**.
- 3 Select the template **WBSSPI-40-High-05min**.
- 4 Click **Copy...**. The Copy Scheduled Action window opens. In the Schedule Action Name box, change the Scheduled Action Name name to **WBSSPI-40-High-10min**.
- 5 In the command box delete all metrics after -m except 221-225.

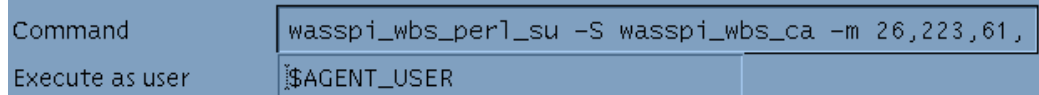

- 6 Change the polling interval to 10m.
- 7 Click **OK**.
- 8 In the template group **WBSSPI-Schedule-High**, select the **WBSSPI-40-High-05min** template.
- 9 Click **Modify**. The Modify Scheduled Action window opens. Delete 221-225 after -m from the Command Box.
- 10 Re-distribute the modified templates as described in [Task 6: Distribute WBS SPI](#page-46-3)  [Templates on page 47](#page-46-3).

# Customize the Threshold for Different Servers

Customize the threshold as needed. For example, you may want to set the threshold to 20 for SERVER 1 for metric 0212 and leave the threshold at 10 for all other servers. To do so, copy the existing condition and modify it to serve as the exception. Follow these steps:

1 Double-click the metric to open the metric for customization (for example, double-click **WBSSPI-0212**).

The Message and Suppress Conditions window is displayed.

- 2 Select the desired condition and click **Copy...** to make a copy of the condition.
- 3 Name the condition **WBSSPI-0212.2**.
- 4 In the Object Pattern field, enter the following details:

*<ServerName>:<ServerPort>:<NodeName>:<\*>:<\*>:<\*>*

For Example: If you want to set threshold for the application server SERVER1, enter the following:

```
SERVER1:<*>:<*>:<*>:<*>:<*>
```
- 5 Click **Test Pattern Matching…** to test the pattern and verify pattern matching (you must set up a match file first).
- 6 Change the value in the Threshold field from 10 to 20.

## Creating Custom, Tagged Templates

Another advanced customization option is to use the tag option  $(-t)$  on the command line), which allows the collector/analyzer to recognize customized templates that have a tag attached to the name. This option provides you with the flexibility of using more than a single set of templates to define conditions pertaining to specific installations of a WebSphere server. It also preserves templates from being overwritten when an upgraded version of the WBS SPI is installed.

When multiple nodes are managed by a number of groups, this option allows you to create specially tagged templates that are obviously separate from your original setup. In such a case, you would make copies of the templates, rename them with the tag, re-work the collector template to pick up the tagged names, then assign them to the various groups.

For example, you might create a group of templates and change each template name to include CLIENT01 in it. A metric monitor template might be named CLIENT01-WBSSPI\_0212 (retaining the metric number, which must be used). The collector template name would be named FIRST\_CLIENT-40-05min. You could then set up another group for SECOND\_CLIENT and change all those templates to include the CLIENT02 in the name.

#### To create the new template group

- 1 Copy the original template group. In the Message Source Templates window select the group and click **Copy...**.
- 2 Name the new group according to how you plan to identify the new schedule and collector templates; for example, if you are including CLIENT01 in the template names, include that within the new template group name.
- 3 In the Message Source Template window expand the new template group to show all templates and select each template you plan to use, click **Copy...**, and rename it according to your naming scheme.
	- The names you give the new metric monitor templates in the group would contain the new name followed by the original metric number. For example, a copy of WBSSPI-0001 could be called CLIENT01-WBSSPI\_0001.
	- The name you give the new collector schedule template would also contain the identifying name. You would also modify the scheduled collection for the new group by inserting the -t property on the command line. For example:

**wasspi\_wbs\_ca -m 16 -t CLIENT01-**

4 Delete all original templates from the new group.

### Template Variables

The following variables are used by the WBS SPI templates. If you are creating your own templates, you may use these variables.

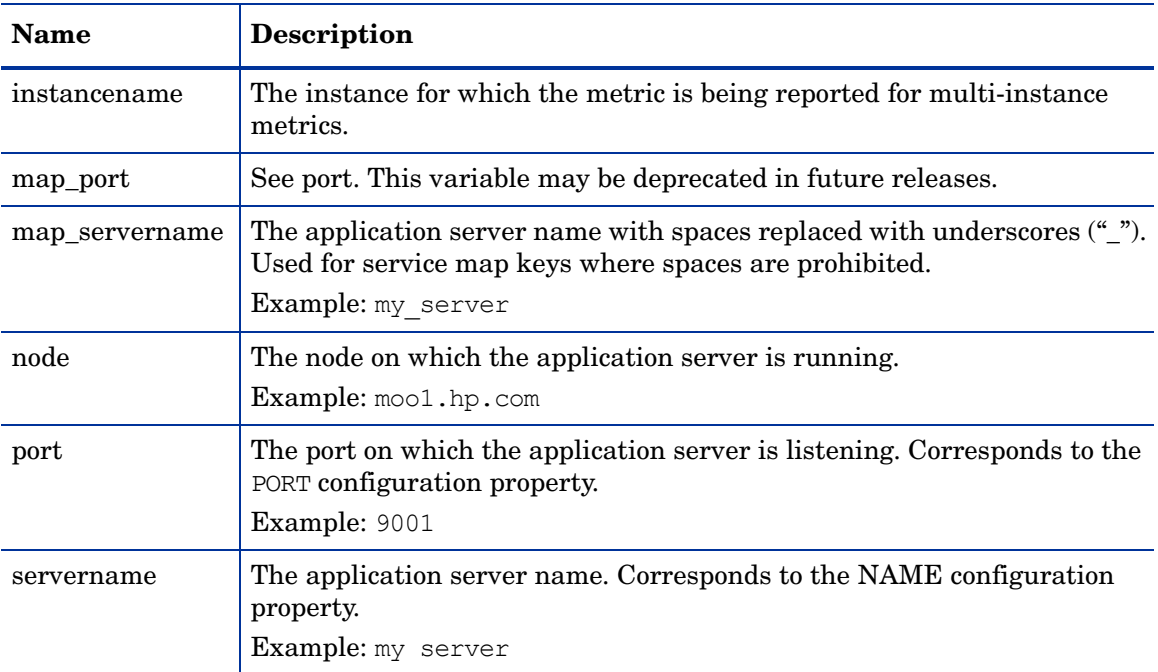

# <span id="page-65-0"></span>Monitoring a WebSphere Server on Unsupported Platforms

The WBS SPI supports monitoring WebSphere server systems running on HP-UX, Solaris, Linux (Red Hat), AIX, and Windows 2000. However, it is possible to configure the WBS SPI to monitor WebSphere server systems running on unsupported platforms—systems we refer to as "remote systems."

The intent of this section is to help you determine if your environment is conducive to setting up remote monitoring. If you determine that your environment meets the criteria described below, you have some expertise in using the WBS SPI, and you have expertise in using the WebSphere server, this section offers an example to get you started.

### Requirements for Monitoring Remote Nodes

For a WebSphere server system running on an unsupported platform, you can use WBS SPI to monitor that remote system if the following conditions apply (the last condition is optional):

- The remote system is covered by a purchased license (using Tier 1 pricing).
- The WBS SPI runs on at least one managed node on a supported platform: HP-UX, Solaris, Linux (Red Hat), AIX, or Windows 2000.
- The local/proxy system and remote system must be running the same version of WebSphere server. For example if the proxy system is running WebSphere server version 5, the remote system must also be running WebSphere server version 5.
- The remote system runs on a platform supported by the OVO agent software (optional, for logfile monitoring).

#### **Overview**

The following section provides an overview of remote monitoring and shows how it is implemented. Also included are details on how to set up the WBS SPI to access WebSphere server metrics and logfiles on unsupported platforms by using both the WBS SPI and OVO agent software.

#### Remote Monitoring

In a standard configuration, WBS SPI programs/templates are deployed on the local, managed node. In a non-standard configuration, the local system is used as a proxy through which remote metric information becomes accessible.

Remote system data collection/interpretation relies on the local, managed node to act as the proxy on which data collection is configured.

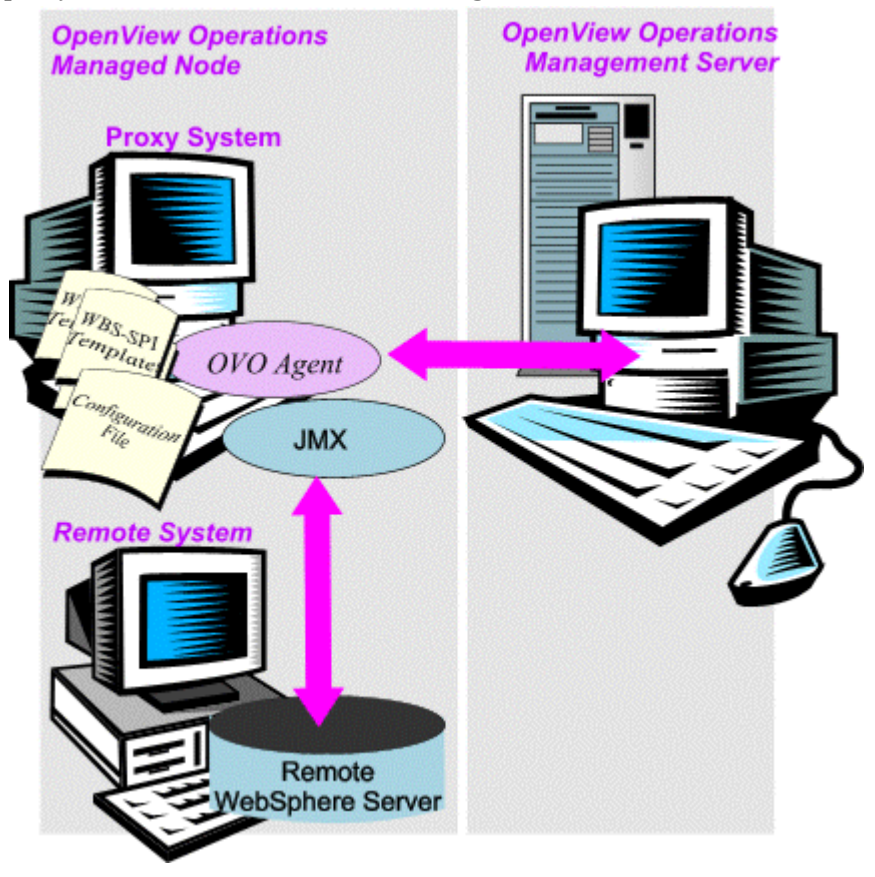

Configuration entries requirement: Within the configuration, entries for both local and remote systems are included. You can include multiple remote system entries in a local system's section. See example on [Task 1: Configure the Remote WebSphere Server System on](#page-67-0)  [page 68,](#page-67-0) showing how the remote entry appears (with system IP address).

Template deployment requirement: Templates for the correct WebSphere PMI level should be deployed on the local node. If you need a separate template group (for example High Impact or Medium Impact) to cover a different level, you can copy and rename the existing templates and specify the WebSphere Server name on the command line using the -i or -e options. Refer to a previous section in this chapter [Using the WBS SPI Collector/Analyzer Command on](#page-58-1)  [page 59](#page-58-1) for details on using these command line parameters.

OVO agent deployment requirement (optional logfile monitoring): To access remote WebSphere server logfiles, the OVO agent software must be installed on the remote system. Using standard OVO processes, you can modify the standard logfile templates included with the WBS SPI to specify the correct logfile names, then deploy them to the remote system.

Monitoring remote systems using logfile versioning is not supported.

## Configuring Remote System Monitoring

You can monitor a WebSphere server on remote systems (running on platforms other than HP-UX, Solaris, Linux, AIX, or Windows 2000) by completing the following tasks.

#### <span id="page-67-0"></span>Task 1: Configure the Remote WebSphere Server System

Using the Config WBSSPI application in the OVO WBSSPI Application Bank, you configure each local managed node that communicates with a remote WebSphere server. In the configuration you include additional entries for remote WebSphere servers.

- 1 Choose a WebSphere server managed node from which to monitor the remote WebSphere server.
- 2 At the OVO console, launch the **Config WBSSPI** application. In the Application Bank window select WBSSPI → WBSSPI Admin → Config WBSSPI.
- 3 In the configuration that appears, include an entry for each remote WebSphere server system: SERVER*<n>*\_ADDRESS=*<DNS server name or IP address>*

Be sure that NUM\_SERVERS is set to the correct number of servers (*<n>*) and that HOME and JAVA\_HOME are set at the global level.

The illustration below shows how local and remote WebSphere servers are configured in the same file. Notice, however, that for the remote servers, the SERVER*<n>*\_ADDRESS=*<IP\_address>* (SERVER2\_ADDRESS=15.75.27.109 or SERVER2 ADDRESS=harley.rose.hp.com) line is added:

```
HOME=/opt/WebServer/AppServer
JAVA_HOME=/opt/WebServer/AppServer/java
NODE local_node {
NUM_SERVERS=2
SERVER1_NAME=lara
SERVER1_PORT=900
SERVER2_NAME=harley
SERVER2_PORT=905
SERVER2_ADDRESS=harley.rose.hp.com
}
```
There are two WebSphere servers configured in the preceding configuration. SERVER1 is the local server, running on an HP-UX managed node. SERVER2 is running on an OVO-managed node, that is a non-Red Hat Linux system (a platform unsupported by WBS SPI). The remote system is configured similar to that of the local system but contains the new line SERVER2\_ADDRESS=harley.rose.hp.com.

4 To verify that the SPI is monitoring the remote node, run the following command:

```
wasspi_wbs_perl -S wasspi_wbs_ca -m 5 -i <remote_server_NAME|ALIAS> -x 
print=on
```
You must use ALIAS if it is set for the remote server.

#### Task 2: Integrate the OpenView Performance Agent (Optional)

Since the OpenView Performance Agent (also known as the MeasureWare Agent) collection occurs on the managed node (not the remote system), if you use PerfView and would like to graph the remote system data, you must ensure that MeasureWare integration is enabled on the (local) managed node.

#### Task 3: Assign Local Node to a WBS SPI node group

Assign the local managed node to the appropriate node group. For example, you would assign the local node to the WBS High node group if the local and remote managed nodes are to collect metrics that require the system be set at a high WebSphere PMI level.

# Configuring Remote Logfile Monitoring (Optional)

Monitoring remote system logfiles is supported if the following is true:

- The remote system that has an OVO agent running on it *and*
- The system does not re-version logfiles when they roll.

To set up logfile monitoring, at the OVO console you copy the WBS SPI logfile template and then configure, assign, and deploy the copied logfile template to the remote system.

#### Configure the Logfile Template for Remote Logfiles

- 1 Open a copy of the WebSphere Log Template located under WBSSPI-Logfiles in the SPI for WebSphere group. For example, **SPI for WebSphere**  $\rightarrow$  WBSSPI-Logfiles.
- 2 In the Logfile text box, enter the location of the logfile on the remote system: /*<path>*/ *<file\_name>*.
- 3 Assign and deploy the logfile template to the remote OVO-managed node.

The log file template and the OVO agent, both present on the remote system, make WebSphere server logfile monitoring possible.

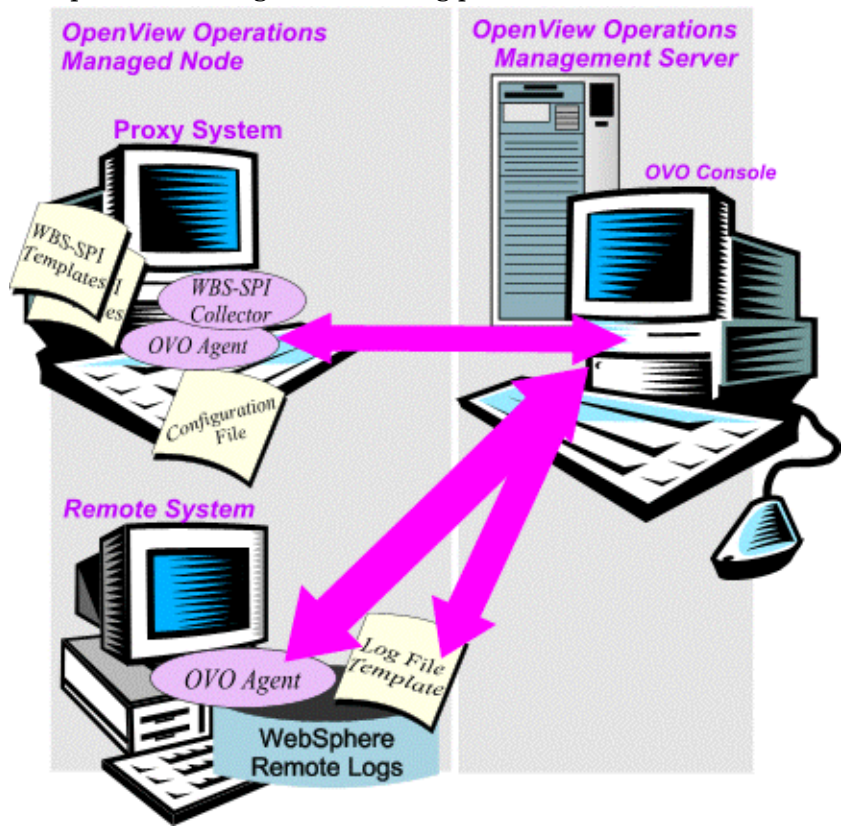

#### Remote Monitoring Limitations

- The WBS SPI and the OVO agent do not support access to logfiles that are re-versioned each time the logs are rolled.
- When no OVO agent is present on the remote system, monitoring of WebSphere server logfiles on the remote system cannot occur.
- In the OpenView Operations Application Bank, WBS SPI applications cannot be executed on remote systems.
- The proxy system and remote system must be running the same version of the WebSphere server.

# <span id="page-69-0"></span>Restoring Default WBS SPI Templates

When WBS SPI templates are installed in OVO, the commands shown below automatically uploads them when swinstall is run. Any customized template settings you may have done for the previous installation are overwritten.

To restore the default SPI for WebSphere template groups you originally installed:

1 Delete all current templates.

```
Run the command: 
/opt/OV/bin/OpC/opccfgupld -silent -replace \
-subentity var/opt/OV/share/tmp/OpC_appl/wasspi/wbs_set
```
Alternatively, you can use the -verbose option instead of the -silent option.

# <span id="page-70-0"></span>Using Templates/Applications to View Annotation Reports

Some templates have actions defined with threshold violations or error conditions that automatically cause reports to appear in the message Annotations. These reports are snapshots of data values collected form the server around the time that the alarm occurred.

The reports discussed in this section should not be confused with those generated by OpenView Reporter, which show more consolidated, historical data generated as Web pages in management-ready presentation format.

You can access the data as follows:

- To view the Message Details. Double-click a message in the OVO message browser, or just select the message and click Annotations. Reports are available there, showing data values on a single server.
- To view reports. Open both the Node Bank and Application Bank windows. Continue to open application windows **WBSSPI**  $\rightarrow$  **WBSSPI Admin**  $\rightarrow$  **Reports**. Select a node and drag it onto the WBS SPI metric report you need. These reports show all server data on a node.

#### Automatic Action Reports

Many metrics generate Automatic Action Reports. These reports show data on a single WebSphere server instance with an exceeded threshold. They are generated as soon as the alarm is triggered in OVO.

#### Viewing an Automatic Action Report

When an Automatic Action Report is executed from OVO, the server is queried for additional data. If your message browser is set to display the SUIAONE column, you will see an "S" under the "A" column (see illustration), which indicates that a successfully generated report is available in the Annotations area of the Message Details.

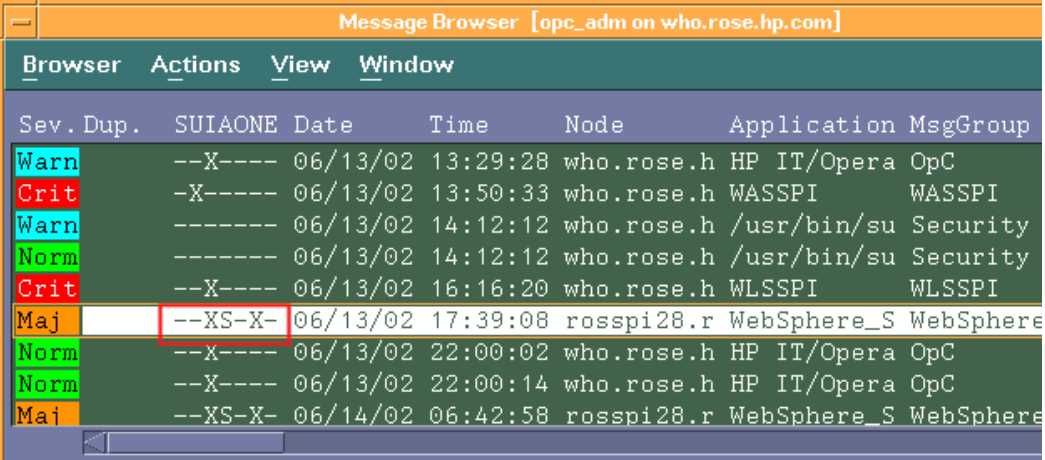

To view an automatically generated metric report relating to an alarm condition, click **Annotations...** in the Message Browser. Column descriptions provide further clarification.

# Application Bank Reports

 Application Bank reports run for all WebSphere server instances configured on the managed node. The reports generated from the Application Bank reflect the current state of a WebSphere server on the managed node. You manually generate these reports in OVO by dragging the managed node from the Node Bank window to a specific metric report among those shown in the Application Bank window.

WBS SPI reports require that the targeted managed node have a PMI level setting at or above the rating (as shown in the table below) for the metric you are selecting

| <b>Metrics</b> |                                  |
|----------------|----------------------------------|
| Low            | 5, 42, 222, 224, 247, 265        |
| Medium         | 40, 221, 246, 262                |
| High           | 41, 212, 213, 220, 261, 263, 264 |

**Table 2 Performance Impact Ratings (PMI Levels) of Reporting Metrics**

When manually generated, a report from the **Application Bank**  $\rightarrow$  **WBSSPI** Reports window shows that metric data for ALL WebSphere server instances on the managed node.

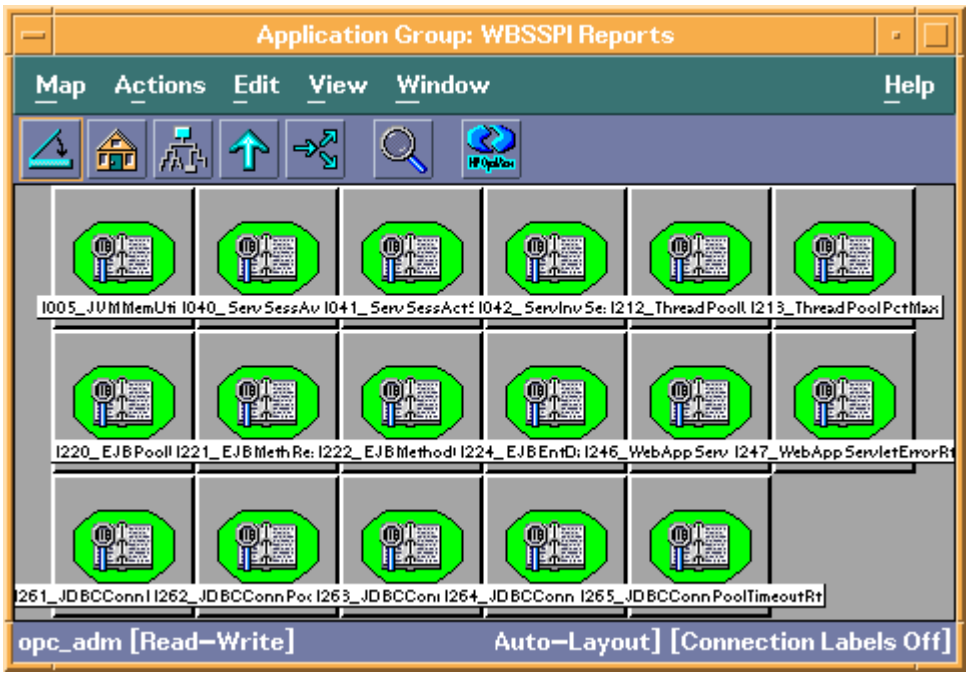
The Application Bank report below was generated for Metric #5 (I005).

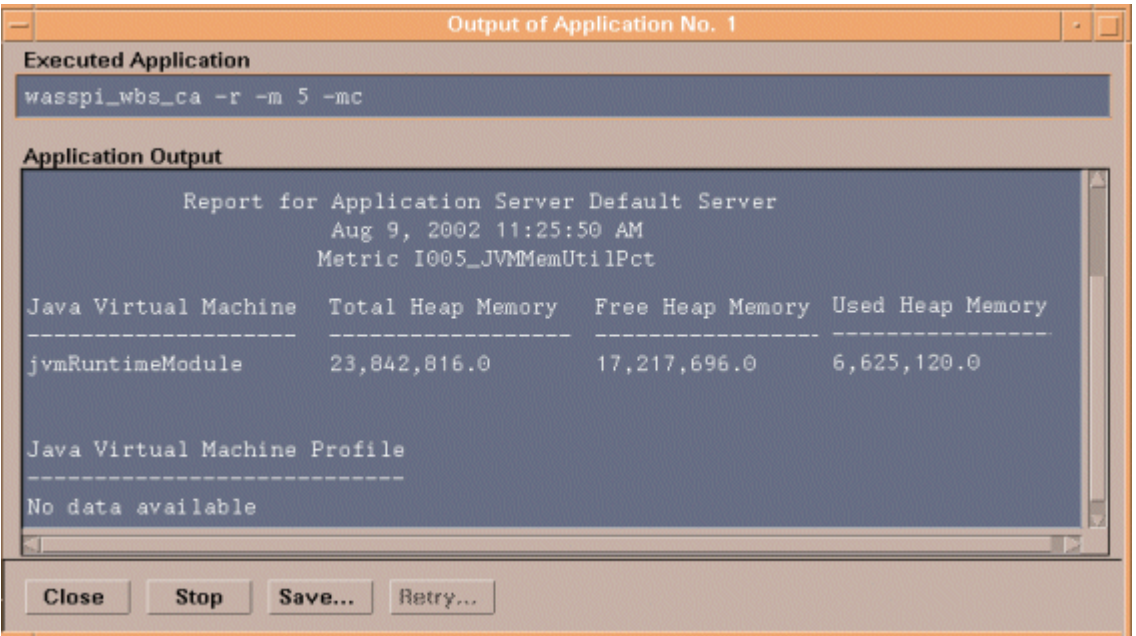

## Checking WBS SPI Nodes for License Count

You can use an OVO reporting utility to check the number of templates you have installed on your managed nodes. In reviewing the number of templates per managed node, you can see if you have consistently installed templates across your managed systems. In addition, by running this report, you can also ensure that the number of licenses you have purchased is in compliance with the report results.

To run the report:

- 1 At the OVO console select the node or node group that you want to check.
- 2 From the Actions menu select Utilities  $\rightarrow$  Reports....
- 3 In the Reports window among the reports listed select **WBSSPI License Check**.
- 4 Select an output destination and click **OK**.

# 5 Integrating HP OpenView Reporting and Graphing Products with WBS SPI

The Smart Plug-in for WebSphere Application Server (WBS SPI) can be integrated with the following HP OpenView reporting and graphing products (these products must be purchased separately):

- HP OpenView Reporter (Reporter)
- HP OpenView Performance Agent (OVPA)
- HP OpenView Performance Insight (OVPI)
- HP OpenView Performance Manager (OVPM)

**HP OpenView Reporter**: Reporter produces management-ready, web page reports, showing historical and trending information. This is *not* the version of Reporter that is included with HP OpenView Operations.

Working in conjunction with Reporter, the WBS SPI produces a variety of reports showing consolidated information on the WebSphere Application Server.

Refer to [Integrating with HP OpenView Reporter on page 77](#page-76-0) for more information on how to integrate WBS SPI with Reporter. After integrating WBS SPI with Reporter, every night, Reporter generates reports that show the performance and availability of a WebSphere Application Server on configured managed nodes.

**HP OpenView Performance Agent**: OVPA collects, summarizes, time stamps, and detects alarm conditions on current and historical resource data across your system. It provides performance, resource, and end-to-end transaction response time measurements, and supports network and database measurement information. Refer to the *HP OpenView Performance Agent for UNIX User's Manual* for more information about OVPA.

If you are using OVPA, WBS SPI automatically uses it. If you want to use the HP OpenView Operations subagent (CODA) that is included with HP OpenView Operations (does not support OVPA), you must configure your managed nodes to do so. Refer to [Integrating with](#page-75-0)  [CODA on page 76](#page-75-0) for more information.

**HP OpenView Performance Insight**: OVPI is a network management system that collects, processes, and reports data. The data is used to generate reports. Refer to the *HP OpenView Performance Insight Administration Guide* for more information about OVPI. Refer to the *Application Server Report Pack User Guide* for more information about WBS SPI reports and how to integrate WBS SPI with OVPI.

**HP OpenView Performance Manager**: OVPM provides graphing capability of WBS SPI metrics. This is not the version of OVPM that is included with HP OpenView Operations.

Refer to [Integrating with HP OpenView Performance Manager on page 82](#page-81-0) for more information on how to integrate WBS SPI with OVPM. After integrating WBS SPI with OVPM, graphs are available the following day.

## <span id="page-75-0"></span>Integrating with CODA

The WBS SPI can detect if you are using OpenView Performance Agent (OVPA or MeasureWare Agent). If you are, the WBS SPI installation automatically uses it.

If you want to use the HP OpenView Operations subagent (CODA) included with OVO 7.x, you must configure the managed nodes to do so. Note that this configuration does not support OVPA.

To use CODA, set up an empty file named nocoda.opt and store it on the managed node:

1 On the managed node, create a nocoda.opt file in the following directory:

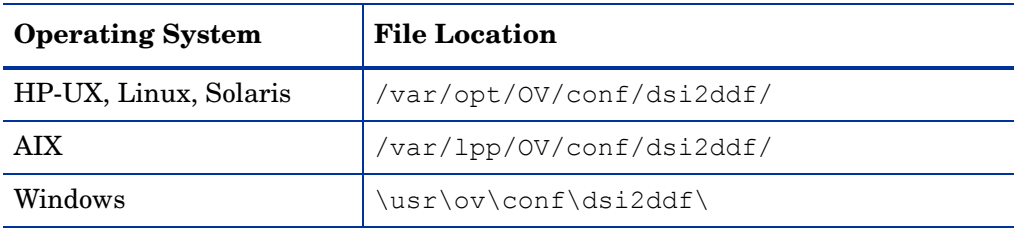

If the directory dsi2ddf does not exist, create it.

2 Save the empty file.

## <span id="page-76-0"></span>Integrating with HP OpenView Reporter

WBS SPI must be installed and configured before it can be integrated with Reporter.

If you are upgrading the WBS SPI report package, you must remove the old version before installing the new version. Refer to [Task 14: Install the New Report Package \(Optional\) on](#page-31-0)  [page 32](#page-31-0) for information on how to remove the WBS SPI report package.

The WBS SPI report package must be installed on the Windows system running Reporter:

- 1 On the Windows client system, insert the Smart Plug-ins DVD-ROM (that contains the reporting packages) into the DVD-ROM drive, and in Windows Explorer go to the directory \OV\_REPORTER\WEBSPHERE\_SPI\_04.20.000\ and double-click **WBSSPI-Reporter.msi**
- 2 Follow the instructions as they appear.
- 3 Check the Reporter status pane to note changes to the Reporter configuration.

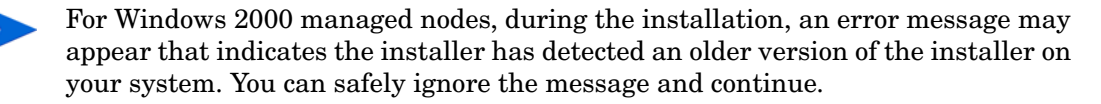

The Reporter main window displays IBM WebSphere Availability and Performance reports.

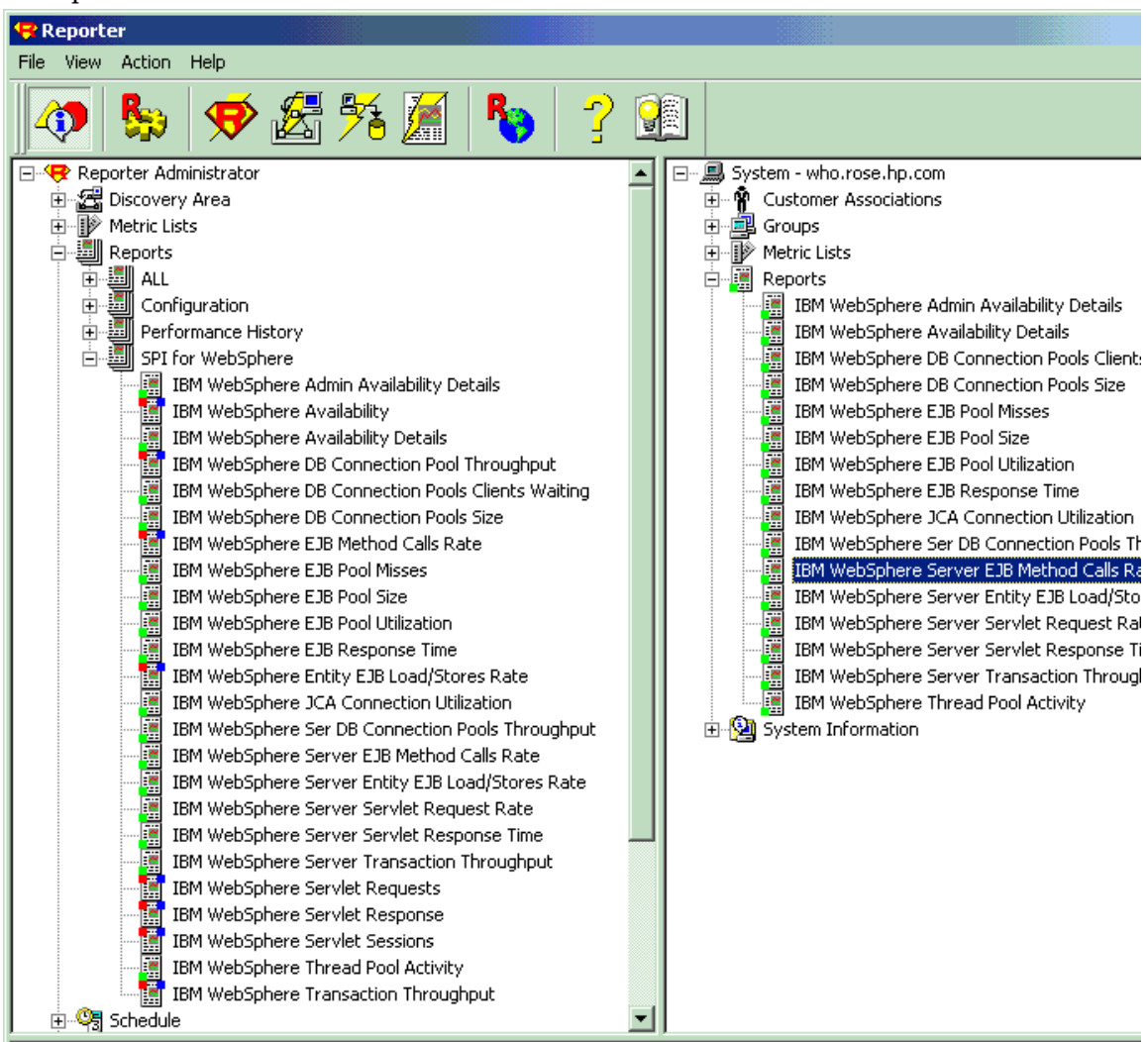

You can find instructions in the Reporter Help for assigning WBS SPI reports to the targeted nodes. To access Help, select Reports or Discovered Systems in the left panel of the Reporter main window and right-click it. Select Report Help or Discovered Systems Help from the submenu that appears. See the topic "To assign a report definition to a Discovered Systems Group."

4 Add group and single system reports by assigning reports as desired. (See the Reporter Help and the online Concepts Guide for complete information.

Group and single system WBS SPI reports require that you identify systems by their full name. For example, abc.xyz.com is acceptable while abc is not.

### WBS SPI Reporter Reports

The reports available through the integration of HP OpenView Reporter and WBS SPI show consolidated data on server performance and availability on all WebSphere server systems. In addition, other reports show data for single systems. These reports are available the day

following your installation of the WBS SPI report package on the Reporter Windows system. See [Integrating with HP OpenView Reporter on page 77](#page-76-0) if you have not yet completed the report package installation.)

The two tables that follow show all pre-defined reports.

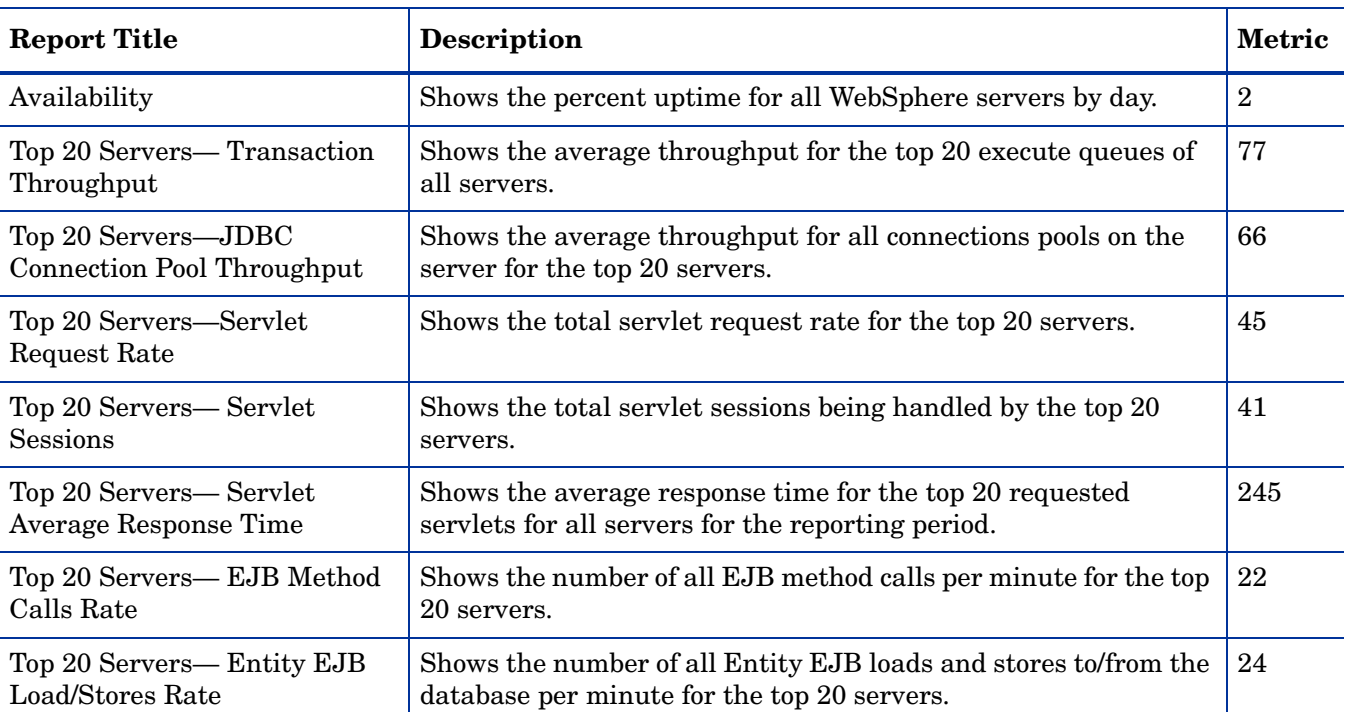

#### **Table 3 All/Group Reports**

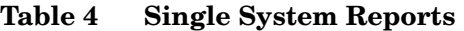

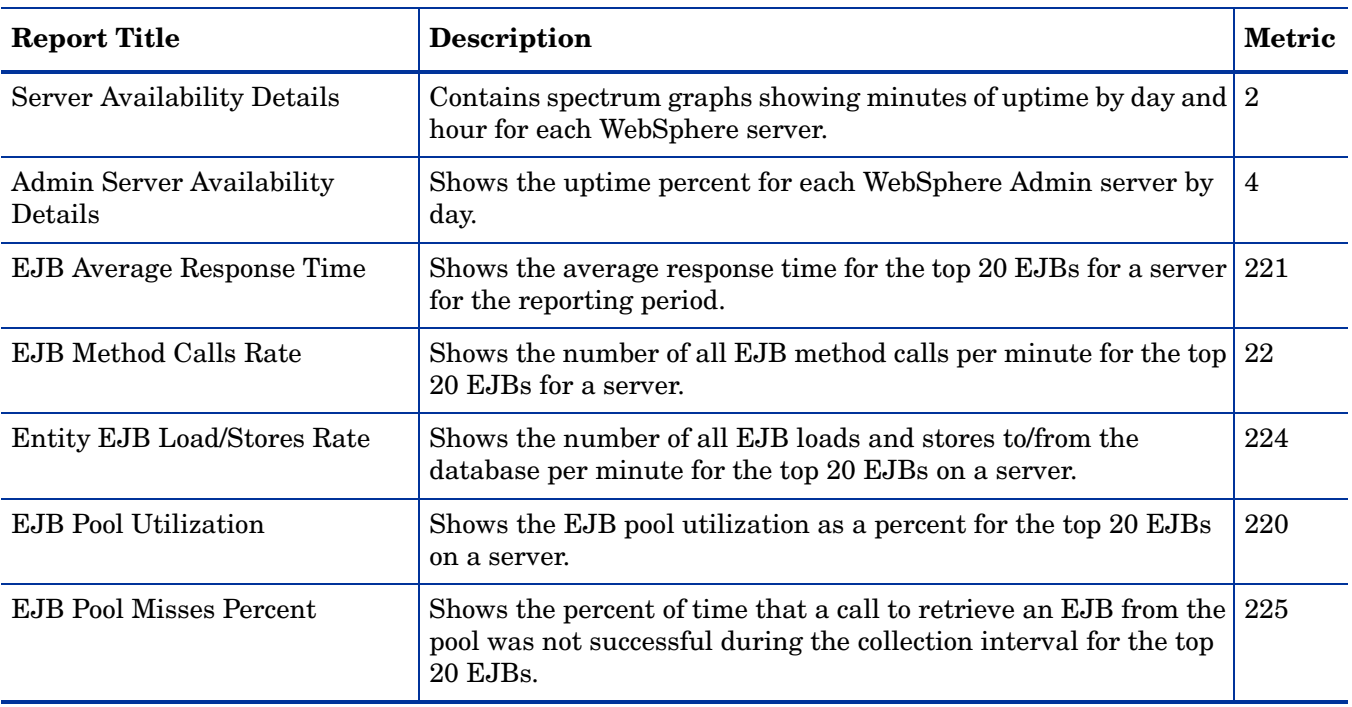

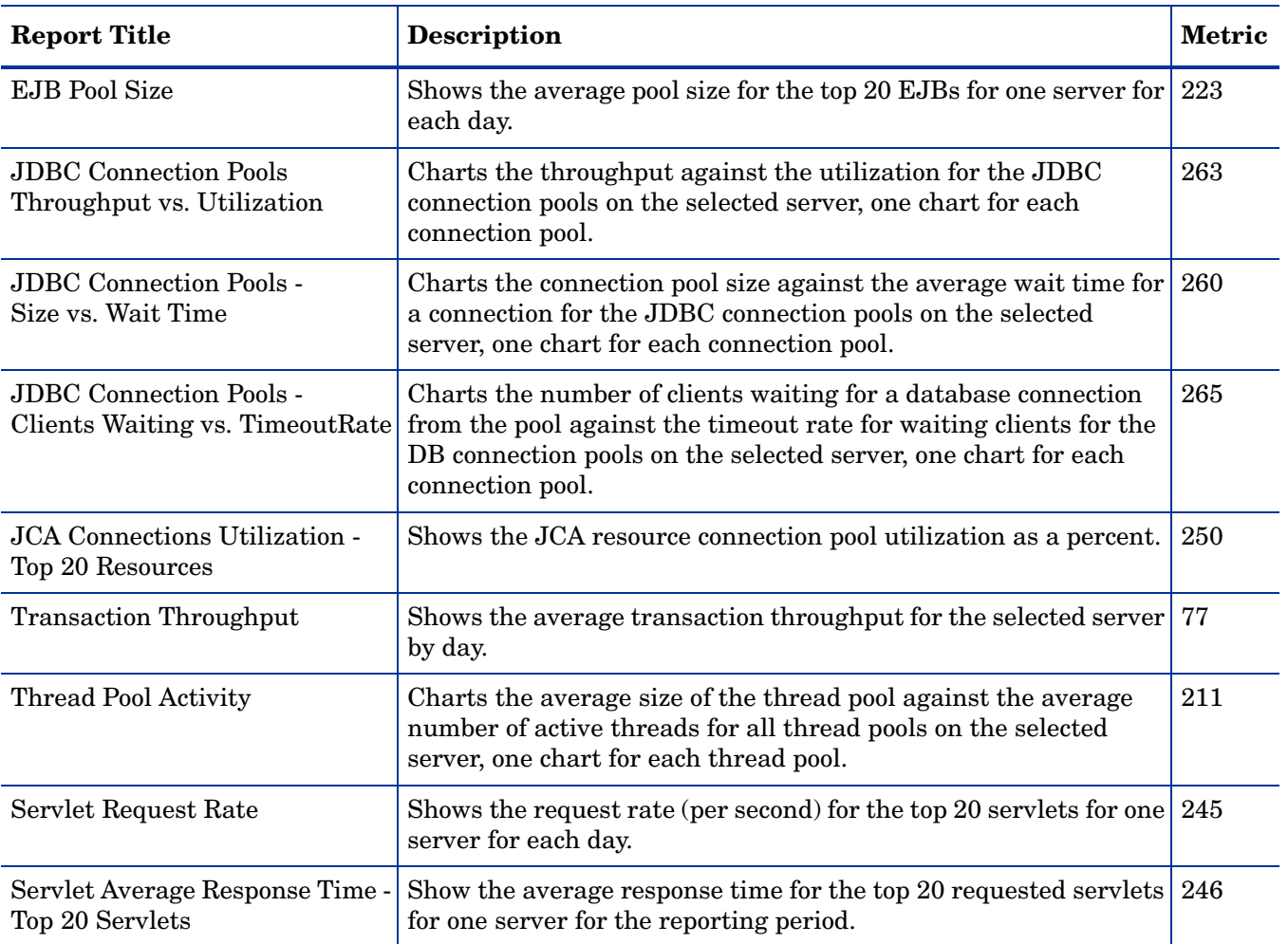

#### **Table 4 Single System Reports (cont'd)**

## OVPI Reports for WBS SPI

The reports available through the integration of HP OpenView Performance Insight and WBS SPI show consolidated data on server performance and availability on WebSphere application server systems. Refer to the *Application Server Report Pack User Guide* for more information about WBS SPI reports and how to integrate WBS SPI with OVPI.

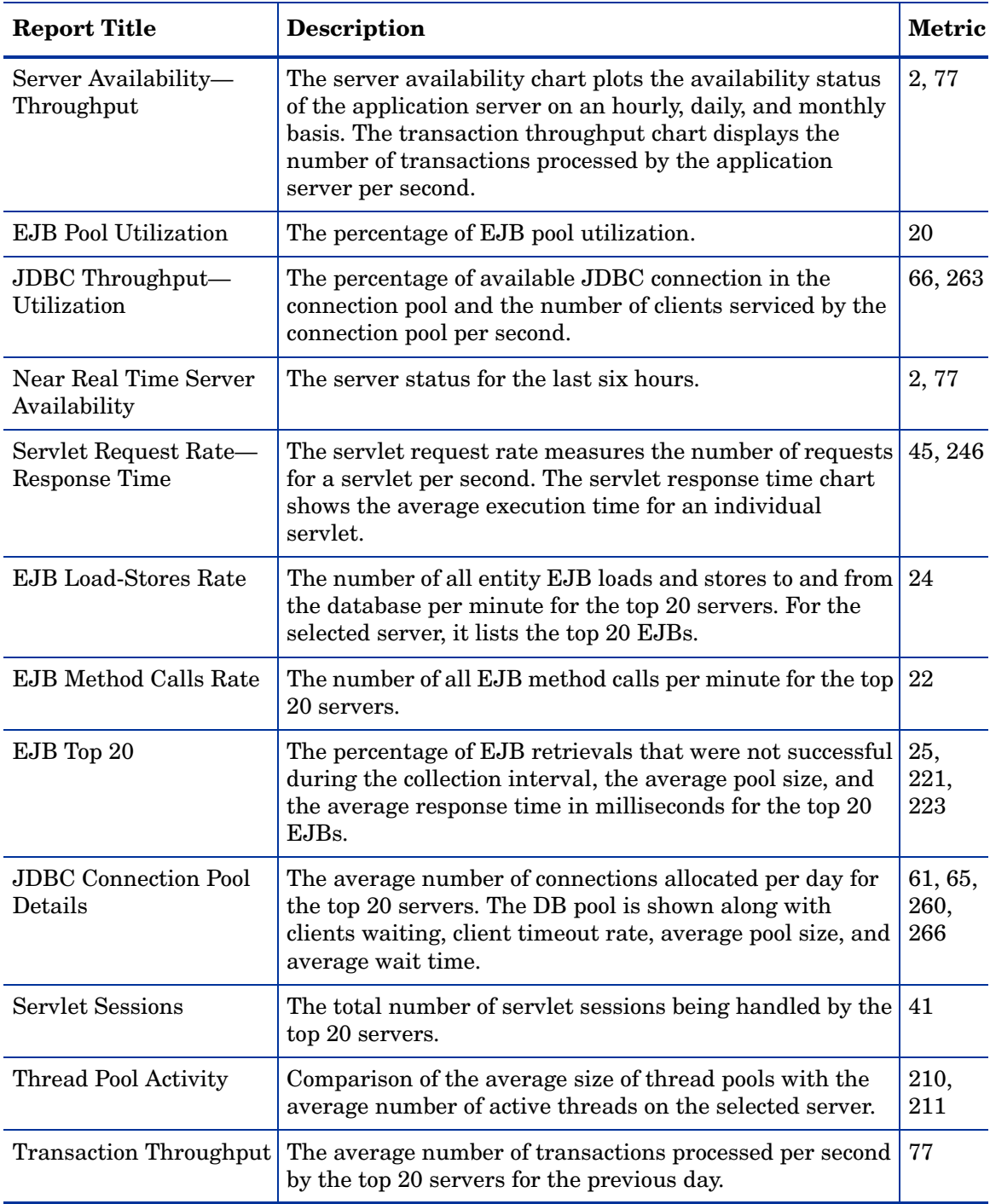

The table that follow shows all pre-defined reports.

## <span id="page-81-0"></span>Integrating with HP OpenView Performance Manager

To integrate WBS SPI with OVPM, do the following:

- 1 Install and configure the WBS SPI. Verify that you have completed [Task 1: Configure the](#page-34-0)  [Management Server to Launch your Web Browser on page 35](#page-34-0). Also, verify that you have set the GRAPH URL property. Refer to [Property Definitions on page 155](#page-154-0) for more information about the GRAPH\_URL property.
- 2 If you are upgrading the WBS SPI graph package, you must remove the old version before installing the new version. Refer to [Task 15: Install the New Graph Package \(Optional\) on](#page-32-0)  [page 33](#page-32-0) for information on how to remove the WBS SPI graph package.
- 3 Install the graph package.

On a Windows system running OVPM, do the following:

- a Insert the Smart Plug-ins DVD-ROM (that contains the reporting packages) into the DVD-ROM drive, and in Windows Explorer go to the directory \OV\_PM\WEBSPHERE\_SPI\_04.20.000\WINDOWS\ and double-click **HPOvSpiWbsGc-04.20.000.msi**.
- b Follow the instructions as they appear.

On an HP-UX system running OVPM that is not the OVO management server, do the following (if OVPM is installed on the OVO management server, the files are already swinstalled when you install the SPI software):

a Mount the Smart Plug-ins DVD-ROM (that contains the reporting packages) and type:

```
swinstall -s <mount_point>/OV_PM/WEBSPHERE_SPI_04.20.000/HPUX/
HPOvSpiWbsGc-04.20.000.sdtape WBSSPI-GRAPHS
```
On a Solaris system running OVPM that is not the OVO management server, do the following (if OVPM is installed on the OVO management server, the files are already installed when you install the SPI software):

a Mount the Smart Plug-ins DVD-ROM (that contains the reporting packages) and type:

**/usr/sbin/pkgadd -d <mount\_point>/OV\_PM/WEBSPHERE\_SPI\_04.20.000/ SOLARIS/HPOvSpiWbsGc-04.20.000.sparc all**

4 To graph any WebSphere server metric, use the data source name WBSSPI\_METRICS.

Refer to the OVPM documentation for information on how to view the graphs. Graphs are available the day following integration.

### WBS SPI Metrics Available for Graphs

The table that follow show the graphs available for mapping collected metric values. Use OVPM to view any one of the metrics included in any of these tables.

**Table 5 JVM**

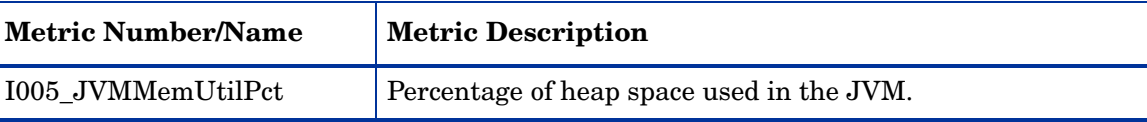

#### **Table 6 Server Performance**

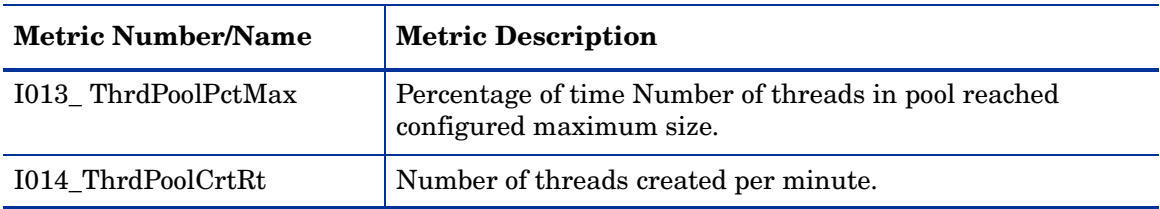

#### **Table 7 Enterprise Java Beans (EJB)**

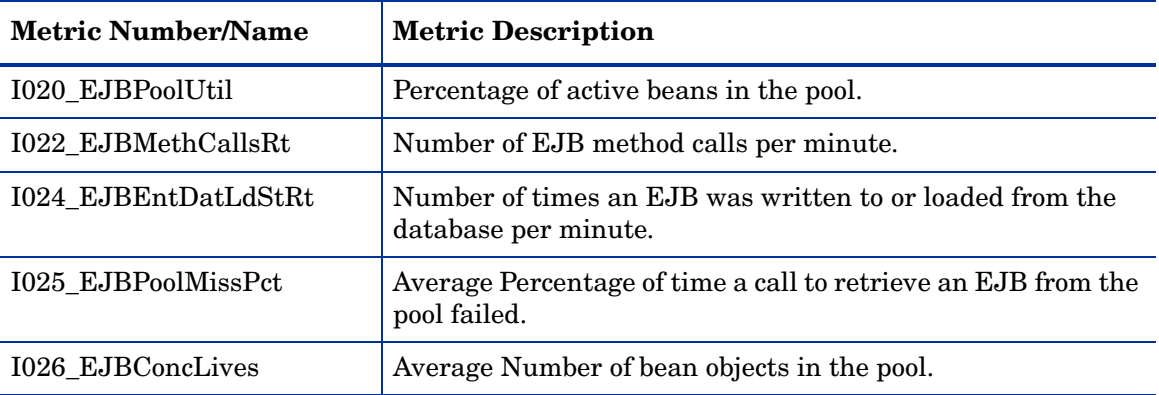

#### **Table 8 Servlets**

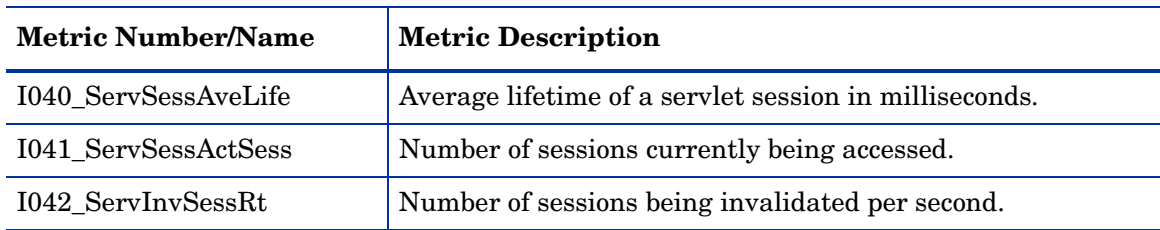

#### **Table 9 Web Applications**

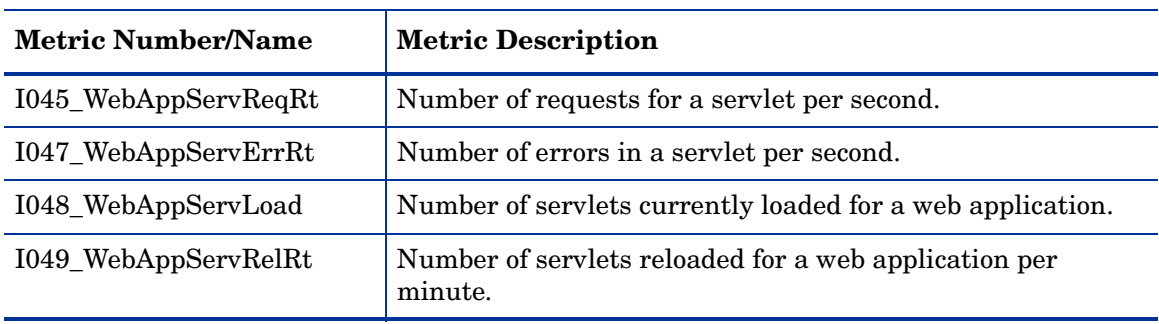

#### **Table 10 JDBC**

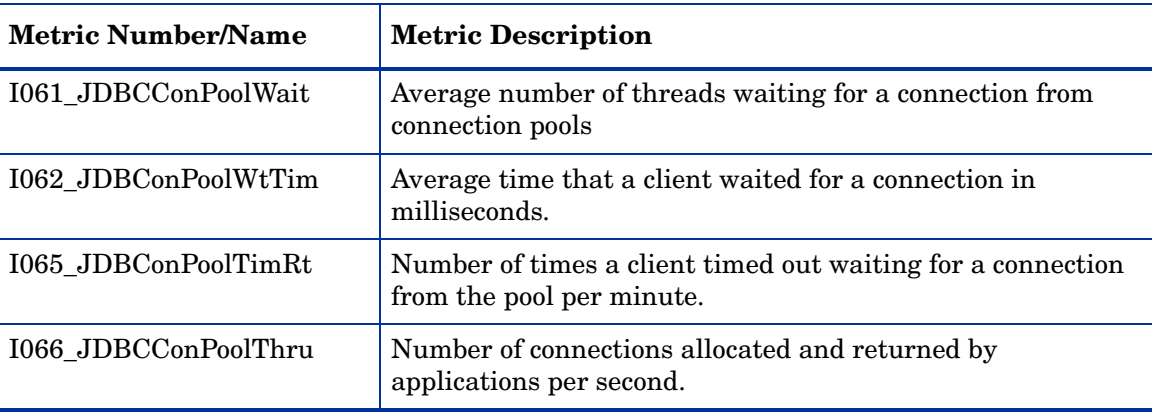

#### **Table 11 Transactions**

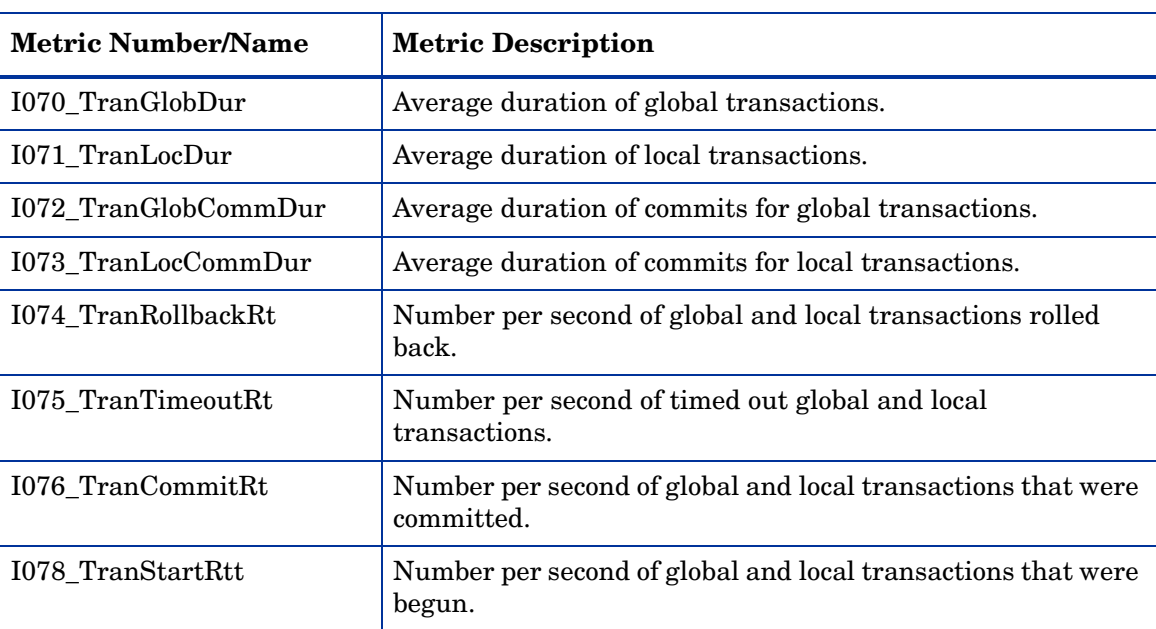

## Example Integration

The following is an example of how to graph multi-instance data stored in a data source by reporting each OBJECTNAME for the METRICID for each SERVERNAME. The result is all data for all instances are reported in one graph. The data for each SERVERNAME can also be displayed in a separate graph.

This example also uses the Java interface option of OVPM.

1 Start the Java Interface option of OVPM. The Performance Manager Java Interface window opens.

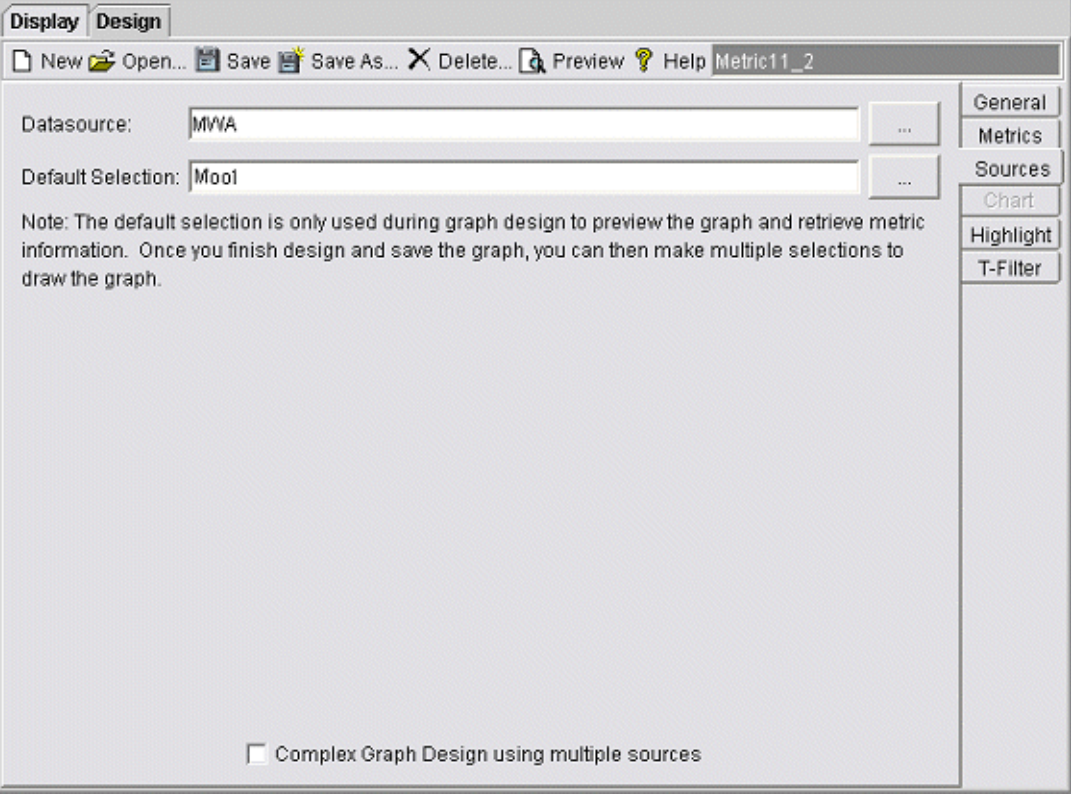

- 2 From the Performance Manager Java Interface window,
	- a Click the **Display** tab at the top of the window, and then the **Sources** tab at the right of the window.
	- b Click  $\Box$  next to the Datasource text box and select a data source (WBSSPI\_RPT\_METRICS).
	- c Click next to the Default Selection text box and select the node on which the data source resides.

3 Click the **General** tab at the right of the window.

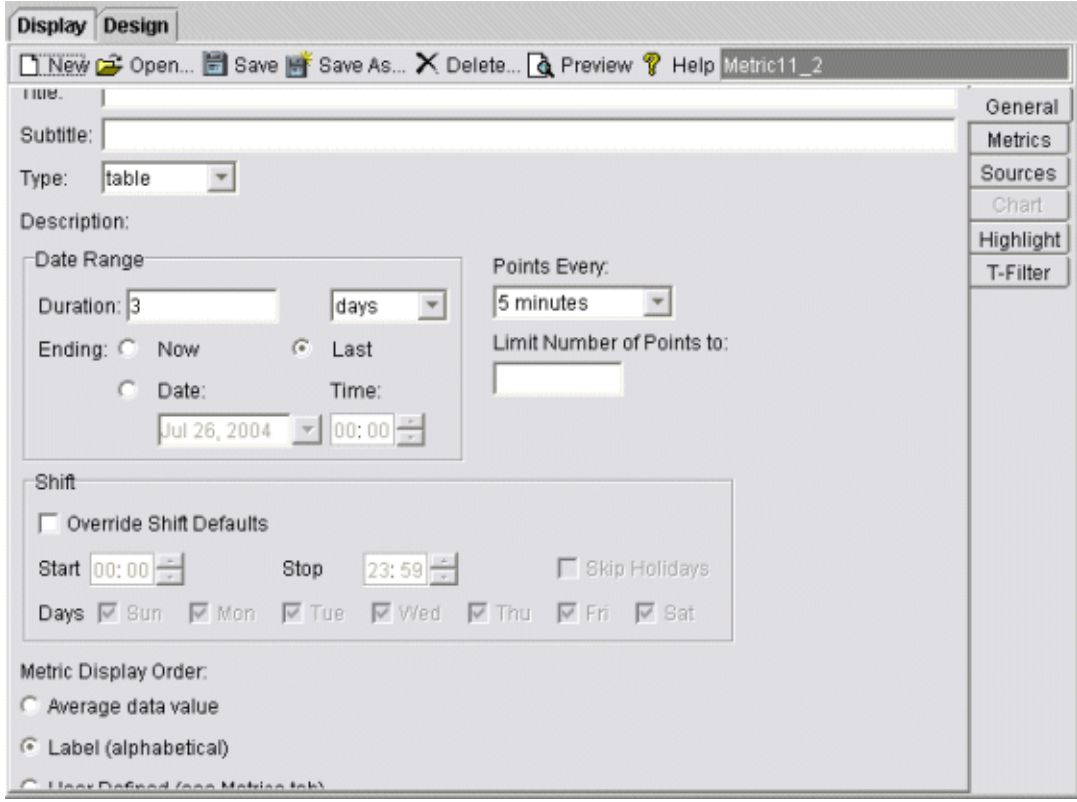

- 4 From this window,
	- a Select **line** from the Type drop-down list. This generates a line graph.
	- b Enter a Date Range.
	- c Enter an interval using the Points Every drop-down list.
	- d Click **Label (alphabetical)** if you want the graph key sorted alphabetically.

5 Click the **Metrics** tab at the right of the window and click **Add**. The Metric Selection window opens.

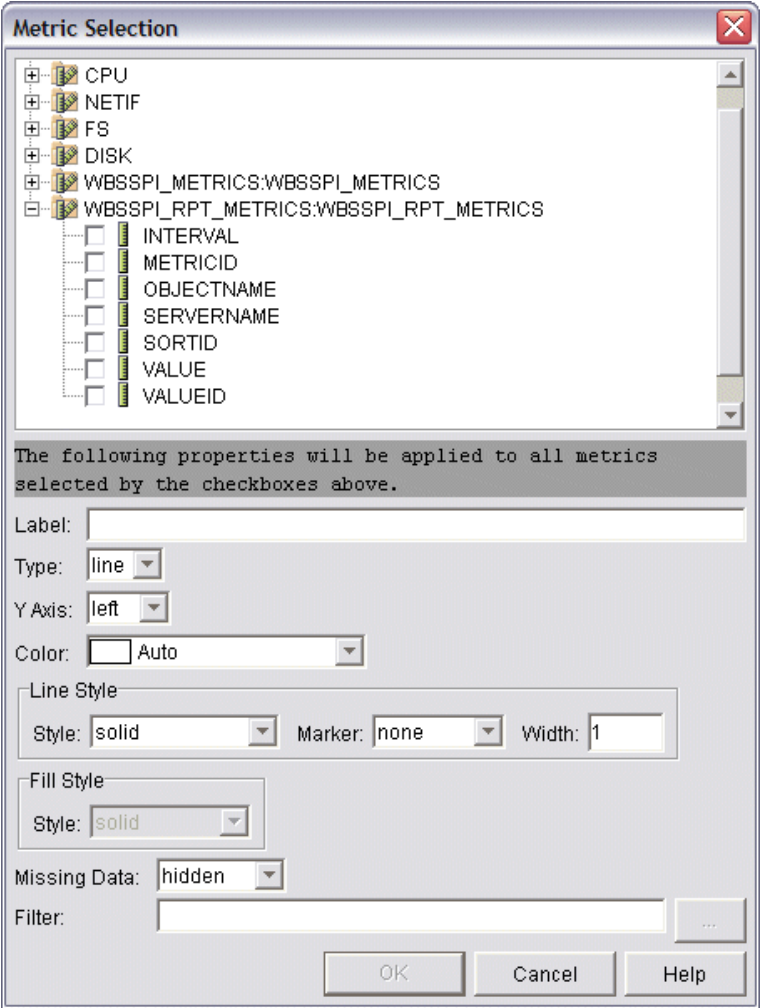

- 6 From the Metric Selection window,
	- a Next to the WBSSPI\_RPT\_METRICS data source, click **+** to expand it in the tree.
	- b Select the check box next to VALUE.
	- c Click **OK**.

7 In the window with the Metrics tab selected, VALUE is displayed. Select the line on which VALUE is displayed and click **Properties**. The Metric Properties window opens.

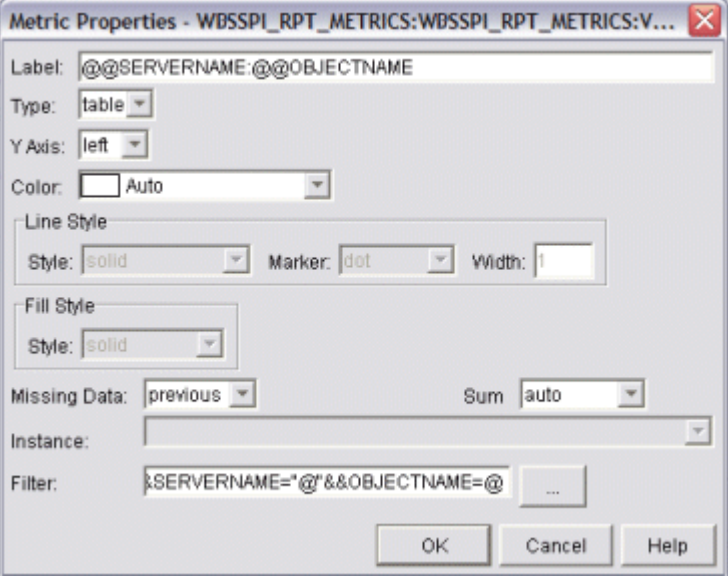

- 8 From the Metric Properties window,
	- a In the Label text box, enter:
		- **@@SERVERNAME:@@OBJECTNAME** if you are creating one graph with all SERVERNAMEs
		- **@@OBJECTNAME** if you are creating one graph with one SERVERNAME
	- b In the Marker drop-down list, select any marker other than none.
	- c In the Missing Data drop-down list, select:
		- **previous** to use the previous value if data is missing from the data source
		- **zero** to use the value zero if data is missing from the data source

d Click next to the Filter text box. The Metric Filter window opens.

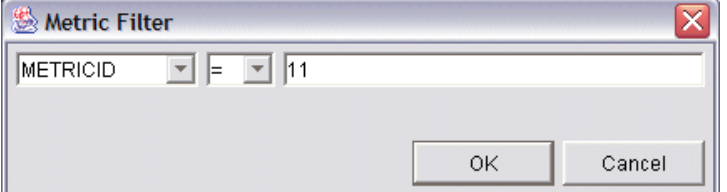

- 9 From the Metric Filter window,
	- a Select **METRICID** from the first drop-down list.
	- b Select **=** from the second drop-down list (if it isn't already selected).
	- c Enter a metric number (for example, 11) in the text box.
	- d Click **OK**.
- 10 From the Metric Properties window,
	- a In the Filter text box, append the following:
		- **&&SERVERNAME=@&&OBJECTNAME=@@** if you want one graph to display all SERVERNAME/OBJECTNAME combinations.

#### — **&&SERVERNAME="<server\_name>"&&OBJECTNAME=@** if you want one graph to display one SERVERNAME and all OBJECTNAMEs associated with the multi-instance metric.

If you cannot edit the Filter text box, you can edit this item in the graph template file. Refer to step 13 for more information.

b Click **OK**.

11 Click **Save As** at the top of the window. The Save As window opens.

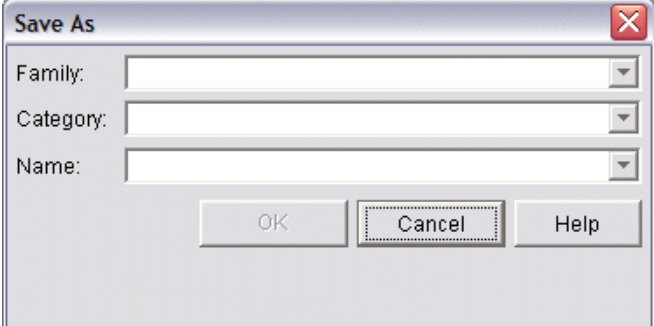

- 12 From the Save As window,
	- a Enter a family (for example, **WBSSPI\_Graphs**) in the Family text box. The family name serves as a group to organize the graphs.
	- b Enter a name (for example, metric\_11) in the Name text box to uniquely identify the graph.
	- c Entering text into the Category text box is optional.
	- d Click **OK**. The information is saved in a graph template file named VPI\_GraphsUser*<family>*.txt (for example, VPI\_GraphsUserWBSSPI\_Graphs.txt).

For more information about this window, refer to the online help.

13 Edit the graph template file. The file is located in the OpenView data directory on the system of the OVPM instance on which you are working. The graph file may look similar to the graph in [Figure 1](#page-89-0).

#### <span id="page-89-0"></span>**Figure 1**

```
#*********************************************
#* user Defined Graph Templates
#* Last Updated: 07/25/04 04:31_30 AM by [1.2.3.4] moo1
#**********************************************
FAMILY: WBSSPI_Graphs
GRAPH: Metric11
#* OpenView Performance Manager
GRAPHBACKGROUND: None
DATERANGE: 1 day
GRAPHMULTIPLEGRAPHS: Yes
POINTSEVERY: raw
DATASOURCE: mwa
SYSTEMNAME: moo1
CLASS: WBSSPI_RPT_METRICS:WBSSPI_RPT_METRICS
METRIC: VALUE
FILTER: METRICID=11&&SERVERNAME=@&&OBJECTNAME=@
LABEL: @@SERVERNAME:@@OBJECTNAME
COLOR: Auto
MARKER: rectangle
MISSINGDATA: previous
END_GRAPH:
#*---------------------------------------------------
GRAPH: Metric11_2
GRAPHBACKGROUND: None
DATERANGE: 1 day
GRAPHMULTIPLEGRAPHS: Yes
POINTSERVERY: raw
DATASOURCE: mwa
SYSTEMNAME: moo1
CLASS: WBSSPI_RPT_METRICS:WBSSPI_RPT_METRICS
METRIC: VALUE
FILTER: METRICID=11
LABEL: @@SERVERNAME:@@OBJECTNAME
COLOR:Auto
MARKER: rectangle
MISSINGDATA: previous
END_GRAPH:
```
There can be more than one set of data for a graph in the graph template file.

- a Add **SUMFROMRAW:** to the end of the first section of each graph (in the example above, add **SUMFROMRAW:** after SYSTEMNAME: moo1). This allows OVPM to summarized data from the data source and cannot be added using the GUI.
- b If you were unable to edit the Filter text box in the Metrics Properties window in step 10, edit the FILTER field.

c Save the file. The graph file now contains the following:

```
#*********************************************
#* user Defined Graph Templates
#* Last Updated: 07/25/04 04:31_30 AM by [1.2.3.4] moo1
#**********************************************
FAMILY: WBSSPI_Graphs
GRAPH: Metric11
#* OpenView Performance Manager
GRAPHBACKGROUND: None
DATERANGE: 1 day
GRAPHMULTIPLEGRAPHS: Yes
POINTSEVERY: raw
DATASOURCE: mwa
SYSTEMNAME: moo1
CLASS: WBSSPI_RPT_METRICS:WBSSPI_RPT_METRICS
METRIC: VALUE
SUMFROMRAW:
```

```
FILTER: METRICID=11&&SERVERNAME=@&&OBJECTNAME=@
LABEL: @@SERVERNAME:@@OBJECTNAME
COLOR: Auto
MARKER: rectangle
MISSINGDATA: previous
END_GRAPH:
```
#\*---------------------------------------------------

GRAPH: Metric11\_2 GRAPHBACKGROUND: None DATERANGE: 1 day GRAPHMULTIPLEGRAPHS: Yes POINTSERVERY: raw DATASOURCE: mwa SYSTEMNAME: moo1 **SUMFROMRAW**:

```
END_GRAPH:
MISSINGDATA: previous
MARKER: rectangle
COLOR:Auto
LABEL: @@SERVERNAME:@@OBJECTNAME
FILTER: METRICID=11&&SERVERNAME=@&&OBJECTNAME=@
METRIC: VALUE
CLASS: WBSSPI_RPT_METRICS:WBSSPI_RPT_METRICS
```
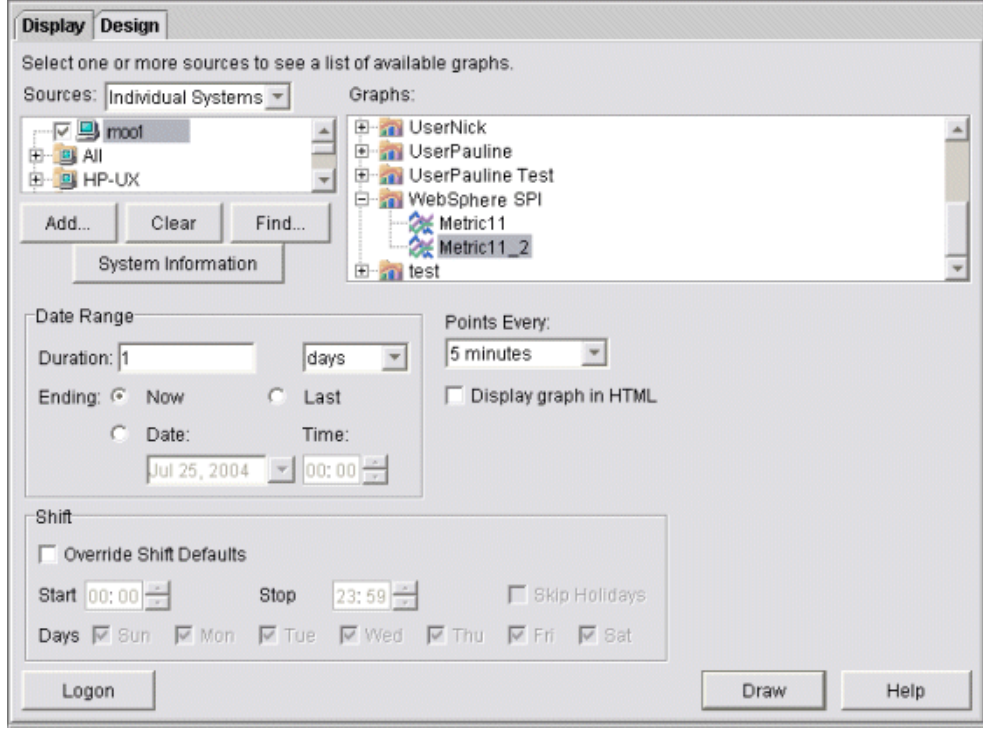

14 From the Performance Manager Java Interface window, click the **Display** tab.

- 15 In this window,
	- a In the window below the Sources text box, navigate to the server on which the data source resides.
	- b In the Graphs window, navigate to the family of graphs and select the graph you created.
	- c Enter information into the Date Range dialog box and Points Every text box.
	- d Click **Draw**. The graph appears.

If you edit the graph from the Design tab, the SUMFROMRAW: entry is deleted from the graph template file. You must edit the graph template file and re-enter this entry.

- 16 From the SPI, enable graphing
	- a From the OVO console, open the Node Bank window and select a node or groups of nodes on which you want to enable graphing.
	- b Open the Application Bank window.
	- c In the Application Bank window select **WBSSPI**  $\rightarrow$  **WBSSPI** Admin.
	- d Double-click **UDM Graph Enable**.

# 6 Basic Troubleshooting and Error Messages

## Using the Self-Healing Info Application

**Preferred troubleshooting method**[: Troubleshooting information is enhanced with](http://support.openview.hp.com/self_healing.jsp)  [cross-referencing capabilities available through the HP support site:](http://support.openview.hp.com/self_healing.jsp) **[http://](http://support.openview.hp.com/self_healing.jsp) [support.openview.hp.com/self\\_healing.jsp](http://support.openview.hp.com/self_healing.jsp)**. To access this information and the search capabilities available on the site, you must first download and configure the Self-Healing Services client software, an added benefit of your HP support contract. A link is then automatically set up to the self-healing services web site, where your SPI problem can be matched to similar SPI problems/solutions for increased troubleshooting effectiveness. Refer to the Self-Healing Services section in the *HP OpenView Smart Plug-ins DVD Installation Guide for UNIX* for information on how to download, configure, and use the software and its automatic link to the HP web site support service.

**Alternative troubleshooting method:** If self-healing services is not installed/configured on the node, you can use the Self-Healing Info application. This application also gathers SPI troubleshooting data and stores it in a file that you submit to HP support for assistance. Refer to [Self-Healing Info on page 170](#page-169-0) for more information about using this application.

## Log and Trace Files

## Management Server

The following log file is found on the management server (typically, /*<%OvInstallDir%>*/ is /var/opt/OV)

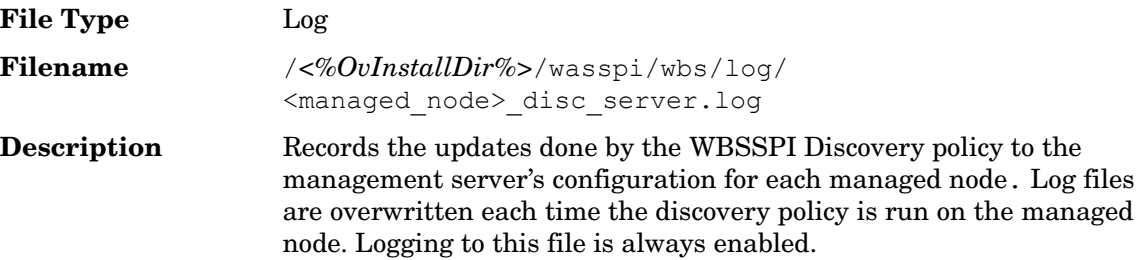

## UNIX Managed Nodes

The following log and trace files are found on the managed nodes running on UNIX (typically, /*<OvAgentDir>*/ is /var/opt/OV/ or /var/lpp/OV/):

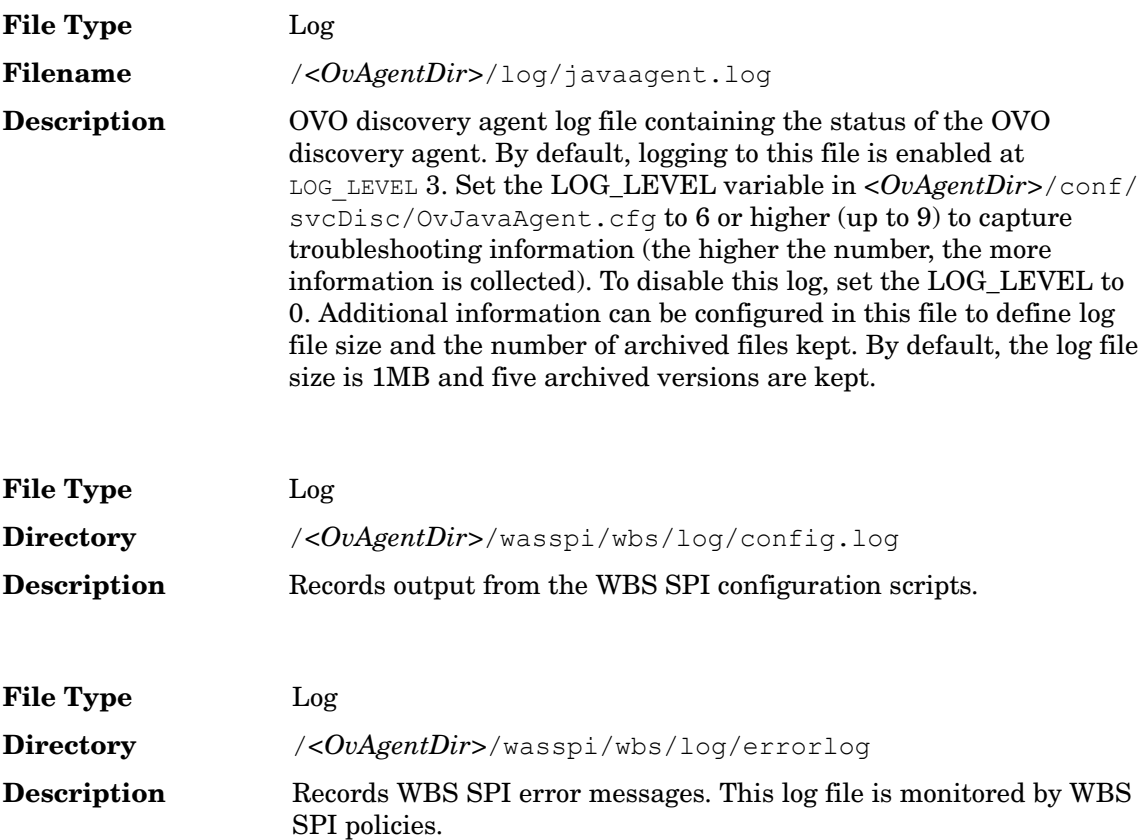

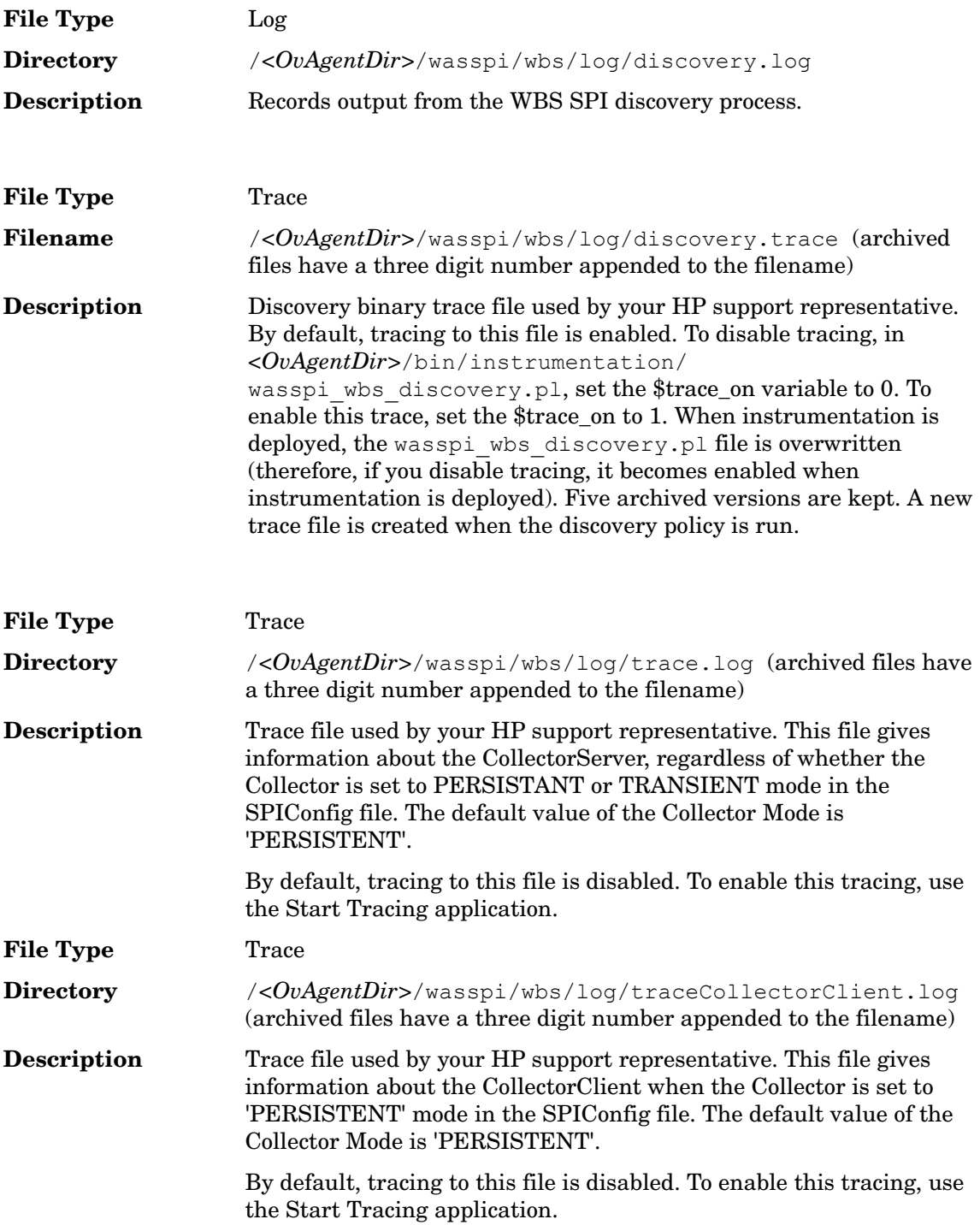

## Windows Managed Nodes

The following log and trace files are found on the managed nodes running on Windows (typically, *<OvAgentDir>* is

\Program Files\HP OpenView\Installed Packages\{790 ...}\):

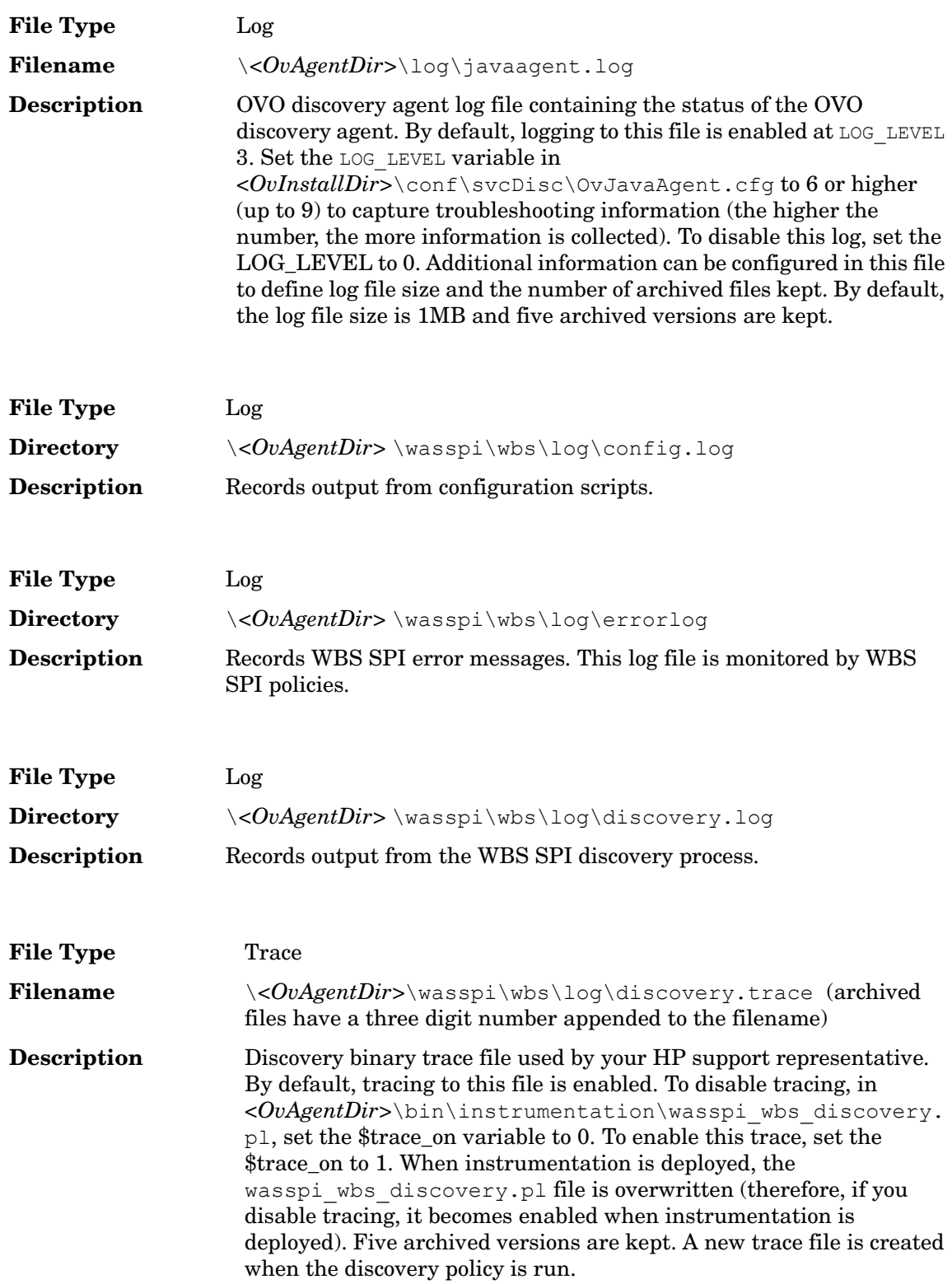

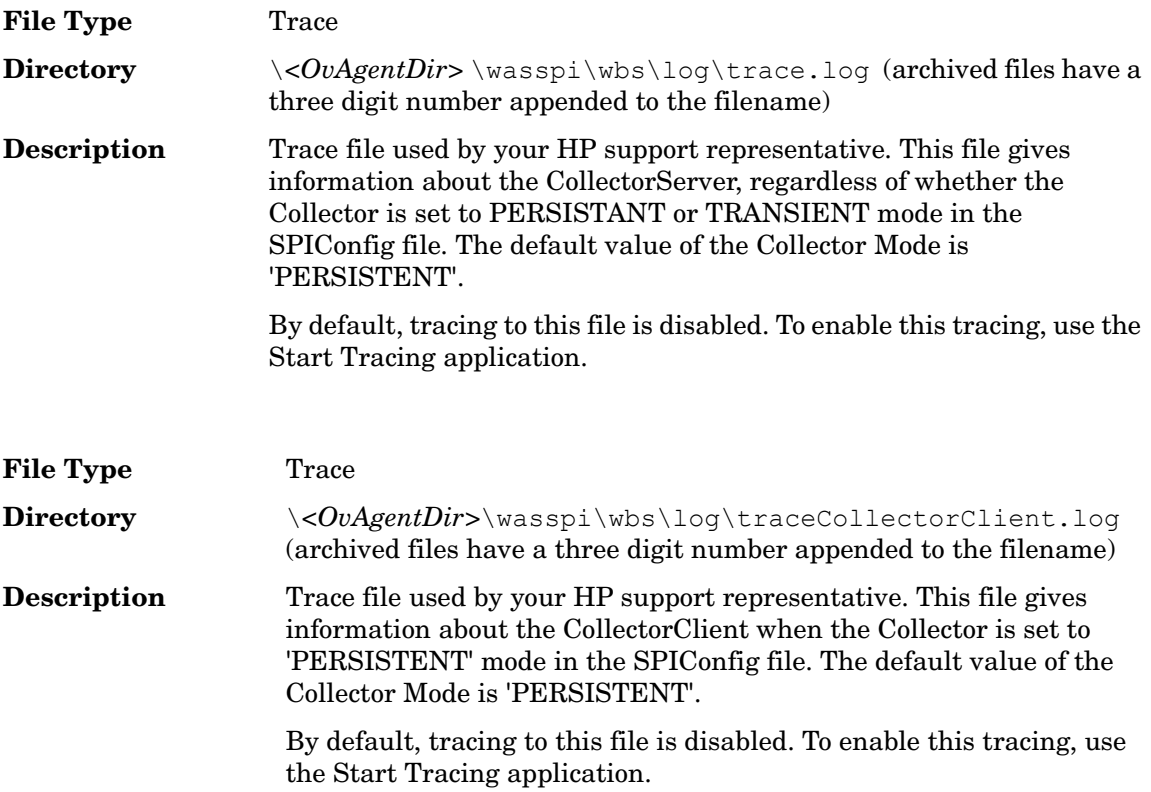

## Troubleshooting the Discovery Process

If the discovery process does not automatically discover multiple installations on a Windows managed node, set the HOME\_LIST property and run the Discover WebSphere application.

If the discovery process does not automatically discover and update the WBS SPI configuration do the following:

- 1 Check for errors in the message browser of the managed nodes not being discovered. Follow the instruction text of any error messages displayed.
- 2 Verify that a WebSphere application server is installed on the managed node. If an application server is not installed, install an application server, and complete the configuration tasks listed in [Chapter 3, Configuring the WBS SPI](#page-34-1).
- 3 Verify the WebSphere application server status. The application server must be running. See [Task 1: Verify the Application Server Status on page 40](#page-39-0) for more information.
- 4 On a Windows managed node, verify the installation directory of the server  $(\Perq$ Files\WebSphere\AppServer or \WebSphere\AppServer). If the WebSphere application server is not installed in the default path, configure the HOME property using the non-default installation path.
- 5 On a UNIX managed node, if the WebSphere application server processes are not running (use **ps -ef** to check for these processes), verify the installation directory of the server (see WebSphere Application Server Default Installation Path (UNIX) on page 98 for the default path). If the WebSphere application server is not installed in the default path, configure the HOME property using the non-default installation path.

#### **Table 12 WebSphere Application Server Default Installation Path (UNIX)**

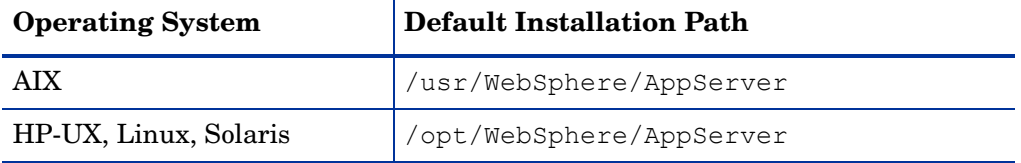

- 6 Verify that the Config WBSSPI application is not running. Only one process can access the configuration at a time. If Config WBSSPI is running, other processes that must access the configuration (like the discovery process) hang until the configuration becomes available.
- 7 Check if the OVO management server is suppressing duplicate messages:
	- a From the OVO console, select **Actions** J **Server** J **Configure**. The Configure Management Server window opens.
	- b Look for the "Suppress and count duplicate messages" check box. If this box is checked, uncheck it.
- 8 Check the /<%OVAgentDir>/wasspi/wbs/log/discovery.log file for additional information.
- 9 Restart the OVO management server:
	- a Stop all OVO GUIs that are running by selecting  $\text{File} \rightarrow \text{Exit}$ .
	- b Stop the OVO management server processes. Enter: **/opt/OV/bin/ovstop opc ovoacomm**
- c Delete all OVO temporary files. All pending messages (messages not saved in the database) and all pending actions (automatic actions, operator-initiated actions, scheduled actions, and command broadcast) are lost. Enter: **rm -f /var/opt/OV/share/tmp/OpC/mgmt\_sv/\***
- d Restart the OVO management server process. Enter: **/opt/OV/bin/OpC/opcsv -start /opt/OV/bin/OpC/opcsv -status**
- e Restart the OVO GUI. Enter: **opc**

## Troubleshooting Applications

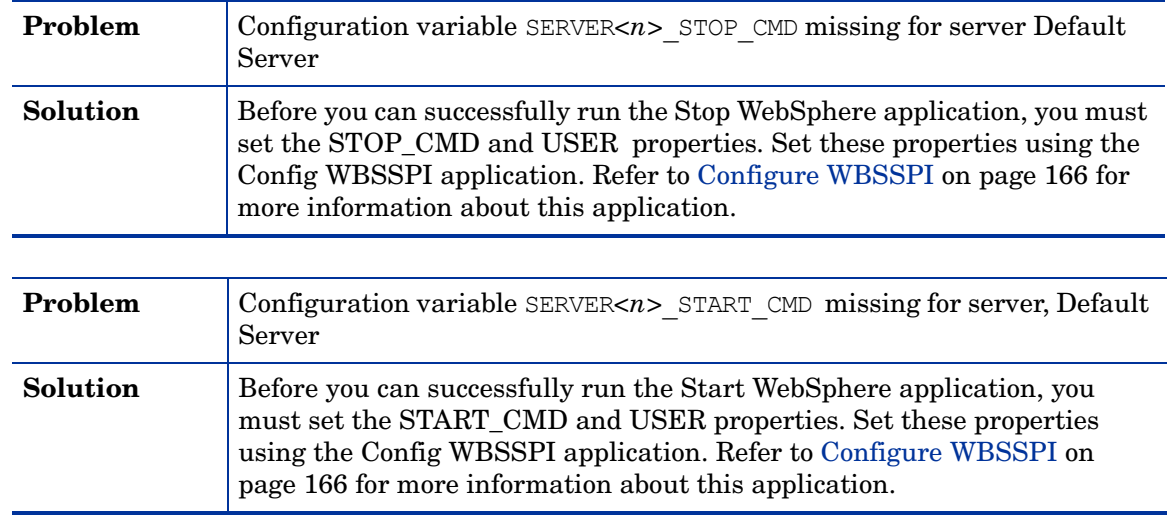

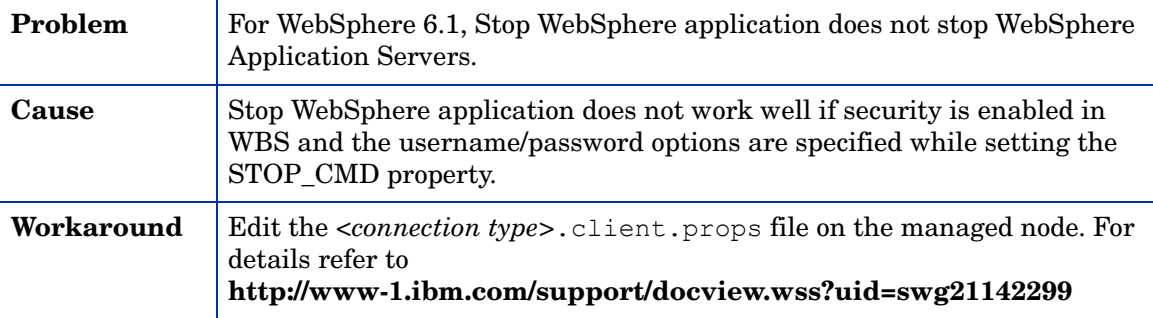

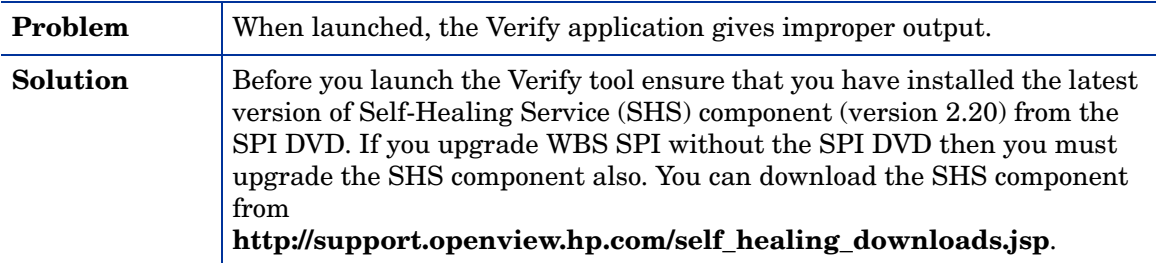

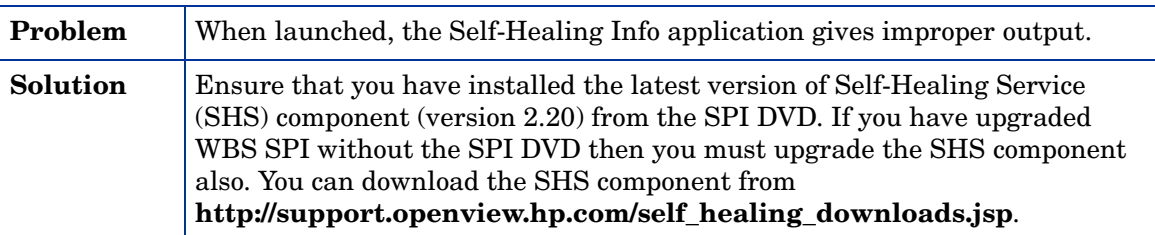

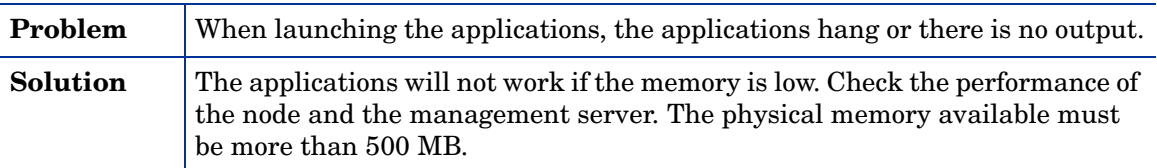

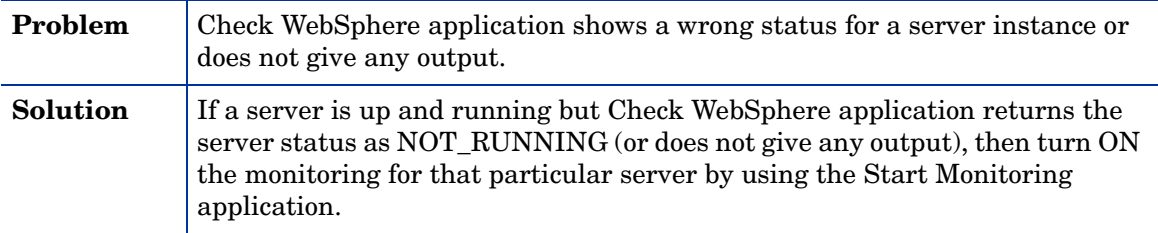

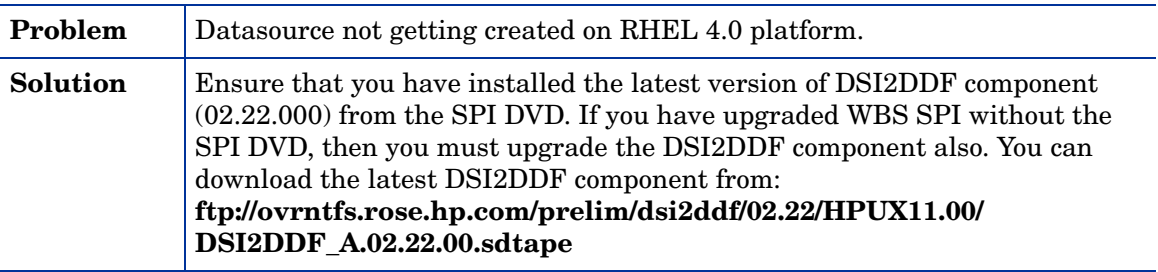

## Error Messages

This section provides information on error messages resulting from conditions detected in the operation of the Smart Plug-in for WebSphere Application Server (WBS SPI), not the WebSphere server. The error messages discussed here are all within the WBSSPI Message Group.

For any given problem, only the most recent error message is displayed (the older error message is automatically acknowledged). This reduces the number of error messages displayed in the message browser.

### WASSPI-1

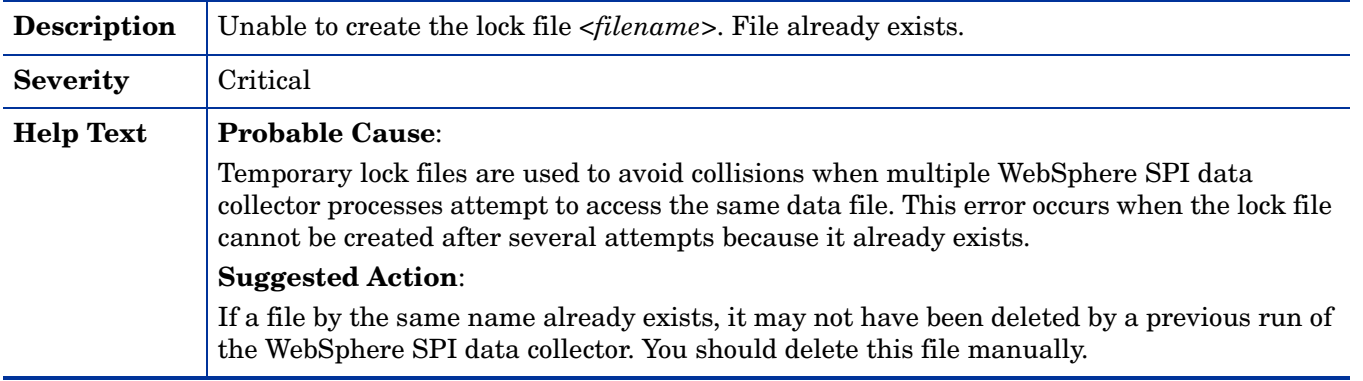

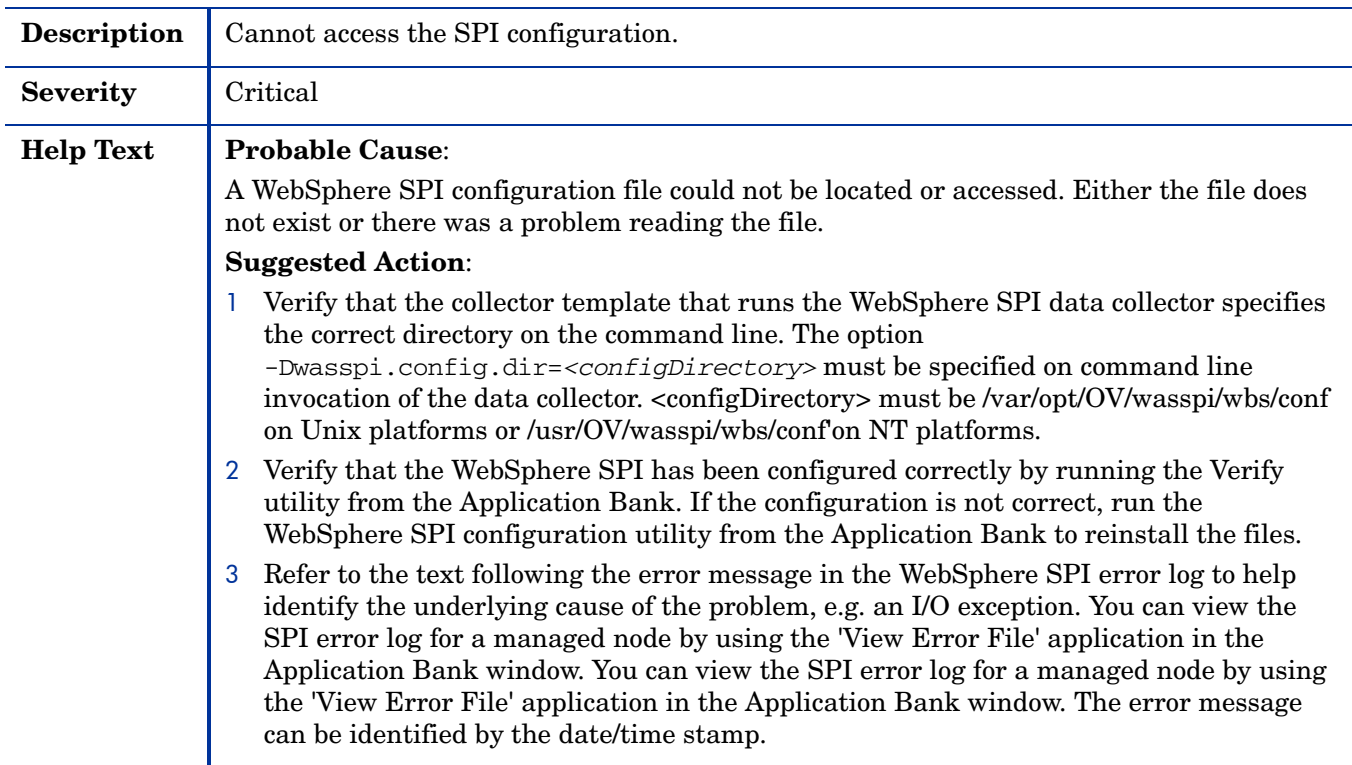

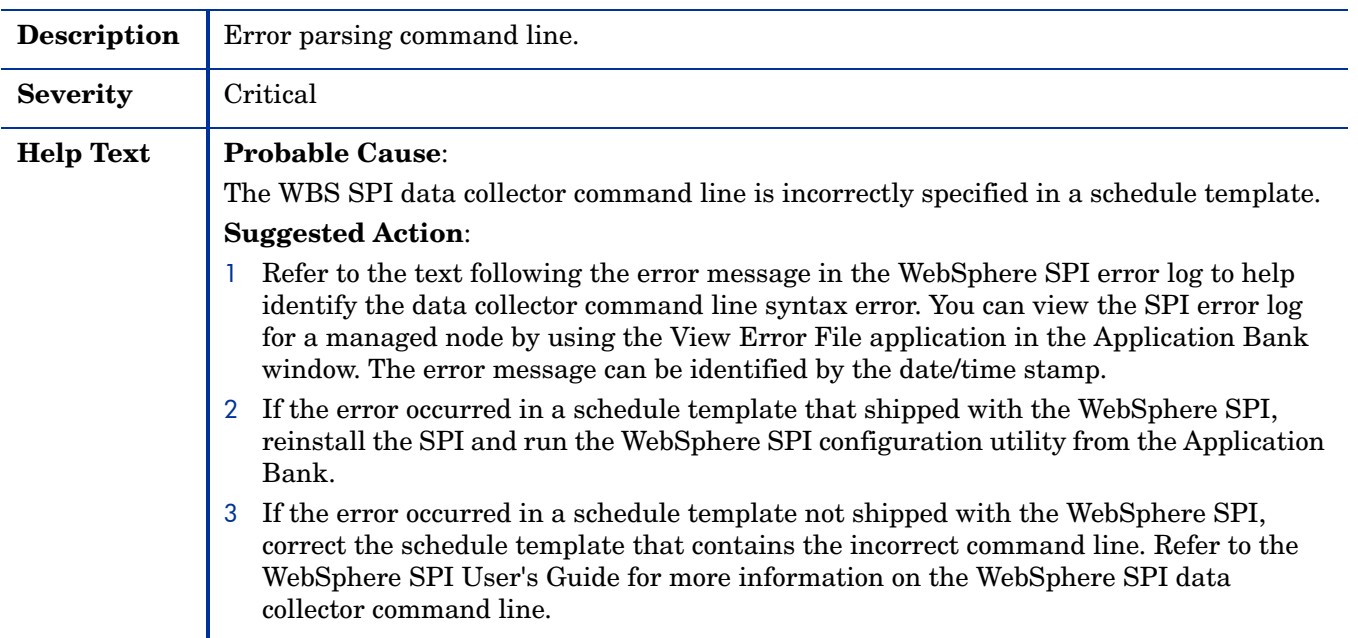

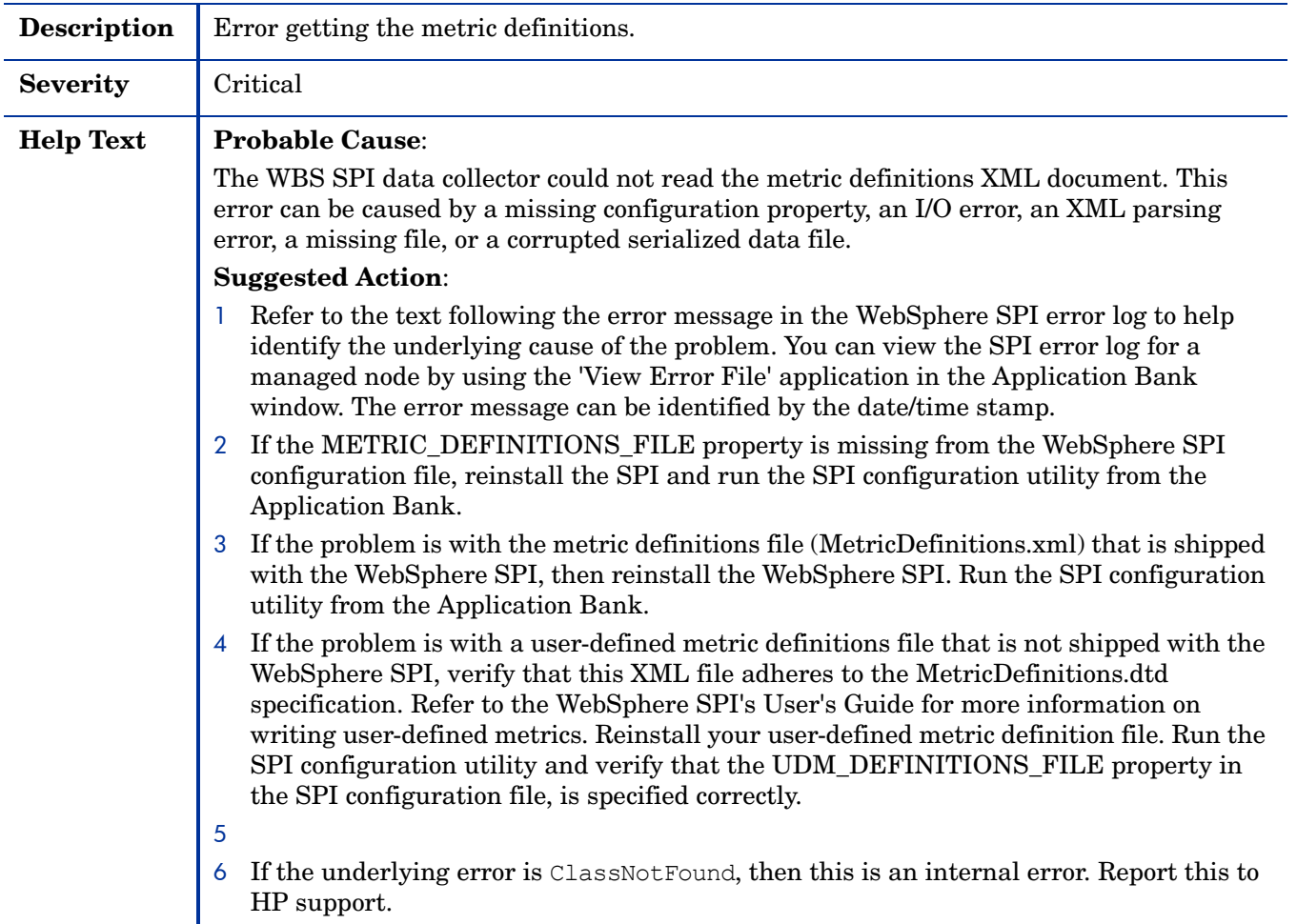

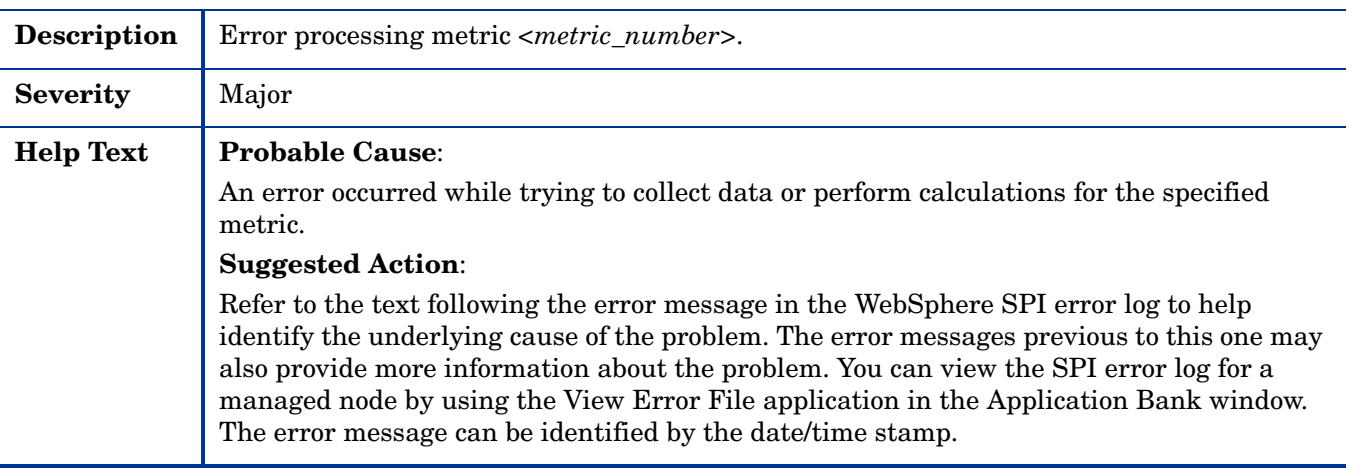

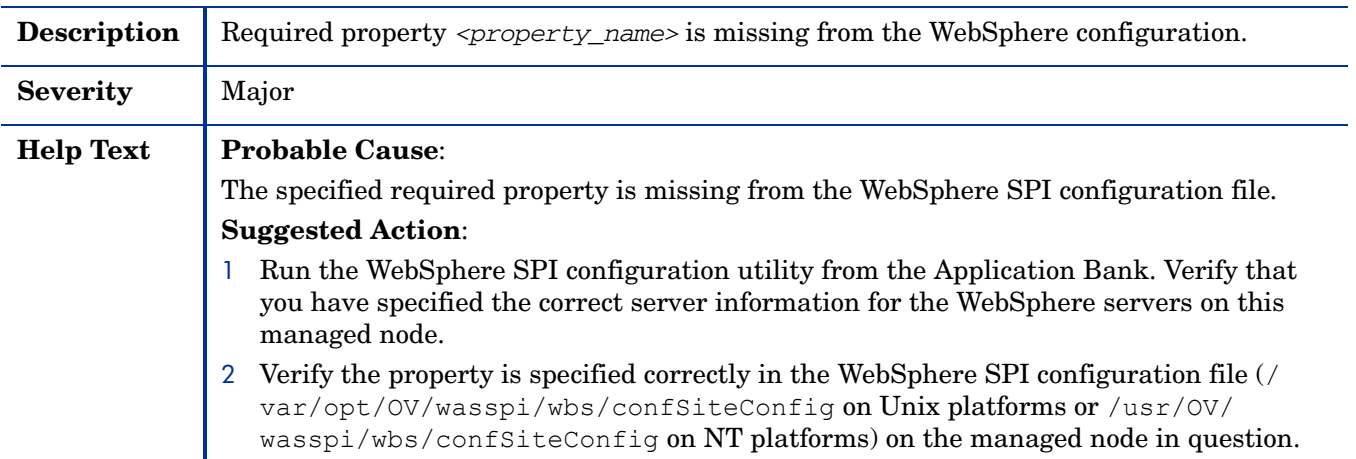

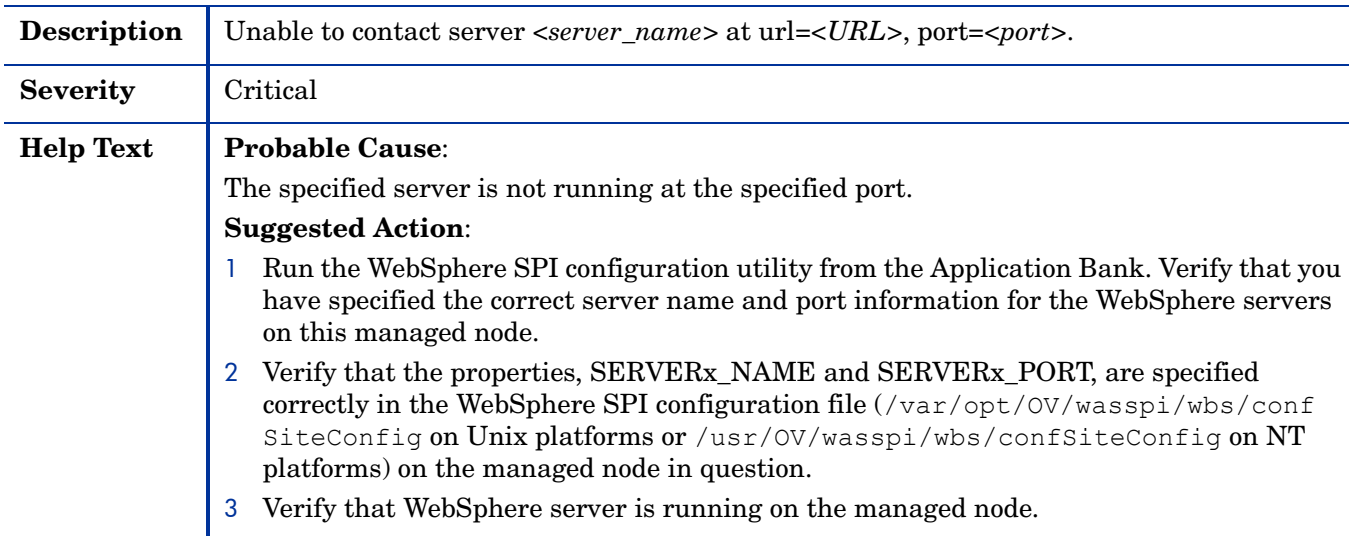

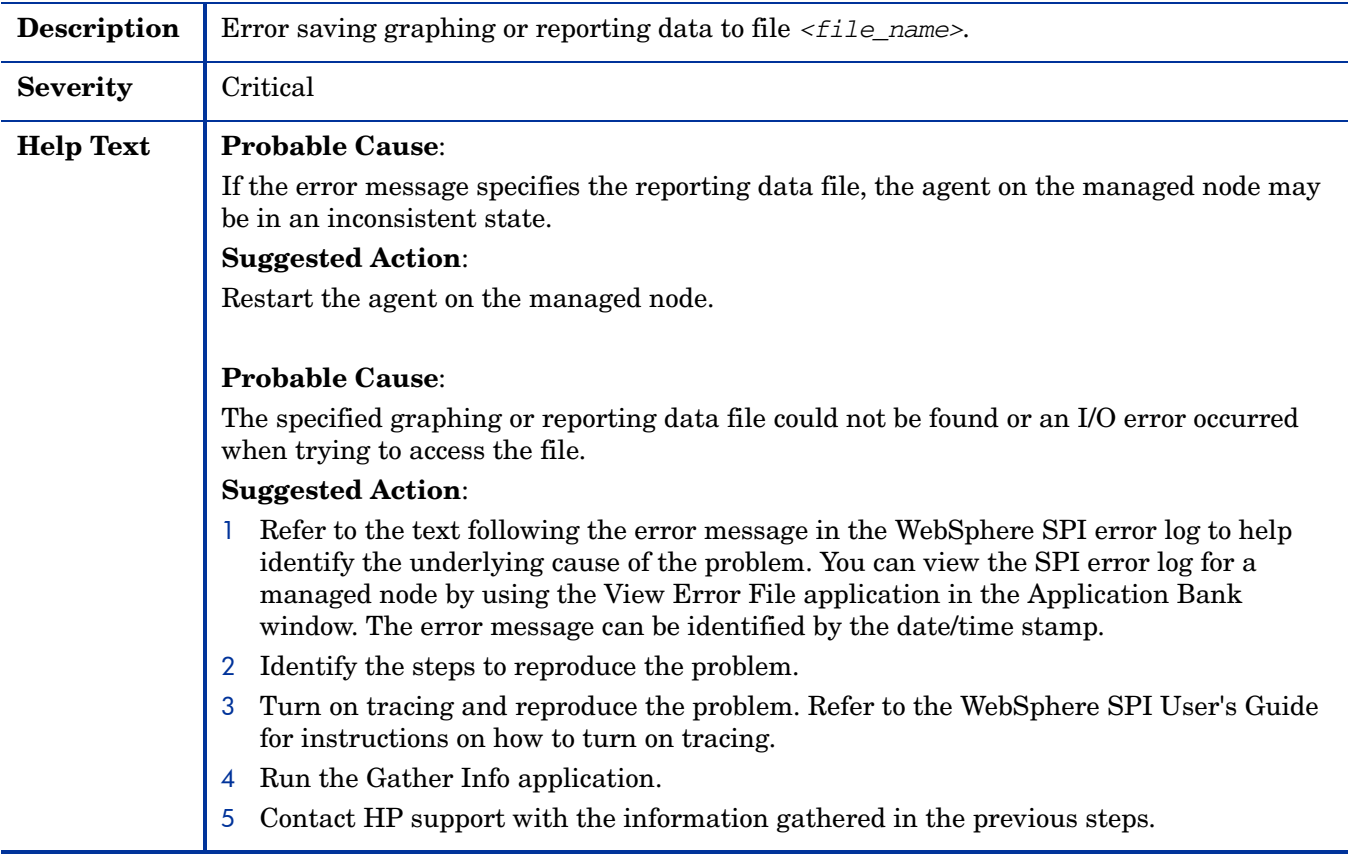

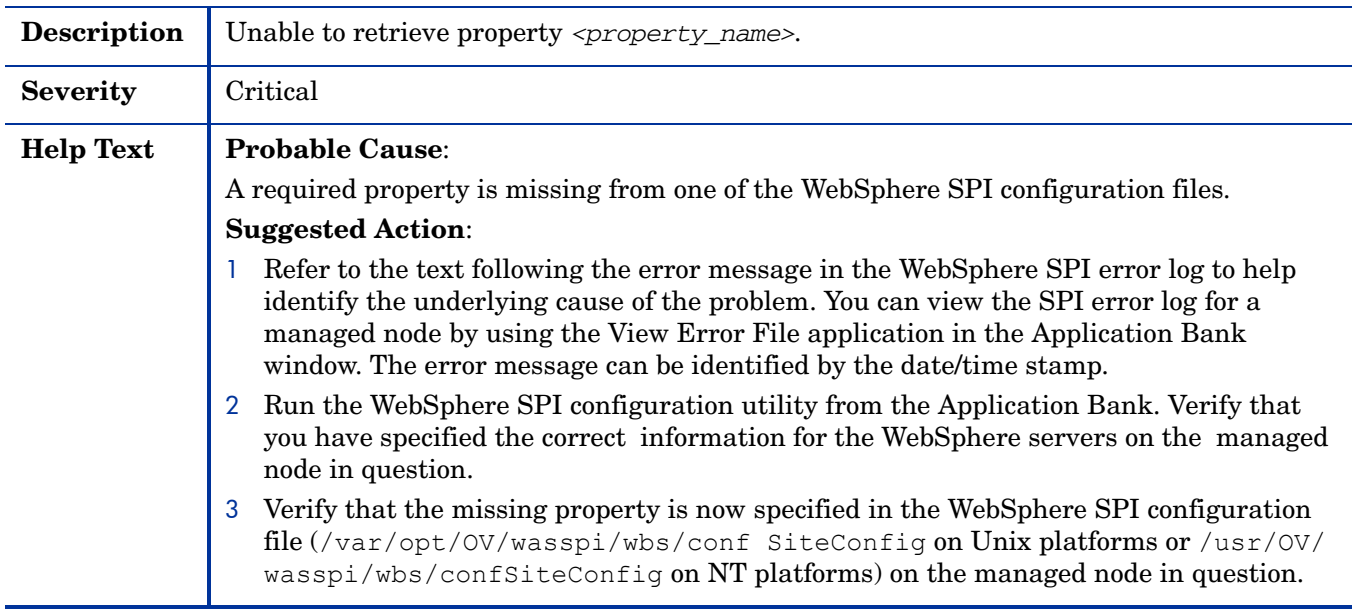

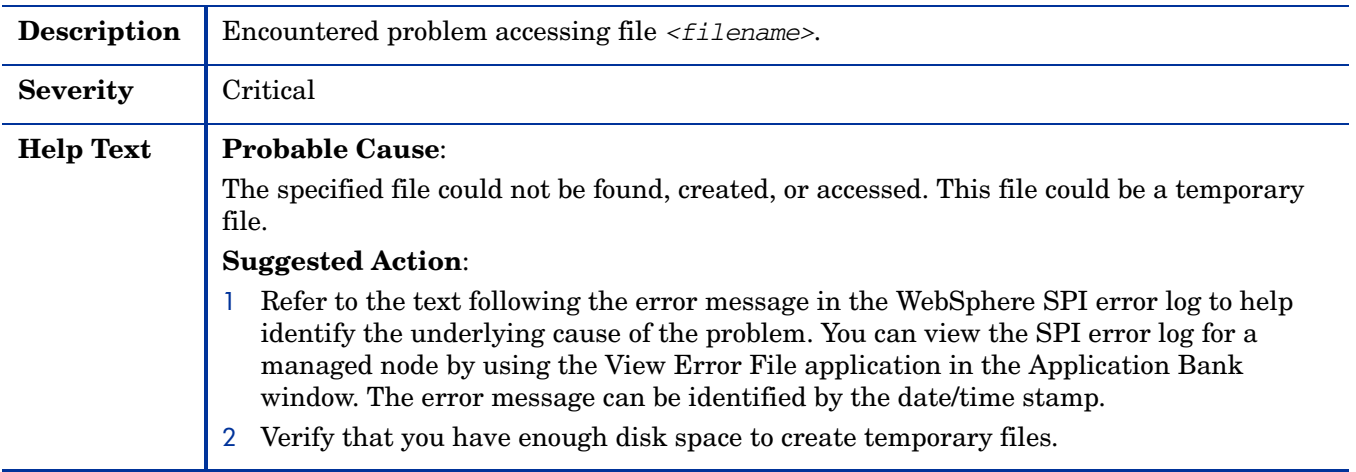

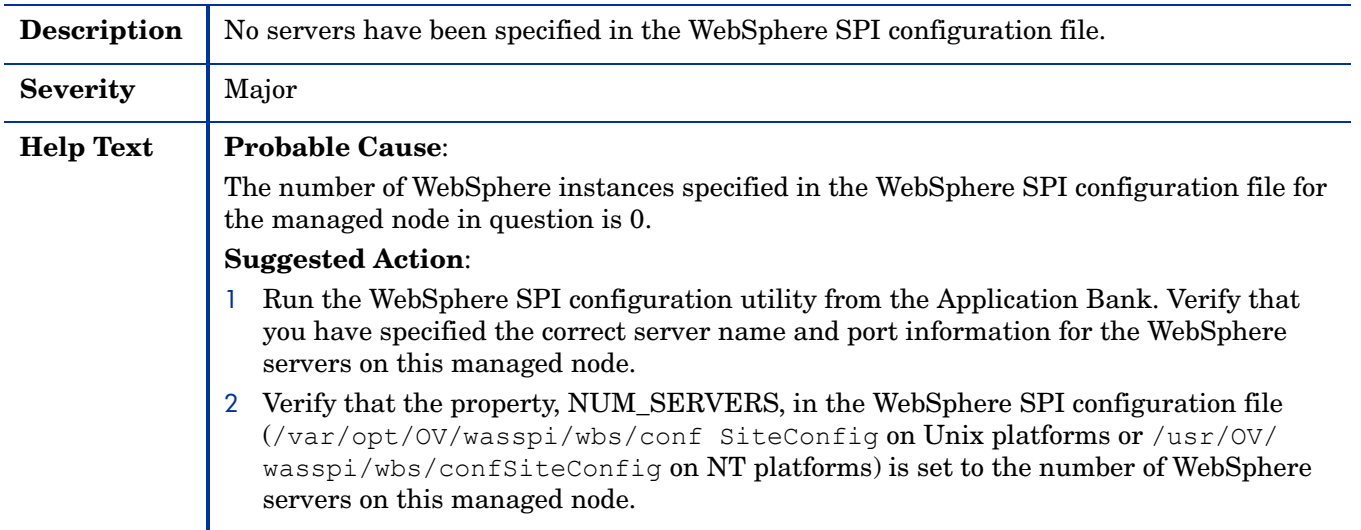

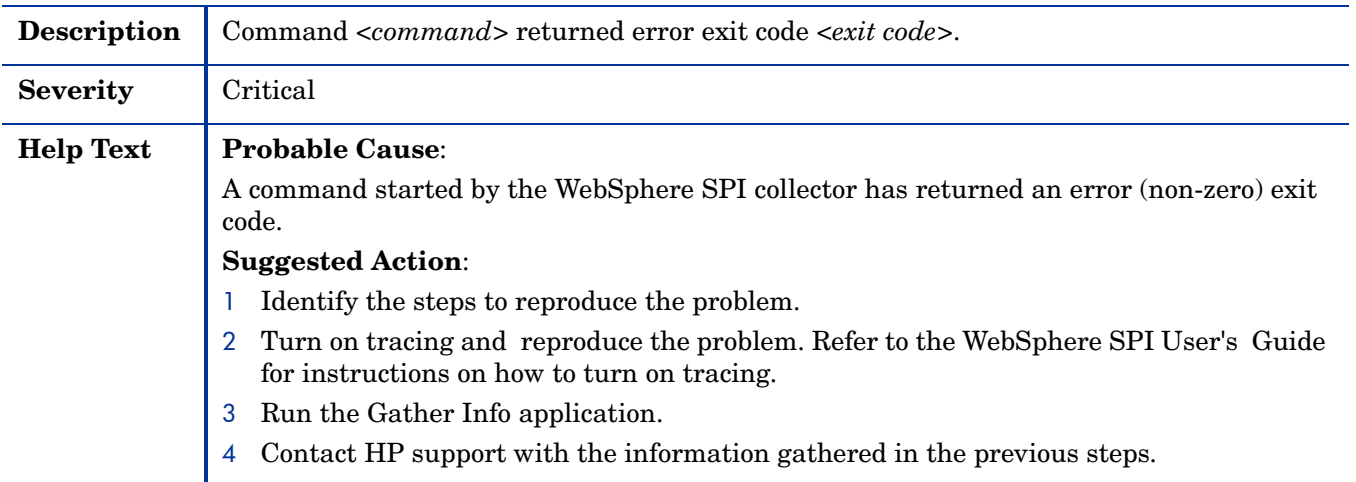

### WASSPI-13

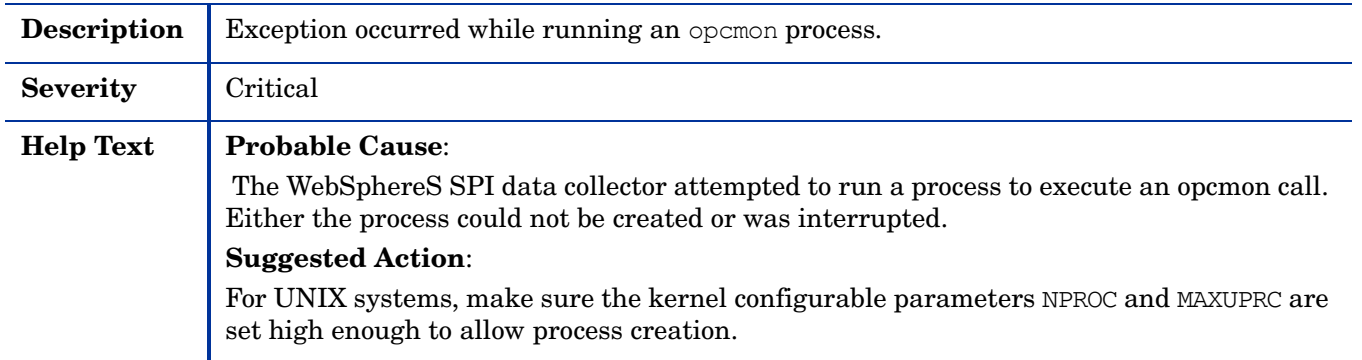

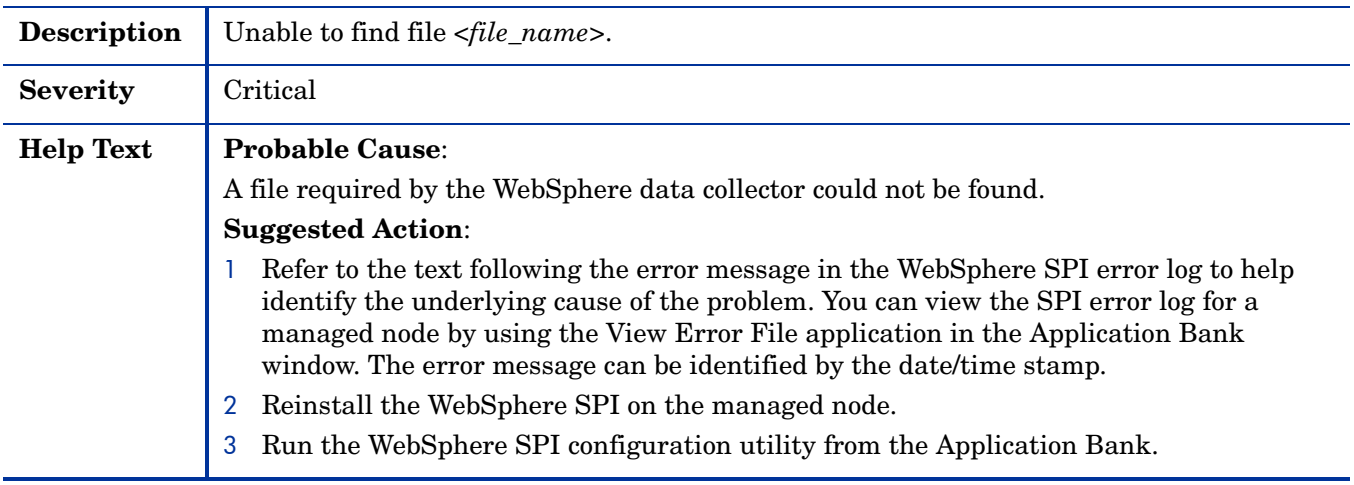

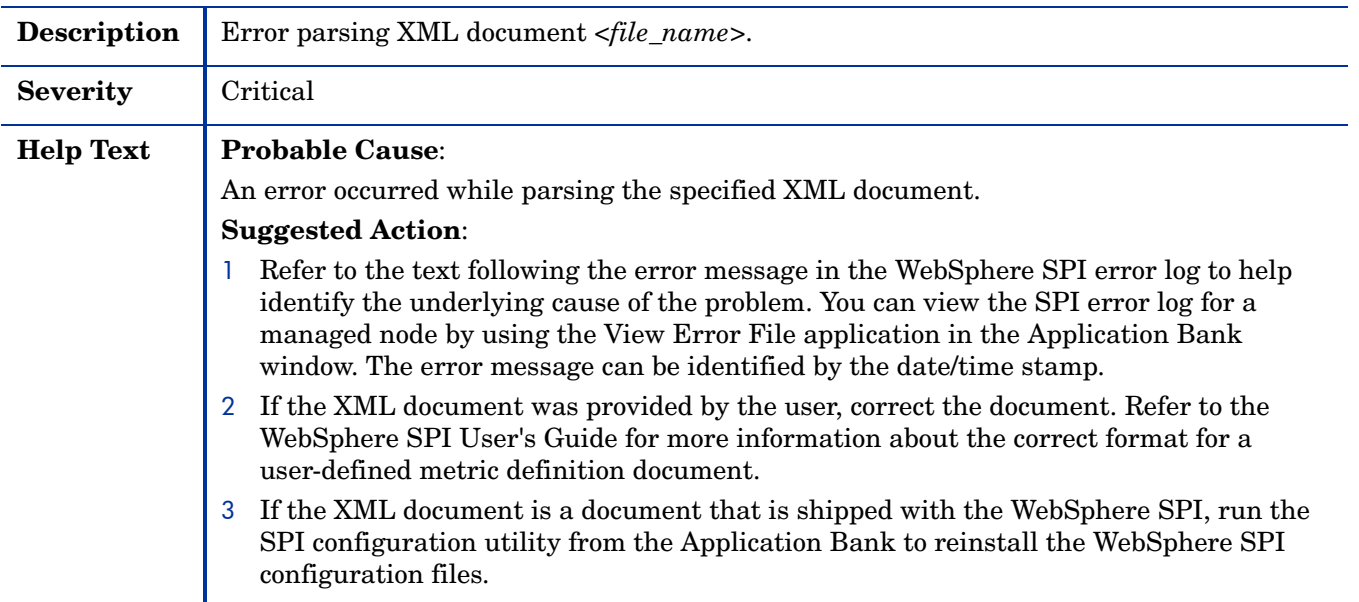

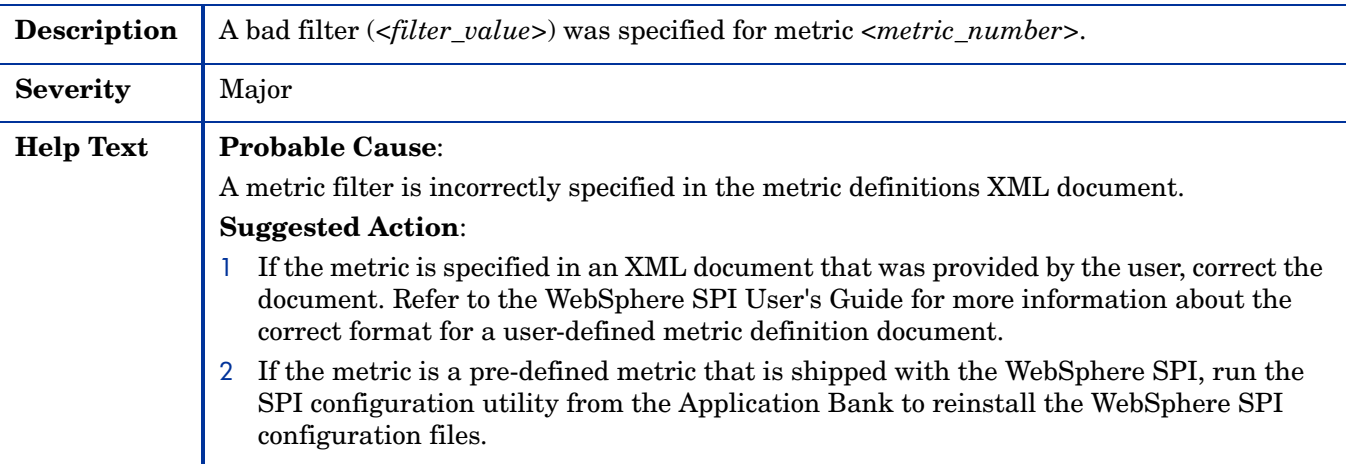
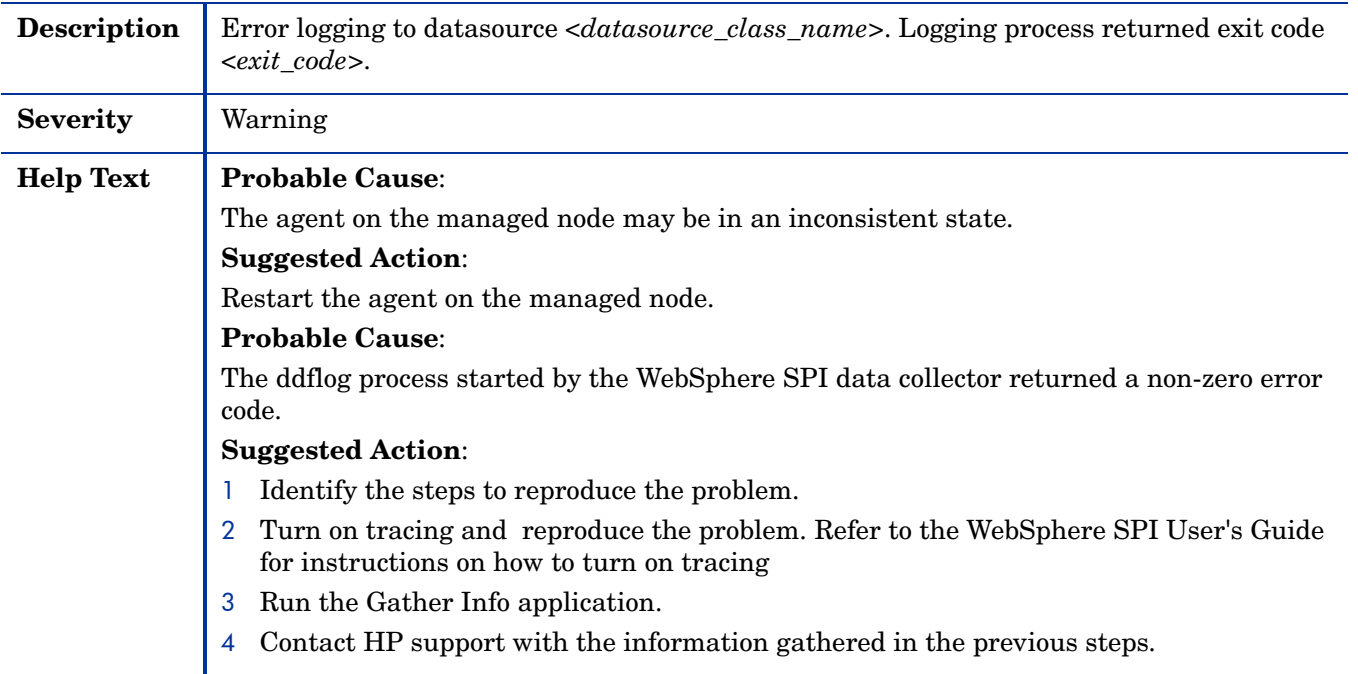

# WASSPI-19

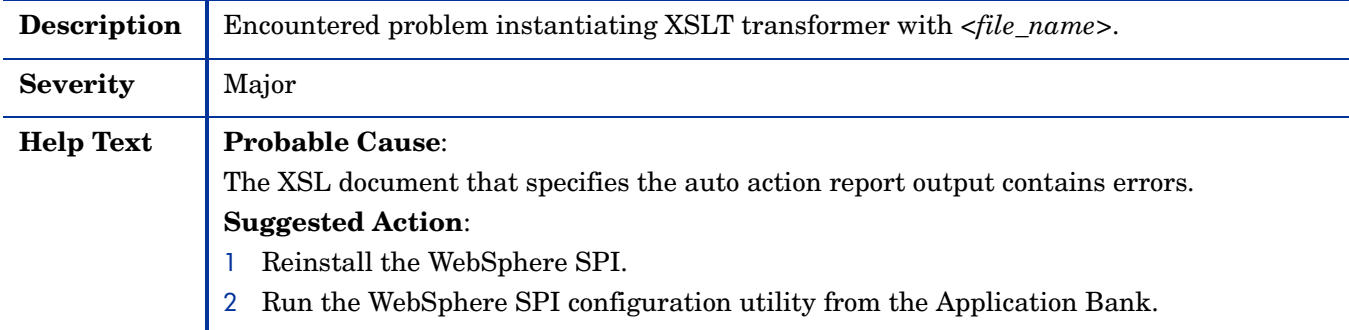

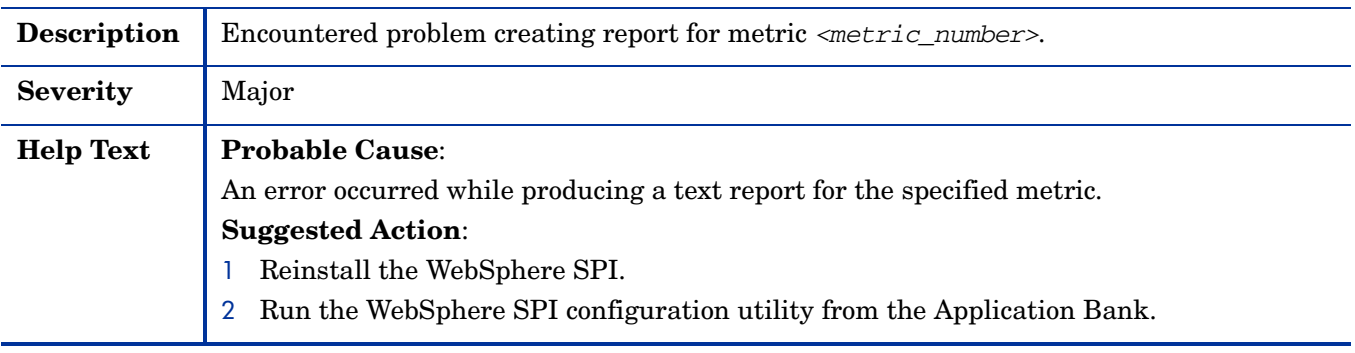

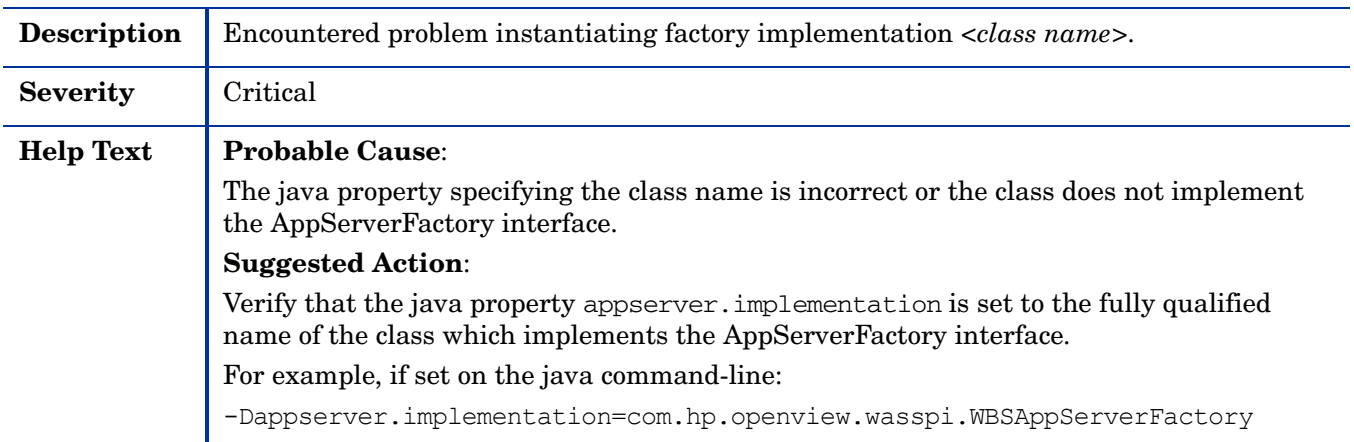

# WASSPI-22

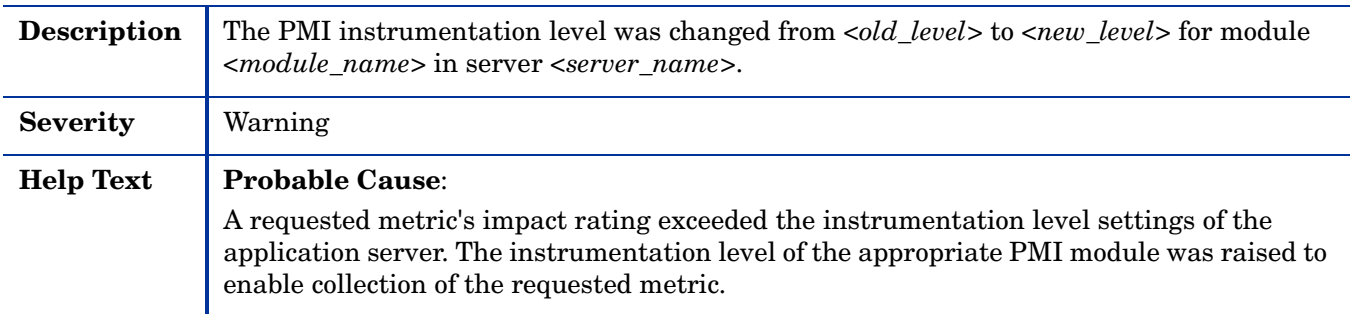

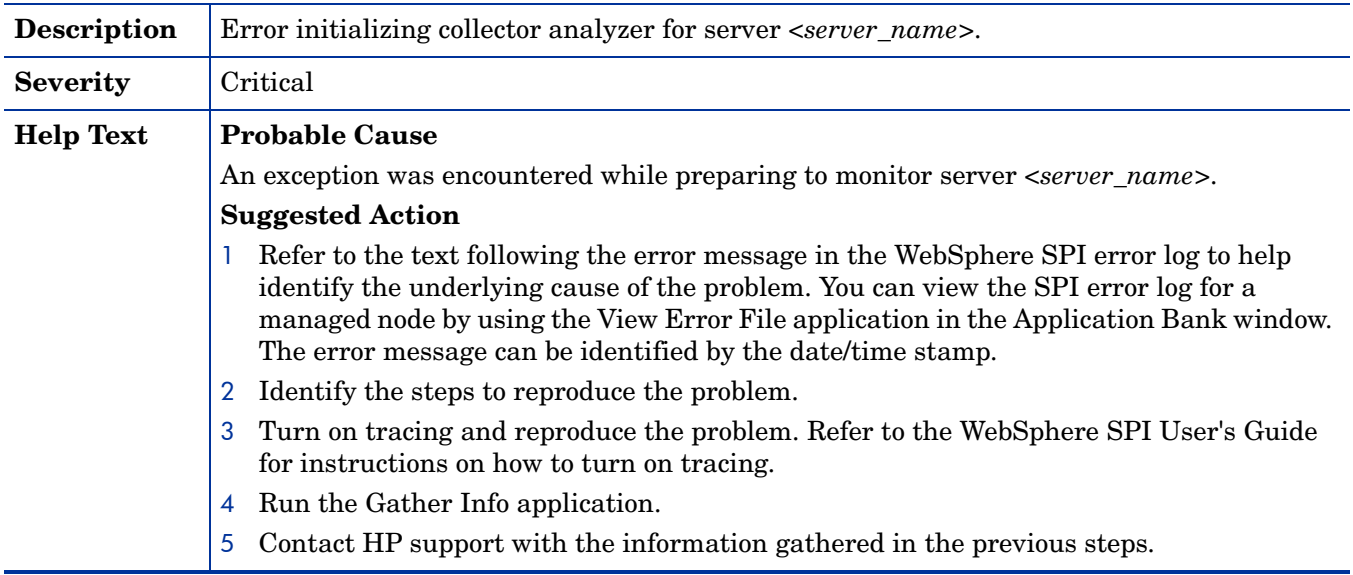

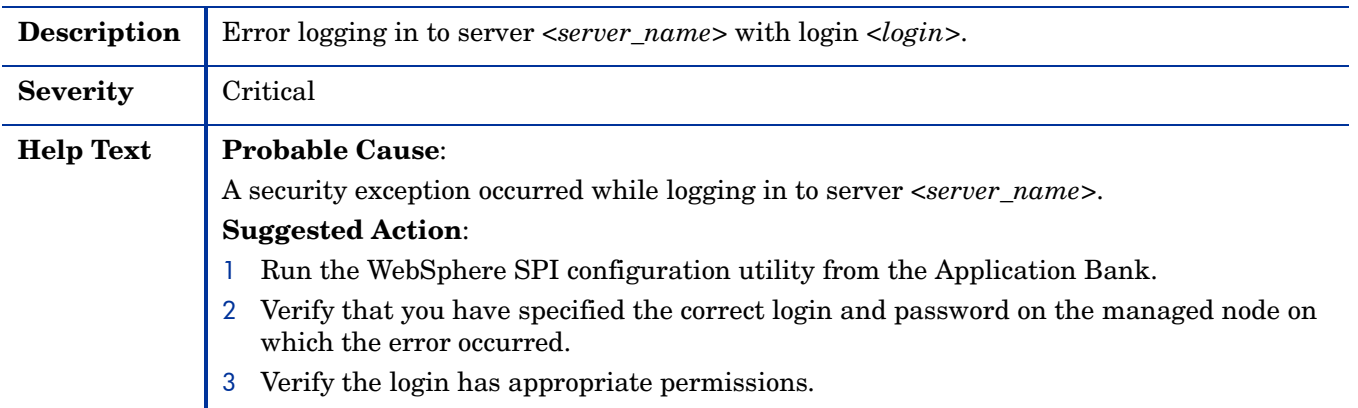

#### WASSPI-25

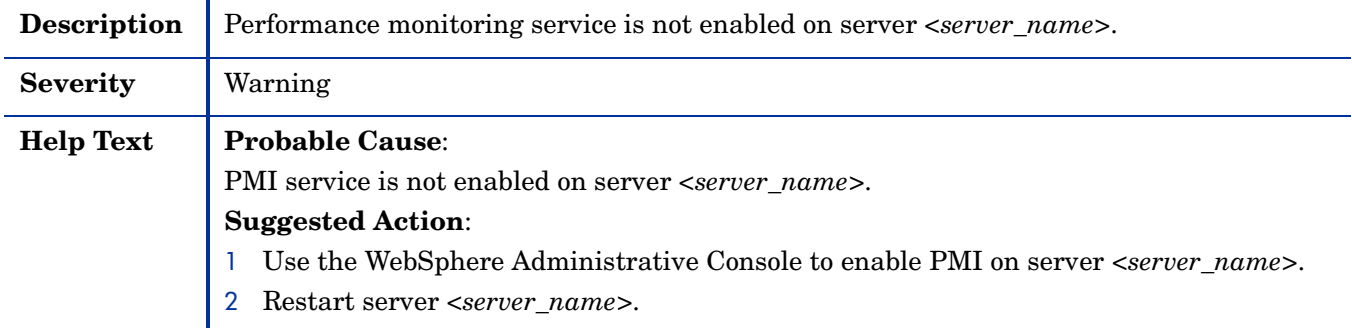

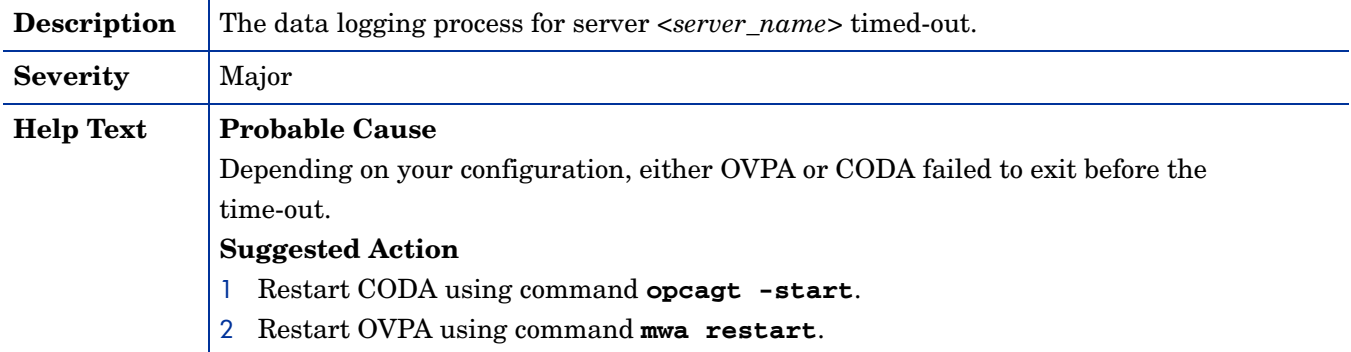

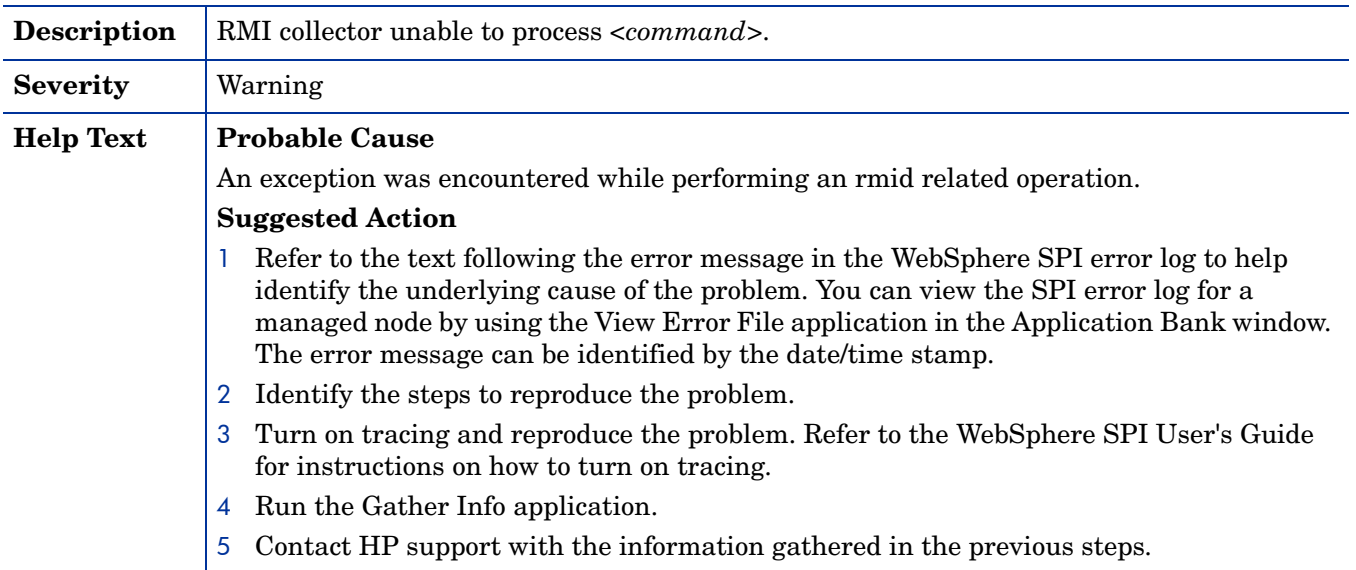

#### WASSPI-30

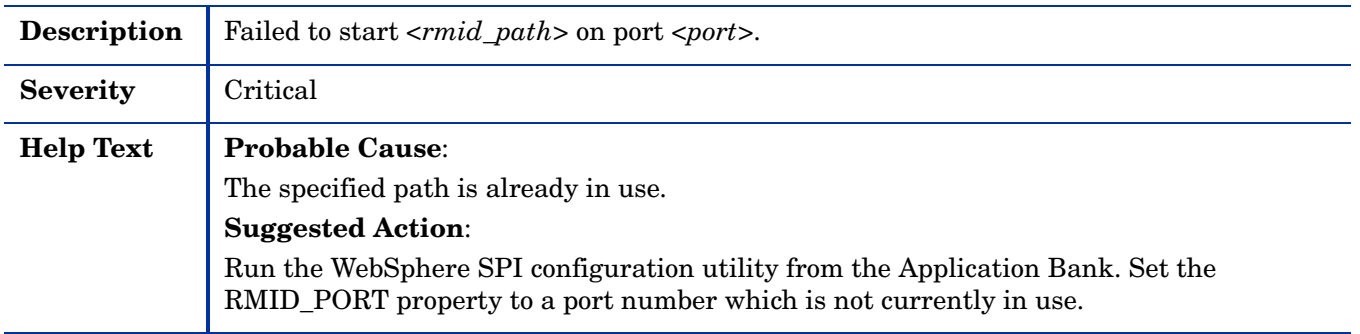

#### WASSPI-31

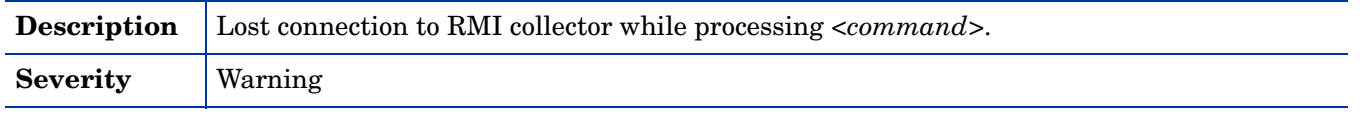

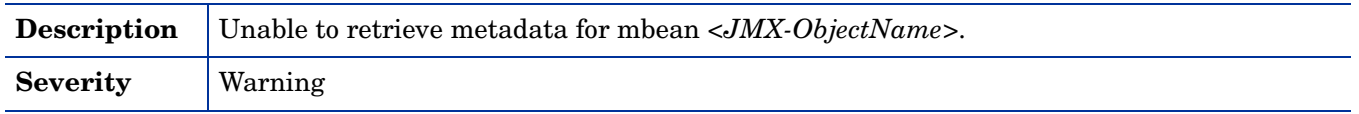

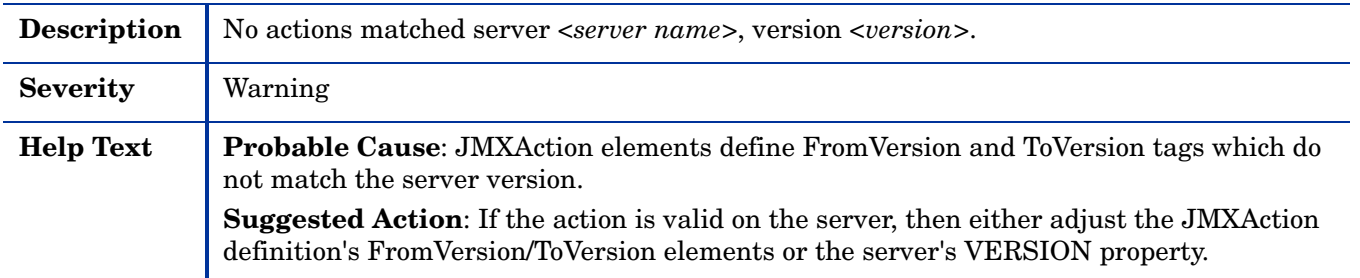

#### WASSPI-34

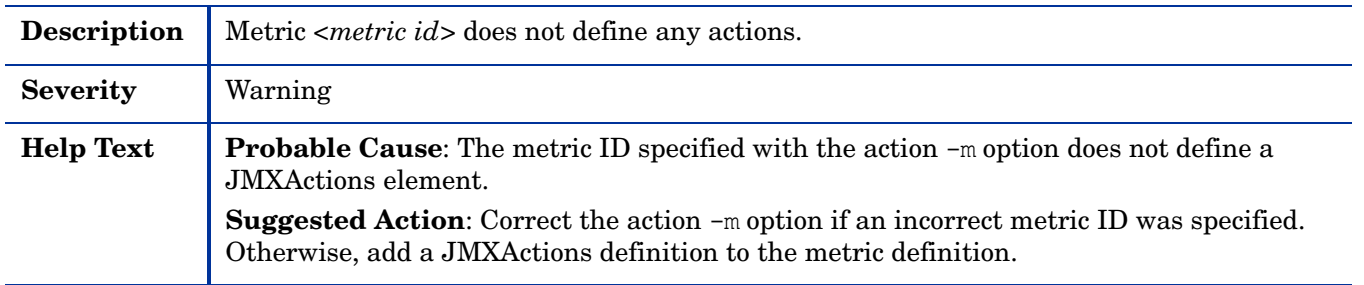

#### WASSPI-35

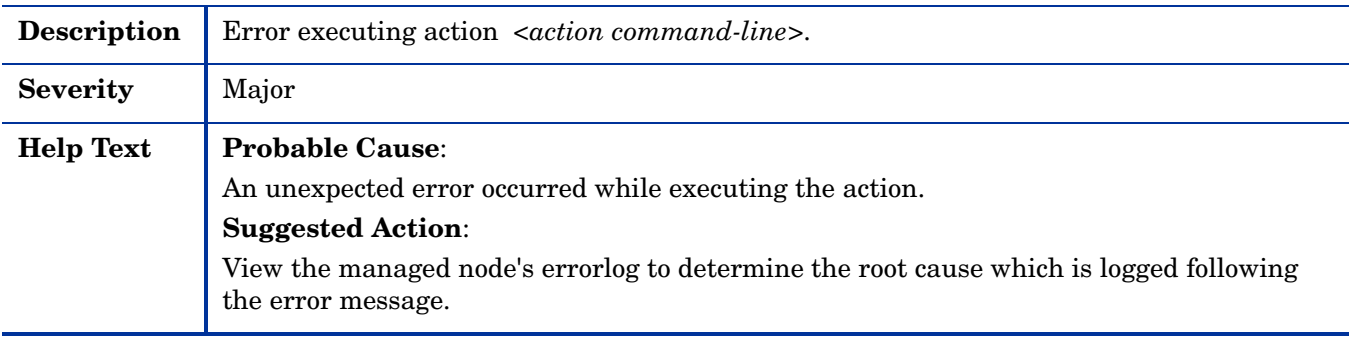

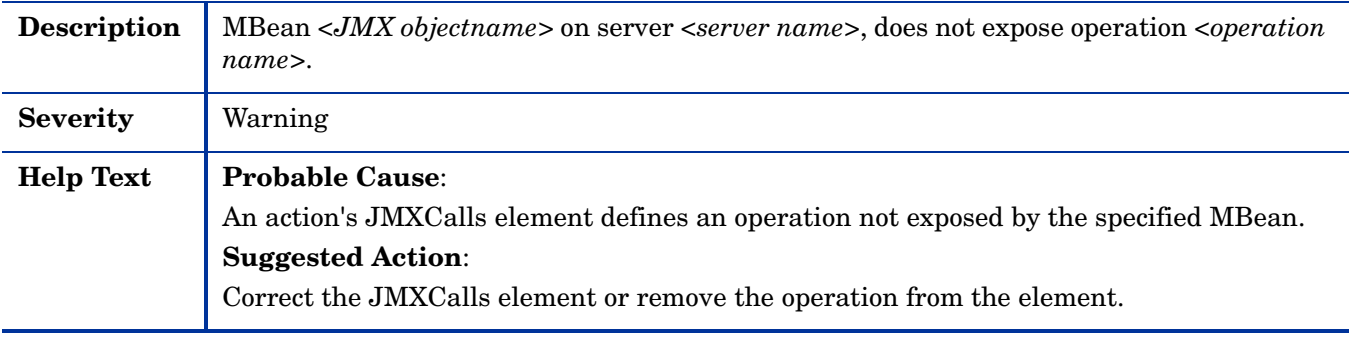

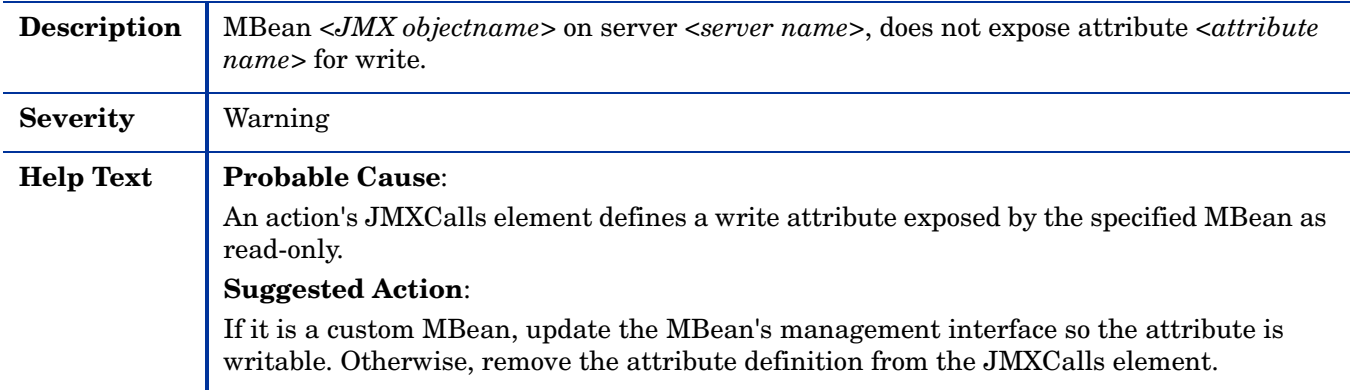

#### WASSPI-38

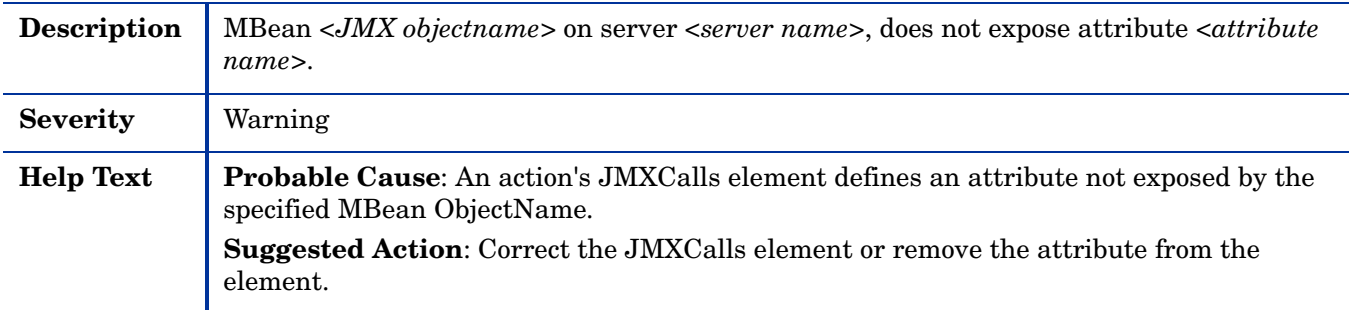

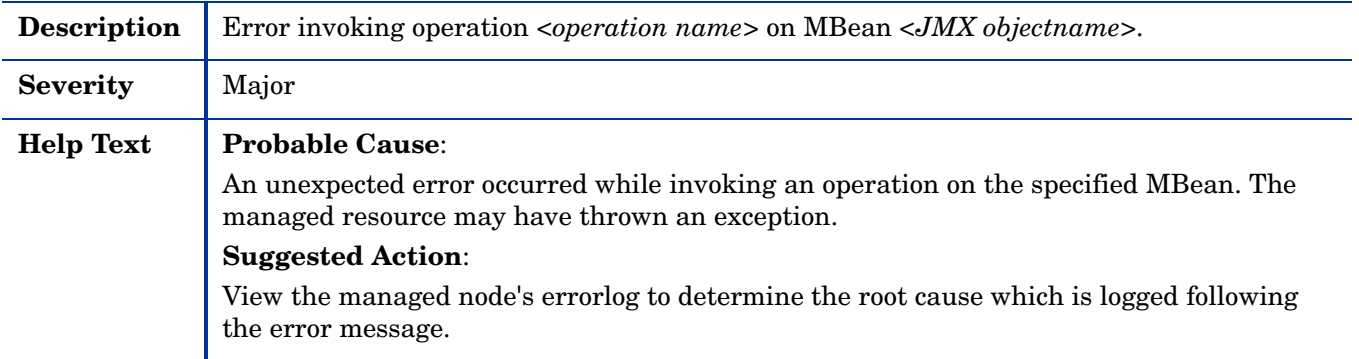

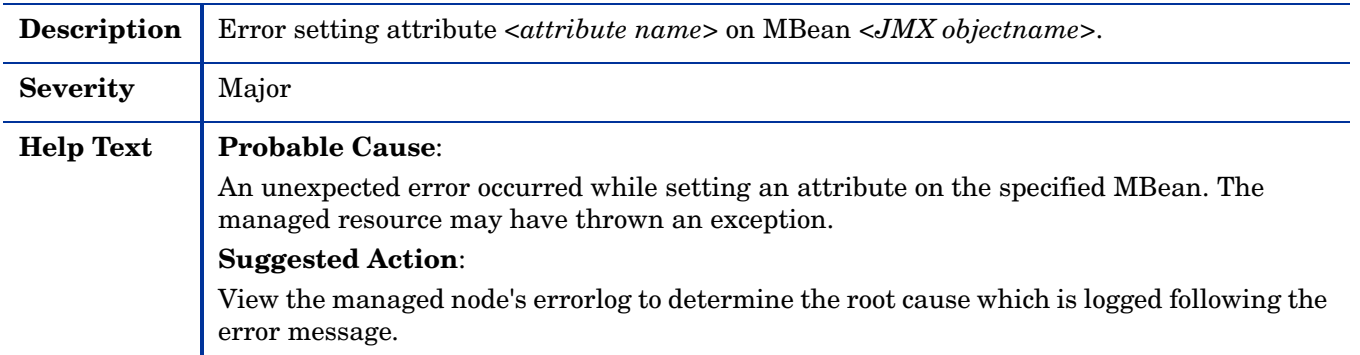

#### WASSPI-41

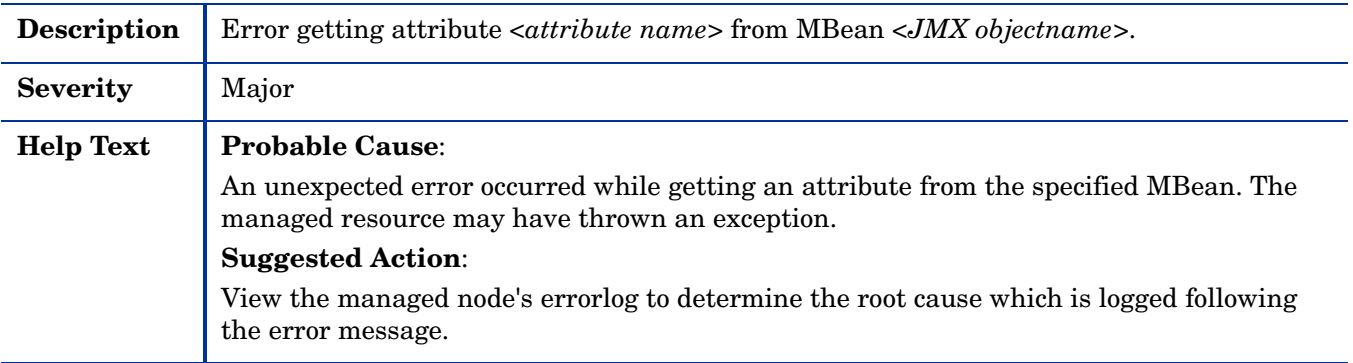

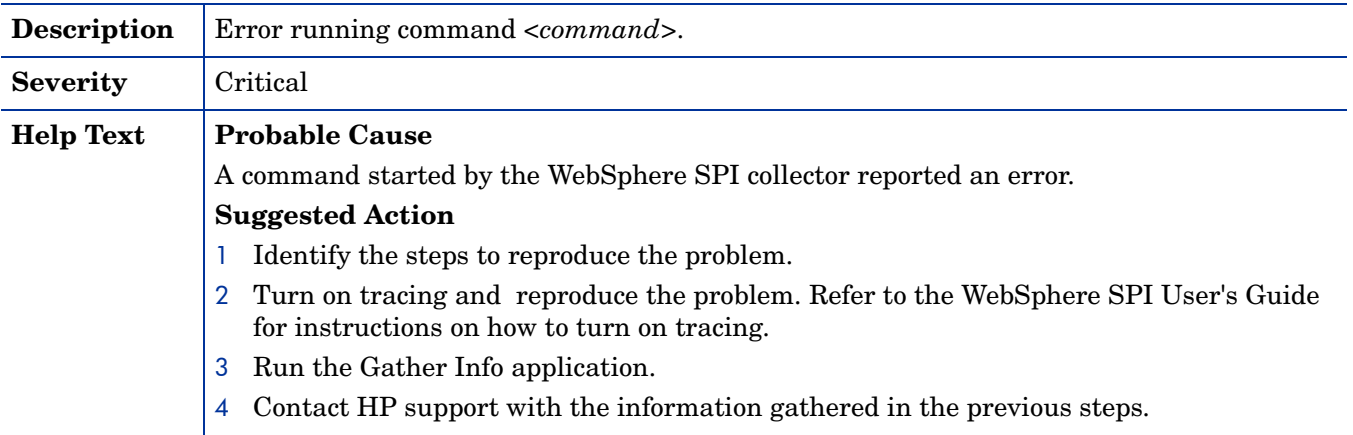

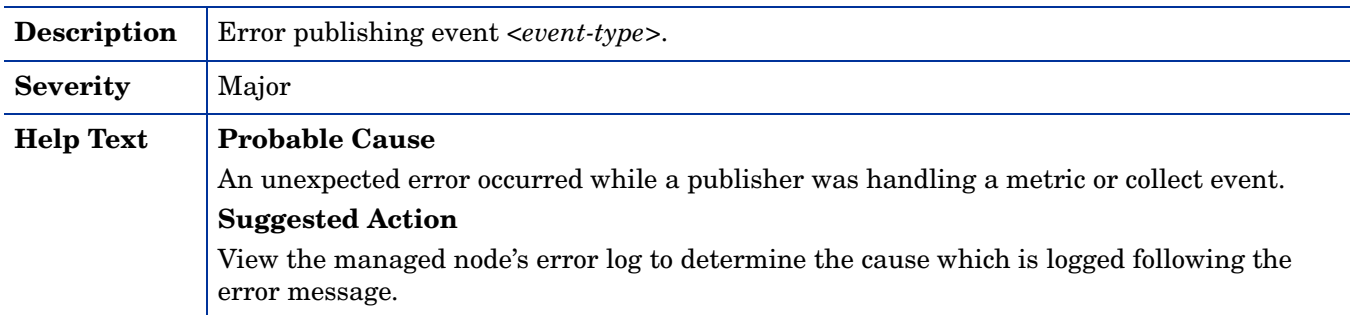

#### WASSPI-201

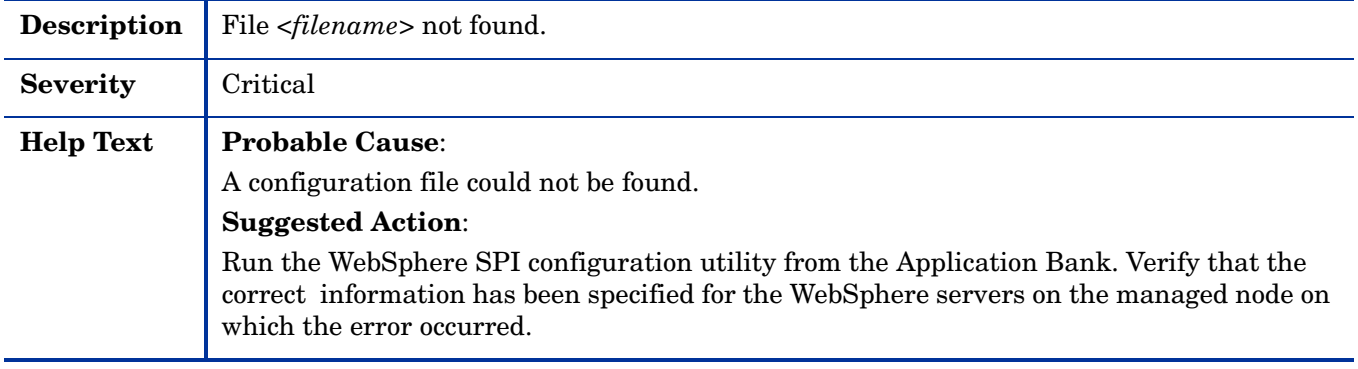

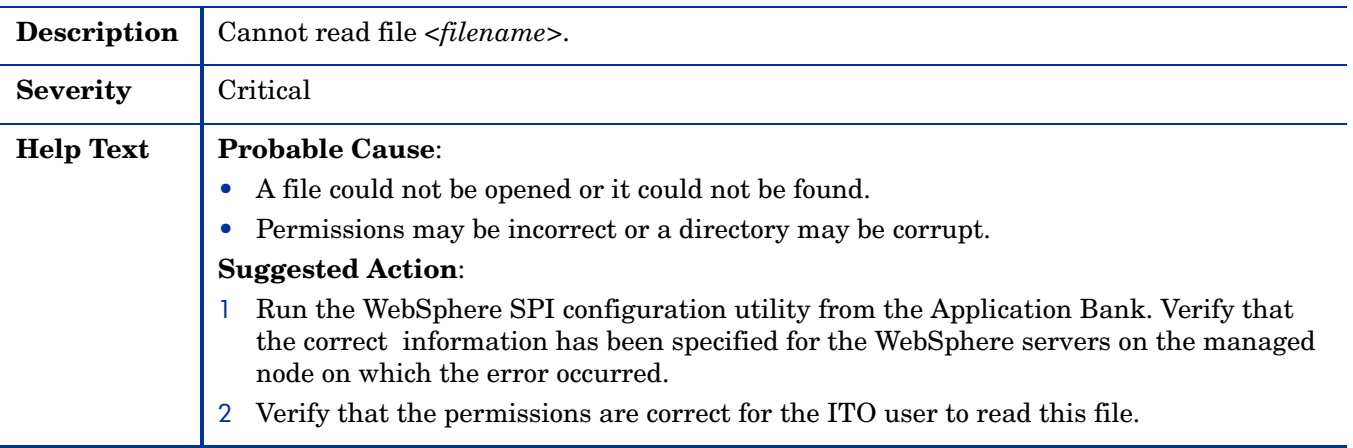

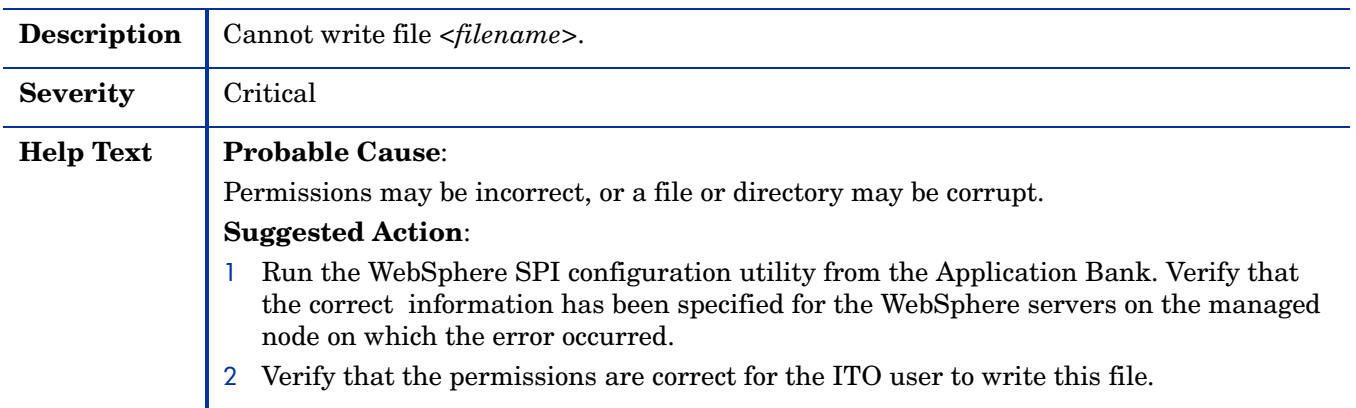

#### WASSPI-204

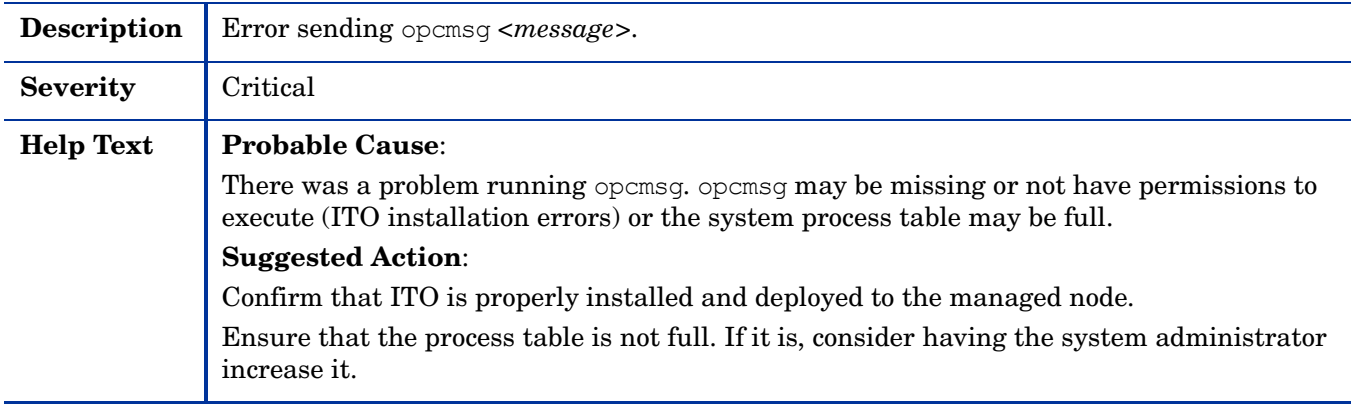

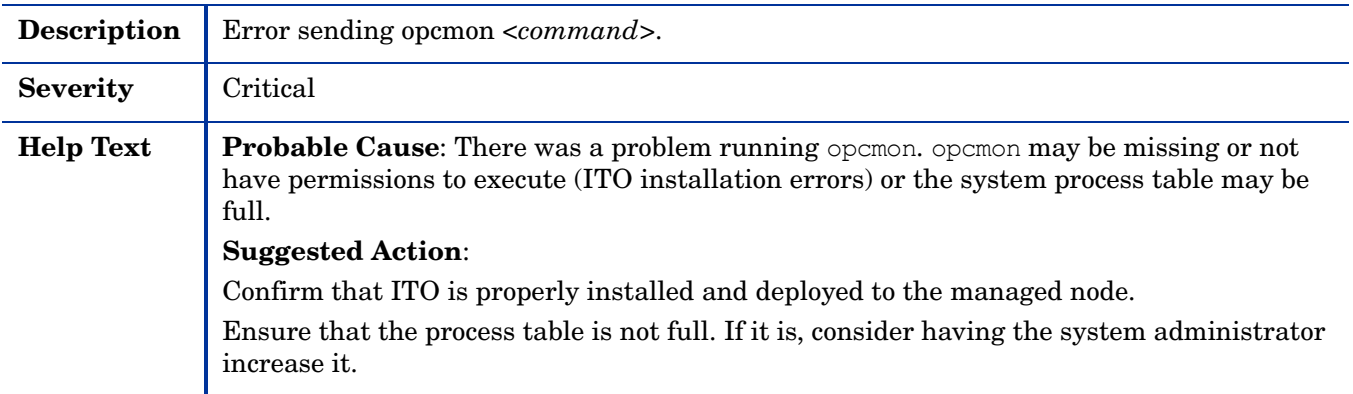

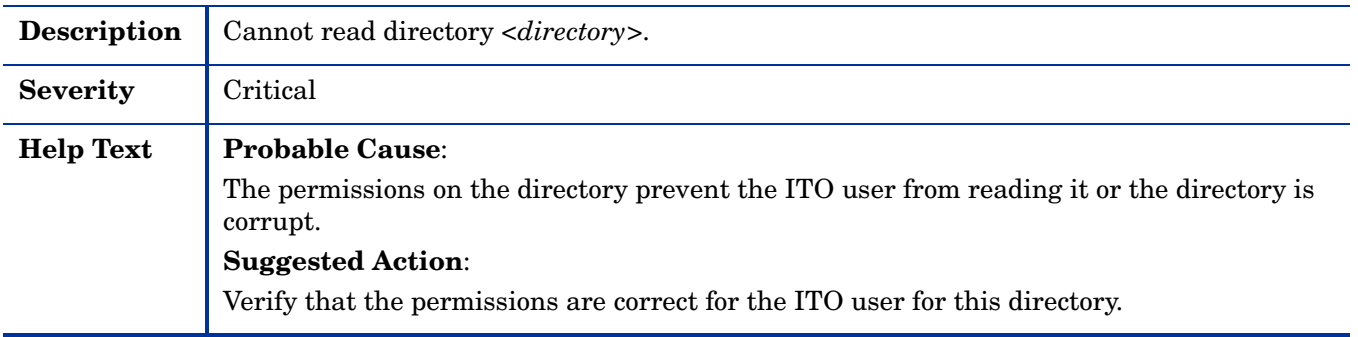

#### WASSPI-207

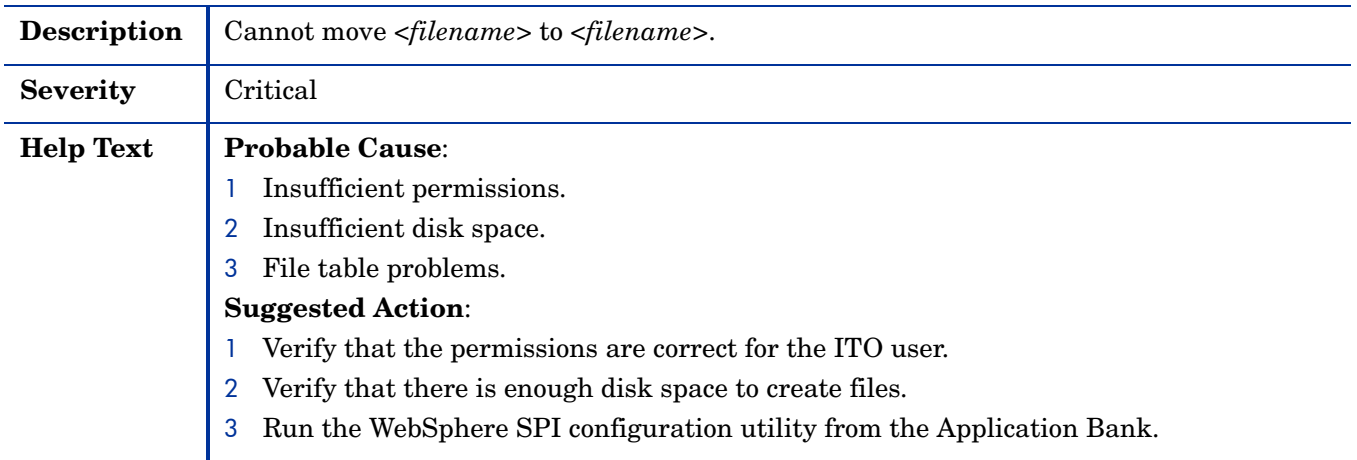

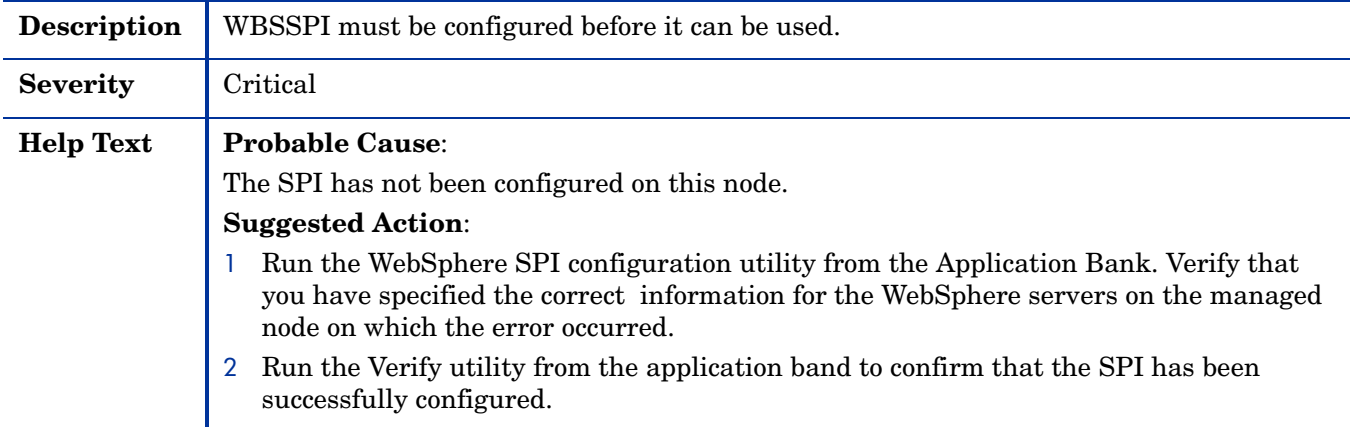

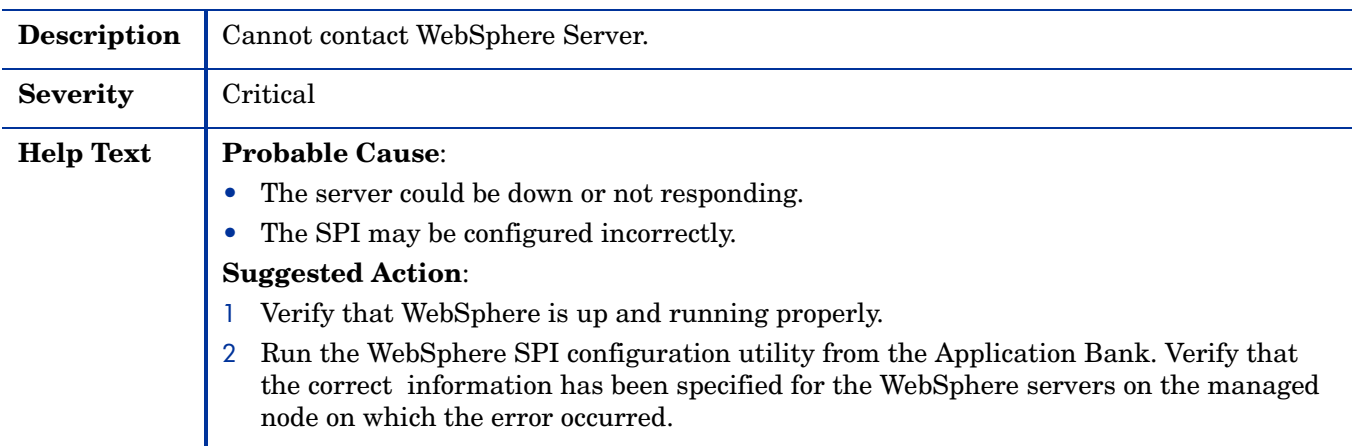

# WASSPI-210

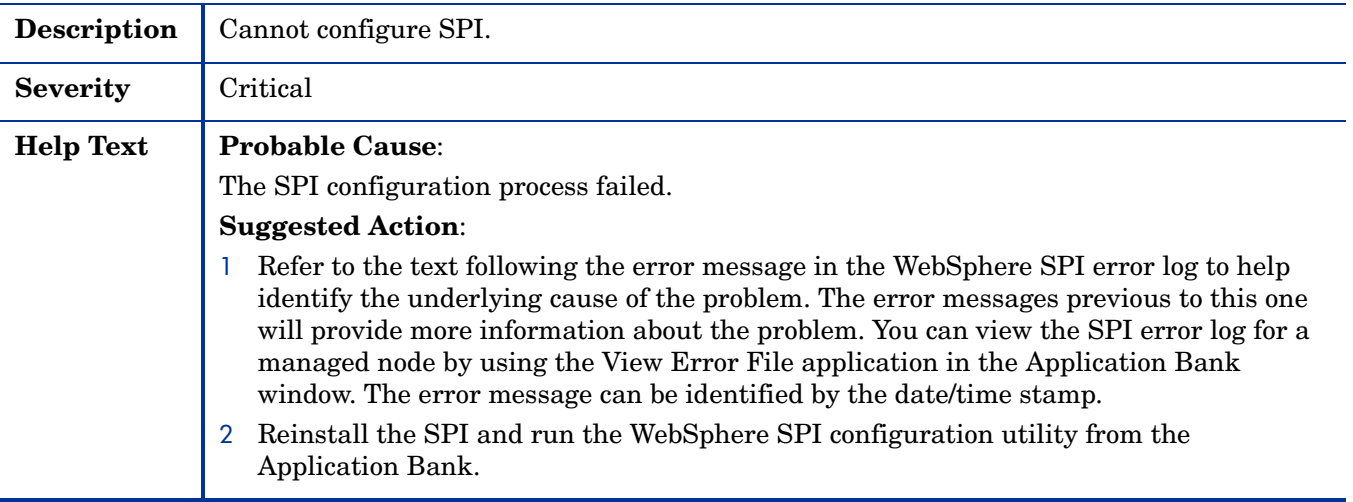

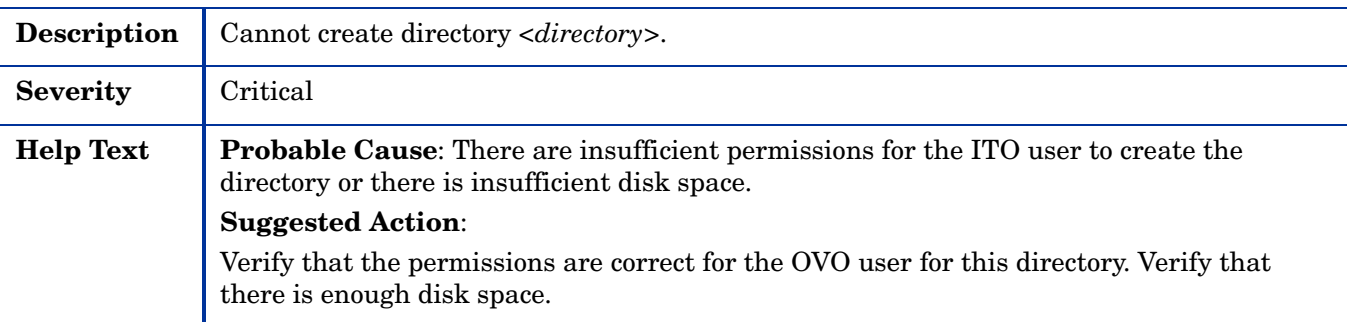

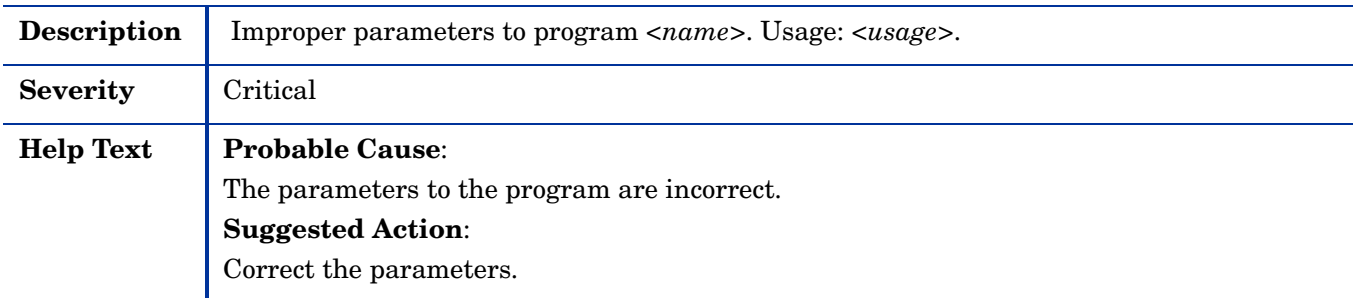

#### WASSPI-214

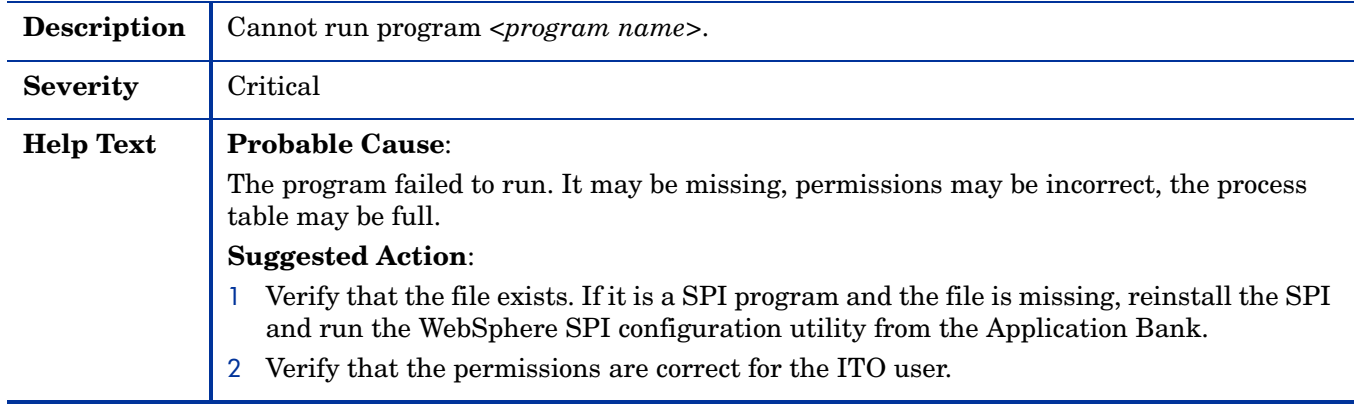

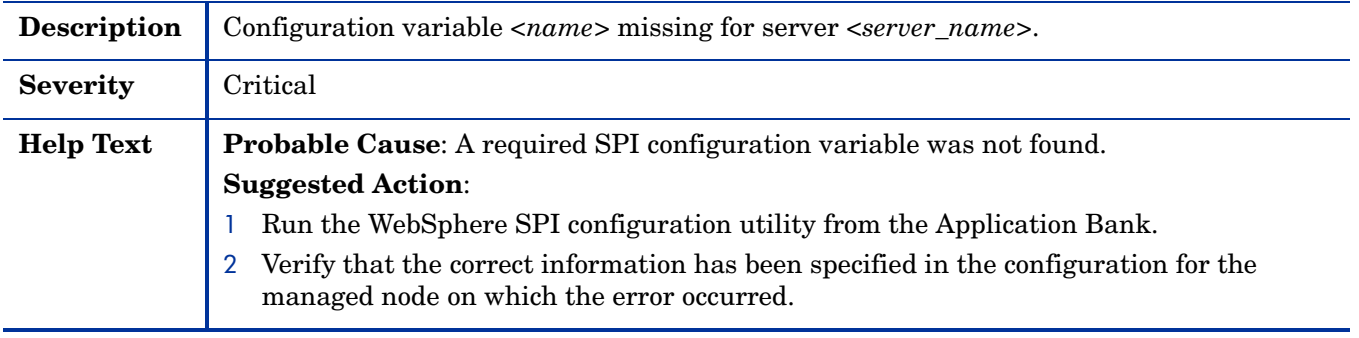

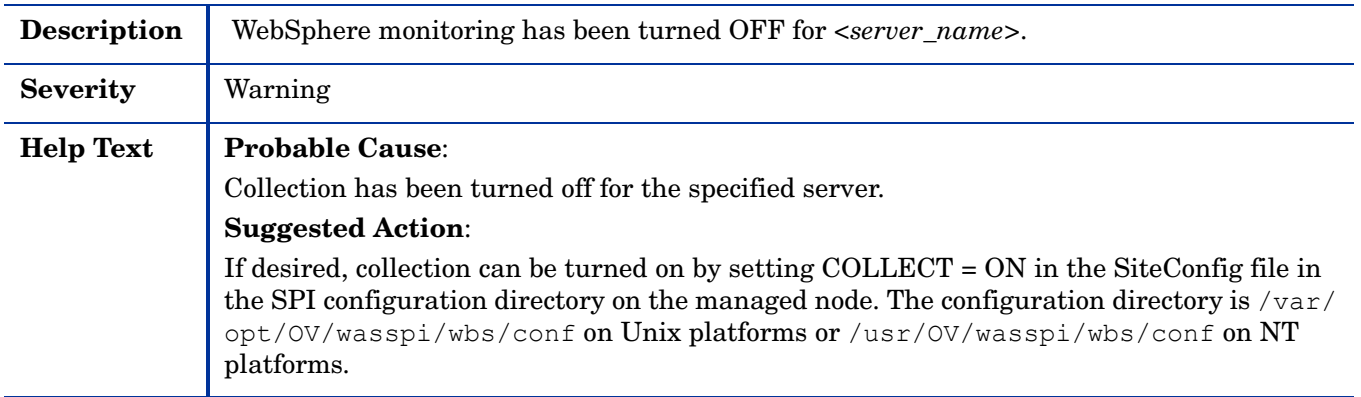

#### WASSPI-219

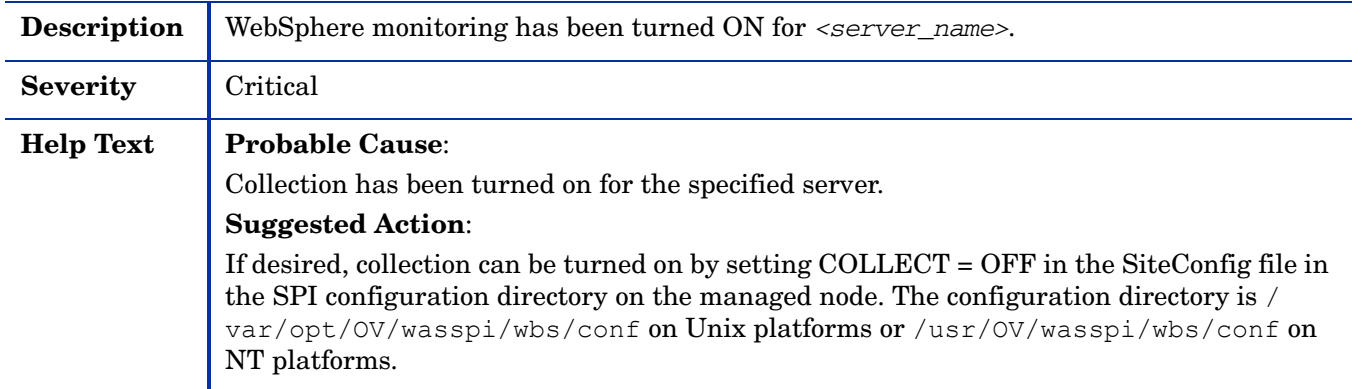

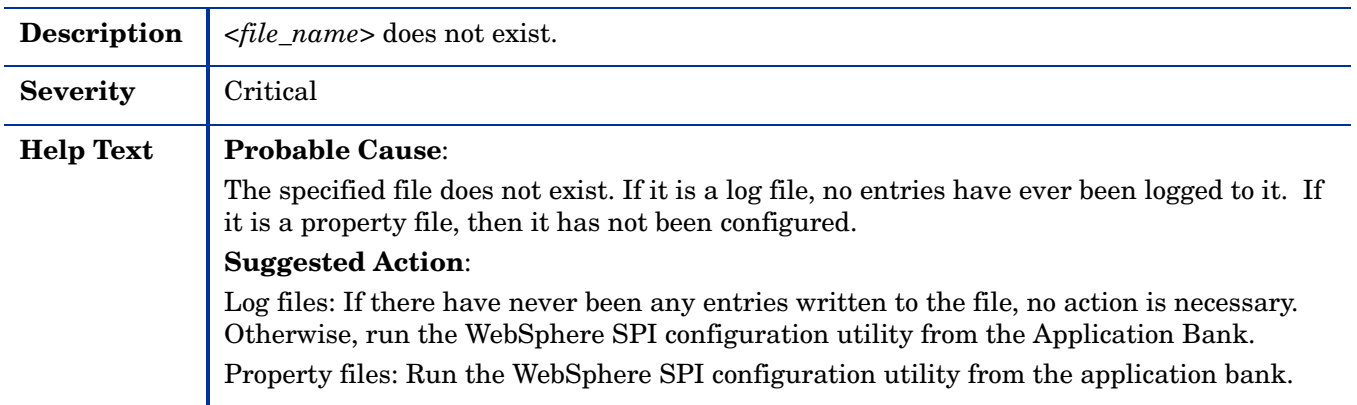

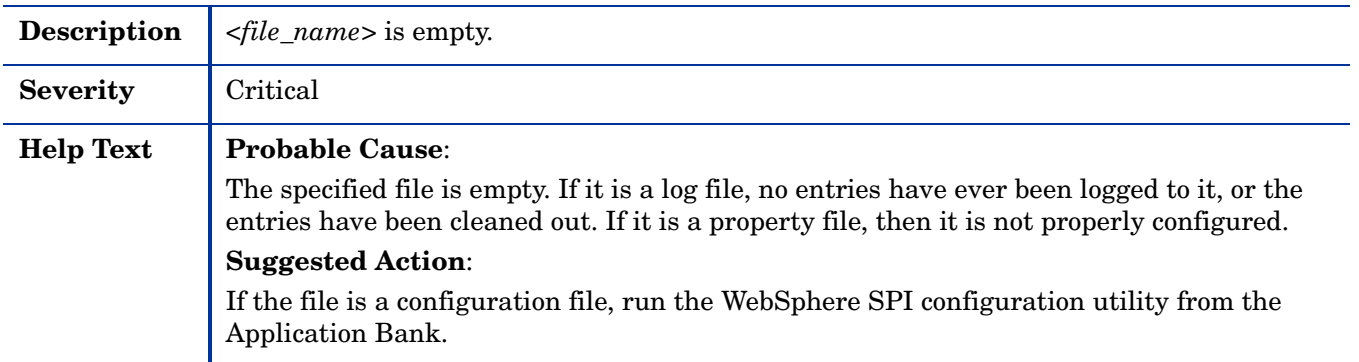

#### WASSPI-223

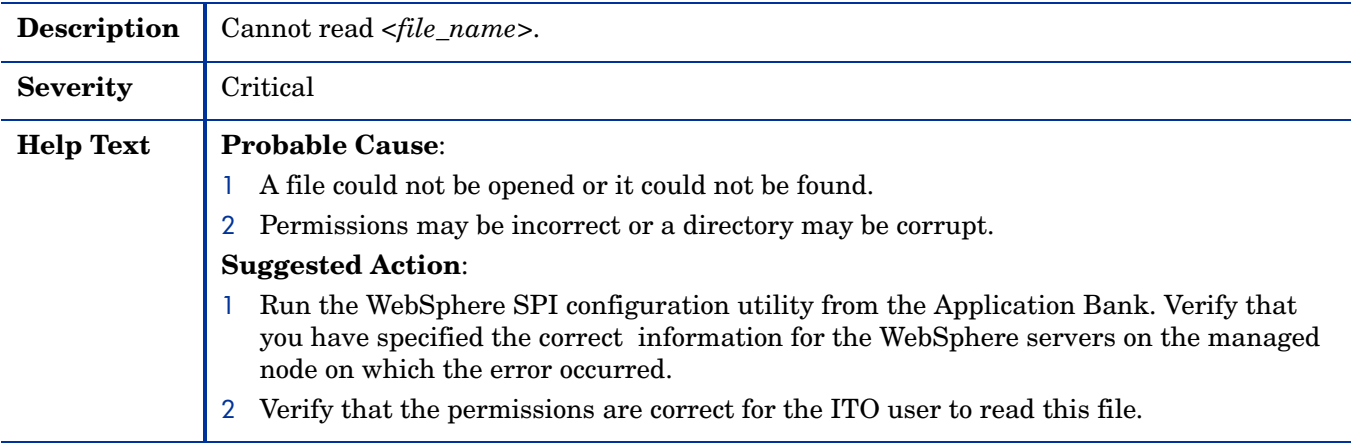

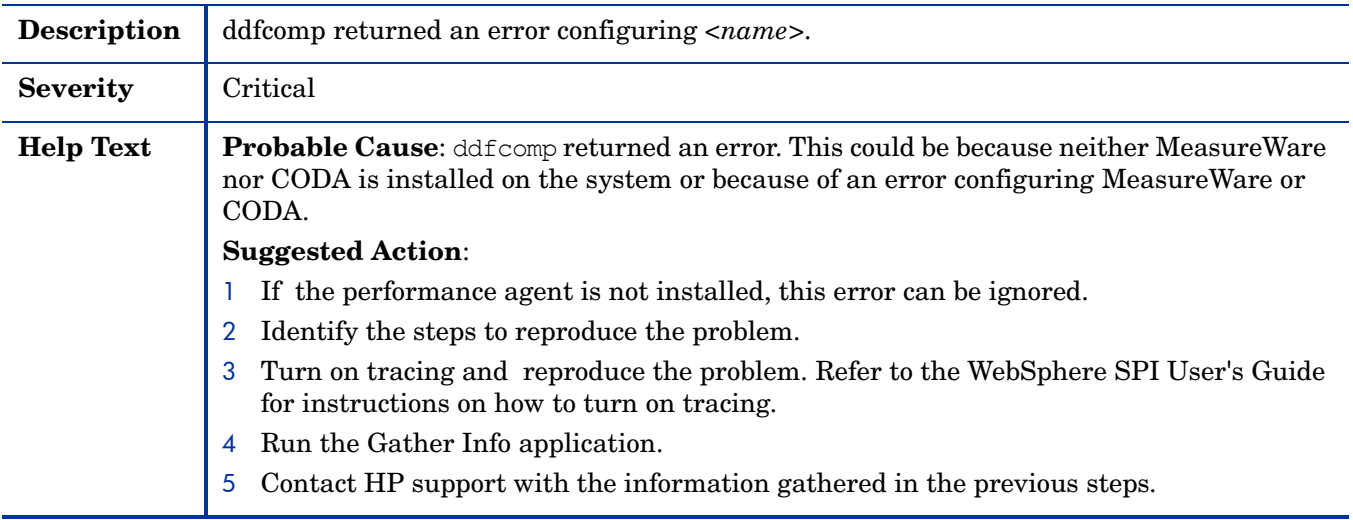

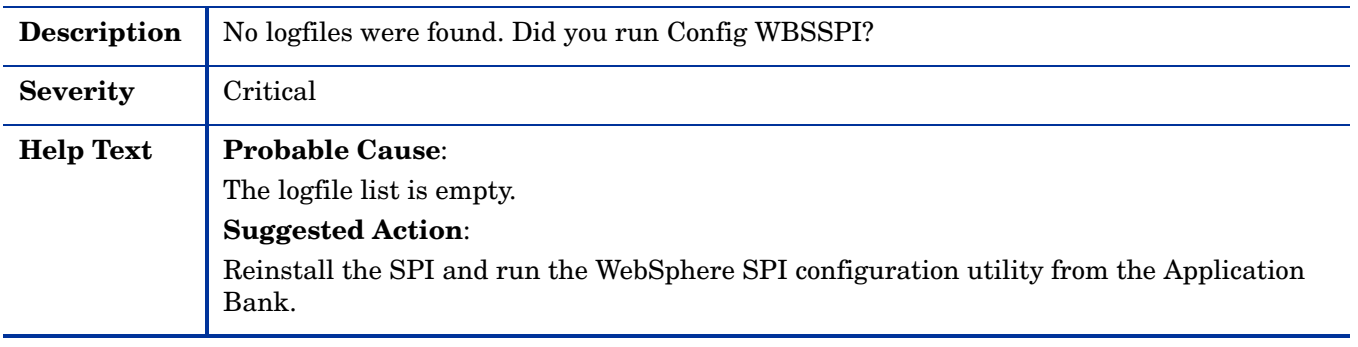

# WASSPI-226

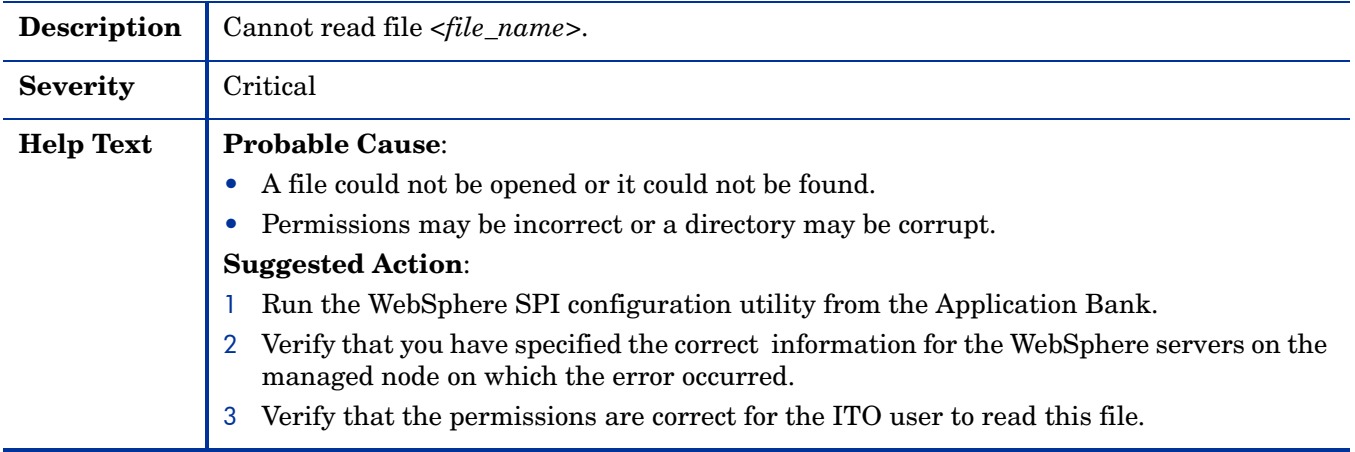

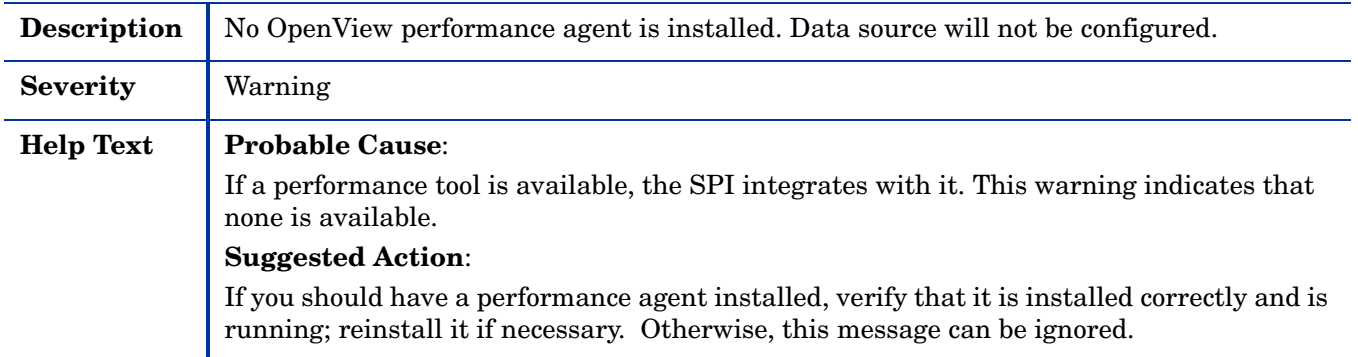

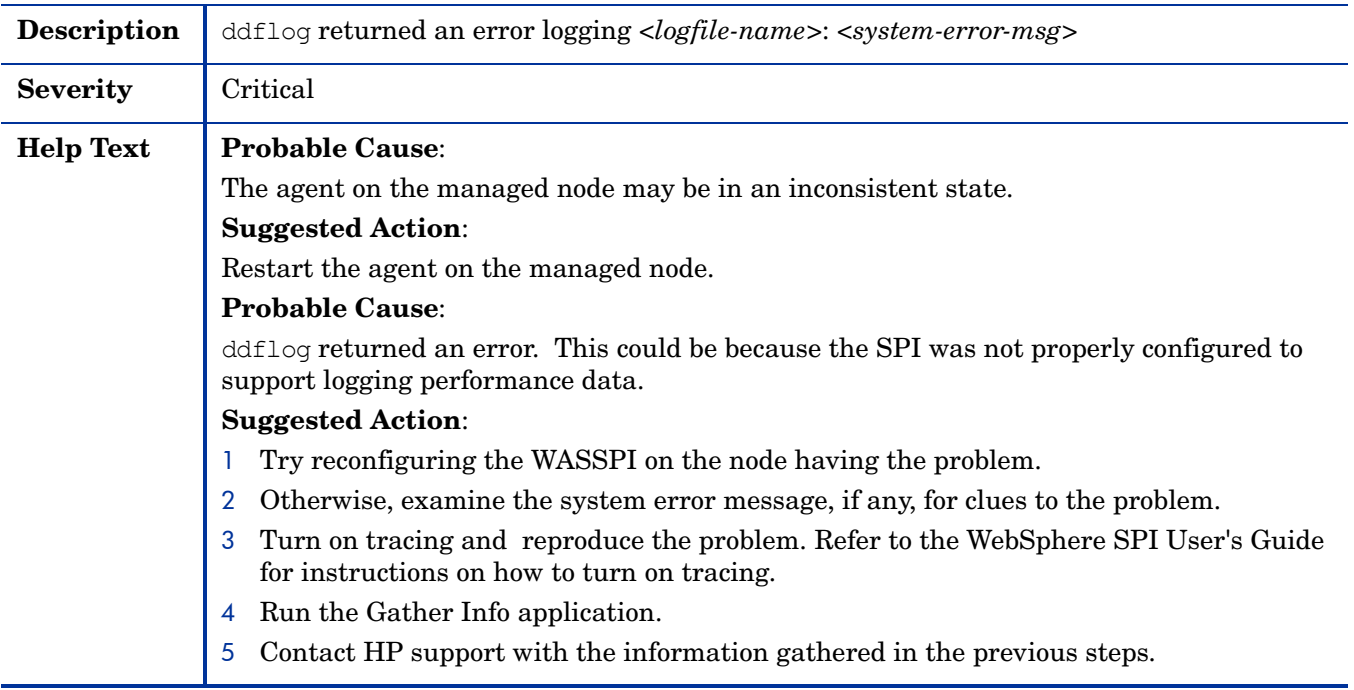

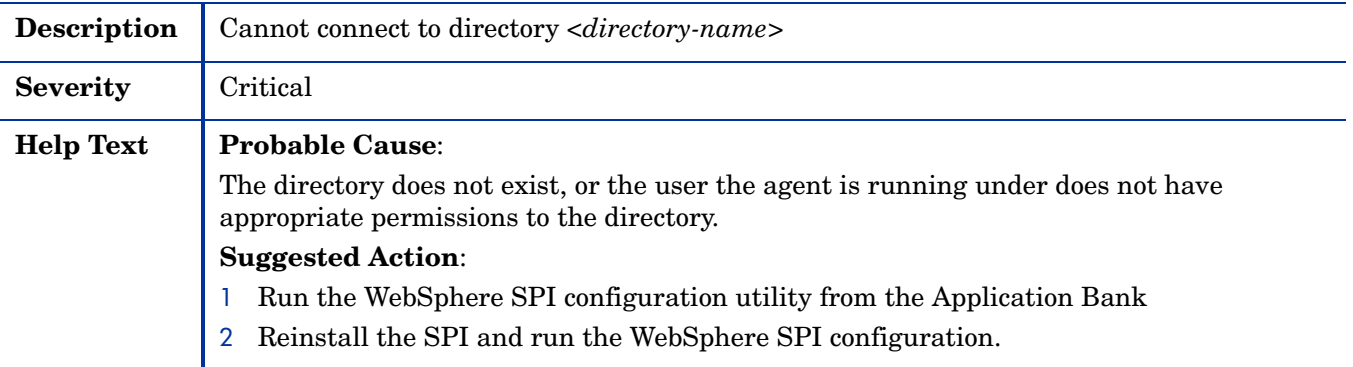

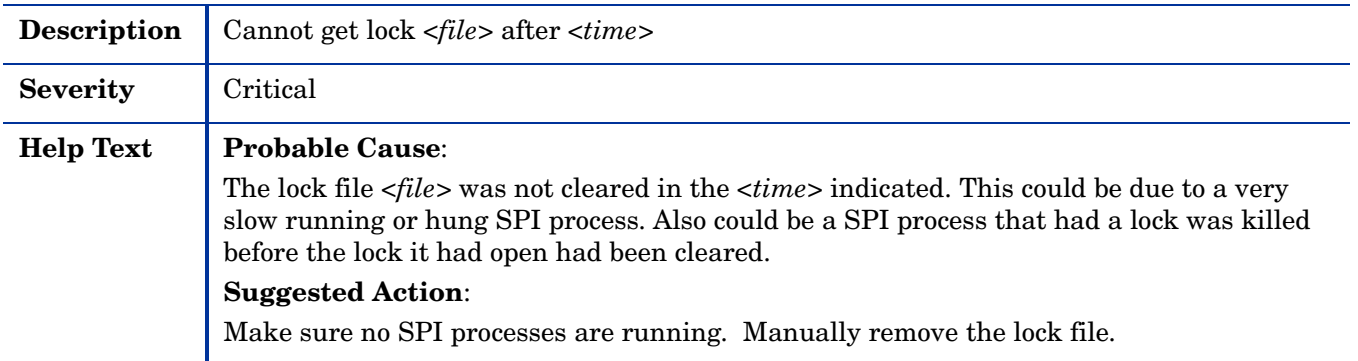

## WASSPI-231

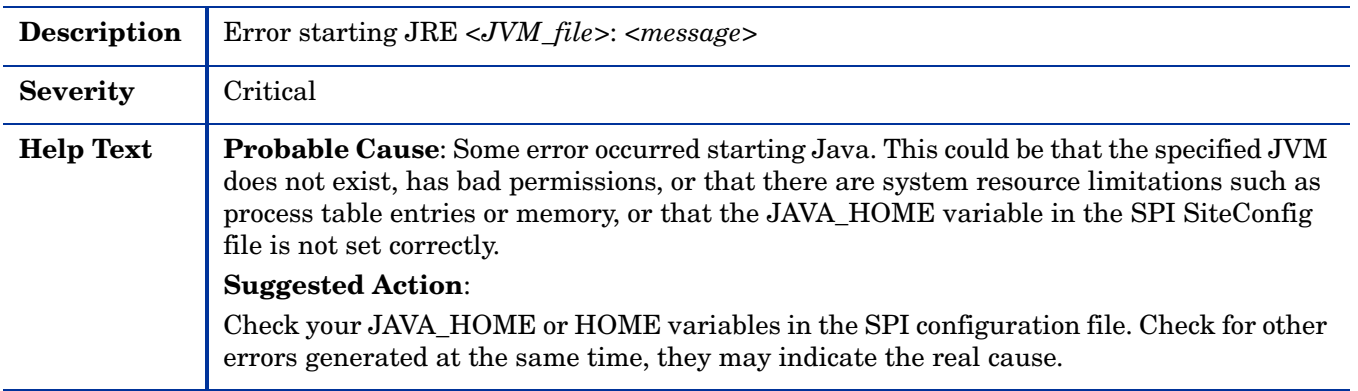

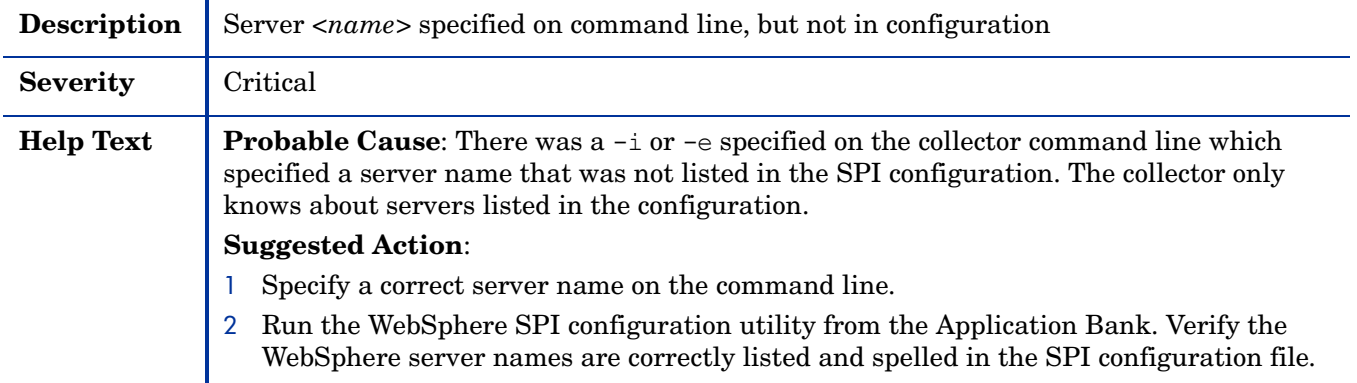

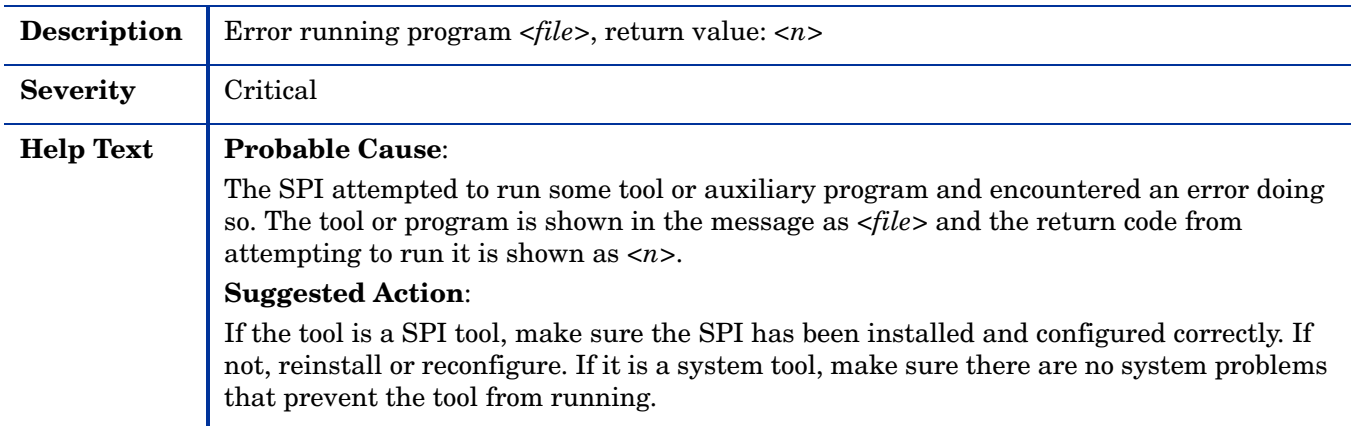

# WASSPI-235

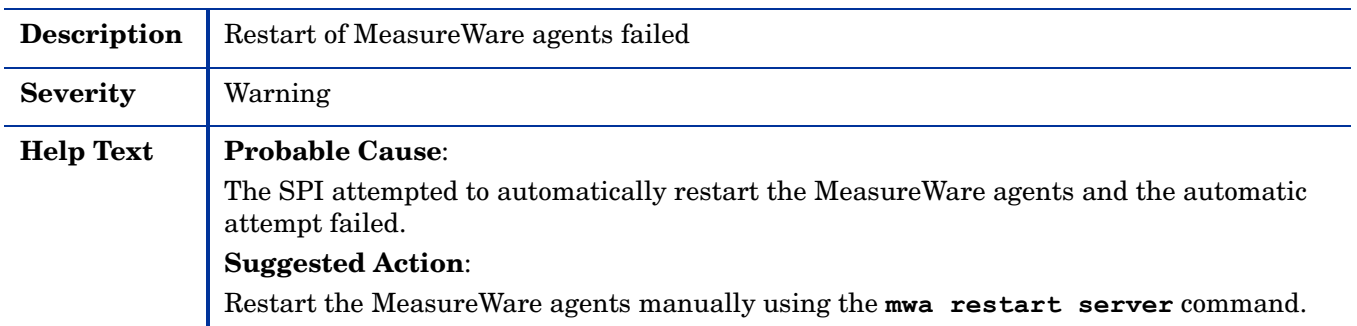

#### WASSPI-236

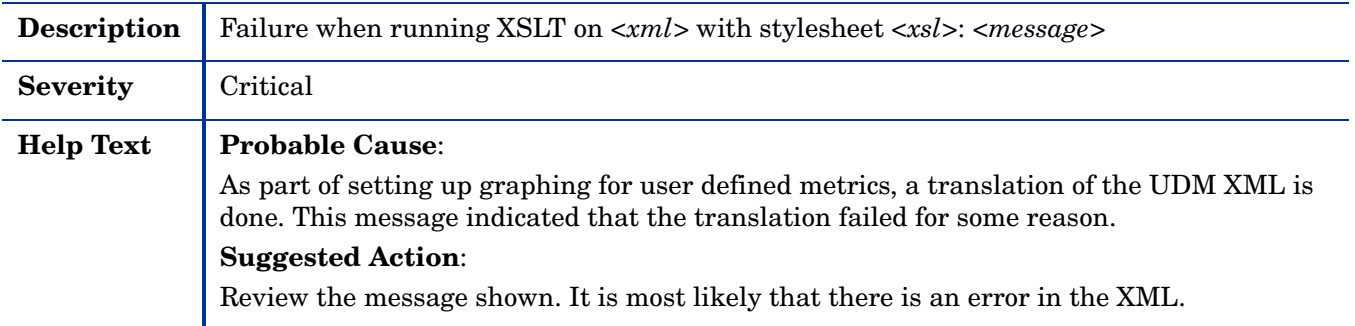

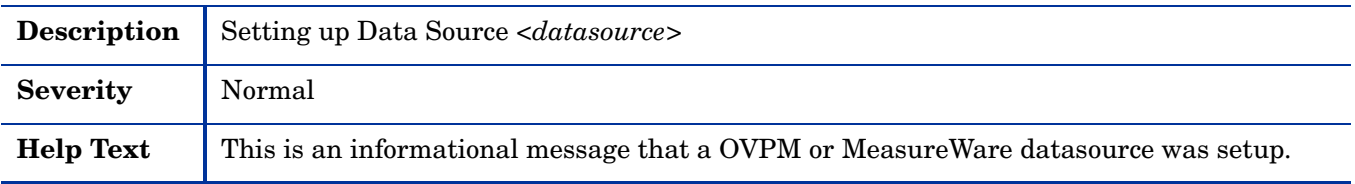

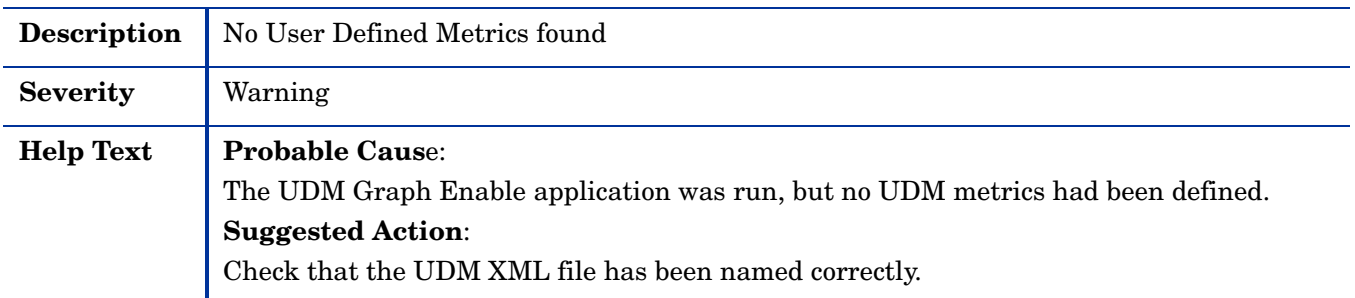

#### WASSPI-240

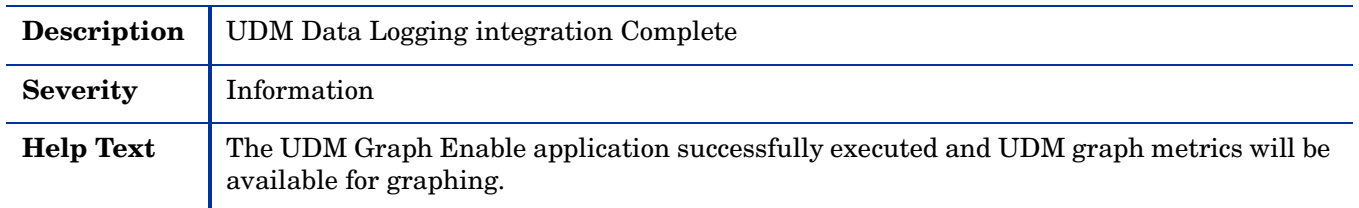

#### WASSPI-241

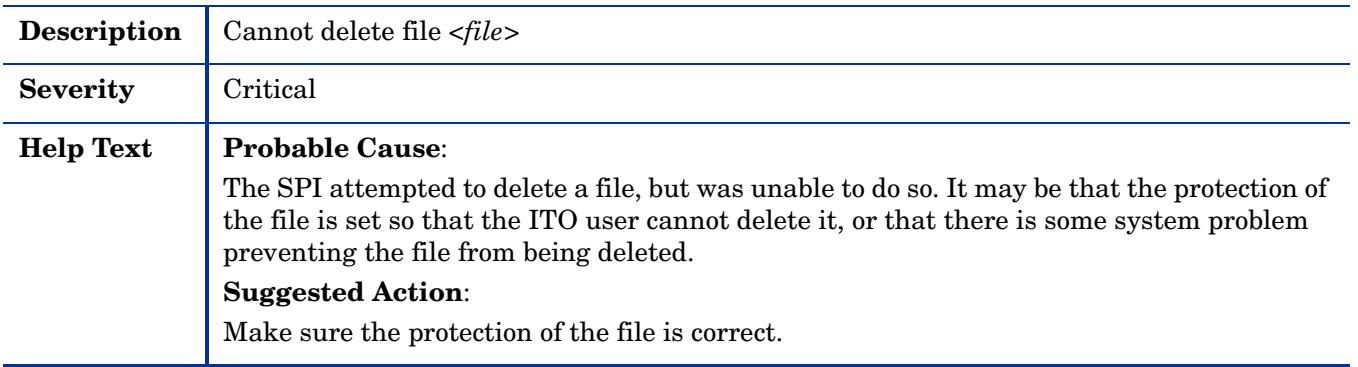

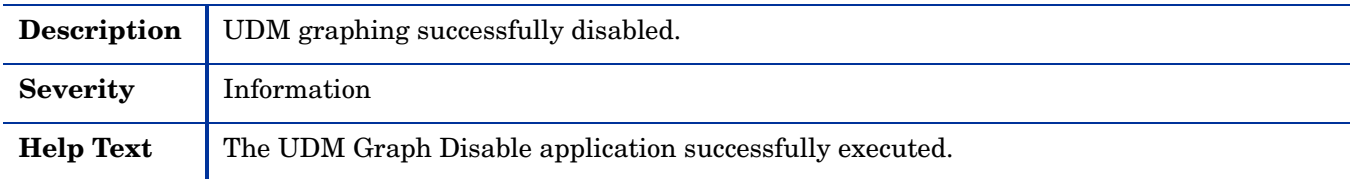

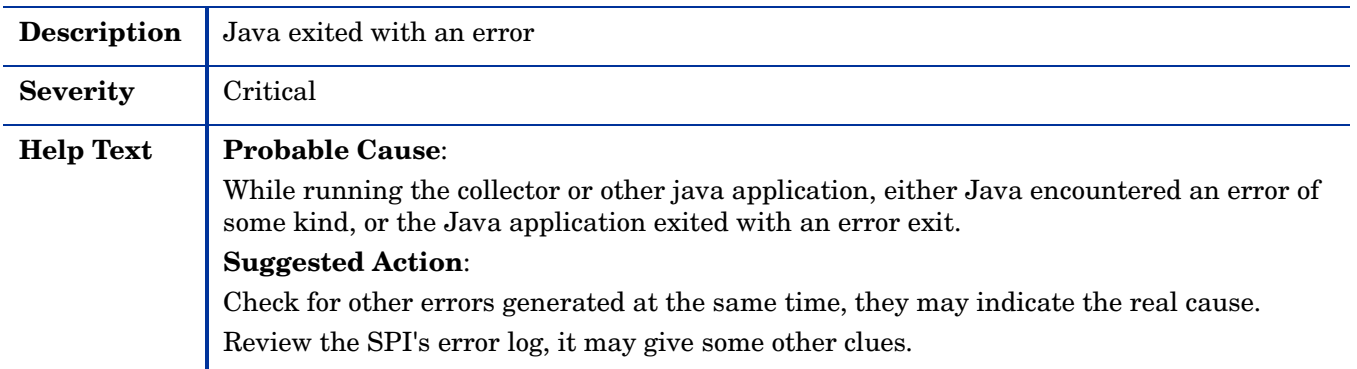

# WASSPI-303

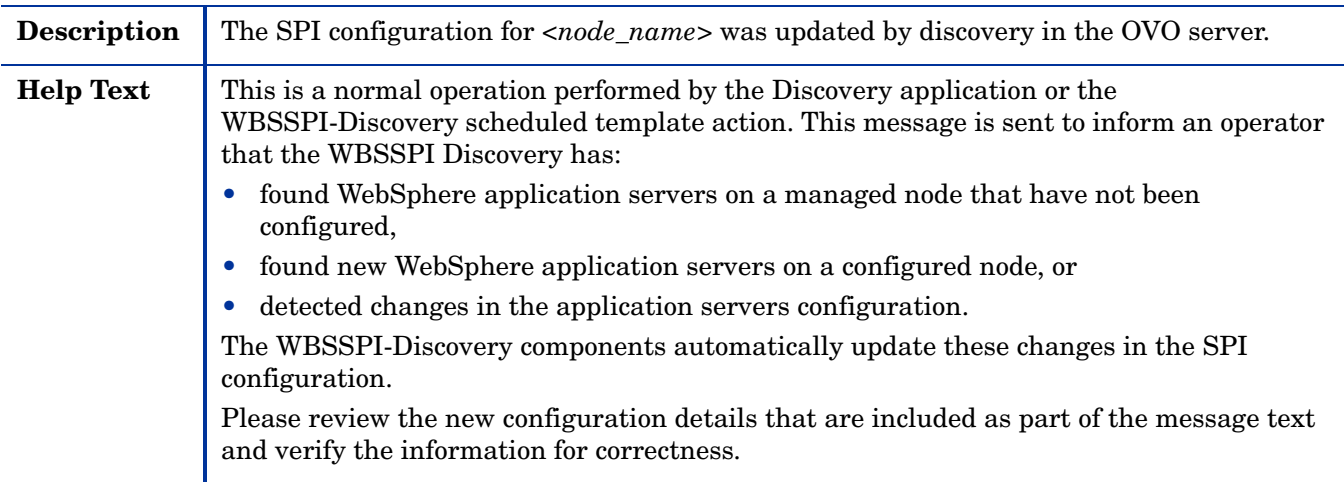

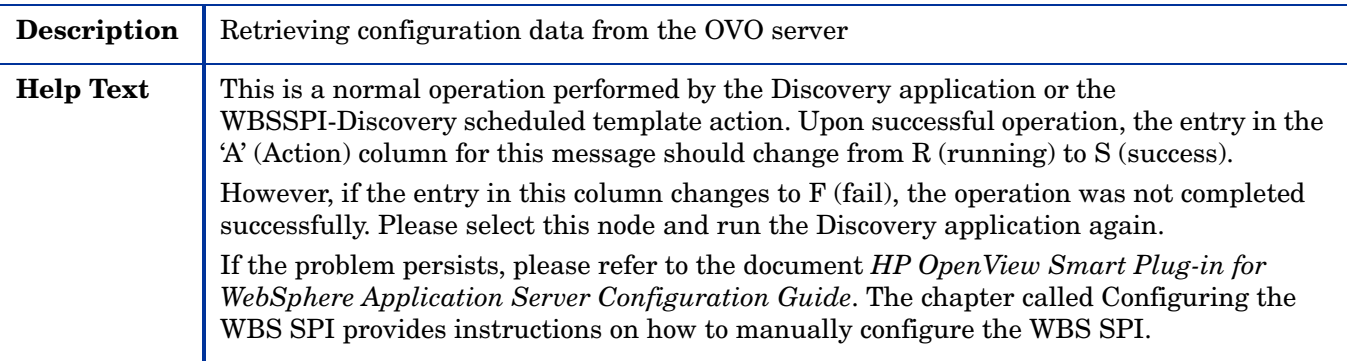

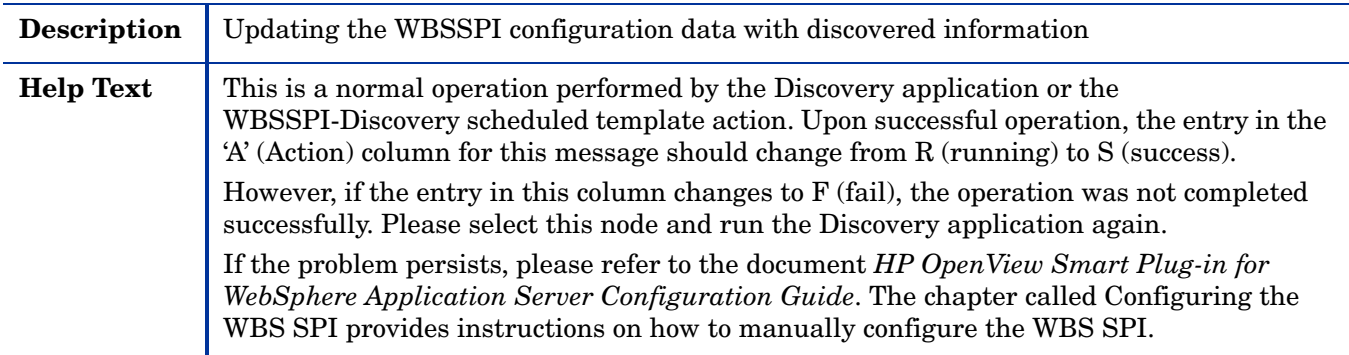

## WASSPI-503

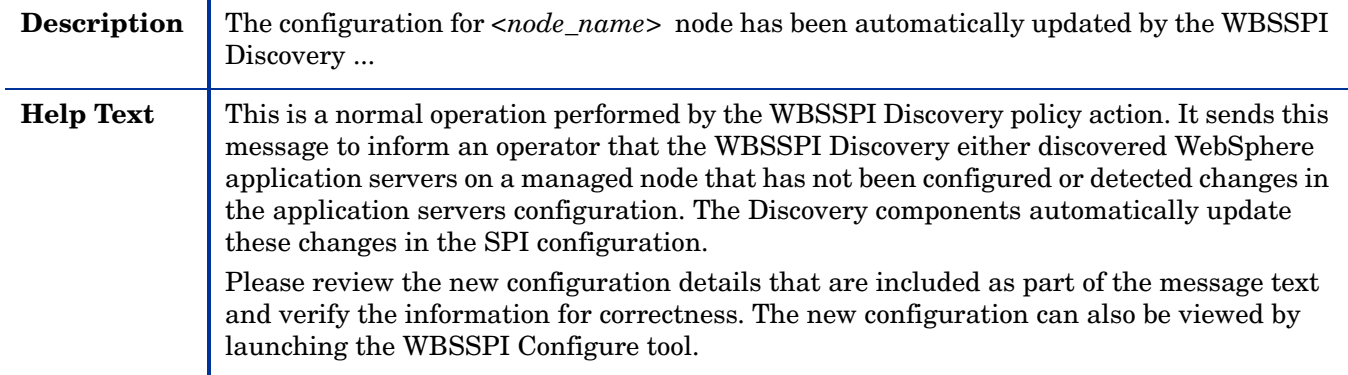

#### WASSPI-541

**Description** No running WebSphere application servers found

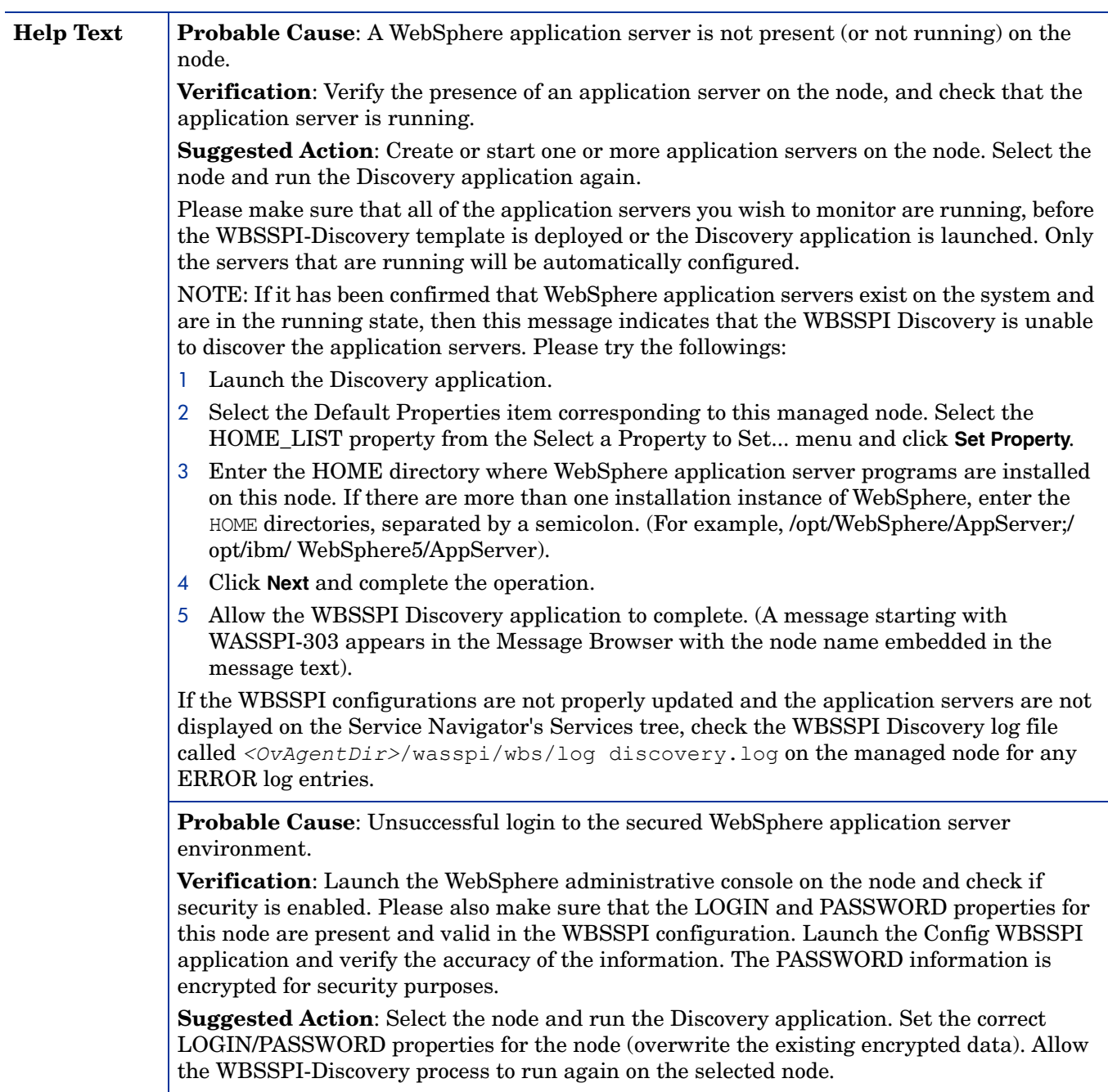

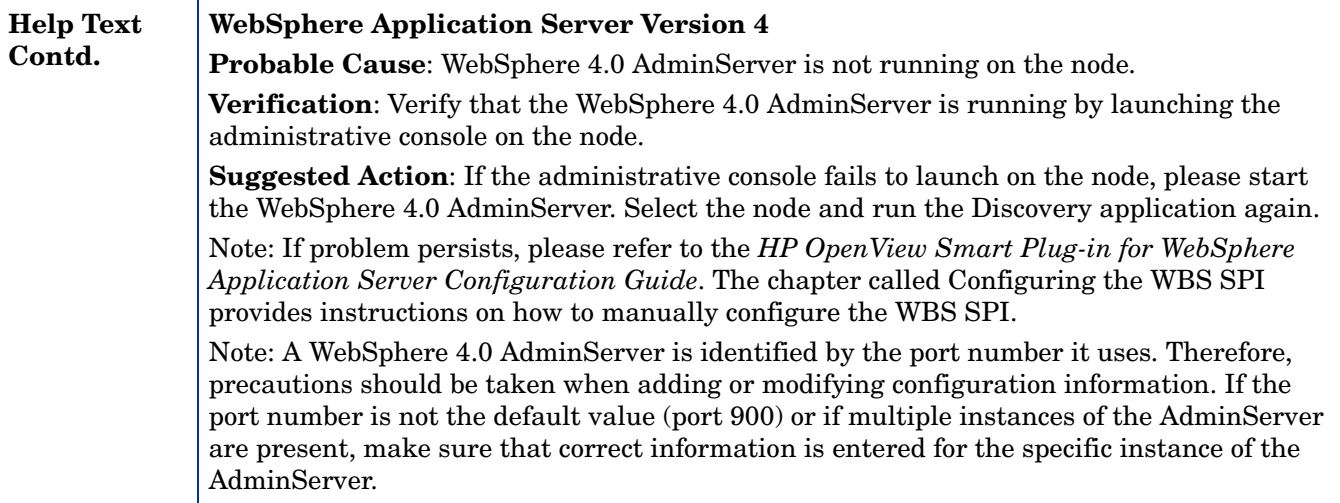

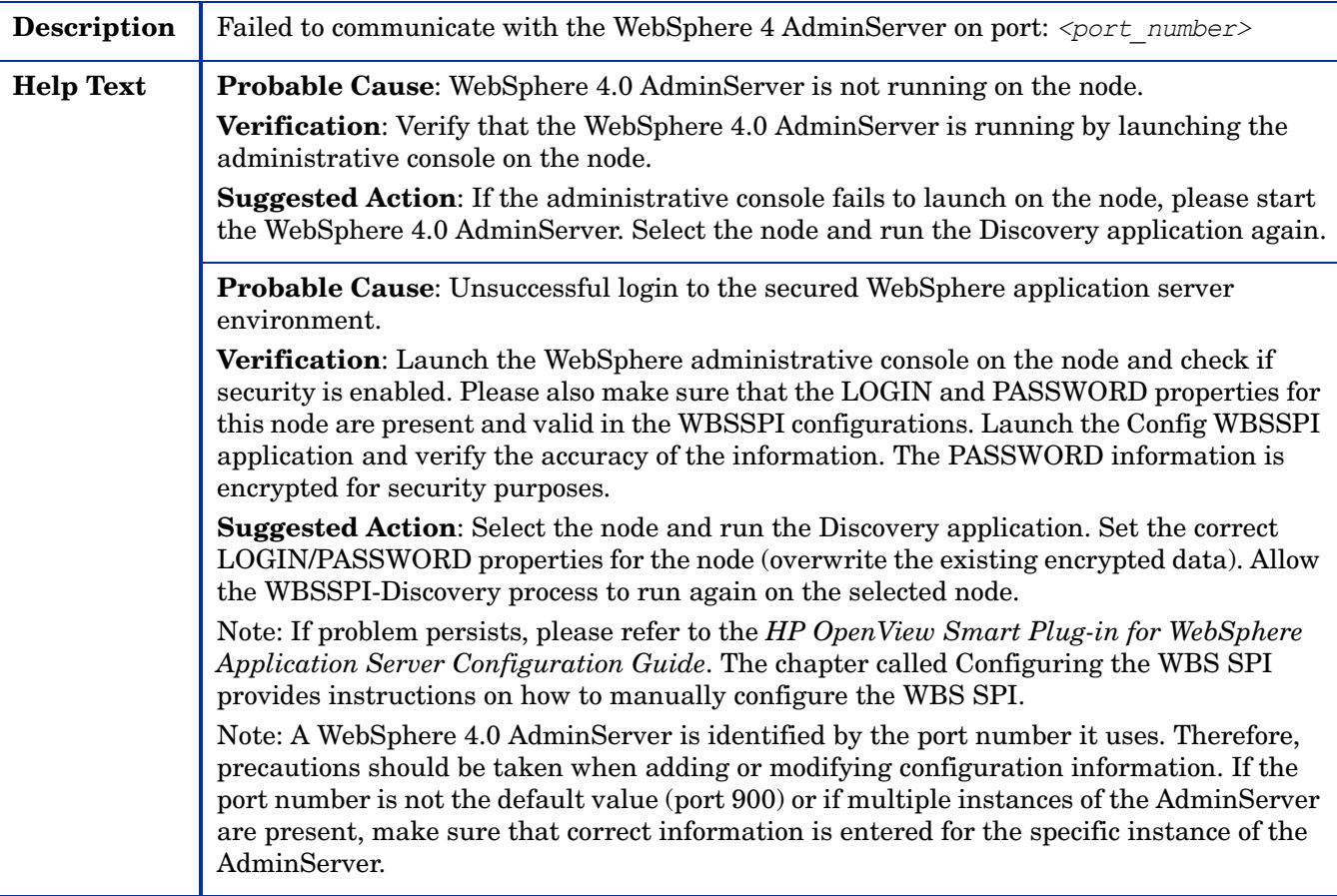

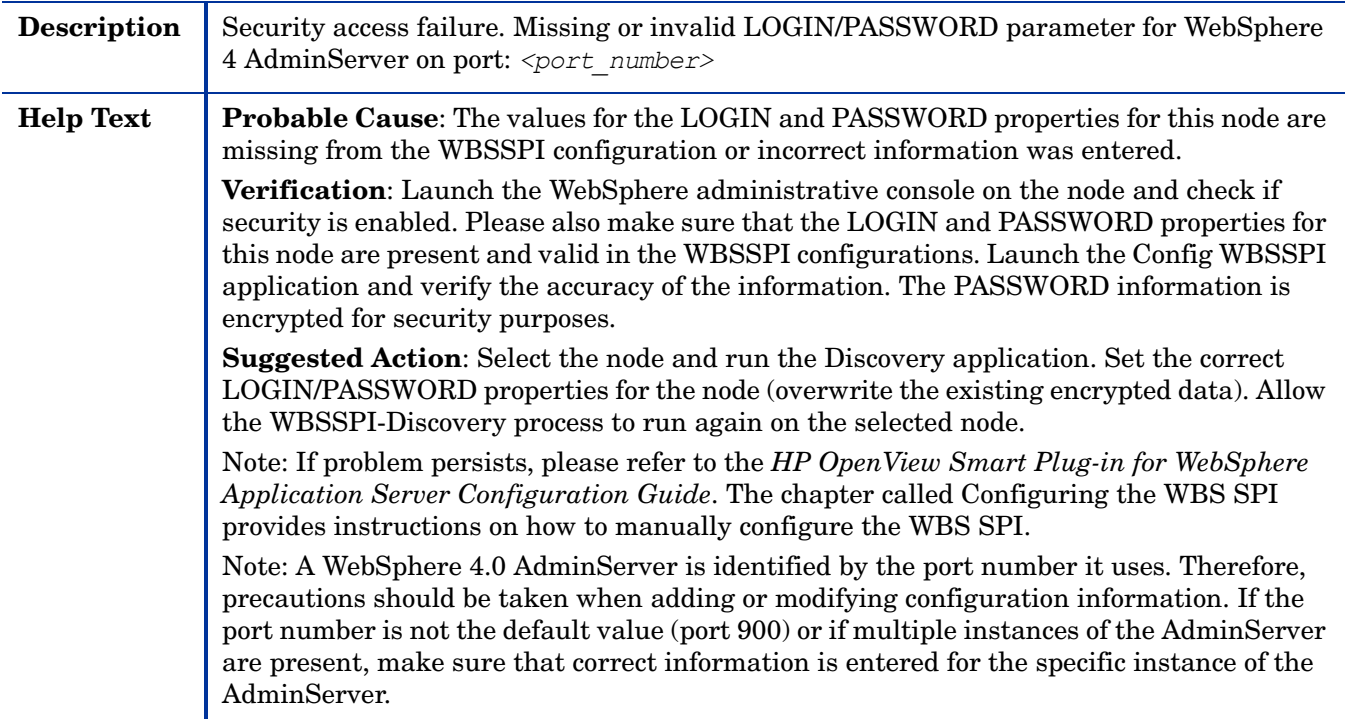

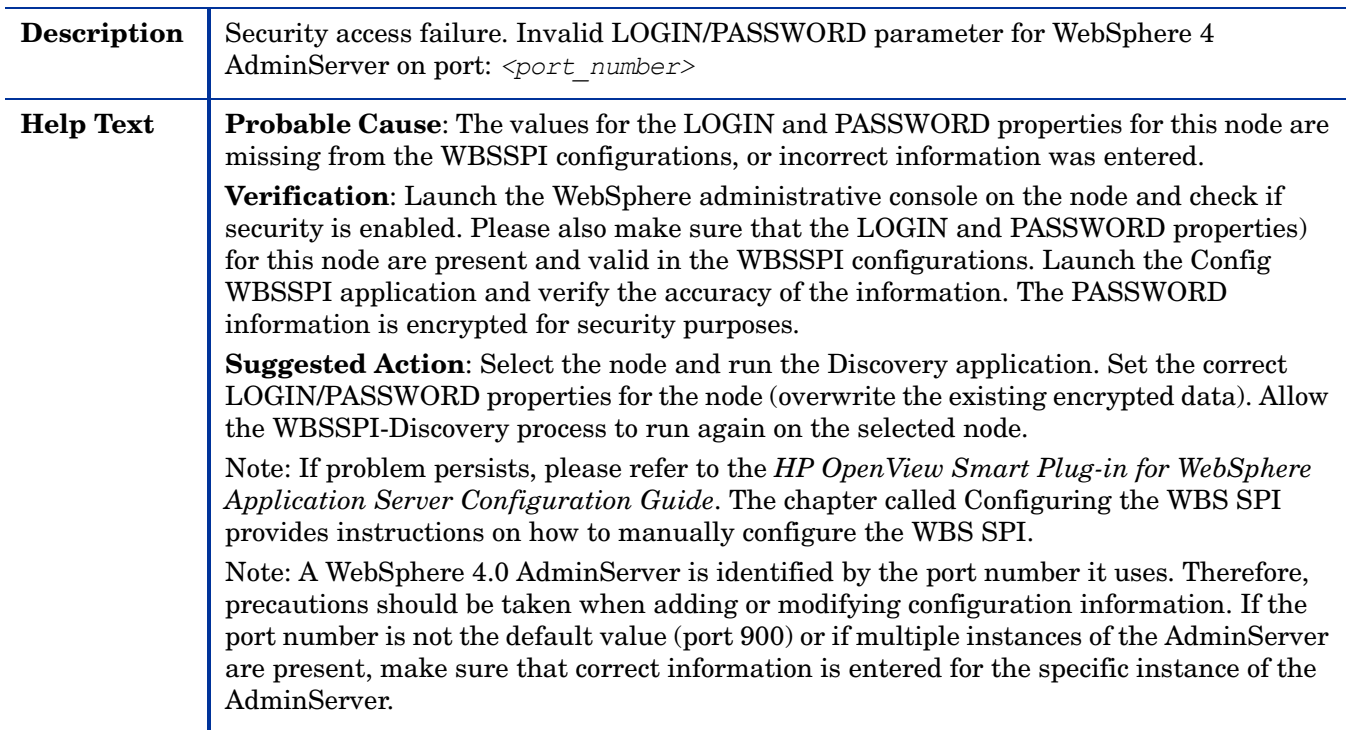

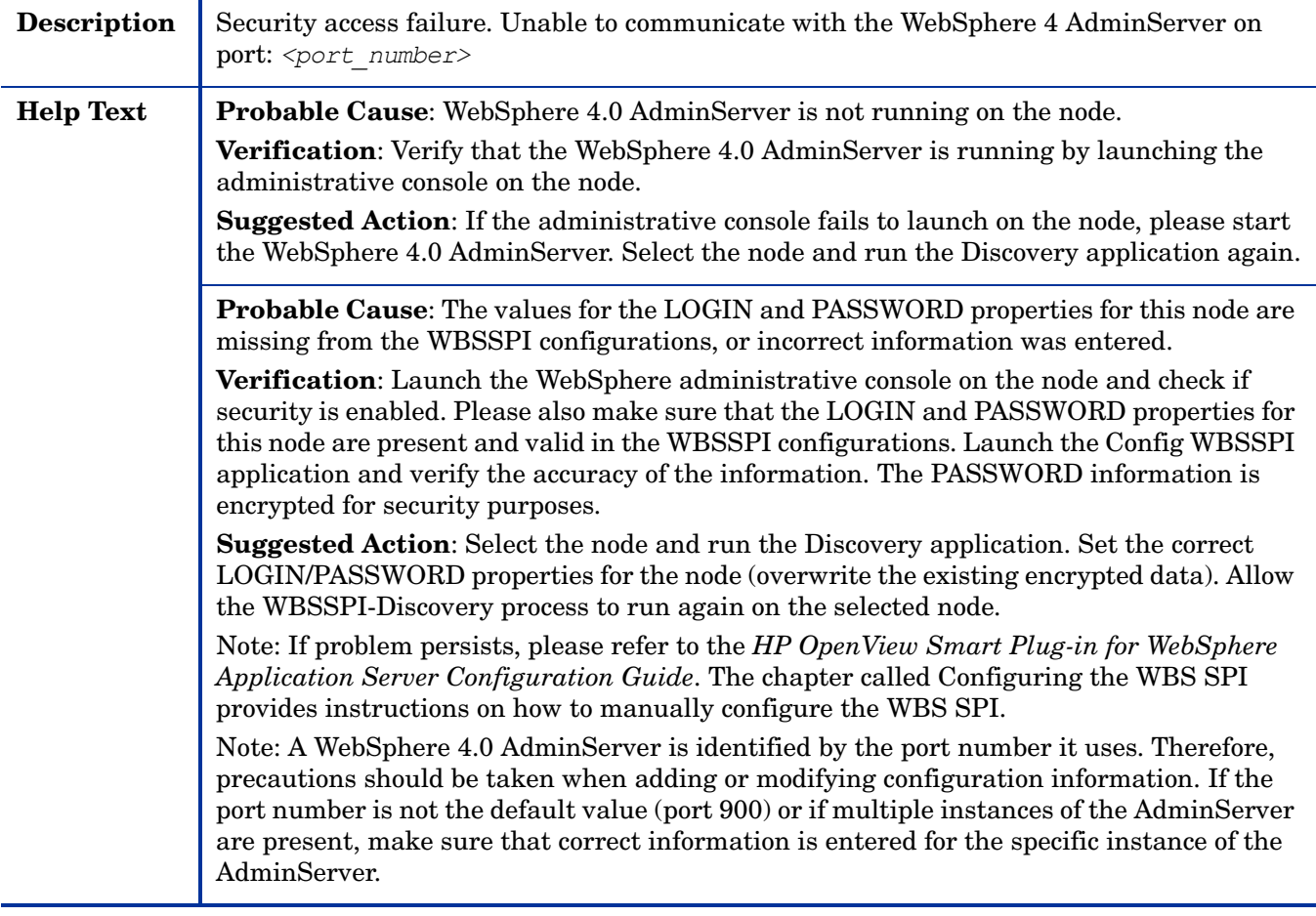

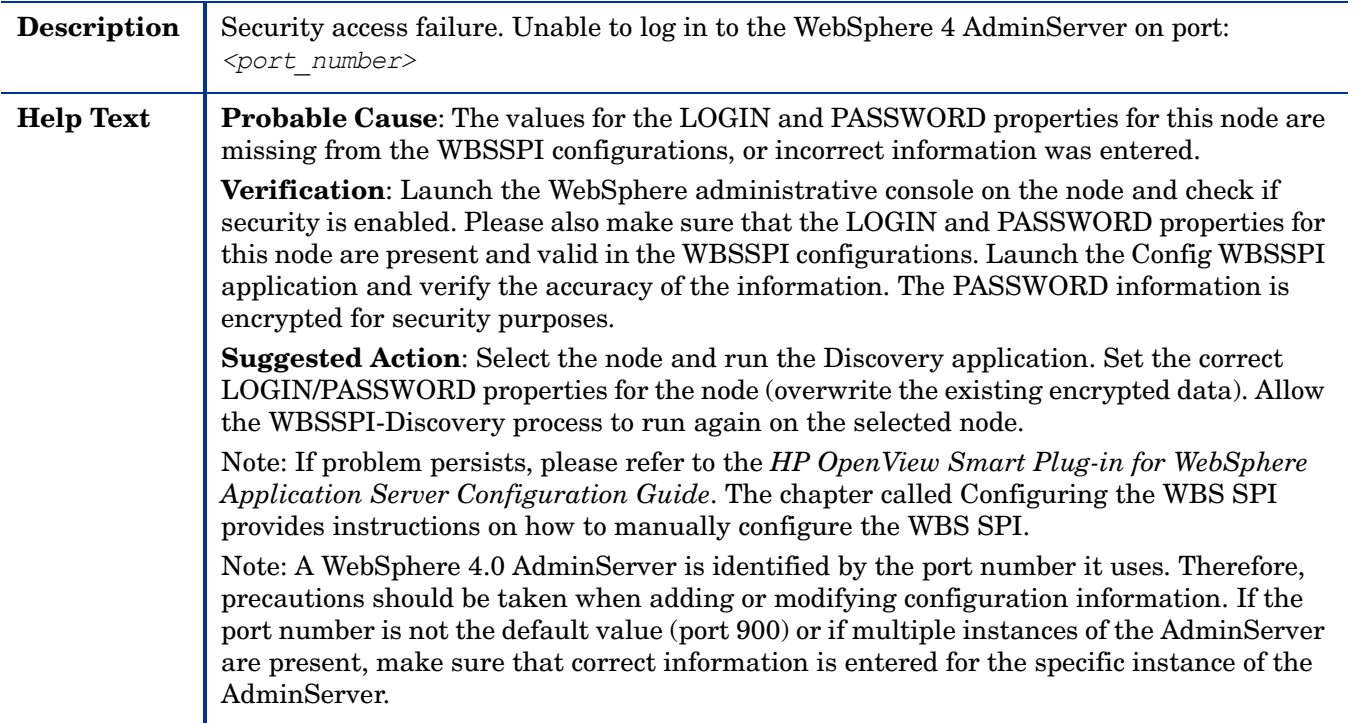

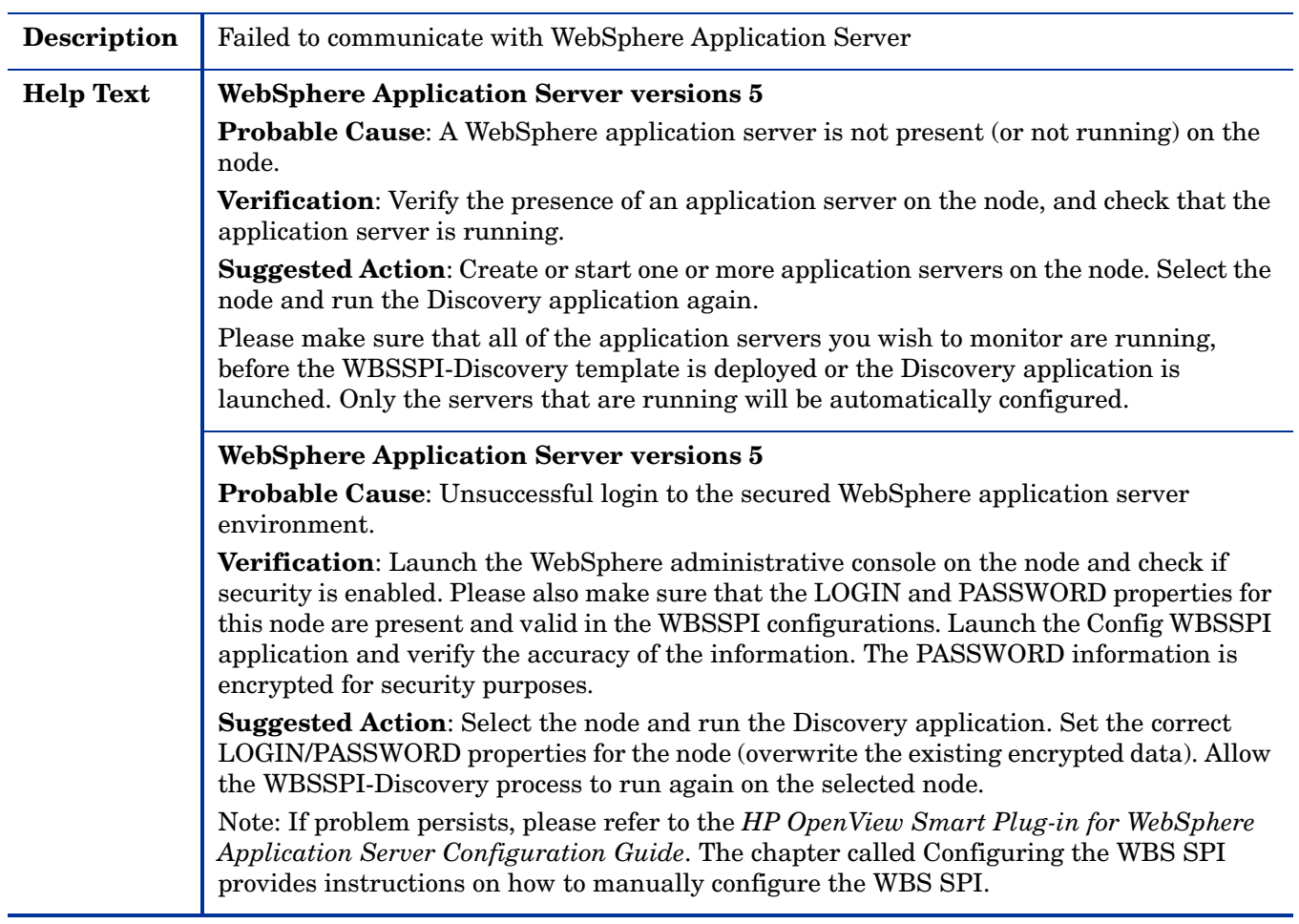

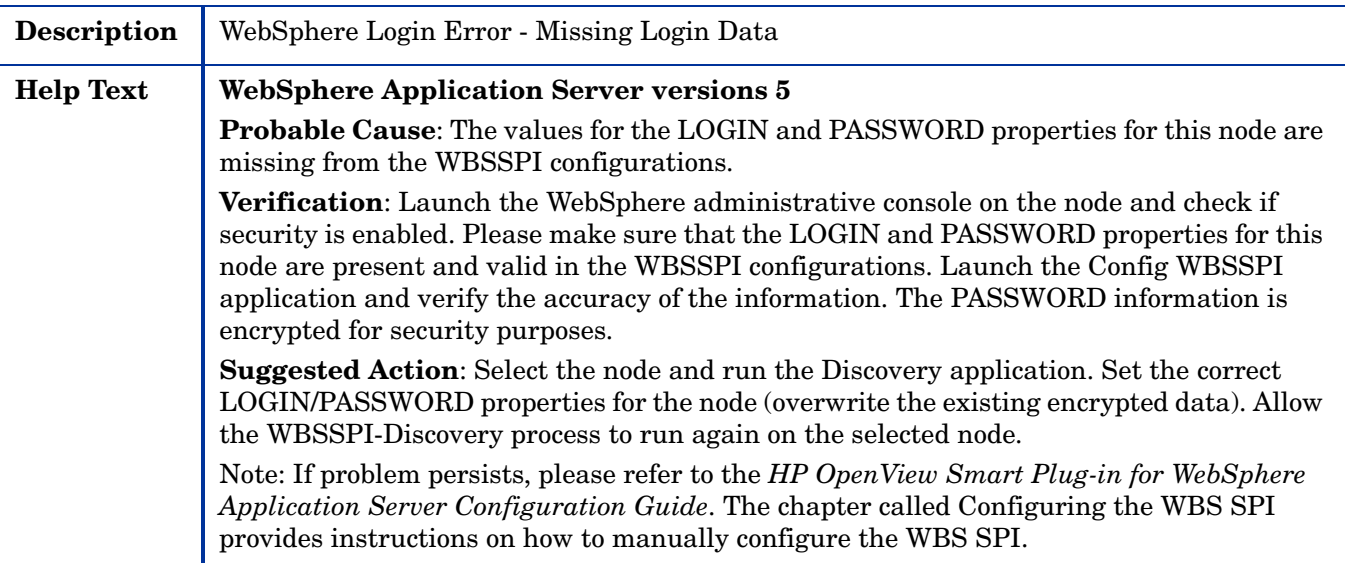

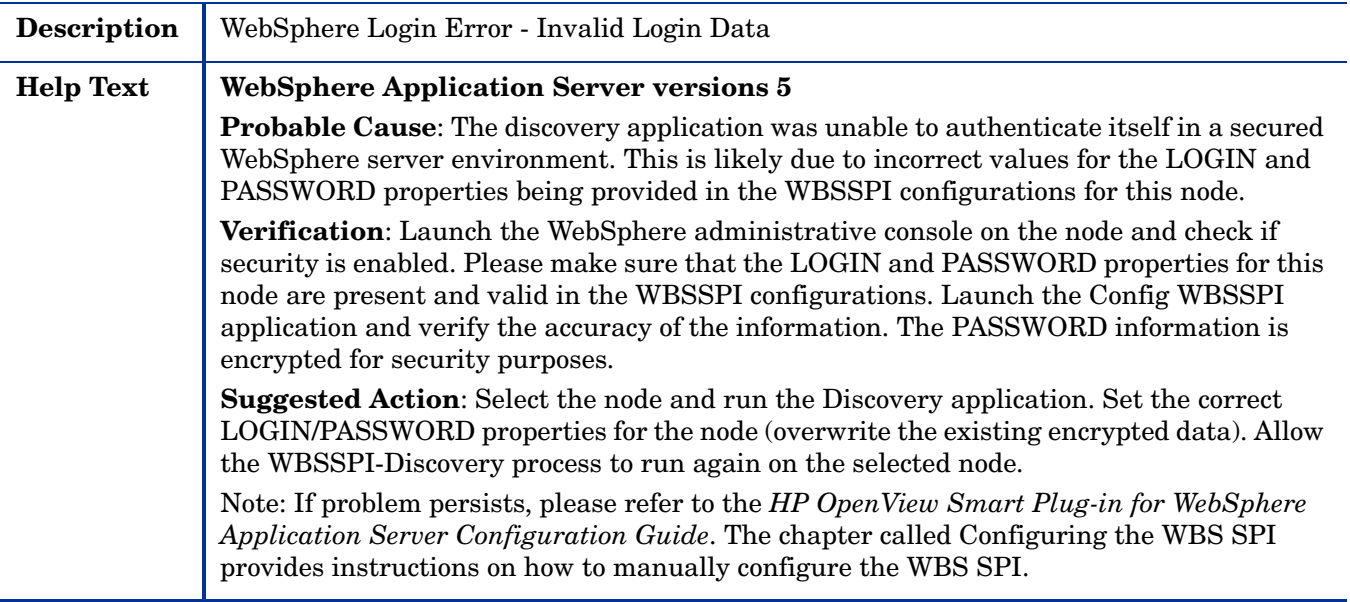

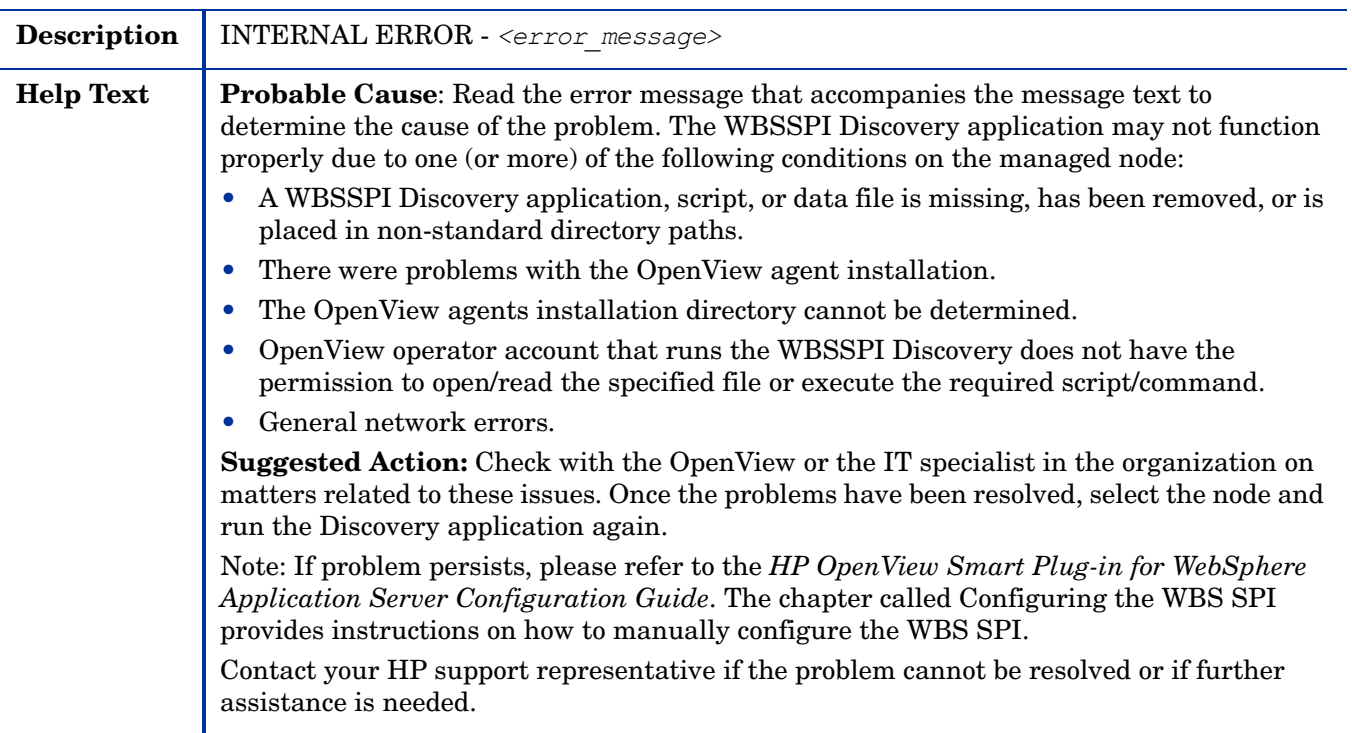

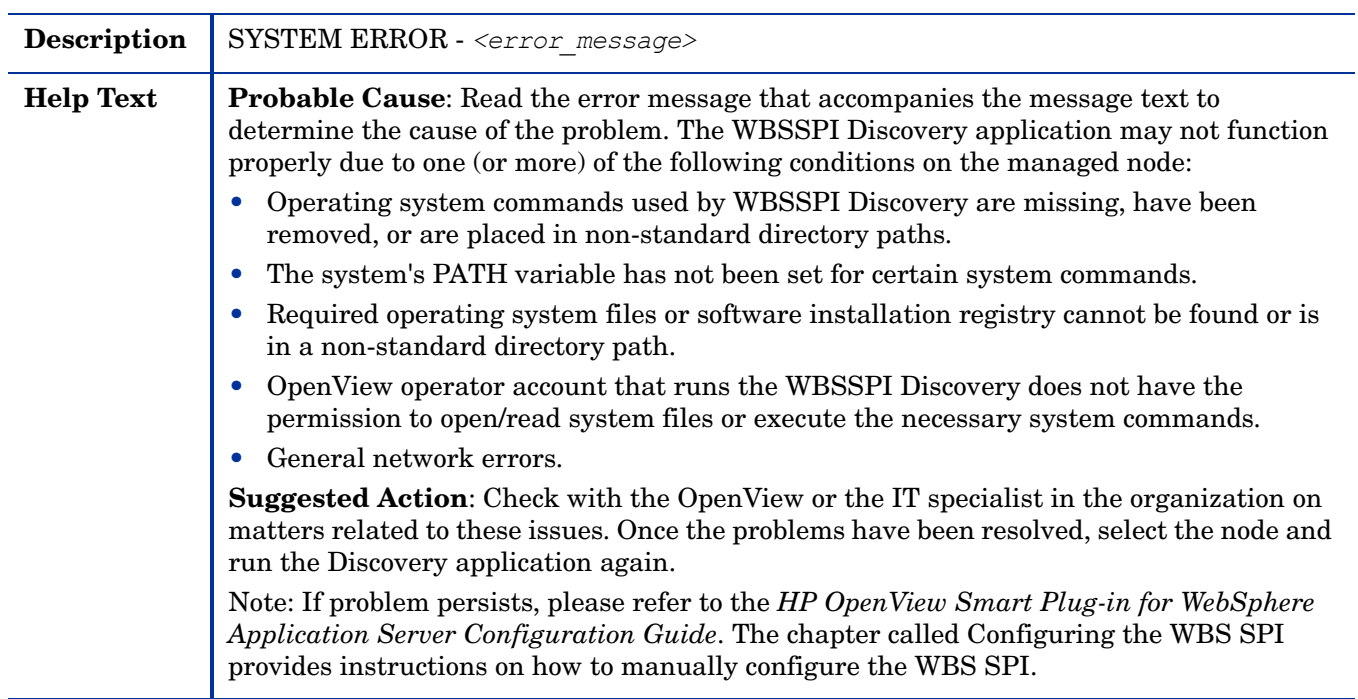

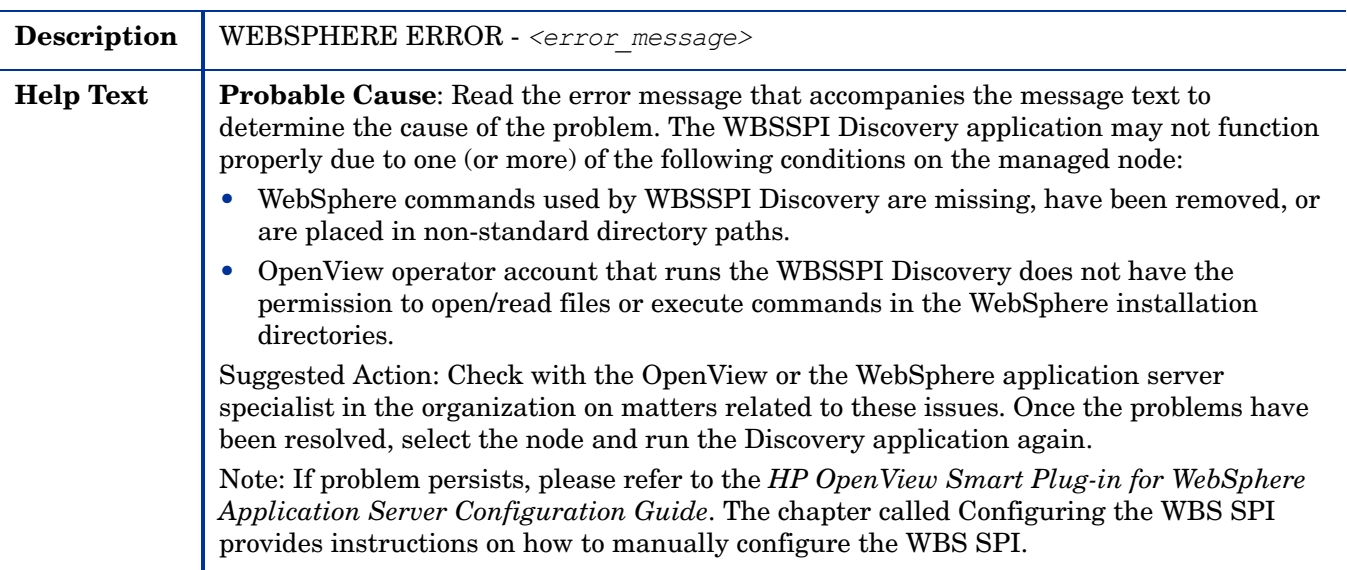

# **Others**

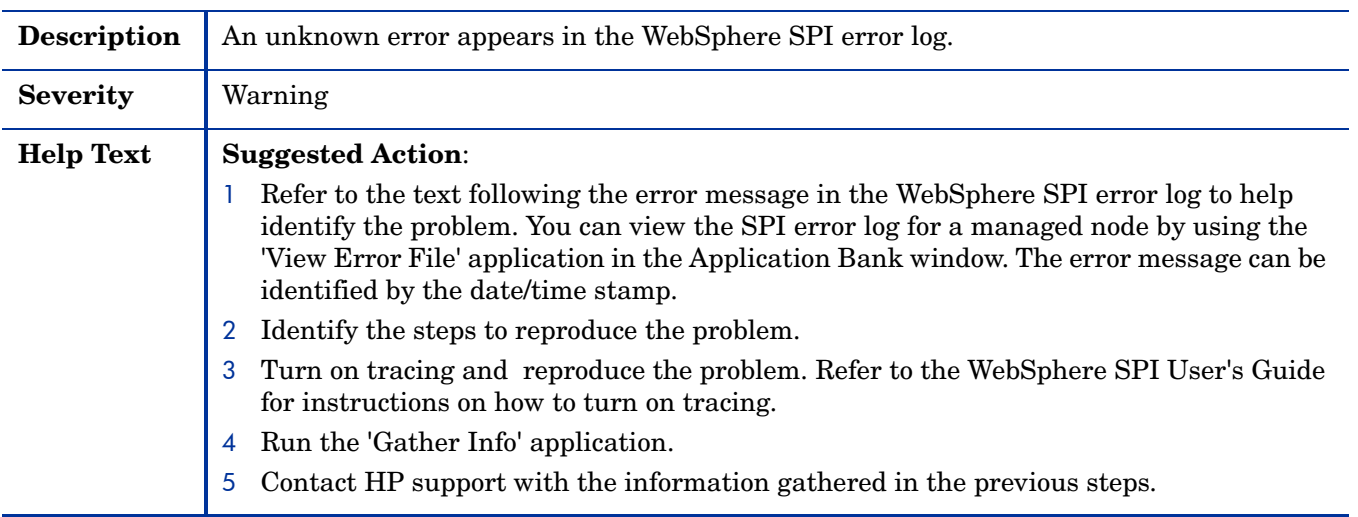

# A File Locations

You can find the Smart Plug-in for WebSphere Application Server (WBS SPI) configuration files and error logs in specific directories.

# OVO Management Server File Locations

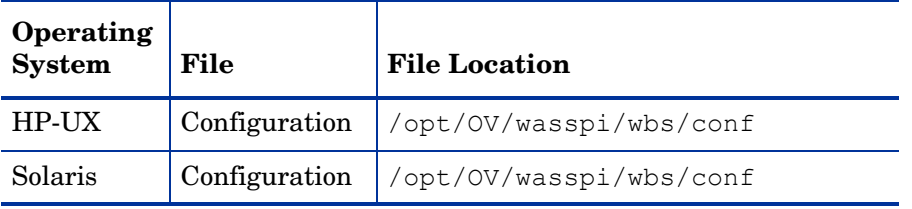

# Managed Node File Locations

On DCE-based managed nodes or UNIX managed nodes that were already running the WBS SPI and are being switched to a non-root HTTPS agent environment (UNIX only: if these directories do not exist, refer to the next table for file locations):

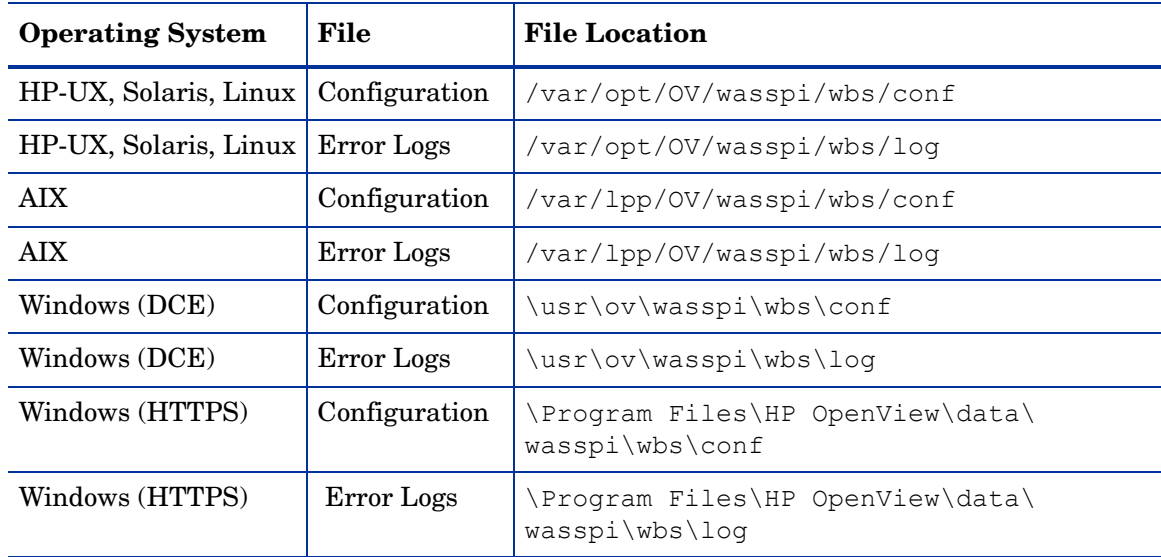

| <b>Operating System</b>                  | File          | <b>File Location</b>    |
|------------------------------------------|---------------|-------------------------|
| $HP-UX$ , Solaris, Linux   Configuration |               | /var/opt/OV/conf/wbsspi |
| $HP-UX$ , Solaris, Linux                 | Error Logs    | /var/opt/OV/log/wbsspi  |
| AIX                                      | Configuration | /var/lpp/OV/conf/wbsspi |
| <b>AIX</b>                               | Error Logs    | /var/lpp/0V/log/wbsspi  |

On newly configured WBS SPI managed nodes in the non-root HTTPS agent environment (UNIX only):

# B The Configuration

This appendix contains information about the configuration structure, how to use the configuration editor, descriptions of the configuration properties, and samples of the configuration.

# **Structure**

See [Sample Configurations on page 161](#page-160-0) for examples of the configuration. The basic structure of the configuration is (lines preceded by # are treated as comments and are ignored):

```
# Global Properties
<property>=<value> ...
# GROUP Block
GROUP <group name>
{
<node_name> ...
}
# NODE Block
NODE <node name | group name>
{
<property>=<value> ...
}
```
#### Global Properties

# Global Properties <property>=<value> ...

Properties defined at the global level apply to all nodes. However, these global properties can be overridden by properties set within a GROUP or NODE block or by server-specific properties.

#### GROUP Block

```
# GROUP Block
GROUP <group_name>
{
<node name> ...
}
```
GROUP blocks are used to group nodes together that have common properties.

 $\langle$ qroup name> identifies the group of nodes with common properties. If a GROUP block  $\langle \text{group name} \rangle$  is repeated within the configuration, the last definition takes precedence.

 $\leq$  node name> lists the nodes in the group and is the primary node name configured in OVO.

The node name specified in a GROUP block matches the value returned by the OVO variable \$OPC\_NODES, which is the primary node name configured in OVO.

Set the common properties of the group using the NODE block.

Using the configuration editor, view, set, or edit GROUP block properties by selecting the Default Properties item in the <Group\_Name> folder.

#### NODE Block

```
# NODE Block
NODE <node name | group name>
{
<property>=<value> ...
}
```
Properties set in a NODE block apply to nodes belonging to the group defined by  $\langle$ qroup\_name> (to set common properties for a group) or to the specified  $\langle$  node\_name> (to set properties for a single node).

For a group, enter the  $\langle$ group name> defined by the GROUP block and define the group's common properties.

For a single node, enter the  $\langle \text{node\_name} \rangle$  and define the properties.

If a property definition is repeated within the NODE block, the last definition takes precedence.

Using the configuration editor, view, set, or edit NODE block properties by selecting the Default Properties item in the <Node\_Name> folder.

#### Server-Specific Properties

Each property specified as SERVER*<n>\_property* refers to a specific WebSphere server instance. When more than one WebSphere server instance is running on a given managed node, the number  $\langle n \rangle$  differentiates the servers. Numbering begins at "1" and each WebSphere server instance is assigned a unique number.

# <span id="page-141-0"></span>Property Precedence

The order of precedence (highest to lowest) of properties defined in the configuration are:

- 1 SERVER*<n>*\_property (server-specific)
- 2 NODE *<node\_name>* {*<property>*} (property defined for a node)
- 3 NODE *<group\_name>* {*<property>*} (property defined for a group)
- 4 *<property>* (global property)

# The Configuration Editor

Use the configuration editor to view and edit the configuration. You must update the configuration using this editor only.

The main features of the configuration editor are:

- Tree
- Buttons
- Actions

#### Configure WBSSPI - Tree

The Config WBSSPI tree that appears in the left pane of the Config WBSSPI application's main window shows the WBS SPI configuration in a tree structure.

The following is an example of the tree.

If no application servers or groups are configured, the "Application Servers" and "Groups" folders are not displayed. If you are running Config WBSSPI for the first time and you did not select any nodes before you launched the application, the "Nodes" folder is not displayed.

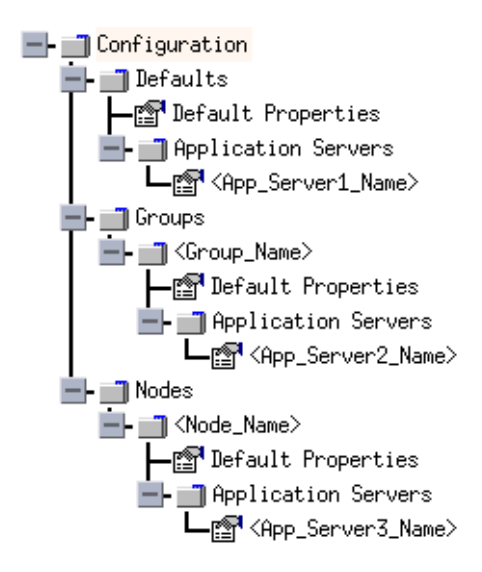

where the icons are defined as follows:

The configuration properties can be viewed. m The configuration properties can be viewed and set.ft

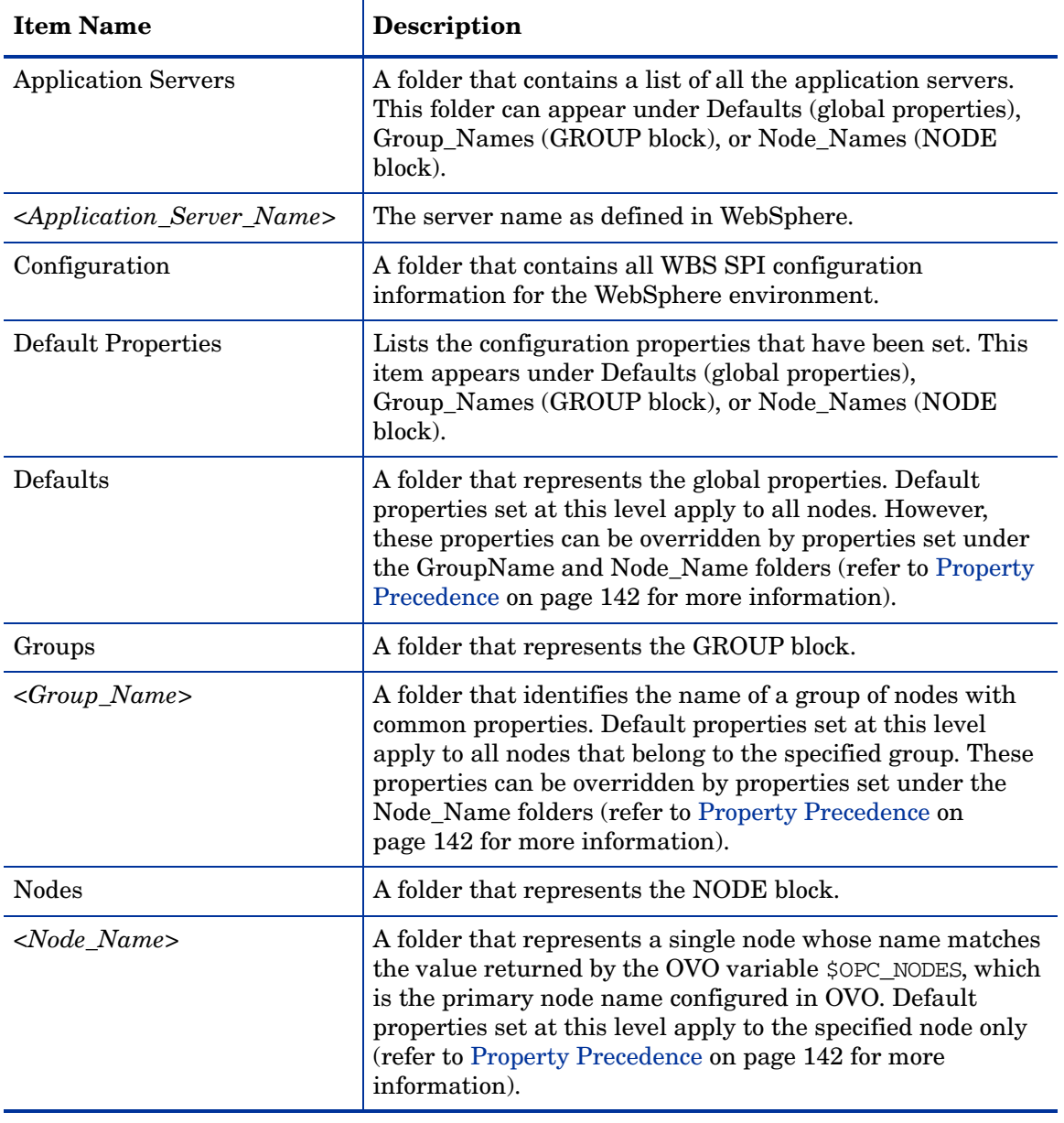

The following table lists each item in the tree and a brief description of the item.
# Configure WBSSPI - Buttons

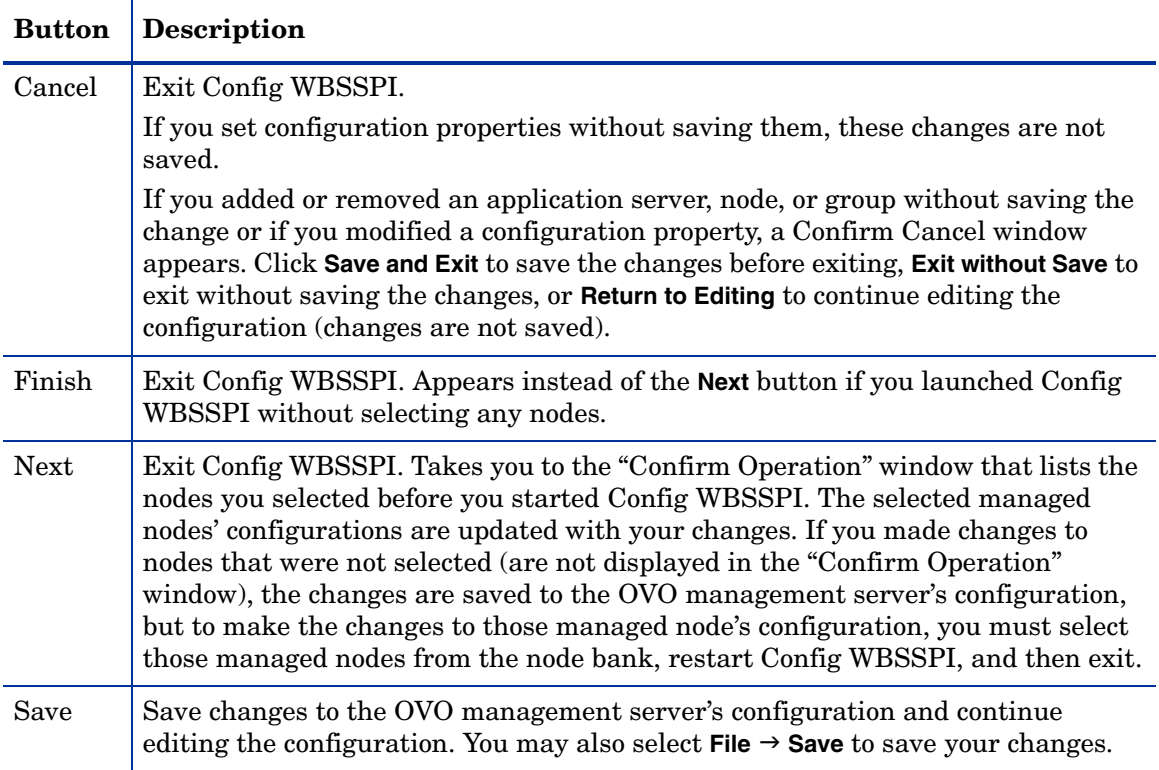

The following buttons are available in Config WBSSPI:

# Configure WBSSPI - Actions

Actions that you can perform depend upon the item that is selected in the tree and from where you access the action. The following actions can be accessed from the Actions menu, File menu, or by right-clicking on an item in the tree.

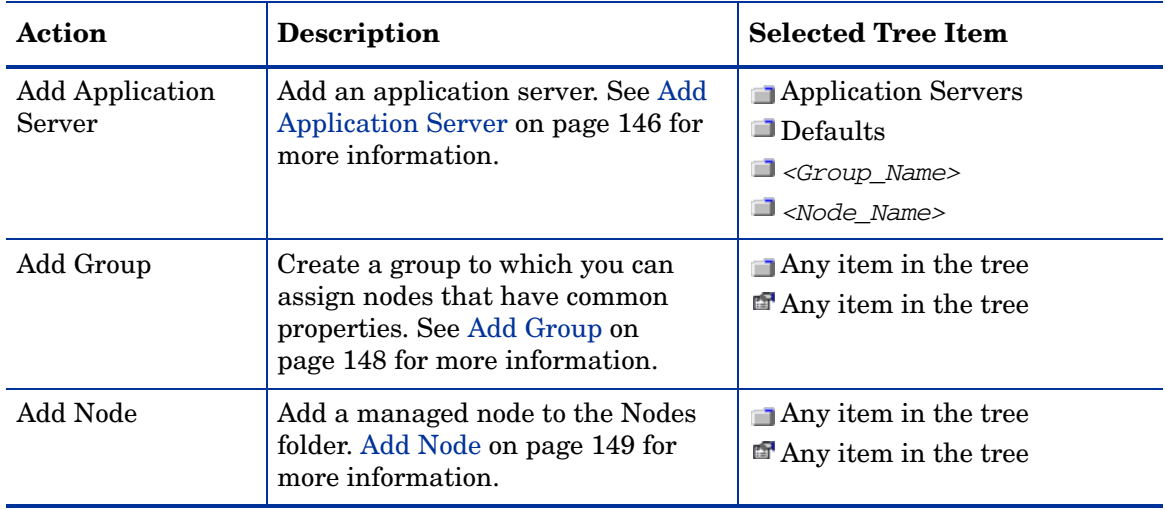

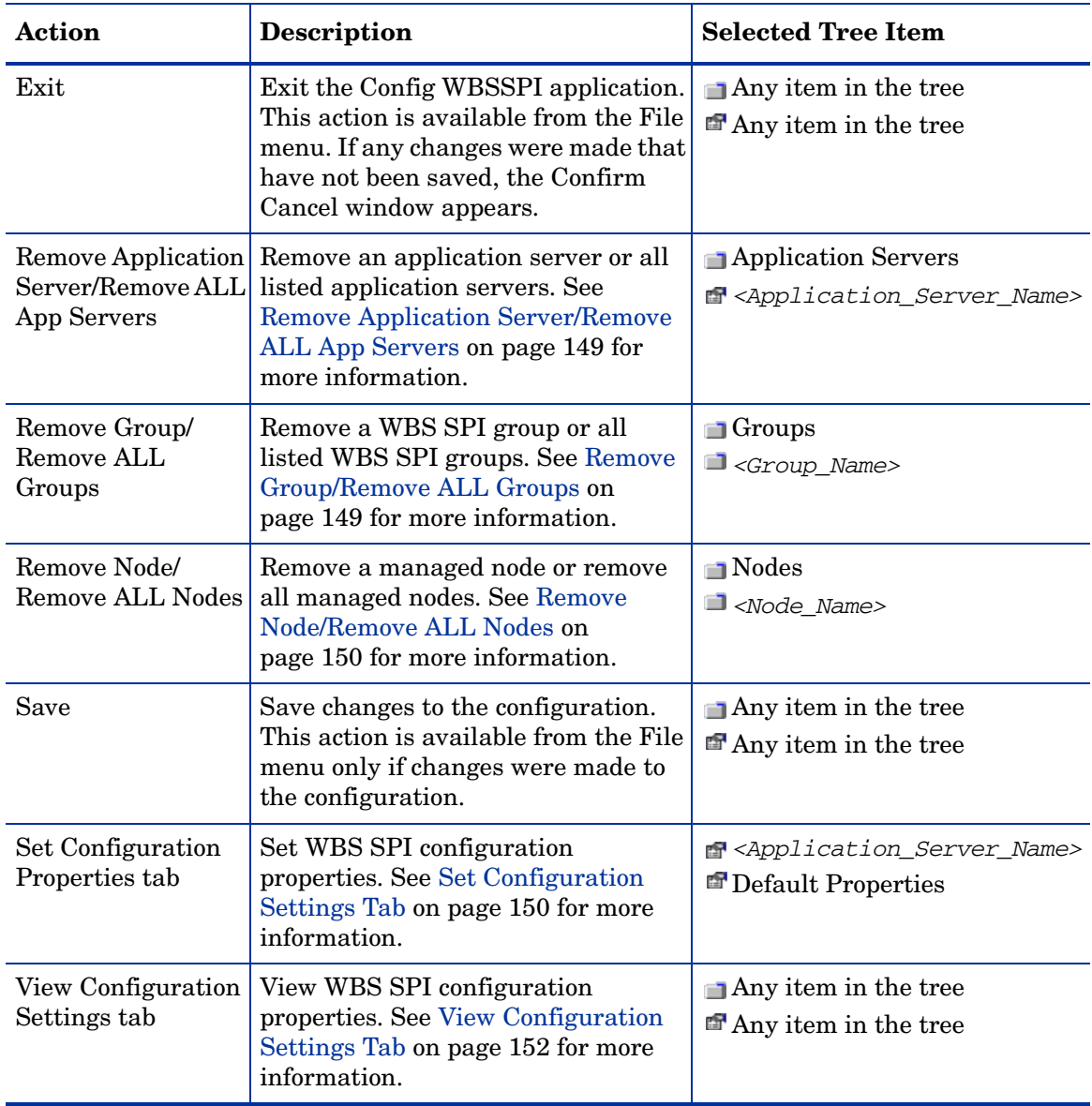

#### <span id="page-145-0"></span>**Add Application Server**

Add an application server at the global properties, GROUP, or NODE level in the WBS SPI configuration.

If a node contains duplicate server names (the NAME property is set to the same value), you are prompted to set the ALIAS property (to uniquely identify each server). Refer to [Property](#page-154-0)  [Definitions on page 155](#page-154-0) for more information about the ALIAS property.

Before adding an application server,

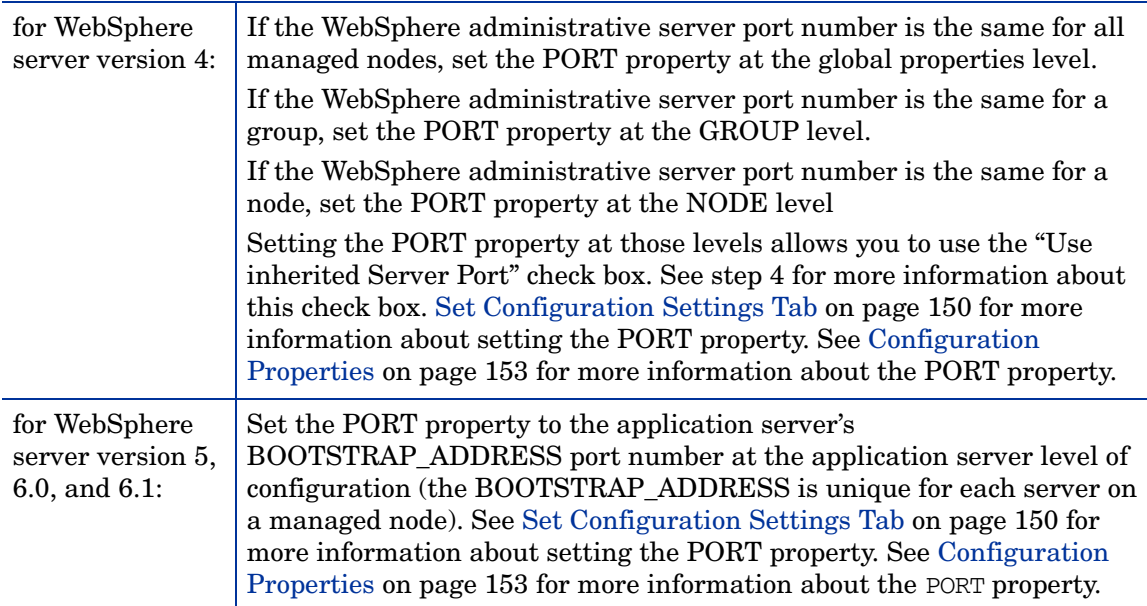

To add an application server, do the following:

1 Right-click one of the following items in the tree: Defaults (global properties level), Application Servers (global properties level), *<Group\_Name>* (GROUP level), or *<Node\_Name>* (NODE level) and select **Add Application Server**.

The Config WBSSPI Application: Add App Server window appears.

- 2 Enter the "Application Server Name." This is the name of the application server as defined in WebSphere and is case-sensitive.
- 3 Enter the "Server Port."

For WebSphere server version 4, this is the bootstrap port number for the WebSphere administrative server.

For WebSphere server version 5 and above, this is the BOOTSTRAP\_ADDRESS port number for the application server.

If the "Use inherited Server Port" check box is selected, you may not enter a port number in the "Server Port" field.

4 If available, select the "Use inherited Server Port: *XXX*" check box if you want to use the specified port number ("*XXX*").

If the PORT property is not set, the check box is not available.

If you do NOT want to use the specified port number, unselect the check box and enter a port number in the "Server Port" field.

If you select the check box, you may not enter a port number in the "Server Port" field.

The specified port number is determined by the value set for the PORT property at the global properties, GROUP, and/or NODE level:

If the PORT property is set at the global properties level, WBS SPI is configured to use this same port number on all nodes and groups for all WebSphere version 4 administrative servers or for all WebSphere version 5 and above application servers. For WebSphere version 5 and above, if there is more than one application server per node, only one server can use the inherited server port. The PORT property must be edited for the other application servers.

If the PORT property is set at the GROUP level, WBS SPI is configured to use this same port number for the group for all WebSphere version 4 administrative servers or for all WebSphere version 5 application servers. For WebSphere version 5, if there is more than one application server per node in the group, only one server can use the inherited server port. The PORT property must be edited for the other application servers.

The port number set at the GROUP level takes precedence over the port number set at the global properties level.

If the PORT property is set at the NODE level, WBS SPI is configured to use this same port number for that node for all WebSphere version 4 administrative servers or for all WebSphere version 5, 6.0, and 6.1 application servers. For WebSphere version 5, 6.0, and 6.1 if there is more than one application server per node, only one server can use the inherited server port. The PORT property must be edited for the other application servers.

The port number set at the NODE level takes precedence over the port number set at the global properties level.

5 Click **OK**.

The NAME and PORT properties are set.

The application server is added and its properties are displayed. You may also set additional configuration properties for this server. [Set Configuration Settings Tab on](#page-149-1)  [page 150](#page-149-1) for more information.

6 Click **Save** to save your changes.

If you do not want to add this application server, right-click the application server name, select **Remove Application Server**, and click **Save**.

#### <span id="page-147-0"></span>Add Group

Assign nodes to a group that have common properties in the WBS SPI configuration.

To add a group, do the following:

1 Right-click any item in the tree and select **Add Group**.

The Config WBSSPI Application: Add Group window opens.

- 2 Enter the "Group Name." The group name identifies the group of nodes with common properties and is NOT case-sensitive.
- 3 Click **OK**.

The group is added and the Set Configuration Properties tab for the group is appears.

- 4 Select **Add Node to Group**, select one node from the list to add to the group, and click **OK**. Repeat this step until all nodes are added to the group.
- 5 Set the configuration properties for this group using the **Select a Property to Set** pulldown list. See [Set Configuration Settings Tab on page 150](#page-149-1) for more information.
- 6 Click **Save** to save your changes.

If you do not want to add the group, right-click the group name, select **Remove Group**, and click **Save**.

#### <span id="page-148-0"></span>Add Node

Add a managed node to the WBS SPI configuration.

To add a node, do the following:

1 Right-click any item in the tree and select **Add Node**.

If no additional managed nodes are available to add to the configuration, the following message appears:

All available managed nodes have been added to the configuration.

Click **OK** to exit this action.

- 2 From the pulldown menu, select a node to add.
- 3 Click **OK**.

The node is added and the Set Configuration Properties tab for the node appears.

- 4 Set the configuration properties for this node using the **Select a Property to Set** pulldown list. See [Set Configuration Settings Tab](#page-149-1) for more information.
- 5 Click **Save** to save your changes.

If you do not want to add the node, right-click the node name, select **Remove Node**, and click **Save**.

#### <span id="page-148-1"></span>Remove Application Server/Remove ALL App Servers

Remove a WebSphere server or all listed WebSphere servers from the WBS SPI configuration.

To remove an application server, do the following:

1 Right-click the application server name and select **Remove Application Server**.

The selected application server name is removed from the list and its configuration properties are removed from the configuration.

2 Click **Save** to permanently remove the application server.

Click **Cancel** to cancel the removal of the application server (the application server name appears the next time you run Config WBSSPI). In the "Confirm Cancel" window, click **Exit without Save**.

To remove ALL application servers, do the following:

1 Right-click the Application Servers folder and select **Remove ALL App Servers**.

The selected Application Servers folder and all application servers listed in the selected folder are removed (all configuration properties for the listed application servers are removed from the configuration).

2 Click **Save** to permanently remove the application servers.

Click **Cancel** to cancel the removal of all application servers (the Application Servers folder and all application server names listed in the folder appear the next time you run Config WBSSPI). In the "Confirm Cancel" window, click **Exit without Save**.

#### <span id="page-148-2"></span>Remove Group/Remove ALL Groups

Remove a WBS SPI group or all listed WBS SPI groups from the WBS SPI configuration.

To remove a group, do the following:

1 Right-click the group server name and select **Remove Group**.

The selected group is removed from the list and its configuration properties are removed from the configuration.

2 Click **Save** to permanently remove the group.

Click **Cancel** to cancel the removal of the group (the group name appears the next time you run Config WBSSPI). In the "Confirm Cancel" window, click **Exit without Save**.

#### <span id="page-149-0"></span>Remove Node/Remove ALL Nodes

Remove a managed node or all listed managed nodes from the WBS SPI configuration.

To remove a node, do the following:

1 Right-click the node name and select **Remove Node**.

The selected node is removed from the list and its configuration properties are removed from the configuration.

2 Click **Save** to permanently remove the node.

Click **Cancel** to cancel the removal of the node (the node name appears the next time you run Config WBSSPI). In the "Confirm Cancel" window, click **Exit without Save**.

To remove ALL nodes, do the following:

1 Right-click the Nodes folder and select **Remove ALL Nodes**.

The selected Nodes folder and all nodes listed in the selected folder are removed (all configuration properties for the listed nodes are removed from the configuration).

2 Click **Save** to permanently remove the nodes.

Click **Cancel** to cancel the removal of all nodes (the Nodes folder and all node names listed in the folder appear the next time you run Config WBSSPI). In the "Confirm Cancel" window, click **Exit without Save**.

#### <span id="page-149-1"></span>Set Configuration Settings Tab

Set WBS SPI configuration properties at the global properties level or for the selected application servers, groups (GROUP level), or nodes (NODE level).

Items with the  $\epsilon$  icon are the only items for which you can set configuration properties (Default Properties and *<Application\_Server\_Name>*).

To set the configuration properties of an item, select the item and click the **Set Configuration Properties** tab in the right pane.

#### Setting a Property

To set a property in the configuration, do the following:

- 1 Select a property from the "Select a Property to Set" pulldown menu.
- 2 Select **Set Property**. The property and an empty value filed appear in the table.
- 3 Click the empty value field and enter a value.
- 4 Repeat steps 1 3 for each property to set.

5 Click **Save**.

For the LOGIN and PASSWORD properties, when you select **Set Property**, a separate window opens. Enter the login and password values in this window.

See [Configuration Properties on page 153](#page-152-0) for more information about individual properties.

#### Modifying a Property

To modify a property (except LOGIN) in the configuration, do the following:

- 1 Select the property from the table.
- 2 Double-click the value field.
- 3 Edit the value.

If a node contains duplicate server names (the NAME property is set to the same value), you are prompted to set the ALIAS property (to uniquely identify each server). Refer to [Property Definitions on page 155](#page-154-0) for more information about the ALIAS property.

- 4 Repeat steps 1 3 for each property to modify.
- 5 Click **Save**.

To modify the LOGIN property in the configuration, do the following:

- 1 Select LOGIN/PASSWORD from the Select a Property to add pulldown menu.
- 2 Select Set Property. The Set Access Info for Default Properties window opens.
- 3 Enter the new password and verify password.
- 4 Click **OK**.
- 5 Click **Save**.

See [Configuration Properties on page 153](#page-152-0) for more information about individual properties.

#### Removing a Property

To remove a property from the configuration, do the following:

- 1 Select the property from the table.
- 2 Click **Remove Property**.
- 3 Repeat steps 1 2 for each property to remove.
- 4 Click **Save**.

#### AUTO\_DISCOVER

The AUTO\_DISCOVER check box that appears near the bottom of the window sets the AUTO\_DISCOVER property. You can only set this property by selecting or unselecting the check box.

Selecting the check box (default) causes the discovery templates (if distributed) to automatically update the WBS SPI configuration information in the service map and configuration. If the discovery templates are not distributed, the service map is created but not updated.

#### <span id="page-151-0"></span>View Configuration Settings Tab

View all WBS SPI configuration properties set in the configuration on the OVO management server or the WBS SPI configuration properties for the selected application servers, groups, or nodes.

To view the configuration properties of an item, select the item and click the **View Configuration Settings** tab in the right pane.

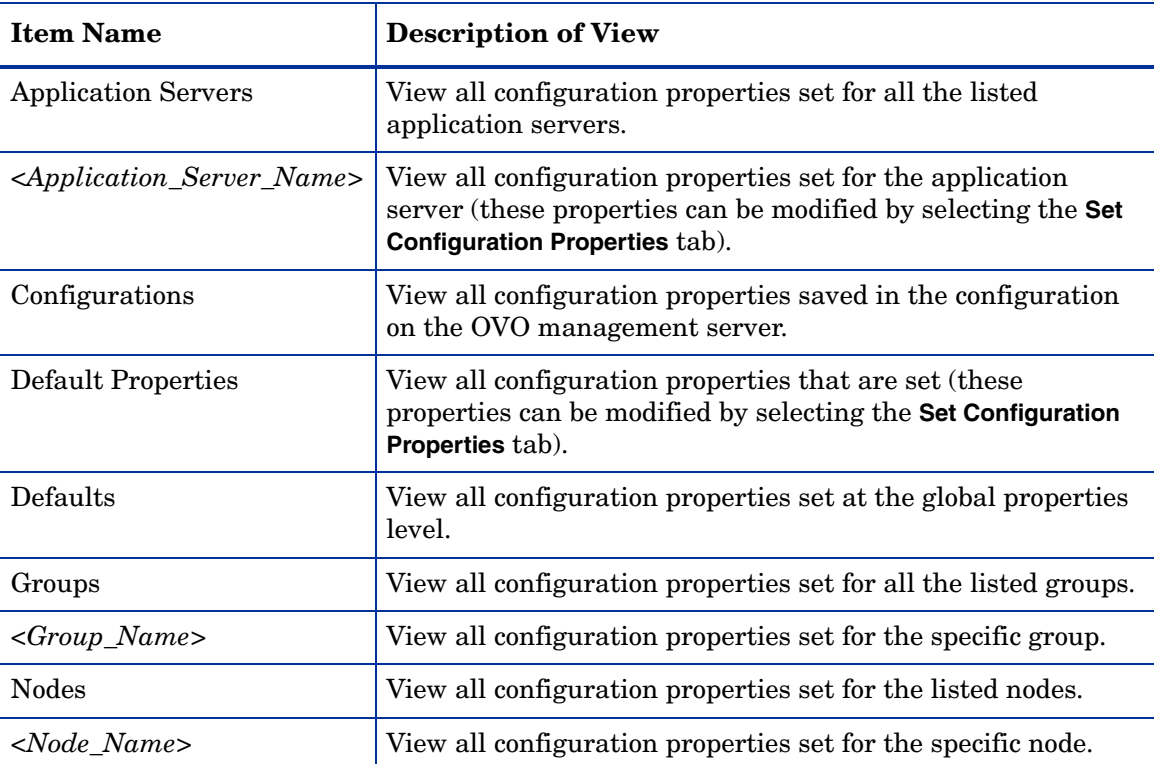

The following table describes the view when the specified item is selected.

#### View Inherited Properties

A View Inherited Properties check box appears near the bottom of the window. By selecting this check box, the view of the configuration properties changes to show all inherited properties (those properties defined at a global properties level or GROUP level) that affect the selected item. Inherited properties are denoted by "<\*>" appearing after the property.

By unselecting this check box, the view shows only the configuration properties set at that level for the selected item.

Inherited properties can only be modified at the level they are set. If " $\langle \cdot \rangle$ " appears after the property, the property cannot be modified at that level. For example, if the property HOME is set at the global properties level (under the Defaults folder), it can only be modified in the Default Properties listed under the Defaults folder. Although HOME appears (with "<\*>" after it) in a *<Group\_Name>*'s Default Properties view, HOME cannot be modified at this level.

Properties set lower in the tree take precedence over those properties set higher in the tree. For example, if the property HOME is set at the global properties level (under the Defaults folder) and the property HOME is set at the GROUP level, the GROUP level property value takes precedence.

Configuration property precedence is as follows (listed from highest to lowest:

- 1 Server-specific
- 2 NODE level
- 3 GROUP level
- 4 Global properties level

# <span id="page-152-0"></span>Configuration Properties

Table 13 on page 154 lists all properties by WBS SPI requirements, where:

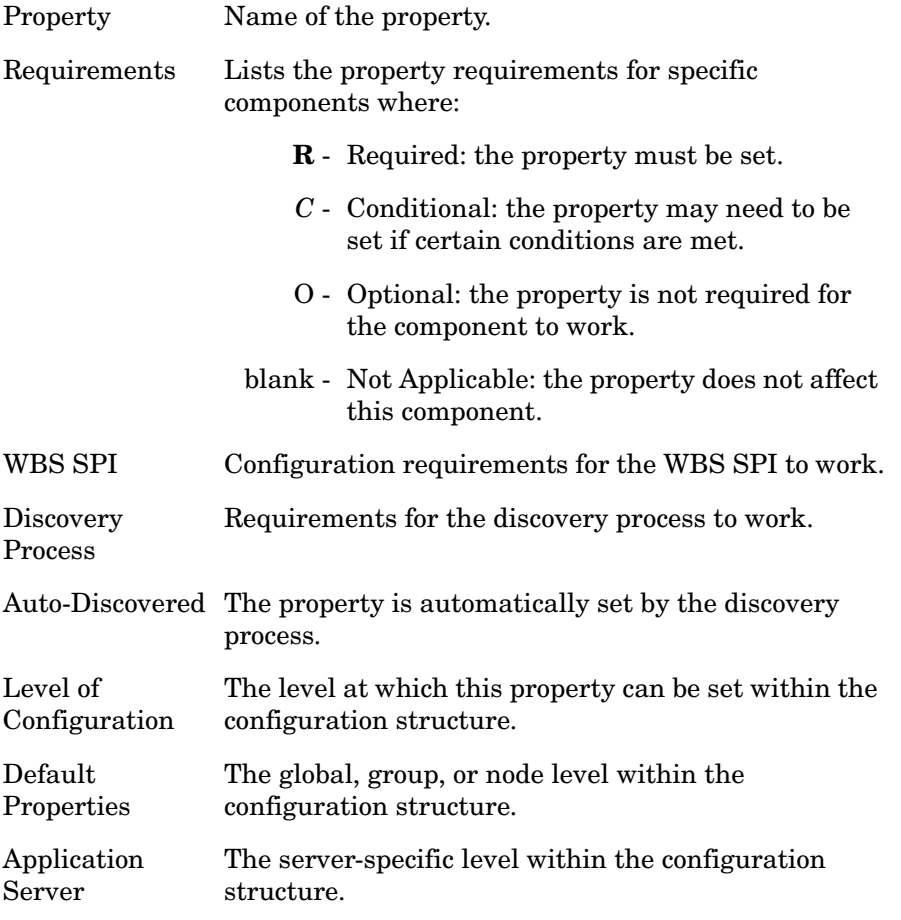

Refer to [Configuration Properties on page 153](#page-152-0) for a description of the property.

| Property                            | Requirements  |                                    | Auto-<br><b>Discovered</b> | Level of<br>Configuration           |                                     |
|-------------------------------------|---------------|------------------------------------|----------------------------|-------------------------------------|-------------------------------------|
|                                     | WBS SPI       | <b>Discovery</b><br><b>Process</b> |                            | <b>Default</b><br><b>Properties</b> | <b>Application</b><br><b>Server</b> |
| <b>HOME</b>                         | $\mathbf R$   | $\mathbf C$                        | ✓                          | ✓                                   | ✓                                   |
| <b>JAVA_HOME</b>                    | $\mathbf R$   |                                    | ✓                          | ✓                                   | ✓                                   |
| <b>NAME</b>                         | $\mathbf R$   |                                    | ✓                          |                                     | ✓                                   |
| <b>PORT</b>                         | $\mathbf R$   | $\mathbf C$                        | ✓                          | ✓                                   | ✓                                   |
| <b>ADDRESS</b>                      | $\mathbf C$   | $\mathbf{O}$                       |                            |                                     | ✓                                   |
| <b>ALIAS</b>                        | $\mathbf C$   |                                    |                            |                                     | ✓                                   |
| AUTO_DISCOVER                       | $\mathbf C$   |                                    |                            | ✓                                   | ✓                                   |
| COLLECT_METADATA                    | $\mathbf C$   | $\mathbf{O}$                       |                            | ✓                                   | ✓                                   |
| <b>GRAPH_URL</b>                    | $\mathbf C$   |                                    |                            | ✓                                   |                                     |
| HOME_LIST                           | $\mathbf C$   |                                    |                            | ✓                                   |                                     |
| <b>JMB_JAVA_HOME</b>                | $\mathbf C$   |                                    |                            | ✓                                   | ✓                                   |
| <b>JMX_CLASSPATH</b>                | $\mathbf C$   |                                    |                            | ✓                                   | ✓                                   |
| <b>LOGFILE</b>                      | $\mathbf C$   |                                    |                            |                                     | ✓                                   |
| <b>LOGIN</b>                        | $\mathbf C$   | $\mathbf C$                        |                            | ✓                                   | ✓                                   |
| <b>PASSWORD</b>                     | $\mathbf C$   | $\mathbf C$                        |                            | ✓                                   | ✓                                   |
| PROFILE_HOME                        | $\mathbf C$   |                                    | ✓                          | ✓                                   | ✓                                   |
| RMID_PORT                           | $\mathbf C$   |                                    |                            | ✓                                   |                                     |
| RMID_START_TIME                     | $\mathbf C$   |                                    |                            | ✓                                   |                                     |
| START_CMD                           | $\mathbf C$   |                                    |                            |                                     | ✓                                   |
| STOP_CMD                            | $\mathcal{C}$ |                                    |                            |                                     |                                     |
| <b>TYPE</b>                         | $\mathbf C$   |                                    |                            | ✓                                   | ✓                                   |
| <b>USER</b>                         | $\mathcal{C}$ |                                    |                            | ✓                                   |                                     |
| <b>VERSION</b>                      | $\mathbf C$   |                                    |                            |                                     | ✓                                   |
| MAX_ERROR_LOG_SIZE                  | $\mathbf{O}$  |                                    |                            | ✓                                   |                                     |
| <b>TIMEOUT</b>                      | $\mathbf{O}$  |                                    |                            | ✓                                   | ✓                                   |
| UDM_DEFINITIONS_SO<br>$_{\rm URCE}$ | $\mathbf{O}$  |                                    |                            | ✓                                   |                                     |

**Table 13 Properties Listed by WBS SPI Requirements**

# Property Definitions

<span id="page-154-0"></span>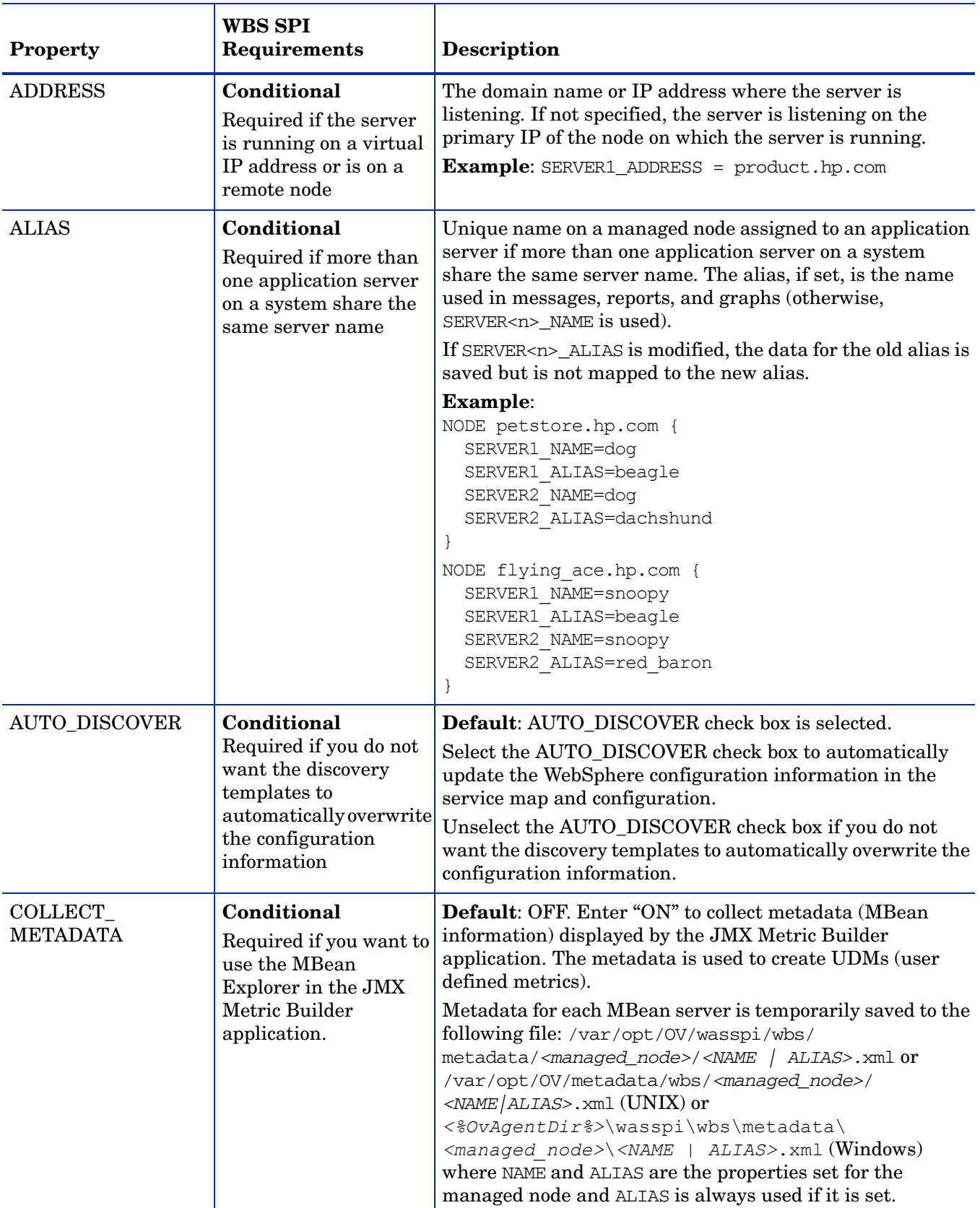

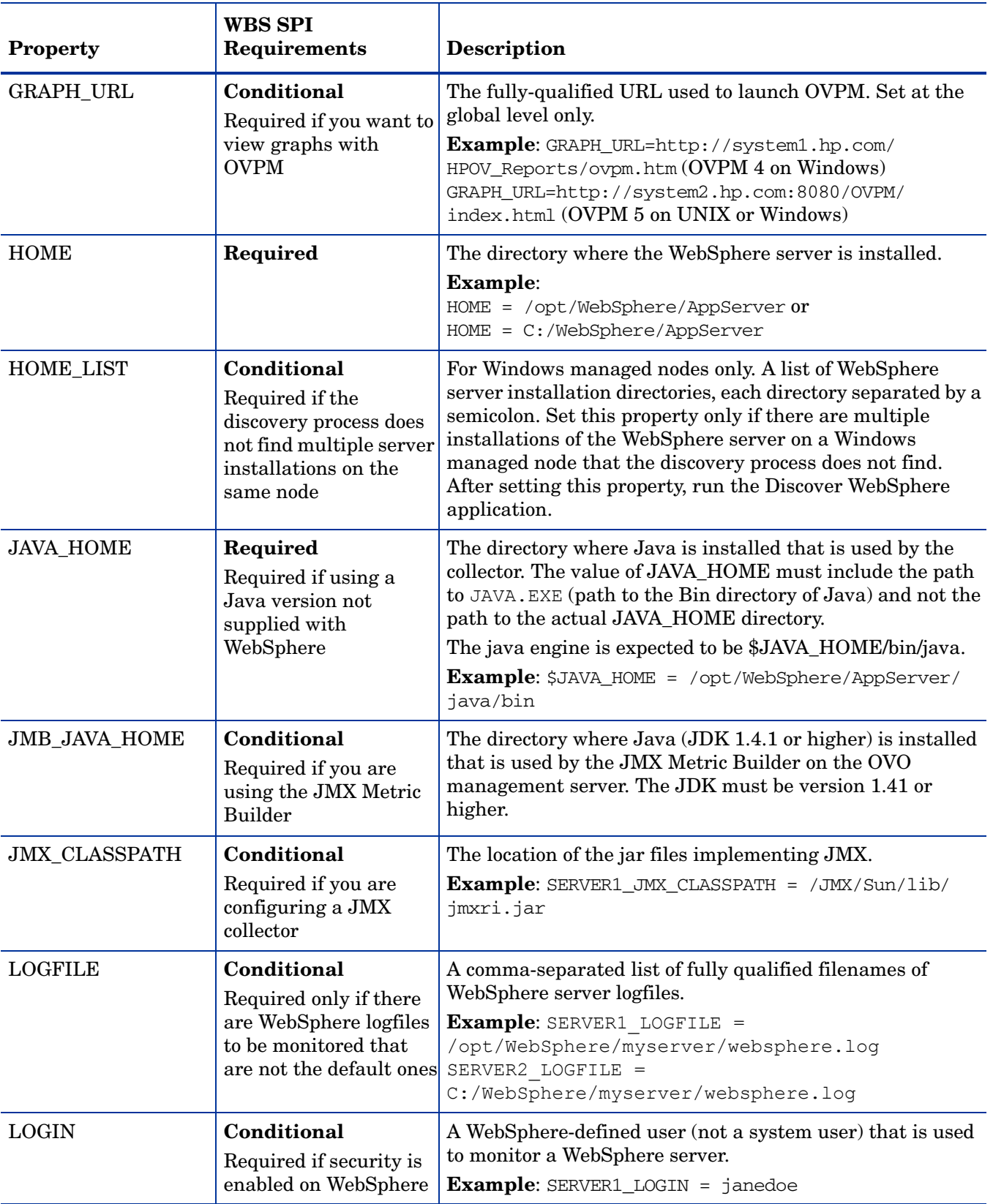

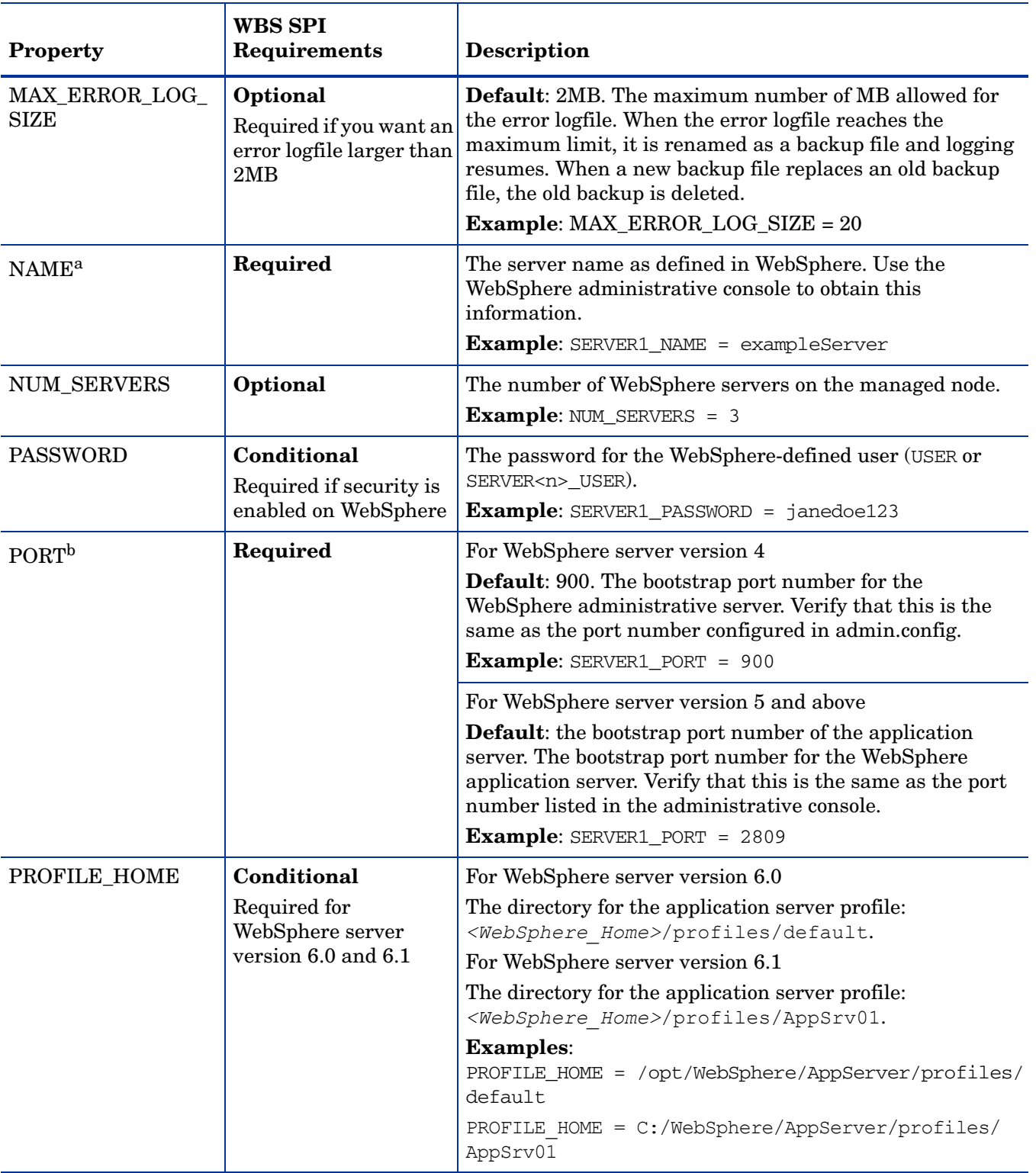

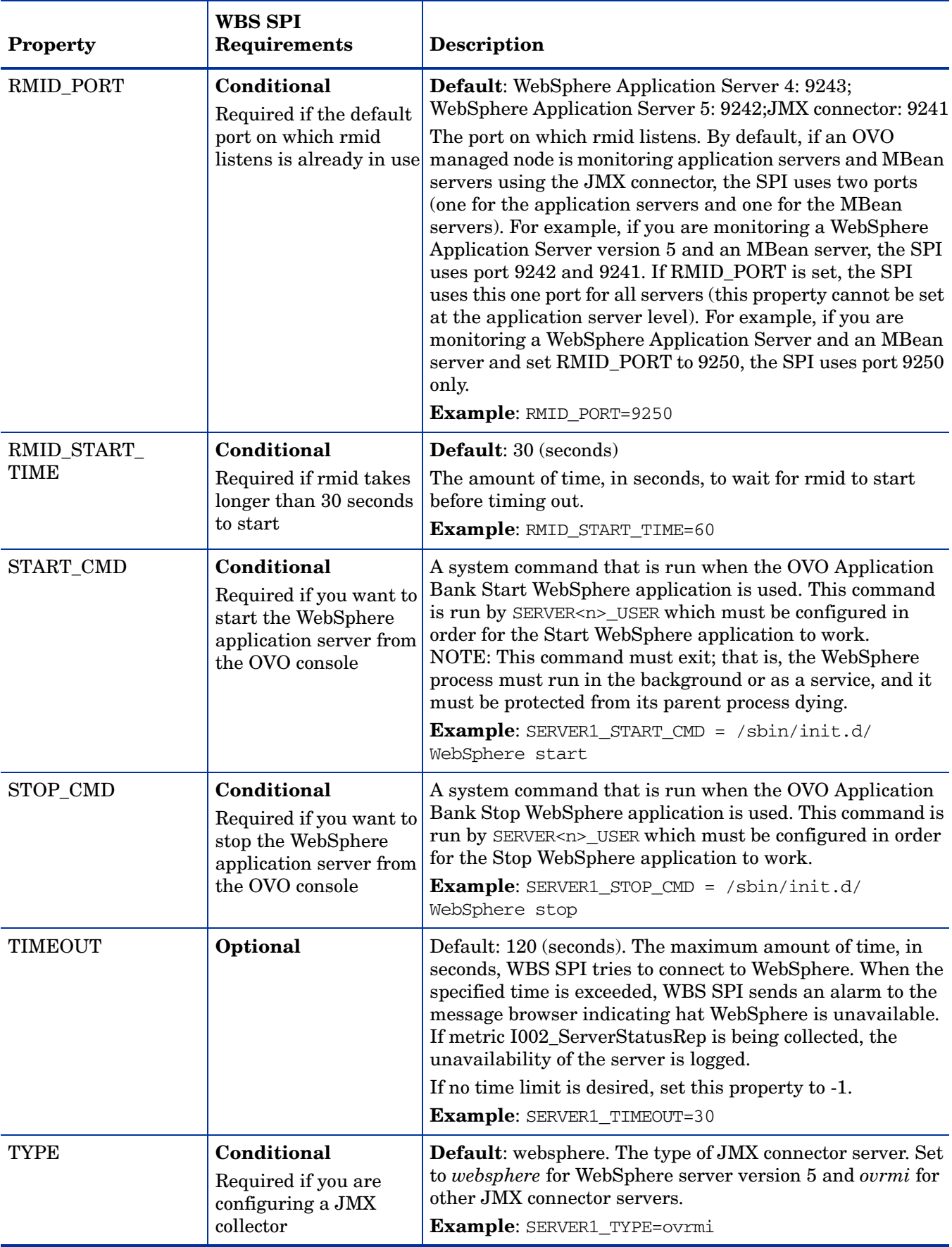

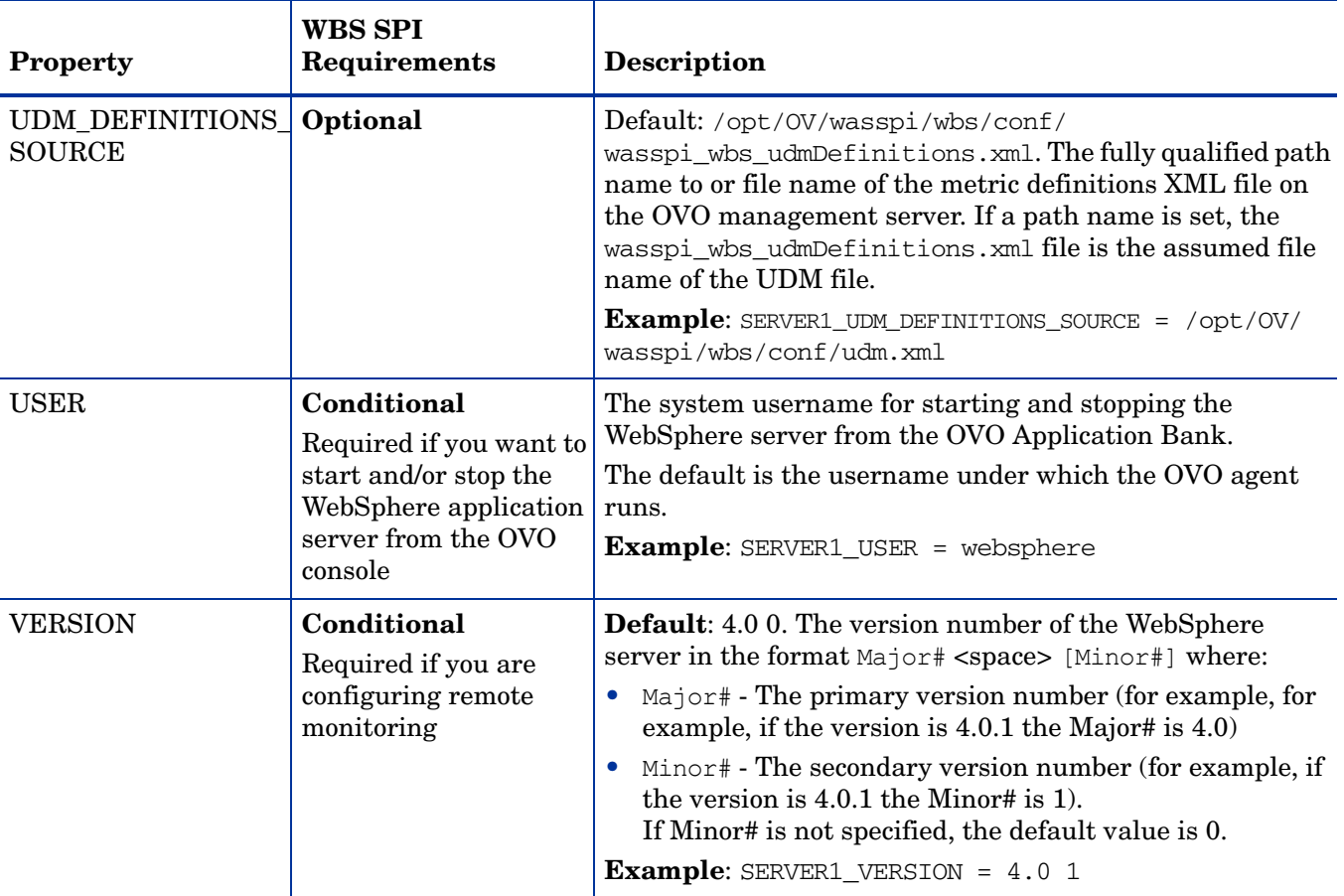

a. For WebSphere server version 4, the WebSphere administrative server displays the server names of all configured application servers in a domain. Use these names when defining NAME.

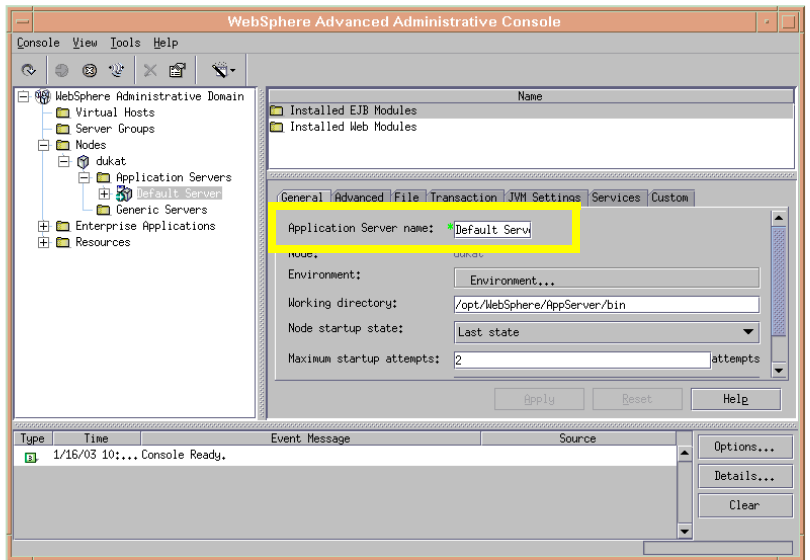

For WebSphere server version 5 and above, the WebSphere administrative console displays the server names of all configured applications servers. Use these names when defining NAME.

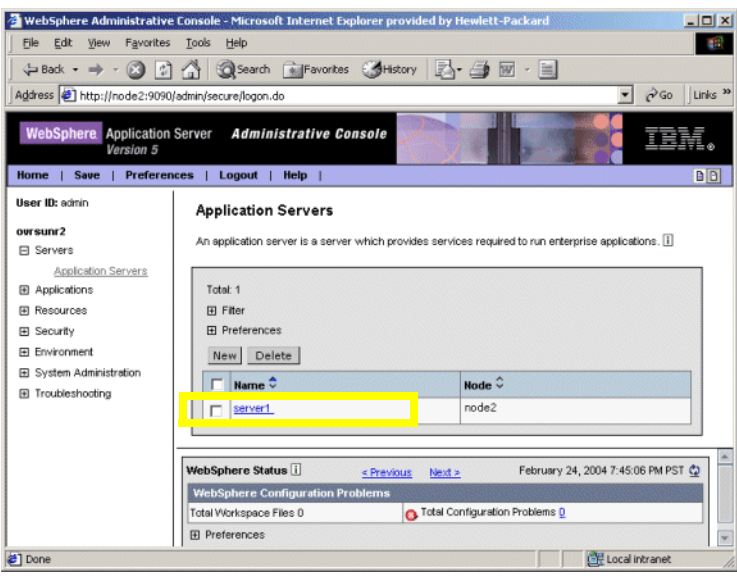

- b. For WebSphere server version 4, the default value configured for PORT is 900. However, if the bootstrap port number is configured in the HOME/bin/admin.config file, use the port number configured in this file. In admin.config, search for com.ibm.ejs.sm.adminServer.bootstrapPort=<nnnnn>
	- For WebSphere server version 5 and above, the default value configured for PORT is the bootstrap port number for the application server. According to the WebSphere documentation, the port number can be found using the administrative console: Servers  $\rightarrow$  Application Servers  $\rightarrow$  server\_name  $\rightarrow$  End Points

# Sample Configurations

The sample WBS SPI configurations with entries contained in this section illustrate various features and utilization methods.

# Example 1: Single Node/Two Servers

The simple example below is for a single node running two servers: the administration server and one managed server. The properties HOME and JAVA\_HOME are global defaults that apply to all servers and nodes. When the file is saved, passwords are encrypted.

```
HOME = /opt/WebSphere/AppServer
JAVA_HOME=/opt/WebSphere/AppServer/java
NODE main.hp.com
{
  SERVER1_NAME= adminserver
  SERVER1_PORT= 900
  SERVER1_LOGIN= system
  SERVER1_PASSWORD = password
  SERVER2_NAME= managedserver
  SERVER2_PORT= 905
  SERVER2_LOGIN= system
  SERVER2_PASSWORD= password
}
```
## Example 2: Multiple Nodes/Repeated Properties

The example that follows shows how you can configure a group of related systems that have numerous properties in common. Some nodes, however, may have one or two properties that you need to specify differently. You can address these kinds of situations in two steps:

- 1 Use the Add Group action in the configuration editor to name the group, specify the nodes in it, and set the configuration properties. See [Add Group on page 148](#page-147-0) for more information.
- 2 Use the Add Node action in the configuration editor to define individual node properties (either for nodes not in the group or for nodes in the group that have some unique/ separate properties). See [Add Node on page 149](#page-148-0) for more information.

Properties set for a node take precedence over the same properties set for a group. See [Property Precedence on page 142](#page-141-0) for the complete order of property precedence.

In the example, the global default properties HOME and JAVA\_HOME are overridden for node europa.hp.com. Since the start commands are set to use the system init command "/sbin/ init.d/WebSphere start" which runs at system boot and starts all of the WebSphere servers, we have configured USER to be root.

```
HOME = /opt/WebSphere/AppServer
JAVA_HOME = /opt/WebSphere/AppServer/java
USER = root
GROUP production
{
```

```
mercury.hp.com
  venus.hp.com
  mars.hp.com
  jupiter.hp.com
}
NODE production
{
  SERVER1_NAME= partsserver
  SERVER1_PORT= 900
  SERVER1_LOGIN= system
  SERVER1_PASSWORD= password
  SERVER1_ADMIN_HOST= earth.hp.com
  SERVER1_ADMIN_PORT= 900
  SERVER1 START CMD= /sbin/init.d/WebSphere start
  SERVER2_NAME= orderserver
  SERVER2_PORT= 910
  SERVER2_LOGIN= system
  SERVER2_PASSWORD= moresecret
  SERVER2 START CMD= /sbin/init.d/WebSphere start
}
NODE jupiter.hp.com
{
  SERVER1_PASSWORD= different1password
  SERVER2_PASSWORD= different2password
}
NODE europa.hp.com
{
  SERVER1_HOME = /opt/websphere
  SERVER1_JAVA_HOME = /opt/websphere/java
  SERVER1_NAME= testserver
  SERVER1_PORT= 920
  SERVER1_LOGIN= system
  SERVER1_PASSWORD= mypssword
}
```
# Example 3: WebSphere Servers with Virtual IP Addresses

This example shows how to configure WebSphere servers that use virtual IP addresses. The property SERVER*<n>*\_ADDRESS is set to the name or IP address where the server is listening.

```
NODE saturn.hp.com
{
 SERVER1_HOME = /opt/WebSphere/AppServer
  SERVER1_JAVA_HOME = /opt/WebSphere/AppServer/java
  SERVER1_NAME= partsserver
  SERVER1_PORT= 900
  SERVER1_ADDRESS= juno.hp.com
  SERVER1_LOGIN= system
  SERVER1_PASSWORD= mypssword
  SERVER2_HOME = /opt/WebSphere/AppServer
```

```
SERVER2_JAVA_HOME = /opt/WebSphere/AppServer/java
SERVER2_NAME= orderserver
SERVER2_PORT= 901
SERVER2_ADDRESS= 15.15.1.1
SERVER2_LOGIN= system
SERVER2_PASSWORD= mypssword
```
}

# Example 4: Administrative Privileges Using Same Login Information

The example below shows the location of the LOGIN and PASSWORD properties if this information is used for all WebSphere administrative privileges. When the file is saved, the password is encrypted.

```
HOME = /opt/WebSphere/AppServer
JAVA_HOME = /opt/WebSphere/AppServer/java
LOGIN = adminPASSWORD = password
NODE main.hp.com
{
  SERVER1 NAME = server1
  SERVER1_PORT = 900
  SERVER2_NAME = server2
  SERVER2_PORT = 905
}
NODE europa.hp.com
{
  SERVER1_HOME = /opt/wbs/appserver
  SERVER1_JAVA_HOME = /opt/wbs/appserver/java
  SERVER1_NAME= testserver
  SERVER1_PORT= 915
}
```
# Example 5: Administrative Privileges Using Different Login Information

The example below shows the location of the LOGIN and PASSWORD properties if this information is different for administrative privileges. On the main.hp.com node, SERVER1 and SERVER2 have separate administrative privileges. When the file is saved, the passwords are encrypted.

```
HOME = /opt/WebSphere/AppServer
JAVA_HOME = /opt/WebSphere/AppServer/java
NODE main.hp.com
{
  SERVER1 NAME = server1
  SERVER1_PORT = 900
  SERVER1_LOGIN = server1_admin
  SERVER1_PASSWORD = server1_password
  SERVER2_NAME = server2
```

```
SERVER2_PORT = 905
 SERVER2_LOGIN = server2_admin
 SERVER2_PASSWORD = server2_password
}
NODE europa.hp.com
{
 LOGIN = europa_admin
 PASSWORD = europa password
  SERVER1_NAME= testserver
  SERVER1_PORT= 915
 SERVER2_NAME= anotherserver
 SERVER2_PORT= 920
}
```
# C Applications

The Smart Plug-in for WebSphere Application Server (WBS SPI) applications include configuration and troubleshooting utilities.

WBSSPI Admin applications include:

- • [Configure WBSSPI](#page-165-0)
- • [Discover WebSphere](#page-166-0)
- • [Init Non-Root](#page-168-0)
- • [Self-Healing Info](#page-169-0)
- • [Start/Stop Monitoring](#page-172-0)
- • [Start/Stop Tracing](#page-172-1)
- • [Verify](#page-173-0)
- • [View Error File](#page-175-0)
- • [View Graphs](#page-176-0)

WebSphere applications include:

- • [Check WebSphere](#page-177-0)
- • [Start/Stop WebSphere](#page-178-0)
- • [View WebSphere Log](#page-178-1)

# WBSSPI Admin

The following applications are found in the WBSSPI Admin application group. These applications require the "root" user permission, therefore it is recommended that this group be assigned to the OVO administrator.

Additional WBSSPI Admin applications for user defined metrics (UDMs) are available with the WASSPI-UDM-BLDR software bundle. Refer to the *HP OpenView Smart Plug-in User Defined Metrics User Guide* for more information about how to install the software bundle and the additional applications.

# <span id="page-165-0"></span>Configure WBSSPI

Launches the configuration editor and maintains the WBS SPI configuration.

If you are configuring WBS SPI for the first time, use the WBSSPI Discover WebSphere application to automatically set basic configuration properties. Refer to [Chapter 3,](#page-34-0)  [Configuring the WBS SPI](#page-34-0) for more information.

#### Purpose

Launches the configuration editor allowing the OVO administrator to maintain the WBS SPI configuration by viewing, editing, or setting configuration properties.

#### Function

Configure WBSSPI does the following:

- Updates the configuration on the OVO management server and selected managed nodes.
- Creates the directories and files required by WBS SPI on the selected managed nodes.
- Sets up data sources for reporting and graphing.
- Sets up the WebSphere server log files and WBS SPI error log file for monitoring.

Configuration information for all WebSphere instances on all OVO managed nodes is maintained on the OVO management server. Configuration information for a specific WebSphere instance on an OVO managed node is maintained on that managed node (each managed node maintains a subset of the configuration information maintained on the OVO management server).

When saved, changes made with the configuration editor are always saved on the OVO management server.

If a specific OVO managed node is selected when this application is launched, changes to the configuration affecting any WebSphere servers on that managed node are automatically saved on that managed node.

If no managed nodes are selected when this application is launched, changes to the configuration are *not* saved on any managed nodes.

If a specific OVO managed node is selected when this application is launched and changes are made that affect a WebSphere server on a non-selected managed node, the changes are saved to the configuration on the OVO management server, but are *not* saved to the non-selected managed node. You must select the affected managed node, re-run this application, and, upon exiting the application, the changes are saved to the managed node.

#### To Launch Configure WBSSPI

- 1 At the OVO console, select the nodes in the Node Bank window.
- 2 Select **Application Bank**.
- 3 In the Application Bank window select WBSSPI → WBSSPI Admin → Config WBSSPI. (If the items do not appear, select **Map**  $\rightarrow$  **Reload**.)

The Introduction window opens.

- 4 Select **Next**.
- 5 The configuration editor opens. Refer to [The Configuration Editor on page 143](#page-142-0) for more information about using the configuration editor.
- 6 Optionally, select **Save** to save any changes made to the configuration. Once you save your changes, you cannot automatically undo them.
- 7 Select **Finish** or **Next** to save any changes and exit the editor.

If you selected **Next**, the Confirm Operation window opens. Select **OK**.

- If you select **Cancel** and made changes to the configuration, those changes remain in the configuration on the management server. To make the changes to the selected managed nodes' configuration, you must select those nodes in the Node Bank window, start the Config WBSSPI application, select **Next** from the configuration editor, and then select **OK**.
- 8 If you have added an application server or added/edited the HOME and/or PORT properties, run the Discover WebSphere application on the managed nodes on which the application server/properties were added or edited. Running the Discover WebSphere application updates the service map.

## <span id="page-166-0"></span>Discover WebSphere

Sets basic configuration properties needed for discovery.

#### Purpose

Launches the configuration editor allowing the OVO administrator to configure WBS SPI by setting initial configuration properties.

#### Function

Discover WebSphere does the following:

• Updates the configuration on the OVO management server and selected managed nodes.

Configuration information for all WebSphere instances on all OVO managed nodes is maintained on the OVO management server. Configuration information for a specific WebSphere instance on an OVO managed node is maintained on that managed node (each managed node maintains a subset of the configuration information maintained on the OVO management server).

When saved, changes made with the configuration editor are always saved on the OVO management server.

An OVO managed node must be selected when this application is launched, and changes to the configuration affecting any WebSphere servers on that managed node are automatically saved on that managed node.

If a specific OVO managed node is selected when this application is launched and changes are made that affect a WebSphere server on a non-selected managed node, the changes are saved to the configuration on the OVO management server, but are *not* saved to the non-selected managed node. You must select the affected managed node, re-run this application, and, upon exiting the application, the changes are saved to the managed node.

#### To Launch Discover WebSphere

- 1 At the OVO console, select the nodes in the Node Bank window.
- 2 From the Window menu, select **Application Bank**.
- 3 In the Application Bank window select **WBSSPI**  $\rightarrow$  **WBSSPI** Admin and double-click **Discovery**.

(If the above does not appear as described, select **Map**  $\rightarrow$  **Reload**.)

4 The Introduction window opens. This window contains brief information about the Discovery application.

Select **Next**.

5 A second Introduction window opens. This window displays information about which properties may be required in order for the discovery process to work.

Read this information and select **Next**.

6 If you have not set the WBS SPI LOGIN and PASSWORD properties, the Configure Access Info for Default Properties window opens.

If you have already set the LOGIN and PASSWORD properties, the configuration editor opens. Go to the next step.

Set the LOGIN and PASSWORD properties to the WebSphere login and password configured in [Task 2: Collect WebSphere Login Information on page 41](#page-40-0). The WebSphere administrative login information is required when security is enabled. If security is not enabled, leave these fields blank, select **Next**, and go to step 9.

The LOGIN and PASSWORD properties set in this window are used as the default WebSphere administrative login and password (they are set at the global properties level). That is, if no NODE level or server-specific LOGIN and PASSWORD properties are set, this WebSphere login and password are used by WBS SPI for all administrative privileges. For more information about the configuration structure, refer to [Structure on](#page-140-0)  [page 141](#page-140-0).

If the WebSphere administrative login and password are the same for all WebSphere application servers on all OVO managed nodes, do the following:

- a Set the LOGIN and PASSWORD properties in the "Set Access Info for Default Properties" window.
- b Select **Next**.
- c Go to step 9.

If the WebSphere administrative login and password are different for different instances of WebSphere, you must customize the WBS SPI configuration by setting the LOGIN and PASSWORD properties at the NODE or server-specific level (for more information about the configuration structure, refer to [Structure on page 141](#page-140-0)).

- a Set the LOGIN and PASSWORD properties to the most commonly used WebSphere login and password in the Set Access Info for Default Properties window.
- b Select **Customize** to open the configuration editor.
- 7 From the configuration editor, set the configuration properties. Refer to [The Configuration](#page-142-0)  [Editor on page 143](#page-142-0) for more information about using the configuration editor.
- 8 Select **Next** to save any changes and exit the editor.
- 9 The Confirm Operation window opens. Select **OK**.

If you select **Cancel** and made changes to the configuration, those changes remain in the configuration on the management server. To make the changes to the selected managed nodes' configuration, you must select those nodes in the Node Bank window, start the Discovery application, select **Next** from the configuration editor, and then select **OK**.

#### <span id="page-168-0"></span>Init Non-Root

Updates the /var/opt/OV/bin/instrumentation/wasspi\_wbs\_platdef.pm file and generates the wasspi wbs sudoers configuration file on the selected managed nodes.

#### Purpose

Simplifies the configuration of a non-root HTTPS agent on a UNIX managed node (OVO 8.x only). Refer to [Configuring a Non-Root HTTPS Agent on a UNIX Managed Node \(OVO 8.x](#page-49-0)  [Only\) on page 50](#page-49-0) for all the steps necessary to configure a non-root HTTPS agent on a UNIX managed node.

#### **Function**

Init Non-Root does the following for the selected managed nodes:

- 1 Runs the wasspi wbs perl -S wasspi wbs makePlatdef -force command to set the proper SPI path configuration and updates the /var/opt/OV/bin/instrumentation/wasspi wbs\_platdef.pm and wasspi wbs platdef.prop files.
- 2 Generates the wasspi wbs sudoers configuration file.

#### To Launch Init Non-Root

- 1 At the OVO console, select a node in the Node Bank window.
- 2 From the Window menu, select **Application Bank**.
- 3 In the Application Bank window select WBSSPI → WBSSPI Admin → Init Non-Root.

# <span id="page-169-0"></span>Self-Healing Info

Collects data to be sent to your HP support representative.

[Your HP support contract entitles you to access cross-referenced information through the HP](http://support.openview.hp.com/self_healing.jsp)  [OpenView self-healing services web site \(http://support.openview.hp.com/self\\_healing.jsp\),](http://support.openview.hp.com/self_healing.jsp)  [linking you to a database where similar information and subsequent problem solutions](http://support.openview.hp.com/self_healing.jsp)  [increase troubleshooting effectiveness. Refer to the](http://support.openview.hp.com/self_healing.jsp) *HP OpenView Smart Plug-ins DVD Installation Guide for UNIX* and the section covering Self-Healing Services for more details.

#### Required Setup

If you are collecting data for a reproducible problem, do the following before running the Self-Healing Info application:

- 1 Run the Start Tracing application. Refer to [Start/Stop Tracing on page 173](#page-172-1) for more information.
- 2 Reproduce the problem.

#### Purpose

Allows the OVO administrator to collect data to be used by your HP support representative.

#### **Function**

Self-Healing Info does the following for all managed nodes:

- Runs and saves data using the Verify application (see [Verify on page 174](#page-173-0) for more information).
- Recursively lists all files in the following directories:
	- *<OV\_AGT\_DIR>*/bin/OpC/actions/
	- *<OV\_AGT\_DIR>*/bin/OpC/cmds/
	- *<OV\_AGT\_DIR>*/bin/OpC/monitor/
	- *<OV\_AGT\_DIR>*/wasspi/wbs/
- Displays the contents of the following files:
	- *<OV\_AGT\_DIR>*/conf/OpC/nodeinfo
	- *<OV\_AGT\_DIR>*/wasspi/wbs/conf/SiteConfig
	- <*OV\_AGT\_DIR>*/wasspi/wbs/conf/SPIConfigCfgFiles
	- *<OV\_AGT\_DIR>*/wasspi/wbs/conf/SPIConfigLogFiles
	- *<OV\_AGT\_DIR>*/wasspi/wbs/conf/version
- Runs the following commands:
	- opcagt -status
	- codautil -obj
	- *<OV\_AGT\_DIR>*/bin/OpC/monitor/wasspi\_wbs\_ca -m 5 -x print=on
	- *<OV\_AGT\_DIR>*/bin/OpC/monitor/wasspi\_wbs\_ca -m 5 -x print=on -debug
- Copies all files in the following directories:
	- *<OV\_AGT\_DIR>*/wasspi/wbs/log/
	- *<OV\_AGT\_DIR>*/wasspi/wbs/tmp/
- Copies the following files:
	- *<OV\_AGT\_DIR>*/conf/OpC/le
	- *<OV\_AGT\_DIR>*/conf/OpC/msgi
	- *<OV\_AGT\_DIR>*/conf/OpC/monitor
	- *<OV\_AGT\_DIR>*/wasspi/wbs/conf/version
- On the management server, verifies the following directories exist:
	- /opt/OV/wasspi/wbs/bin/
	- /opt/OV/wasspi/wbs/conf/
- On the management server, verifies the following files exist:
	- /opt/OV/wasspi/wbs/bin/parseDefs.pl
	- /opt/OV/wasspi/wbs/bin/wasspi\_wbs\_app\_graphs
	- /opt/OV/wasspi/wbs/bin/wasspi\_wbs\_editcfg
	- /opt/OV/wasspi/wbs/bin/wasspi\_wbs\_lib.pl
	- /opt/OV/wasspi/wbs/bin/wasspi\_wbs\_optaction\_graphs
	- /opt/OV/wasspi/wbs/bin/wasspi\_xterm
	- /opt/OV/wasspi/wbs/conf/SiteConfig
- On the management server, copies the following file
	- /opt/ov/wasspi/wbs/conf/SiteConfig

#### Self-Healing Info does the following for Windows managed nodes:

- Displays the contents of the following files:
	- *<OV\_AGT\_DIR>*/bin/OpC/install/opcinfo
	- *<OV\_AGT\_DIR>*/conf/dsi2ddf/ddflbd.mwc

Self-Healing Info does the following for UNIX managed nodes:

- Collects the following information:
	- Up time
	- Detailed OS version
	- ulimit values
- Displays the contents of the following files:
	- /opt/OV/bin/OpC/install/opcinfo
	- *<OV\_AGT\_DIR>*/conf/dsi2ddf/ddflbd.rc
- Runs the following commands:
	- ps -ef
	- *<OV\_AGT\_DIR>*/bin/OpC/cmds/wasspi\_wbs\_osinfo
	- df -k
	- uname -a
	- hostname

where  $\langle$ OV\_AGT\_DIR> is:

- on a UNIX managed node: /var/opt/OV
- on a Windows managed node: depends on the installation of the product

The data is saved in the following file:

- on a UNIX managed node: /tmp/wasspi\_wbs\_support.tar
- on a Windows managed node: wasspi\_wbs\_support.zip in one of the following directories (the exact location is displayed):
	- %TEMP%
	- $*$  TMP $*$
	- %SystemDrive%\temp\
	- $-$  C:\temp\
	- %temp% if JAVA HOME or SERVER<n> JAVA HOME is defined
	- %temp%\wasspi\_wbs\_support\

This file may be hidden on some Windows managed nodes. If you do not see the file, open Windows Explorer and, from the Tools menu, select **Folder Options**. Click the **View** tab. Under Hidden files and folders, select **Show hidden files and folders**.

#### To Launch Self-Healing Info

- 1 At the OVO console, select a node in the Node Bank window.
- 2 From the Window menu, select **Application Bank**.
- 3 In the Application Bank window select **WBSSPI → WBSSPI Admin** and double-click **Self-Healing Info**.

# <span id="page-172-0"></span>Start/Stop Monitoring

Starts/stops the collection of metrics for one application server or all application servers on a managed node.

#### Purpose

Allows the OVO administrator to start or stop the WBS SPI from collecting metrics from an application server.

These metrics generate alarms (when thresholds are exceeded) and are used to create reports (automatically or manually generated) and graphs. The reports and graphs are used to analyze trends in server usage, availability, and performance.

Typically, the OVO administrator would stop monitoring on a managed node if the node is not running for a known reason (for example, the node is down for maintenance). Stopping the monitoring prevents unnecessary alarms from being generated.

Run the Verify application to determine if monitoring is started or stopped. By default, monitoring is on.

#### **Function**

Start Monitoring starts the collection of metrics for one or all application servers on a managed node.

Stop Monitoring stops the collection of metrics for one or all application servers on a managed node.

#### To Launch Start/Stop Monitoring

- 1 At the OVO console, select a node in the Node Bank window.
- 2 From the Window menu, select **Application Bank**.
- 3 In the Application Bank window select **WBSSPI → WBSSPI Admin** and double-click Start **Monitoring** or **Stop Monitoring**.

## <span id="page-172-1"></span>Start/Stop Tracing

Starts/stops the tracing of the collection of metrics.

#### Purpose

Starts/stops the tracing of the collection of metrics into a file. Run this application only when instructed by your HP support representative.

Run the Self-Healing Info application to collect the files created by this application as part of the data to be used by your HP support representative.

#### **Function**

Start Tracing saves information about the collection of metrics into a file.

Stop Tracing stops saving information about the collection of metrics.

#### To Launch Start/Stop Tracing

- 1 At the OVO console, select a node in the Node Bank window.
- 2 From the Window menu, select **Application Bank**.
- 3 In the Application Bank window select **WBSSPI → WBSSPI Admin** and double-click Start **Tracing** or **Stop Tracing**.

## <span id="page-173-0"></span>**Verify**

Verify that WBS SPI is properly installed on the server or managed node.

#### Purpose

Allows the OVO administrator to verify that the WBS SPI is properly installed on the server or managed node.

#### Function

Verify does the following for all managed nodes:

- Checks that the following directories exist:
	- *<OV\_AGT\_DIR>*/wasspi/wbs/conf/
	- *<OV\_AGT\_DIR>*/wasspi/wbs/datalog/
	- *<OV\_AGT\_DIR>*/wasspi/wbs/history/
	- *<OV\_AGT\_DIR>*/wasspi/wbs/lib/
	- *<OV\_AGT\_DIR>*/wasspi/wbs/log/
	- *<OV\_AGT\_DIR>*/wasspi/wbs/tmp/
- Checks that the following files exist:
	- *<OV\_AGT\_DIR>*/wasspi/wbs/conf/MBeanReports.dtd
	- *<OV\_AGT\_DIR>*/wasspi/wbs/conf/MBeanReports.xsl
	- *<OV\_AGT\_DIR>*/wasspi/wbs/conf/MetricDefinitions.dtd
	- *<OV\_AGT\_DIR>*/wasspi/wbs/conf/MetricDefinitions.ser
	- *<OV\_AGT\_DIR>*/wasspi/wbs/conf/MetricMap
	- *<OV\_AGT\_DIR>*/wasspi/wbs/conf/OVTrace.sample
	- *<OV\_AGT\_DIR>*/wasspi/wbs/conf/ReportsHeader.xsl
	- *<OV\_AGT\_DIR>*/wasspi/wbs/conf/ReportsUtil.xsl
	- *<OV\_AGT\_DIR*>/wasspi/wbs/conf/SiteConfig
	- *<OV\_AGT\_DIR>*/wasspi/wbs/conf/SPIConfig
	- *<OV\_AGT\_DIR>*/wasspi/wbs/conf/SPIConfigCfgFiles
	- *<OV\_AGT\_DIR>*/wasspi/wbs/conf/SPIConfigLogFiles
	- *<OV\_AGT\_DIR>*/wasspi/wbs/conf/trigger
	- *<OV\_AGT\_DIR>*/wasspi/wbs/lib/GraphSP.xsl
- *<OV\_AGT\_DIR>*/wasspi/wbs/lib/JspiCola.jar
- *<OV\_AGT\_DIR>*/wasspi/wbs/lib/MetricMap.xsl
- *<OV\_AGT\_DIR>*/wasspi/wbs/lib/xalan.jar
- *<OV\_AGT\_DIR>*/wasspi/wbs/lib/xerces.jar

Verify does the following for Windows managed nodes:

- Checks that the following files exist:
	- *<OV\_AGT\_DIR>*/bin/OpC/cmds/wasspi\_wbs\_admin.exe
	- *<OV\_AGT\_DIR>*/bin/OpC/cmds/wasspi\_wbs\_debug.exe
	- *<OV\_AGT\_DIR>*/bin/OpC/cmds/wasspi\_wbs\_spiapps.exe
	- *<OV\_AGT\_DIR*>/bin/OpC/cmds/wasspi\_wbs\_udmgraphs.exe
	- *<OV\_AGT\_DIR>*/bin/OpC/cmds/wasspi\_wbs\_verify.exe
	- *<OV\_AGT\_DIR>*/bin/OpC/monitor/wasspi\_wbs\_ca.exe
	- *<OV\_AGT\_DIR>*/bin/OpC/monitor/wasspi\_wbs\_config.exe
	- *<OV\_AGT\_DIR>*/bin/OpC/monitor/wasspi\_wbs\_files.exe
	- *<OV\_AGT\_DIR>*/bin/OpC/monitor/wasspi\_wbs\_le.exe
	- *<OV\_AGT\_DIR>*/bin/OpC/monitor/wasspi\_wbs\_logdata.exe
	- *<OV\_AGT\_DIR>*/bin/OpC/monitor/wasspi\_wbs\_setpath.exe
- Checks that the following files exist and the version is higher than A.01:
	- *<OV\_AGT\_DIR>*/bin/OpC/monitor/ddfcomp.exe
	- *<OV\_AGT\_DIR>*/bin/OpC/monitor/ddfcomp\_coda.exe
	- *<OV\_AGT\_DIR>*/bin/OpC/monitor/ddflog.exe
	- *<OV\_AGT\_DIR>*/bin/OpC/monitor/ddflog\_coda.exe
	- *<OV\_AGT\_DIR>*/bin/OpC/monitor/ddfutil.exe
	- *<OV\_AGT\_DIR>*/bin/OpC/monitor/ddfutil\_coda.exe

Verify does the following for UNIX managed nodes:

- Checks that the following files exist:
	- *<OV\_AGT\_DIR>*/bin/OpC/cmds/wasspi\_wbs\_admin
	- *<OV\_AGT\_DIR>*/bin/OpC/cmds/wasspi\_wbs\_debug
	- *<OV\_AGT\_DIR>*/bin/OpC/cmds/wasspi\_wbs\_spiapps
	- *<OV\_AGT\_DIR>*/bin/OpC/cmds/wasspi\_wbs\_udmgraphs
	- *<OV\_AGT\_DIR>*/bin/OpC/cmds/wasspi\_wbs\_verify
	- *<OV\_AGT\_DIR>*/bin/OpC/monitor/wasspi\_setpath
	- *<OV\_AGT\_DIR>*/bin/OpC/monitor/wasspi\_wbs\_ca
	- *<OV\_AGT\_DIR>*/bin/OpC/monitor/wasspi\_wbs\_config
	- *<OV\_AGT\_DIR>*/bin/OpC/monitor/wasspi\_wbs\_config.pl
	- *<OV\_AGT\_DIR>*/bin/OpC/monitor/wasspi\_wbs\_files
	- *<OV\_AGT\_DIR>*/bin/OpC/monitor/wasspi\_wbs\_le
- *<OV\_AGT\_DIR>*/bin/OpC/monitor/wasspi\_wbs\_lib.pl
- *<OV\_AGT\_DIR>*/bin/OpC/monitor/wasspi\_wbs\_logdata
- *<OV\_AGT\_DIR>*/bin/OpC/monitor/wasspi\_xterm
- Checks that the following files exist and the version is higher than A.01:
	- *<OV\_AGT\_DIR>*/bin/OpC/monitor/ddfcomp
	- *<OV\_AGT\_DIR>*/bin/OpC/monitor/ddfcomp\_coda
	- *<OV\_AGT\_DIR>*/bin/OpC/monitor/ddflog
	- *<OV\_AGT\_DIR>*/bin/OpC/monitor/ddflog\_coda
	- *<OV\_AGT\_DIR>*/bin/OpC/monitor/ddfutil
	- *<OV\_AGT\_DIR>*/bin/OpC/monitor/ddfutil\_coda

where *<ov*  $AGT$  *DIR>* is:

- on a UNIX managed node: /var/opt/0V
- on a Windows managed node: depends on the installation of the product

#### To Launch Verify

- 1 At the OVO console, select a node in the Node Bank window.
- 2 From the Window menu, select **Application Bank**.
- 3 In the Application Bank window select **WBSSPI → WBSSPI Admin** and double-click **Verify**. If the Verify application is successful, the following message appears: Installation is clean

### <span id="page-175-0"></span>View Error File

View the WBS SPI error log file.

#### Purpose

Allows the OVO administrator to view the contents of the error log file.

#### **Function**

View the contents of the WBS SPI error log file *<OV\_AGT\_DIR>*/wasspi/wbs/log/errorlog where *<OV\_AGT\_DIR>* typically is:

- /var/opt/OV on UNIX managed nodes
- /Program Files/HP OpenView/Installed Packages/ {790 ...} on Windows managed nodes

#### To Run View Error File

- 1 At the OVO console, select a node in the Node Bank window.
- 2 From the Window menu, select **Application Bank**.
- 3 In the Application Bank window select **WBSSPI → WBSSPI Admin** and double-click **View Error File**.

# <span id="page-176-0"></span>View Graphs

View OpenView Performance Manager (OVPM) graphs in a web browser.

#### Required Setup

OVPM must be installed and you must edit the ovweb.conf file (see [Task 1: Configure the](#page-34-1)  [Management Server to Launch your Web Browser on page 35](#page-34-1) for more information) before this application can run successfully.

If you are using Netscape Navigator, use version 6.0 or higher. Do not use Netscape Navigator 4.79 with this application.

#### Purpose

Allows the OVO administrator to view WBS SPI graphs in OVPM from the OVO console.

#### **Function**

Launches a web browser to display WBS SPI metric data in OVPM graphs.

#### To Launch View Graphs

- 1 At the OVO console, select a node in the Node Bank window.
- 2 From the Window menu, select **Application Bank**.
- 3 In the Application Bank window select **WBSSPI**  $\rightarrow$  **WBSSPI Admin**  $\rightarrow$  **View Graphs.**

# **WebSphere**

The following applications are found in the WBSSPI WebSphere application group.

# <span id="page-177-0"></span>Check WebSphere

Displays a status report for the WebSphere instances on the selected managed nodes.

#### Purpose

Allows the OVO administrator to quickly check the status of each application server running on a managed node.

#### **Function**

Check WebSphere displays the following information for each application server on the selected nodes:

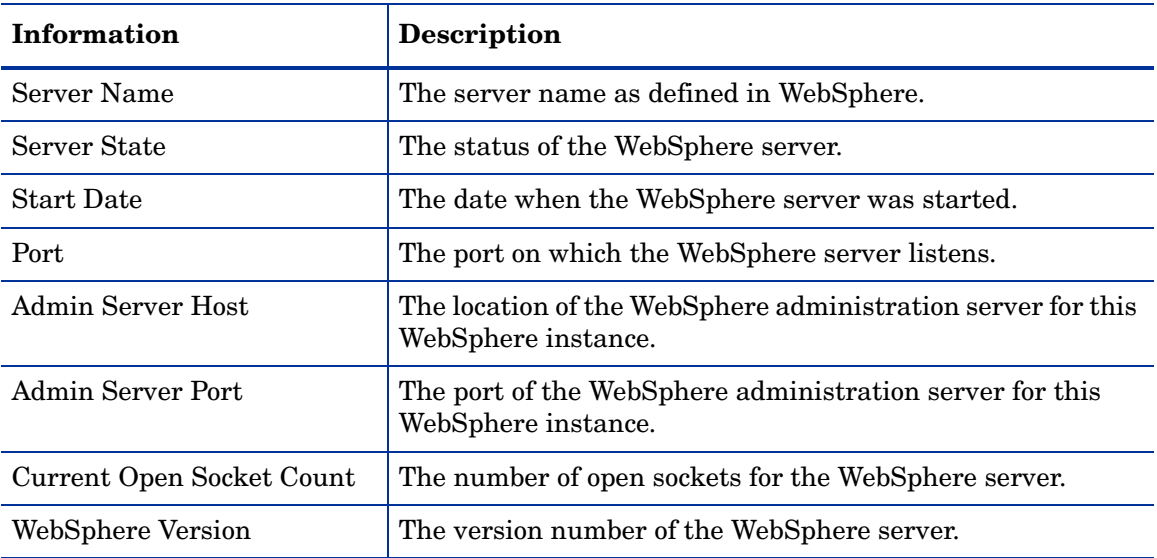

If the WBS SPI has been configured to not collect metrics for a WebSphere server, the message Collection is temporarily OFF for *<server\_name>* is displayed.

#### To Launch Check WebSphere

- 1 At the OVO console, select a node in the Node Bank window.
- 2 From the Window menu, select **Application Bank**.
- 3 In the Application Bank window select **WBSSPI → WebSphere** and double-click Check **WebSphere**.

# <span id="page-178-0"></span>Start/Stop WebSphere

Starts/Stops a WebSphere application server from the OVO console.

#### Required Setup

The START\_CMD, STOP\_CMD, and USER configuration properties *must* be set before these applications can run successfully.

#### Purpose

Allows the OVO administrator to start/stop a WebSphere application server from the OVO console. The OVO administrator can start/stop an application server or all application servers on the selected managed nodes and does not have to log in to each WebSphere Administration Server to perform these functions.

#### Function

Start/Stop WebSphere starts/stops an application server or all application servers on the selected managed nodes.

#### To Launch Start/Stop WebSphere

- 1 At the OVO console, select a node in the Node Bank window.
- 2 From the Window menu, select **Application Bank**.
- 3 In the Application Bank window select **WBSSPI → WebSphere** and double-click Start **WebSphere** or **Stop WebSphere**. The START WBS or STOP WBS window opens.
- 4 Select the server you want to start/stop from the options given.

# <span id="page-178-1"></span>View WebSphere Log

View the WebSphere server log files.

#### Purpose

Allows the OVO administrator to select a WebSphere server log file to view without having to log in to the system on which a WebSphere server is running.

#### Function

**View WebSphere Log** does the following:

- When View WebSphere Log is run without entering a parameter, a numbered list of available log files for a managed node is presented.
- When **View WebSphere Log** is run with a parameter entered, if the parameter is not valid (a non-numeric value is entered or the number entered does not correspond to the list of available log files), a numbered list of available log files for the managed node is presented.
- When **View WebSphere Log** is run with a valid parameter, the contents of the corresponding log file for the managed node is presented.

You may only enter one numeric value in the parameter field. This is the number used to designate the log file to view for all managed nodes selected. Select one log file per managed node to view each time you launch the application.

If you keep the Application Status window open and re-launch the application, the output in the Application Status window accumulates.

#### To Launch View WebSphere Log

- 1 At the OVO console, select a node in the Node Bank window.
- 2 From the Window menu, select **Application Bank**.
- 3 In the Application Bank window select **WBSSPI → WebSphere** and double-click **View WebSphere Log**.
- 4 Select the managed nodes on which you want to view the WebSphere server log file.
- 5 Select **Launch**. The Edit Parameters window appears. If you know the number of the log file you want to view, enter it into the Parameters field. Otherwise, leave this field blank to list available log files to view.
- 6 Select **Launch**. The Application Status window opens.
- 7 In the Launched Applications field, check the Status of the application for each node:
	- Started/Starting The application is running.
	- Succeeded A list of available log files to view appears. Highlight the node in the Launched Applications field and scroll through the Application Output field to view the list of available log files.
	- Failed The application did not succeed. Highlight the node in the Launched Applications field and scroll through the Application Output field for more information about the problem.
- 8 Double-click **View WebSphere Log**.
- 9 Select the managed nodes on which you want to view the WebSphere server log file.
- 10 Select **Launch**. The Edit Parameters window appears.
- 11 In the Parameters text box, enter the number of the log file you want to view. Only one log file can be selected.

If you do not remember the number of the log file, go to the Application Status window, highlight the node in the Launched Applications field, scroll through the Application Output filed to view the list of available log files, and enter the number of the log file you want to view in the Edit Parameters window.

- 12 Select **Launch**.
- 13 In the Application Status window, highlight the node on which to view the selected log file and scroll through the Application Output filed to view the log file.
- 14 Repeat steps 8-11 for each log file you want to view.
- 15 Select **Close** to close the Application Status window.
# **Glossary**

#### **agent**

A program or process running on a remote device or computer system that responds to management requests, performs management operations, or sends performance and event notification. An agent can provide access to managed objects and MIB variables, interpret policy for resources and do configuration of resources.

#### **application**

Packaged software that provides functionality that is designed to accomplish a set of related tasks. An application is generally more complex than a tool.

## **ASCII**

American Standard Code for Information Interchange.

#### **assigned policy**

A policy that has been assigned to one or more resources in the computing environment but which has not yet been deployed or installed on those resources.

#### **automatic action**

A pre-configured program or script that is executed in response to an event, message, or a change in information in the management database. without operator intervention.

#### **client**

When the context is network systems, a computer system on a network that accesses a service from another computer (server). When the context is software, a program or executable process that requests a service from a server.

#### **client console**

An instance of the user interface that appears on the client system while the application runs on a server.

#### **command**

An instruction to a computer program that causes a specified operation to be carried out. Commands are typically typed by users on a command line.

#### **configuration**

In a network context, the complete set of inter-related systems, devices and programs that make up the network. For example the components of a network may include computer systems, routers, switches, hubs, operating systems and network software. The configuration of the network determines the way that it works and the way that it is used. In a software context, the combination of settings of software parameters and attributes that determine the way the software works, the way it is used, and how it appears.

## **configuration file**

A file that contains specifications or information that can be used for determining how a software program should look and operate.

#### **configure**

To define and modify specified software settings to fulfill the requirements of a specified environment, application or usage.

#### **connection**

A representation of a logical or physical relationship between objects.

#### **console**

An instance of the user interface from which the user can control an application or set of applications.

#### **customization**

The process of designing, constructing or modifying software to meet the needs and preferences of a particular customer or user.

#### **customize**

To design, construct or modify software to meet the needs and preferences of a particular customer or user.

#### **data type**

A particular kind of data; for example database A repository of data that is electronically stored. Typically databases are organized so that data can be retrieved and updated.

#### **deploy**

To install and start software, hardware, capabilities, or services so that they work in the business environment.

#### **Deployed application**

An application and its components that have been installed and started to work in the business environment.

#### **deployed policy**

A policy that is deployed on one or more resources in the computing environment.

#### **deployment**

The process of installing and activating software, hardware, capabilities or services so that they work in the business environment.

#### **Deployment package**

A software package that can be deployed automatically and installed on a managed node.

#### **error log**

An output file containing error messages.

#### **event**

An event is an unsolicited notification such as an SNMP trap or WMI notification generated by an agent or process in a managed object or by a user action. Events usually indicate a change in the state of a managed object or cause an action to occur.

#### **HP OpenView**

A family of network and system management products, and an architecture for those products. HP OpenView includes development environments and a wide variety of management applications.

#### **Hypertext Transfer Protocol (HTTP).**

The protocol that World Wide Web clients and servers use to communicate.

## **HTTPS**

Hypertext Transfer Protocol Secure.

#### **icon**

An on-screen image that represents objects that can be monitored or manipulated by the user or actions that can be executed by the user.

#### **managed object**

A network, system, software or service object that is both monitored for performance, status and messages and is manipulated by means of actions in the management software.

#### **management console**

An instance of the user interface from which the user can control the management application or set of management applications. The console may be on the system that contains the management software or it may be on another system in the management domain.

#### **management server**

A server that provides management services, processes, or a management user interface to clients. A management server is a type of management station.

#### **message**

A structured, readable notification that is generated as a result of an event, the evaluation of one or more events relative to specified conditions, or a change in application, system, network, or service status.

#### **message browser**

A graphical user interface that presents notifications that are generated as a result of an event, the evaluation of one or more events relative to specified conditions or a change in application, system, network, or service status.

#### **message description**

Detailed information about an event or message.

#### **message key**

A message attribute that is a string used to identify messages that were triggered from particular events.The string summarizes the important characteristics of the event. Message keys can be used to allow messages to acknowledge other messages, and allows for the identification of duplicate messages.

#### **message severity level**

A property of a message indicating the level of impact of the event or notification that initiated the message. See also severity level.

#### **metadata**

Data that defines data.

#### **metric**

A measurement that defines a specific operational or performance characteristic.

#### **Microsoft Management Console (MMC)**

A Microsoft product that provides a software framework for the management of IT environments. Management products are added or "snapped into" the management console and thus extend the management capability of the Microsoft Management Console.

#### **module**

A self-contained software component that performs a specific type of task or provides for the presentation of a specific type of data. Modules can interact with one another and with other software.

## **node**

When the context is network, a computer system or device (for example, printer, router, bridge) in a network. When the context is a graphical point to point layout, a graphical element in a drawing that acts as a junction or connection point for other graphical elements.

#### **OVO**

HP OpenView Operations

#### **OVPA**

HP OpenView Performance Agent

#### **OVPM**

HP OpenView Performance Manager

#### **parameter**

A variable or attribute that may be given an arbitrary value for use during an execution of either a computer program or a procedure within a program.

#### **parameter type**

An abstraction or categorization of a parameter that determines the particular kind of data that is valid for the parameter. For example a parameter type could be IP Address which

indicates that parameter values must have 4 numbers separated by decimals with the value for each number being in the range of 0 to 255.

#### **parameter value**

A value that is given to a variable.

## **policy**

A set of one or more specifications rules and other information that help automate network, system, service, and process management. Policies can be deployed to various targets (for example, managed systems, devices, network interfaces) providing consistent, automated administration across the network.

## **Policy management**

The process of controlling policies (for example, creating, editing, tracking, deploying, deleting) for the purposes of network, system or service management.

## **policy type**

An abstraction or categorization of policies based on the function of the policy or the services that the policy supports.

## **port**

If the context is hardware, a location for passing information into and out of a network device. If the context is ECS, a location for passing information into and out of a correlation node.

## **server**

If the context is hardware plus software, a computer system that provides a service (for example, management capabilities, file storage capabilities) to other computer systems (clients) on the network. If the context is a software component, a program or executable process that responds to and services requests issued by clients.

## **severity level**

A property of an object indicating the status of the object. Severity level is based on the impact of events or messages associated with the object.

## **SMART Plug-In (SPI)**

Prepackaged software that installs into a management console and provides management capabilities specific to a given type of business application, database, operating system, or service.

## **trace log**

An output file containing records of the execution of application software

# **Index**

# A

actions customizing, [56](#page-55-0) Add Application Server action, [145,](#page-144-0) [146](#page-145-0) Add Group action, [145,](#page-144-1) [148](#page-147-0) adding nodes to WBS SPI node group, [47](#page-46-0) Add Node action, [145](#page-144-2), [149](#page-148-0) ADDRESS property, [155](#page-154-0) ALIAS property, [155](#page-154-1) annotation reports, [71](#page-70-0) Application Bank reports, [19](#page-18-0) application bank reports generated, [72](#page-71-0) applications, [17](#page-16-0), [165](#page-164-0) Check WebSphere, [18](#page-17-0), [178](#page-177-0) Configure WBSSPI, [166](#page-165-0) Config WBSSPI, [18](#page-17-1) Deploy UDM, [20](#page-19-0) Discover, [18](#page-17-2), [44](#page-43-0), [167](#page-166-0) Gather MBean Data, [20](#page-19-1) Init Non-Root, [18](#page-17-3), [169](#page-168-0) JMX Metric Builder, [20](#page-19-2) Self-Healing Info, [18,](#page-17-4) [170](#page-169-0) Start Monitoring, [18,](#page-17-5) [173](#page-172-0) Start Tracing, [18](#page-17-6), [173](#page-172-1) Start WebSphere, [18,](#page-17-7) [179](#page-178-0) Stop Monitoring, [18,](#page-17-5) [173](#page-172-0) Stop Tracing, [18,](#page-17-6) [173](#page-172-1) Stop WebSphere, [18](#page-17-8) UDM Graph Disable, [20](#page-19-3) UDM Graph Enable application, [20](#page-19-3) Verify, [18](#page-17-9), [174](#page-173-0) View Error File, [18](#page-17-10), [176](#page-175-0) View Graphs, [18](#page-17-11), [177](#page-176-0) View WebSphere Log, [18](#page-17-12), [179](#page-178-1) WBSSPI Admin group, [17](#page-16-1) WBSSPI Reports group, [19](#page-18-0) WebSphere group, [18](#page-17-13) application server verifying status, [40](#page-39-0)

Application Servers tree item, [144](#page-143-0) Application Servers view, [152](#page-151-0) assigning operator responsibilities, [28](#page-27-0), [36](#page-35-0) AUTO\_DISCOVER, [151](#page-150-0) AUTO\_DISCOVER property, [155](#page-154-2) automatic action reports, [15,](#page-14-0) [71](#page-70-1)

# B

bundles, [24](#page-23-0)

# C

Cancel button, [145](#page-144-3) Check WebSphere application, [18,](#page-17-0) [178](#page-177-0) how to run, [178](#page-177-1) what it does, [178](#page-177-2) CODA using, [76](#page-75-0) collecting WebSphere login information, [41](#page-40-0) collection intervals changing, [63](#page-62-0) changing for selected metrics, [63](#page-62-1) collector templates, [21](#page-20-0) conditional properties configuring, [48](#page-47-0) requirements, [48](#page-47-1) setting, [48](#page-47-0) configuration properties, [153](#page-152-0) structure, [141](#page-140-0) syntax, [141](#page-140-0) [configuration editor,](#page-142-0) *see Config WBSSPI application* configuration example different login information, [163](#page-162-0) global defaults, [161](#page-160-0) global login information, [163](#page-162-1) group and node properties, [161](#page-160-1) single node/two servers, [161](#page-160-0) virtual IP addresses, [162](#page-161-0)

configuration files location, [139](#page-138-0) Configurations view, [152](#page-151-1) Configuration tree item, [144](#page-143-1) Configure WBSSPI application, [166](#page-165-0) how to run, [167](#page-166-1) what it does, [166](#page-165-1) configuring, [35](#page-34-0) conditional properties, [48](#page-47-0) managed nodes, [40](#page-39-1) management server, [35,](#page-34-1) [42](#page-41-0) OVPM, [35](#page-34-1) ovweb.conf, [35](#page-34-1) prerequisites, [35](#page-34-2) remote systems, [67](#page-66-0) Config WBSSPI application, [18](#page-17-1) actions, [145](#page-144-4) Add Application Server action, [145,](#page-144-0) [146](#page-145-0) Add Group action, [145,](#page-144-1) [148](#page-147-0) Add Node action, [145](#page-144-2), [149](#page-148-0) Application Servers tree item, [144](#page-143-0) Application Servers view, [152](#page-151-0) AUTO\_DISCOVER, [151](#page-150-0) buttons, [145](#page-144-5) Cancel button, [145](#page-144-3) Configurations view, [152](#page-151-1) Configuration tree item, [144](#page-143-1) Default Properties tree item, [144](#page-143-2) Default Properties view, [152](#page-151-2) Defaults tree item, [144](#page-143-3) Defaults view, [152](#page-151-3) Exit action, [146](#page-145-1) Finish button, [145](#page-144-6) Groups tree item, [144](#page-143-4) Groups view, [152](#page-151-4) modifying a property, [151](#page-150-1) Next button, [145](#page-144-7) Nodes tree item, [144](#page-143-5) Nodes view, [152](#page-151-5) Remove ALL App Servers action, [146](#page-145-2), [149](#page-148-1) Remove ALL Groups action, [146](#page-145-3), [149](#page-148-2) Remove ALL Nodes action, [146](#page-145-4), [150](#page-149-0) Remove Application Server action, [146,](#page-145-2) [149](#page-148-1) Remove Group action, [146](#page-145-3), [149](#page-148-2) Remove Node action, [146](#page-145-4), [150](#page-149-0) removing a property, [151](#page-150-2) Save action, [146](#page-145-5) Save button, [145](#page-144-8) Set Configuration Properties tab, [146,](#page-145-6) [150](#page-149-1) setting a property, [150](#page-149-2) tree, [143](#page-142-1) [using](#page-142-0) View Configuration Settings tab, [146](#page-145-7), [152](#page-151-6) View Inherited Properties, [152](#page-151-7)

creating template groups, [65](#page-64-0) customizing creating new templates, [64](#page-63-0) metrics, [16](#page-15-0) templates, [55](#page-54-0), [59](#page-58-0) thresholds for different servers, [64](#page-63-1) customizing template groups, [16](#page-15-1) customizing templates, [16](#page-15-2)

## D

data collection, [13](#page-12-0) data interpretation, [14](#page-13-0) Default Properties tree item, [144](#page-143-2) Default Properties view, [152](#page-151-2) Defaults tree item, [144](#page-143-3) Defaults view, [152](#page-151-3) Deploy UDM application, [20](#page-19-0) directories locations for trace file/error logs, [96](#page-95-0) Discover application, [18,](#page-17-2) [44](#page-43-0), [167](#page-166-0) how to run, [168](#page-167-0) setting LOGIN and PASSWORD, [45](#page-44-0) what it does, [167](#page-166-2) discovery process verifying, [46](#page-45-0) discovery template, [22](#page-21-0) displaying graphed metrics, [35](#page-34-1) distributing templates, [47](#page-46-1) duration customizing, [56](#page-55-1)

## E

enabling PMI, [42](#page-41-1) error logs location, [139](#page-138-0) error messages, [101](#page-100-0) to [138](#page-137-0) Exit action, [146](#page-145-1)

## F

files, locations on management server/managed nodes, [94,](#page-93-0) [96](#page-95-1) filesets, [24](#page-23-0) Finish button, [145](#page-144-6)

# G

Gather MBean Data application, [20](#page-19-1) global properties, [141](#page-140-1) GRAPH\_URL property, [156](#page-155-0) graphs

example, [82](#page-81-0) metrics used to generate, [82](#page-81-0) OVPM, [75](#page-74-0) pre-defined for OVPM, [82](#page-81-0)

GROUP block, [141](#page-140-2) Groups tree item, [144](#page-143-4) Groups view, [152](#page-151-4)

## H

HOME property, [156](#page-155-1)

# I

Init Non-Root application, [18,](#page-17-3) [169](#page-168-0) how to run, [169](#page-168-1) what it does, [169](#page-168-2) installing, [23](#page-22-0) bundles, [24](#page-23-0) filesets, [24](#page-23-0) report package, [77](#page-76-0) software requirements, [23](#page-22-1) swinstall, [23](#page-22-2) instruction text, [15](#page-14-1) location, [15](#page-14-2)

# J

JAVA\_HOME property, [156](#page-155-2) JMB\_JAVA\_HOME property, [156](#page-155-3) JMX\_CLASSPATH property, [156](#page-155-4) JMX Metric Builder application, [20](#page-19-2)

# L

license count, [73](#page-72-0) limitations remote systems, [69](#page-68-0) logfile monitoring remote systems, [69](#page-68-1) LOGFILE property, [156](#page-155-5) logfiles templates, [21](#page-20-1) LOGIN setting, [45](#page-44-0) LOGIN property, [156](#page-155-6)

## M

managed nodes configuring, [40](#page-39-1) management server configuring, [42](#page-41-0) MAX\_ERROR\_LOG\_SIZE property, [157](#page-156-0) MeasureWare using, [76](#page-75-0) message browser messages, [15](#page-14-3) messages instruction text, [15](#page-14-2) message browser, [15](#page-14-3) message template, [22](#page-21-1) message text customizing, [56](#page-55-2) metrics customizing, [16](#page-15-0) data collected, [13](#page-12-0) graphs generated from, [82](#page-81-0) modifying collections in the collector template, [59](#page-58-1) OVPI reports generated from, [80](#page-79-0) Reporter reports generated from, [79](#page-78-0) metrics templates, [21](#page-20-2) modifying collection intervals, [63](#page-62-0) templates, [16](#page-15-3) modifying a property, [151](#page-150-1)

## N

NAME property, [157](#page-156-1) Next button, [145](#page-144-7) NODE block, [142](#page-141-0) Nodes tree item, [144](#page-143-5) Nodes view, [152](#page-151-5) NUM\_SERVERS property, [157](#page-156-2)

# O

ov.envvars.sh, [35](#page-34-3) OV\_CONF environment variable, [35](#page-34-4) OVPA, [75](#page-74-1) using, [76](#page-75-0) OVPI pre-defined reports, [80](#page-79-0) OVPM integrating with WBS SPI, [35](#page-34-1), [82](#page-81-1) pre-defined graphs, [82](#page-81-0)

ovweb.conf configuring, [35](#page-34-1) OV\_CONF environment variable, [35](#page-34-4)

## P

PASSWORD setting, [45](#page-44-0) PASSWORD property, [157](#page-156-3)

#### PMI

enabling, [42](#page-41-1) metrics generating WBS SPI Reports, [72](#page-71-1) template groups level, [22](#page-21-2)

PORT property, [157](#page-156-4)

prerequisites configuring, [35](#page-34-2)

PROFILE\_HOME property, [158](#page-157-0)

properties, [153](#page-152-0) global, [141](#page-140-1) listed by WBS SPI requirements, [154](#page-153-0) precedence, [142](#page-141-1) server-specific, [142](#page-141-2)

# R

reinstalling templates, [70](#page-69-0) remote systems, [66](#page-65-0) configuring, [67](#page-66-0) limitations, [69](#page-68-0) logfile monitoring, [69](#page-68-1) overview, [66](#page-65-1) requirements, [66](#page-65-2) Remove ALL App Servers action, [146](#page-145-2), [149](#page-148-1) Remove ALL Groups action, [146](#page-145-3), [149](#page-148-2) Remove ALL Nodes action, [146](#page-145-4), [150](#page-149-0) Remove Application Server action, [146,](#page-145-2) [149](#page-148-1) Remove Group action, [146](#page-145-3), [149](#page-148-2) Remove Node action, [146](#page-145-4), [150](#page-149-0) removing swremove, [25](#page-24-0) WBS SPI, [24](#page-23-1) removing a property, [151](#page-150-2) Reporter pre-defined reports, [79](#page-78-0) using, [77](#page-76-1) Reporter reports, [16](#page-15-4) report package installing, [26,](#page-25-0) [77](#page-76-0)

reports annotation, [71](#page-70-0) application bank, [72](#page-71-0) Application Bank generated, [19](#page-18-0) automatic action, [15](#page-14-0), [71](#page-70-1) generated from alarms, [19](#page-18-1) generated from HP OpenView Reporter, [78](#page-77-0) generated from OVPI, [80](#page-79-0) HP OpenView Reporter, [16](#page-15-4) included, [16](#page-15-5) metrics used to generate in OVPI, [80](#page-79-0) metrics used to generate in Reporter, [79](#page-78-0) OVPI, [75](#page-74-2) pre-defined for OVPI, [80](#page-79-0) pre-defined for Reporter, [79](#page-78-0) Reporter, [75](#page-74-3) reports (automatic action) how they are generated, [71](#page-70-2) requirements remote systems, [66](#page-65-2) resetting thresholds, [58](#page-57-0) RMID\_PORT property, [157](#page-156-5) RMID\_START\_TIME property, [158](#page-157-1)

# S

Save action, [146](#page-145-5) Save button, [145](#page-144-8) Schedule templates, [21](#page-20-0) Self-Healing Info application, [18,](#page-17-4) [170](#page-169-0) how to run, [172](#page-171-0) required setup, [170](#page-169-1) what it does, [170](#page-169-2) server-specific properties, [142](#page-141-2) Set Access Info for Default Properties window, [45](#page-44-1) Set Configuration Properties tab, [146](#page-145-6), [150](#page-149-1) Set Configuration Settings tab AUTO\_DISCOVER, [151](#page-150-0) modifying a property, [151](#page-150-1) removing a property, [151](#page-150-2) setting a property, [150](#page-149-2) setting a property, [150](#page-149-2) severity customizing, [56](#page-55-3) software requirements, [23](#page-22-1) START\_CMD property, [158](#page-157-2) Start Monitoring application, [18](#page-17-5), [173](#page-172-0) how to run, [173](#page-172-2) what it does, [173](#page-172-3)

Start Tracing application, [18,](#page-17-6) [173](#page-172-1) how to run, [174](#page-173-1) what it does, [173](#page-172-4) Start WebSphere application, [18](#page-17-7), [179](#page-178-0) how to run, [179](#page-178-2) what it does, [179](#page-178-3) STOP CMD property, [158](#page-157-3) Stop Monitoring application, [18](#page-17-5), [173](#page-172-0) how to run, [173](#page-172-2) what it does, [173](#page-172-3) Stop Tracing application, [18](#page-17-6), [173](#page-172-1) how to run, [174](#page-173-1) what it does, [173](#page-172-4) Stop WebSphere application, [18](#page-17-8) how to run, [179](#page-178-2) what it does, [179](#page-178-3) structure configuration, [141](#page-140-0) swinstall, [23](#page-22-2) swremove, [25](#page-24-0) syntax configuration, [141](#page-140-0)

# T

tag option creating custom template groups, [64](#page-63-0) template groups changing collection intervals, [63](#page-62-1) creating, [65](#page-64-0) creating with tag parameter, [64](#page-63-0) customizing, [16](#page-15-1) PMI level, [22](#page-21-2) WBSSPI Discovery, [22](#page-21-0) WBSSPI-Logfiles, [21](#page-20-1) WBSSPI-Metrics, [21](#page-20-2) WBSSPI-Schedule, [21](#page-20-0)

templates, [20](#page-19-4) collector, [21](#page-20-0) continuously setting, [58](#page-57-1) customization, [16](#page-15-2) customizing, [55,](#page-54-0) [59](#page-58-0) customizing actions, [56](#page-55-0) customizing duration, [56](#page-55-1) customizing message text, [56](#page-55-2) customizing severity, [56](#page-55-3) customizing thresholds, [56](#page-55-4) discovery, [22](#page-21-0) distributing, [47](#page-46-1) logfiles, [21](#page-20-1) message, [22](#page-21-1) metrics, [21](#page-20-2) modifying, [16](#page-15-3) reinstalling, [70](#page-69-0) resetting thresholds, [58](#page-57-0) schedule, [21](#page-20-0) thresholds without reset, [58](#page-57-2) WBSSPI-Messages, [22](#page-21-1) thresholds customizing, [56](#page-55-4) resetting, [58](#page-57-0) settings for different servers, [64](#page-63-1) without reset, [58](#page-57-2) TIMEOUT property, [158](#page-157-4) TYPE property, [158](#page-157-5)

# U

UDM\_DEFINITIONS\_FILE property, [159](#page-158-0) UDM Graph Disable, [20](#page-19-3) UDM Graph Enable, [20](#page-19-3) uninstallilng, [24](#page-23-1) unsupported platforms, [66](#page-65-0) upgrading, [27](#page-26-0) management server, [28](#page-27-1) WBS SPI report package, [26](#page-25-0), [32,](#page-31-0) [33](#page-32-0) WBS-SPI report package, [26](#page-25-1) user defined metrics graphing, [92](#page-91-0) USER property, [159](#page-158-1) using [Config WBSSPI application](#page-142-0) Using JMX Actions Command Parameters, [61](#page-60-0) Examples, [62](#page-61-0)

# V

Verify application, [18,](#page-17-9) [174](#page-173-0) how to run, [176](#page-175-1) what it does, [174](#page-173-2) verifying application server status, [40](#page-39-0) discovery process, [46](#page-45-0) VERSION property, [159](#page-158-2) View Configuration Settings tab, [146](#page-145-7), [152](#page-151-6) View Inherited Properties, [152](#page-151-7) View Error File application, [18,](#page-17-10) [176](#page-175-0) how to run, [177](#page-176-1) what it does, [176](#page-175-2) View Graphs application, [18,](#page-17-11) [177](#page-176-0) how to run, [177](#page-176-2) required setup, [177](#page-176-3) what it does, [177](#page-176-4) View Inherited Properties, [152](#page-151-7) View WebSphere Log application, [18,](#page-17-12) [179](#page-178-1) how to run, [180](#page-179-0) what it does, [179](#page-178-4) virtual IP addresses example configuration, [162](#page-161-0)

## W

wasspi\_wbs\_ca command, [59](#page-58-1) parameters, [59](#page-58-2) tag option, [64](#page-63-0) WBS SPI capabilities, [13](#page-12-1) components, [17](#page-16-2) overview, [14](#page-13-1) removing, [24](#page-23-1) WBSSPI Admin application group, [17](#page-16-1), [166](#page-165-2) WBSSPI Discovery template group, [22](#page-21-0) WBSSPI-Logfiles template group, [21](#page-20-1) WBSSPI-Messages template, [22](#page-21-1) WBSSPI-Metrics template group, [21](#page-20-2) WBS SPI node group adding nodes, [47](#page-46-0) WBSSPI Reports application group, [19](#page-18-0) WBSSPI-Schedule template group, [21](#page-20-0) WebSphere application group, [18](#page-17-13), [178](#page-177-3) WebSphere login information collecting, [41](#page-40-0)